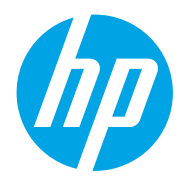

Uporabniški priročnik

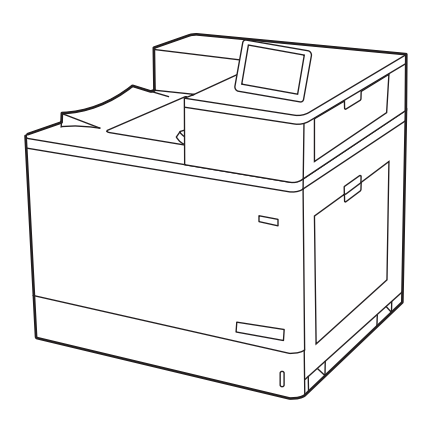

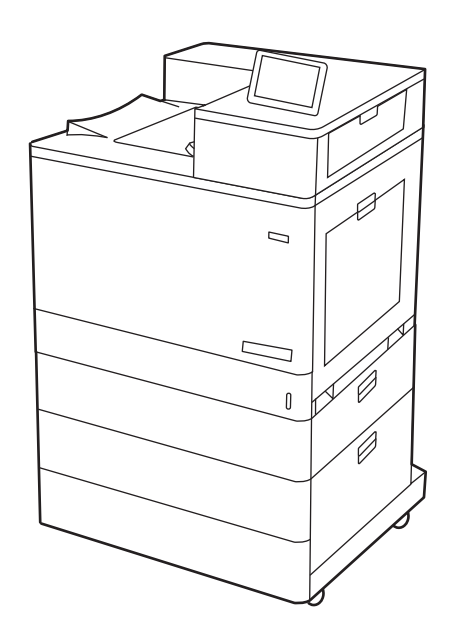

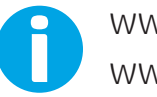

www.hp.com/videos/LaserJet www.hp.com/support/colorljM856

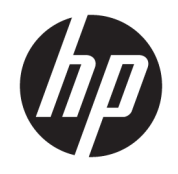

HP Color LaserJet Enterprise M856 Uporabniški priročnik

#### Avtorske pravice in licence

© Copyright 2019 HP Development Company, L.P.

Razmnoževanje, prirejanje ali prevajanje brez predhodnega pisnega dovoljenja je prepovedano, razen pod pogoji, določenimi v zakonih o avtorskih pravicah.

Informacije v tem dokumentu se lahko spremenijo brez obvestila.

Edine garancije za HP-jeve izdelke in storitve so navedena v izjavi o garanciji, ki je priložena vsakemu izdelku ali storitvi. Nobenega dela tega dokumenta ni mogoče razlagati kot dodatne garancije. HP ni odgovoren za tehnične ali uredniške napake ali pomanjkljivosti v tem dokumentu.

Edition 1, 10/2019

#### Blagovne znamke

Adobe® , Adobe Photoshop® , Acrobat® in PostScript® so blagovne znamke podjetja Adobe Systems Incorporated.

Apple in logotip Apple sta blagovni znamki podjetja Apple Inc., registrirani v ZDA in drugih državah/regijah.

macOS je blagovna znamka družbe Apple Inc., registrirana v ZDA in drugih državah/regijah.

AirPrint je blagovna znamka družbe Apple Inc., registrirana v ZDA in drugih državah/regijah.

Google™ je blagovna znamka podjetja Google Inc.

Microsoft®, Windows®, Windows® XP in Windows Vista® so registrirane blagovne znamke družbe Microsoft Corporation v ZDA.

UNIX® je registrirana blagovna znamka podjetja The Open Group.

# **Kazalo**

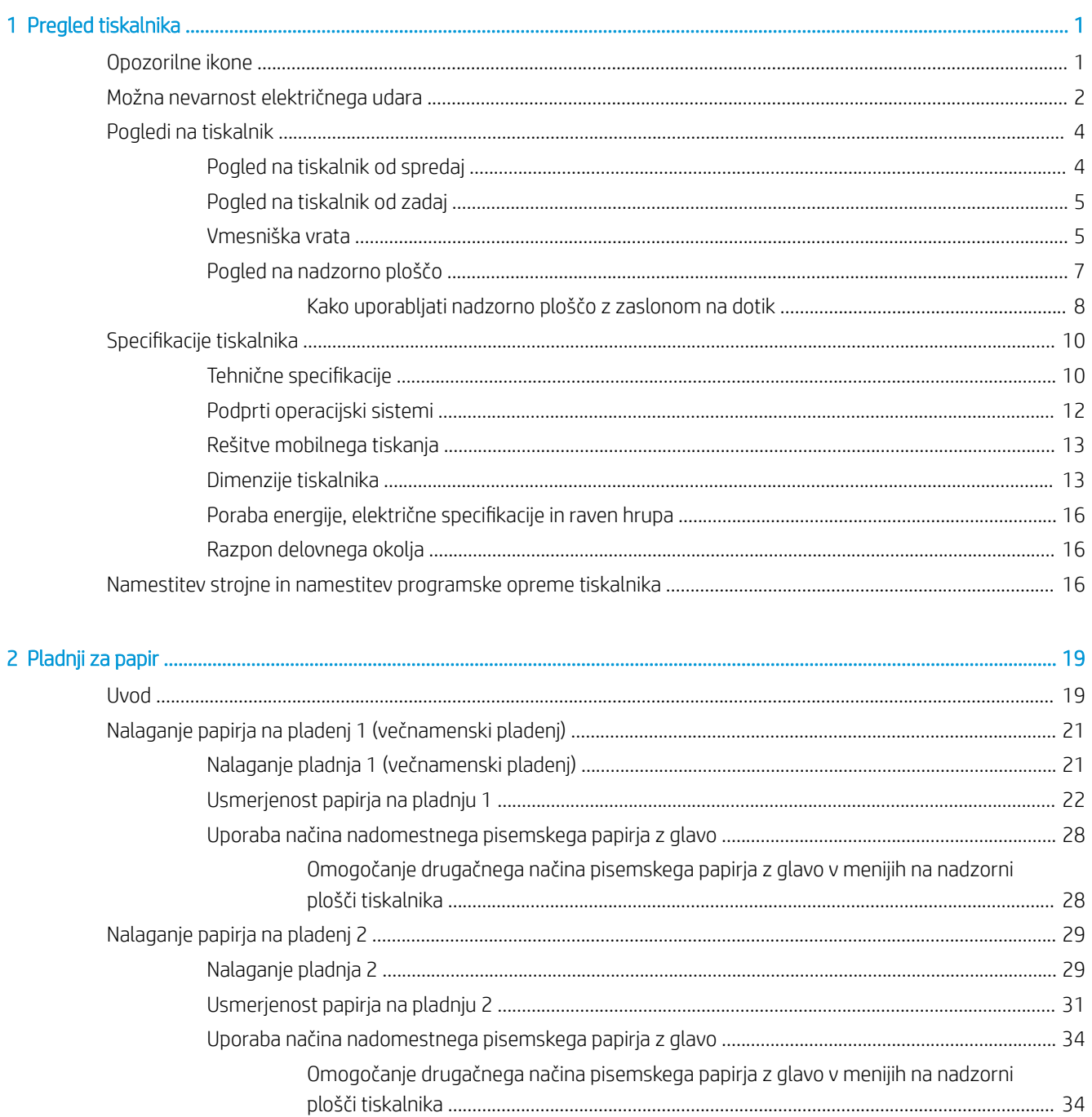

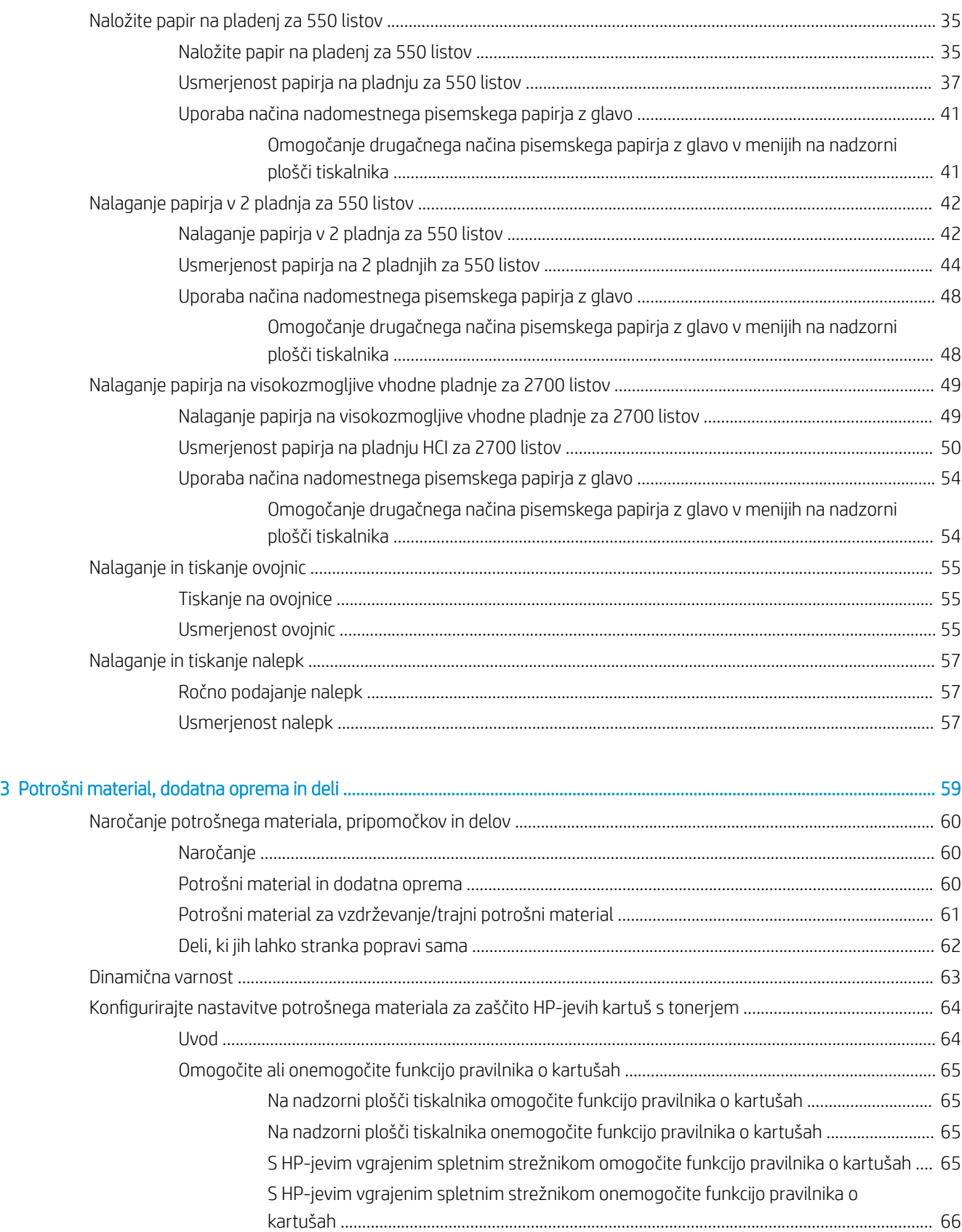

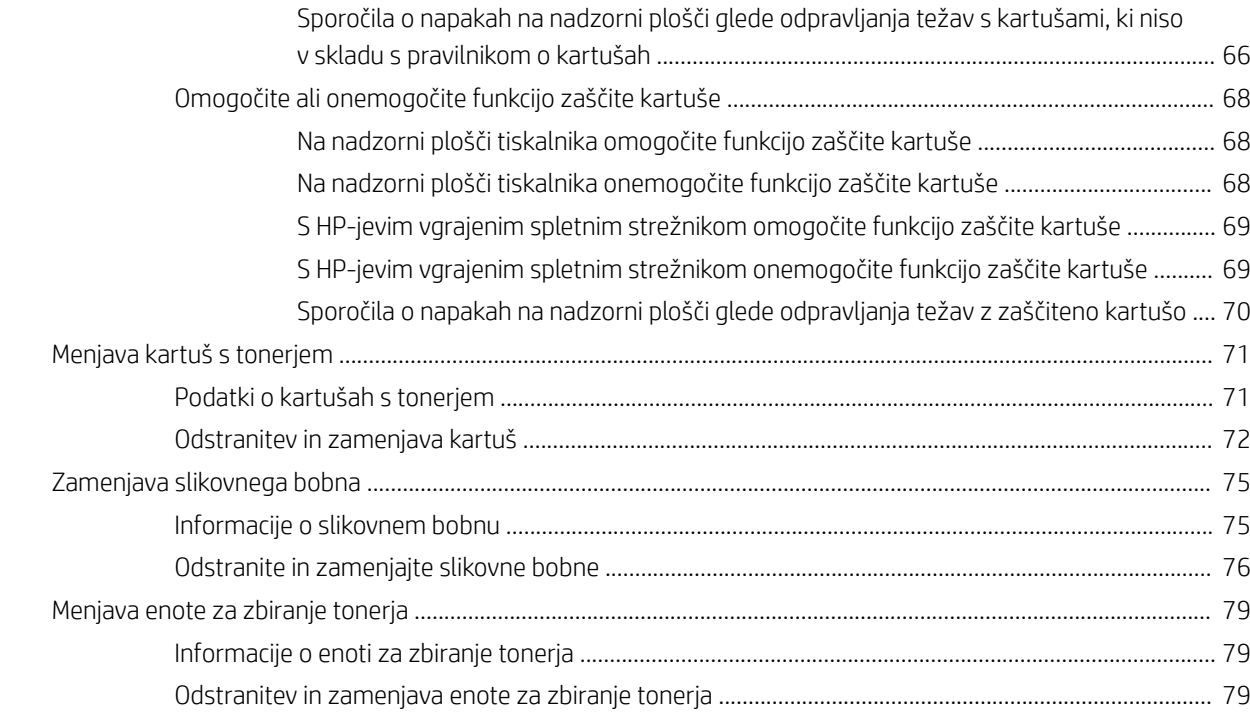

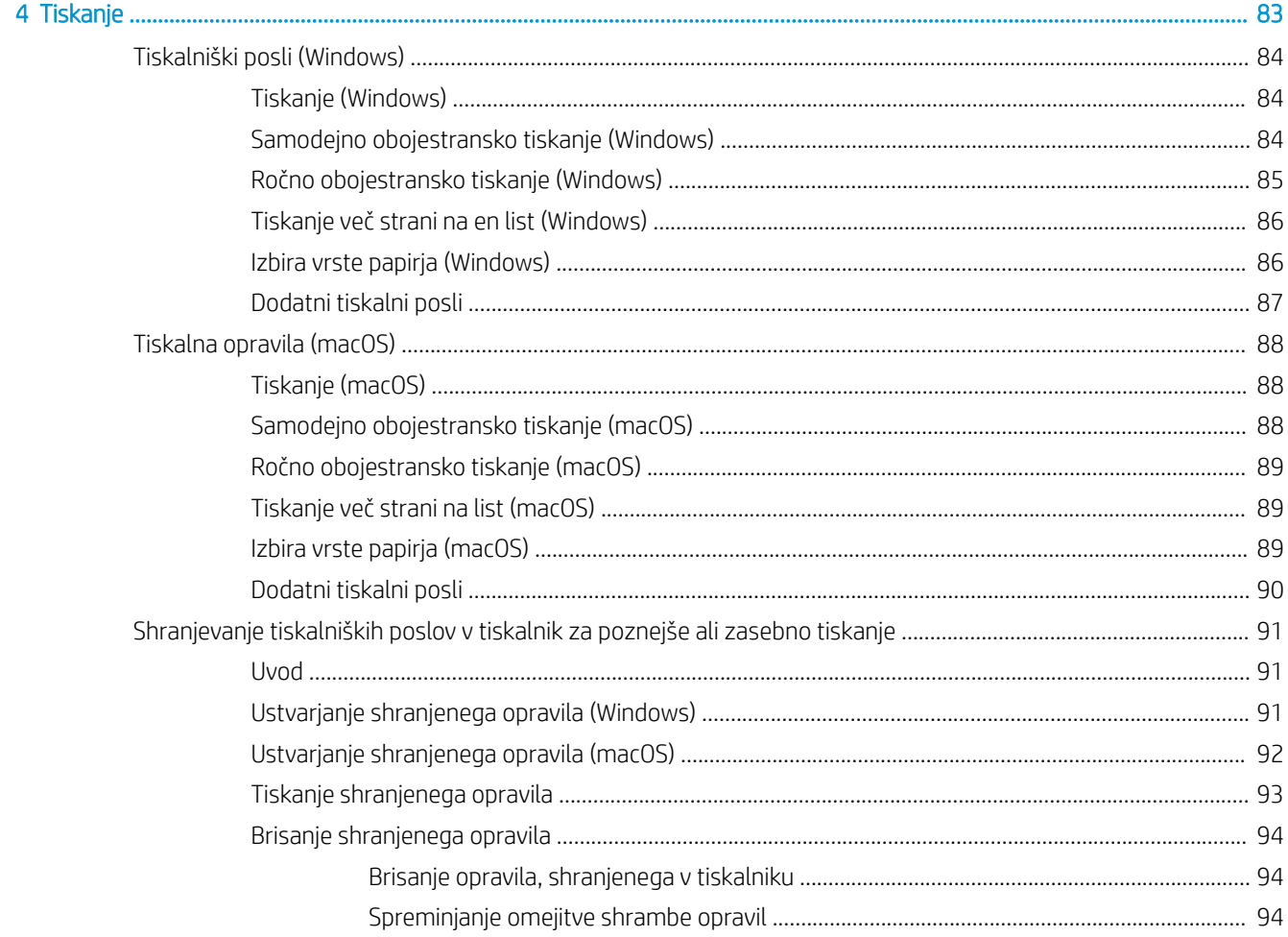

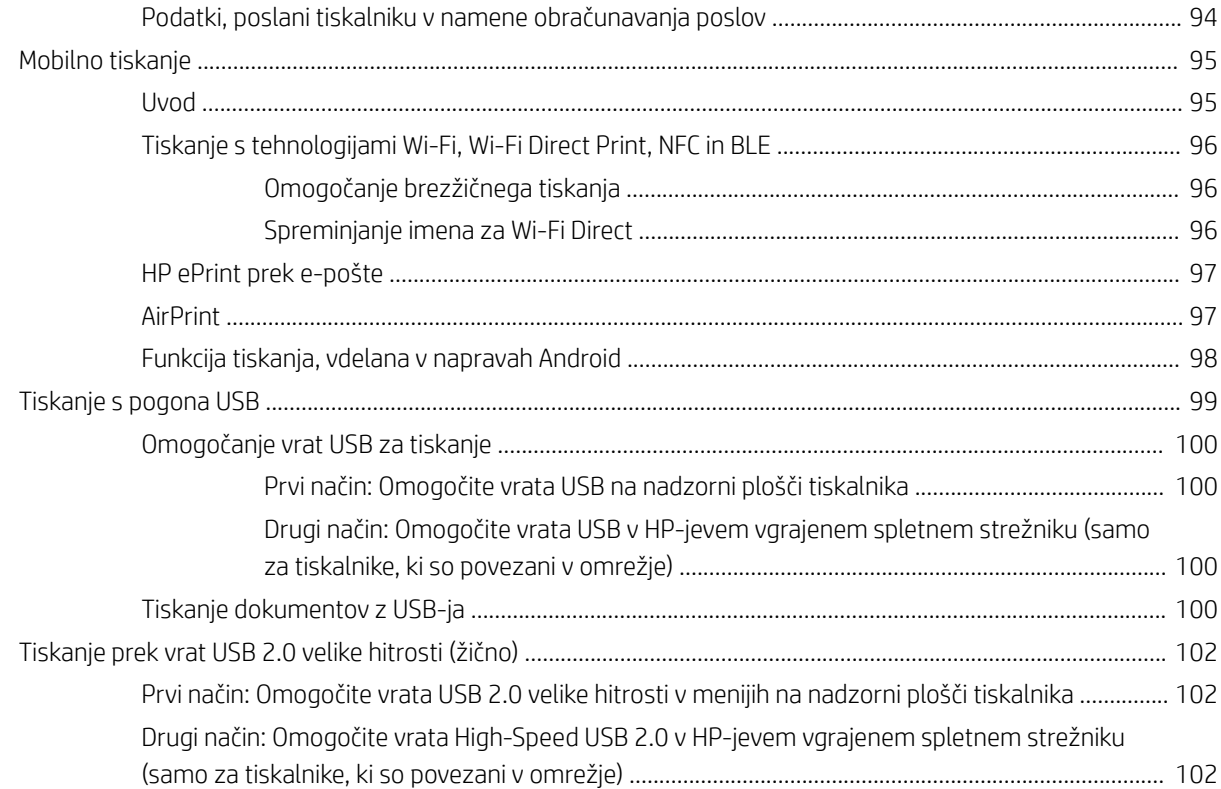

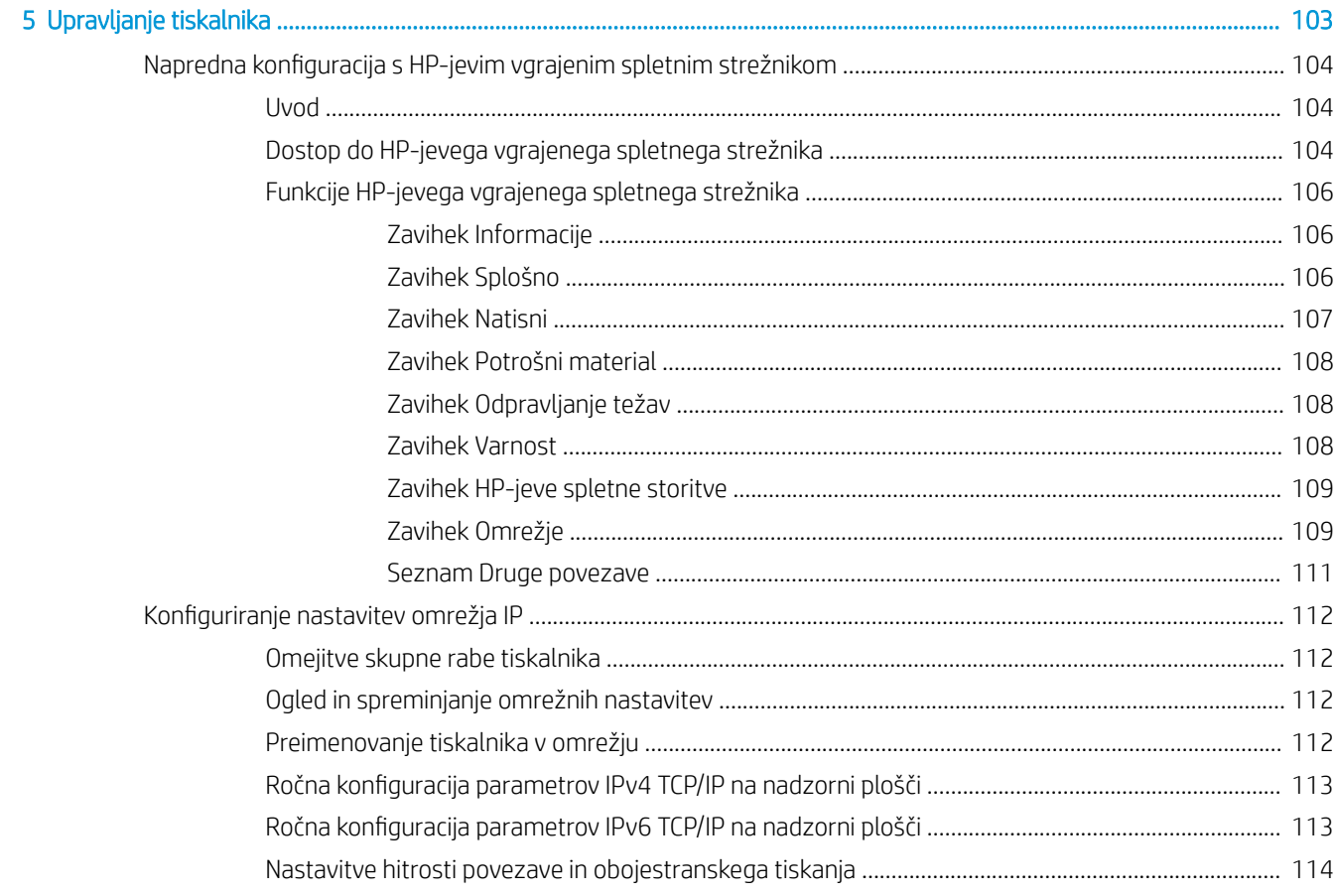

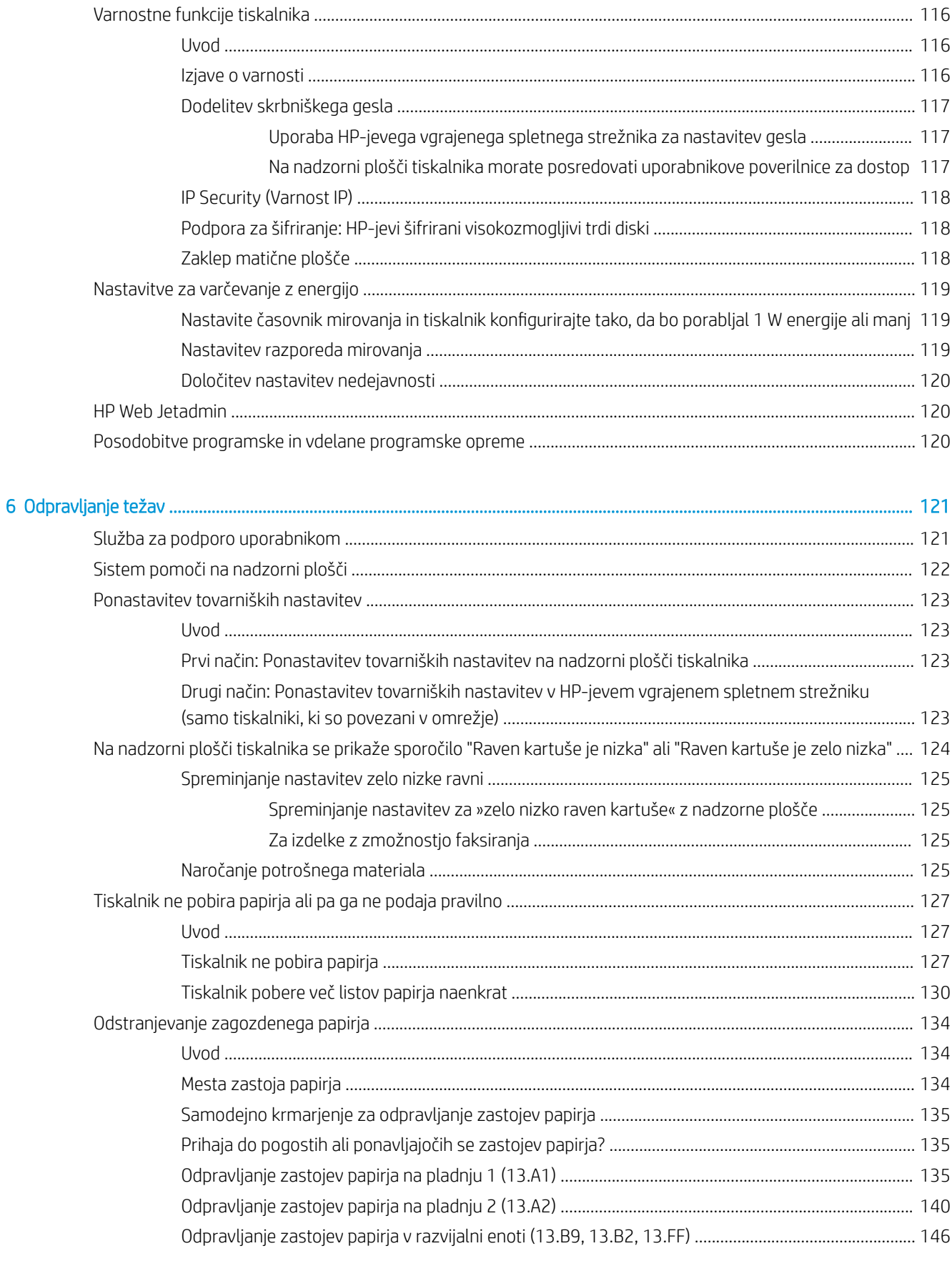

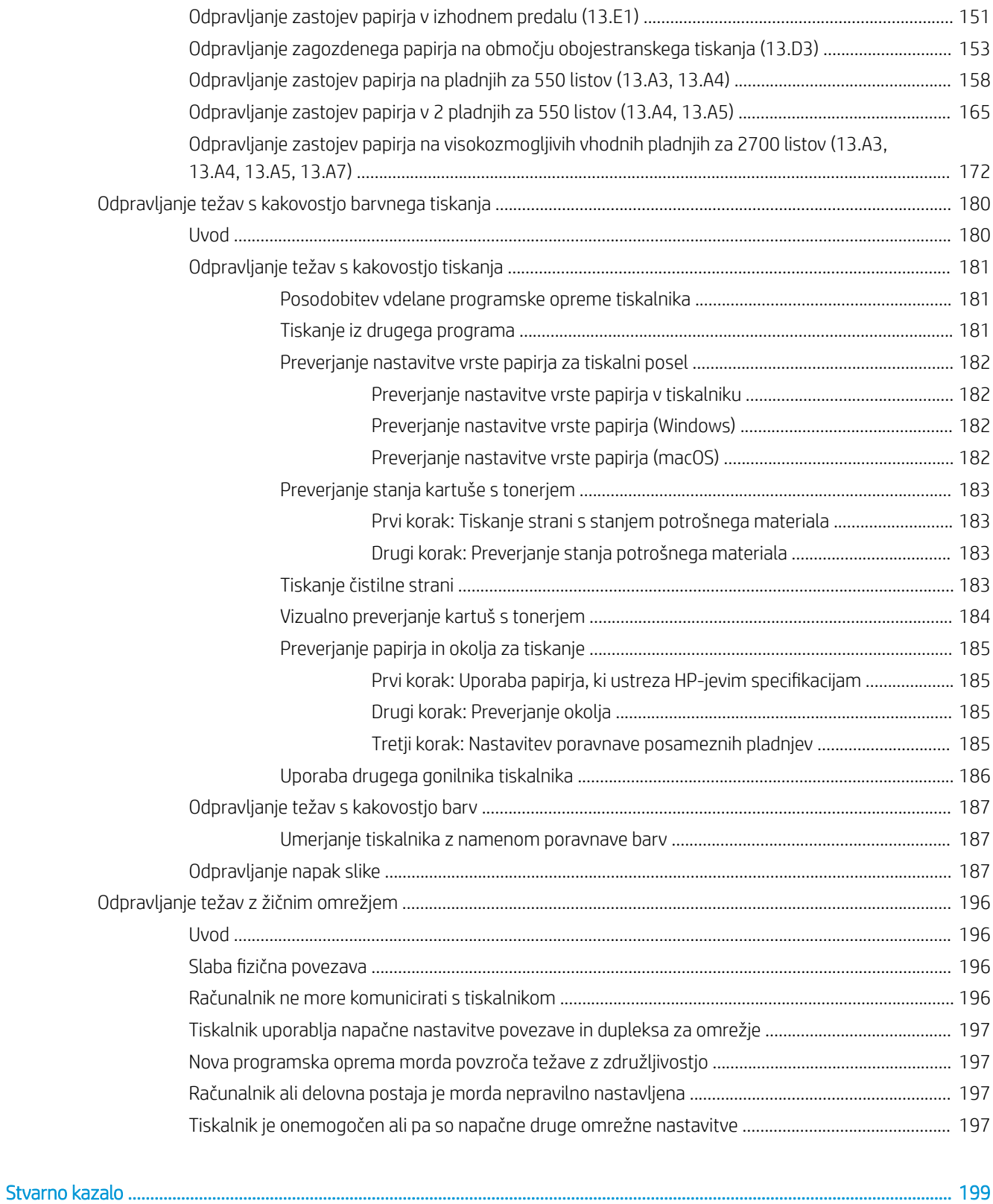

# <span id="page-10-0"></span>1 Pregled tiskalnika

Preglejte, kje so na tiskalniku funkcije, fizične in tehnične specifikacije tiskalnika ter kje najdete informacije o nastavitvi.

- Opozorilne ikone
- [Možna nevarnost električnega udara](#page-11-0)
- [Pogledi na tiskalnik](#page-13-0)
- · Specifikacije tiskalnika
- [Namestitev strojne in namestitev programske opreme tiskalnika](#page-25-0)

Za pomoč v obliki videoposnetka obiščite spletno mesto [www.hp.com/videos/LaserJet](http://www.hp.com/videos/LaserJet).

Informacije veljajo v času tiskanja. Najnovejše informacije si oglejte v razdelku [www.hp.com/support/colorljM856.](http://www.hp.com/support/colorljM856)

#### Za več informacij:

HP-jeva celovita podpora za tiskalnik vključuje te informacije:

- Namestitev in konfiguracija
- Spoznavanje in uporaba
- Odpravljanje težav
- Prenos posodobitev programske in vdelane programske opreme
- Pridruževanje forumom za podporo
- Iskanje informacij o garanciji in upravnih informacij

## Opozorilne ikone

Bodite pozorni, če se na tiskalniku HP prikaže opozorilna ikona, navedena v opisu ikon.

Opozorilo: Električni udar

<span id="page-11-0"></span>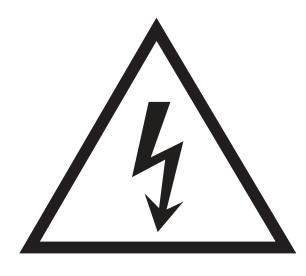

**•** Opozorilo: Vroča površina

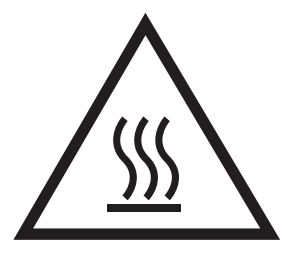

● Opozorilo: Premikajočim se delom se ne približujte z deli telesa

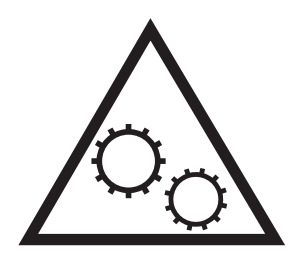

● Opozorilo: Oster rob v neposredni bližini

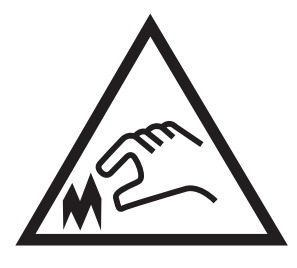

Opozorilo

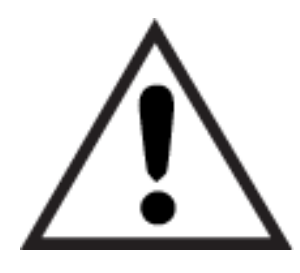

## Možna nevarnost električnega udara

Preglejte te pomembne varnostne informacije.

- Pazljivo preberite izjave o varnosti, da preprečite nevarnost električnega udara.
- Pri uporabi izdelka vedno upoštevajte osnovne varnostne ukrepe. Tako boste zmanjšali tveganje poškodb in električnega udara.
- Pazljivo preberite vsa navodila v tem uporabniškem priročniku.
- Upoštevajte vsa opozorila in navodila na izdelku.
- Ko napravo priključujete v električno omrežje, uporabljajte le ozemljene vtičnice. Če ne veste, ali je vtičnica ozemljena ali ni, se obrnite na poklicnega električarja.
- Ne dotikajte se stikov v katerih koli vtičnicah na izdelku. Poškodovane kable takoj zamenjajte.
- Pred čiščenjem izklopite izdelek iz zidnih vtičnic.
- Ne nameščajte izdelka poleg vode niti ga ne uporabljajte, ko ste mokri.
- Izdelek varno namestite na stabilno površino.
- Napravo namestite na zaščiteno mesto, kjer je ne bo nihče pohodil ali se spotaknil ob kable.

## <span id="page-13-0"></span>Pogledi na tiskalnik

Prepoznavanje določenih delov tiskalnika in nadzorne plošče.

- Pogled na tiskalnik od spredaj
- [Pogled na tiskalnik od zadaj](#page-14-0)
- [Vmesniška vrata](#page-14-0)
- [Pogled na nadzorno ploščo](#page-16-0)

## Pogled na tiskalnik od spredaj

Poiščite funkcije na sprednji strani tiskalnika.

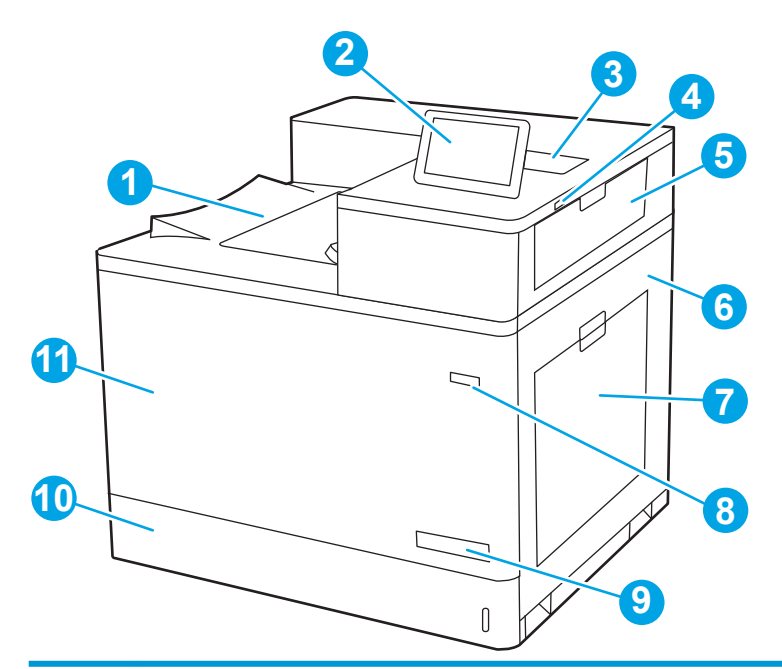

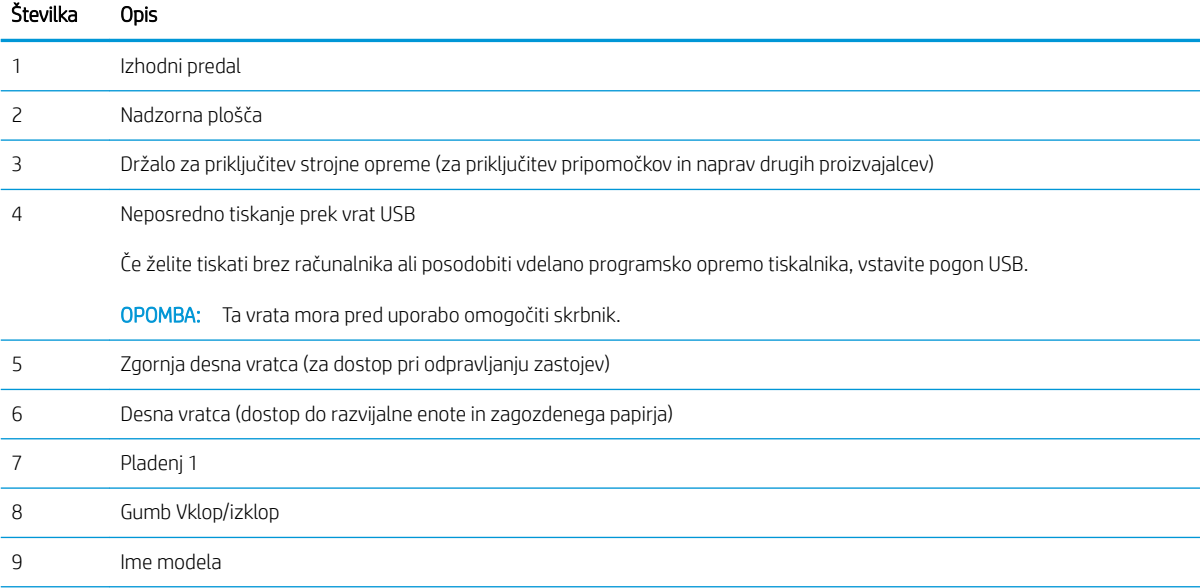

<span id="page-14-0"></span>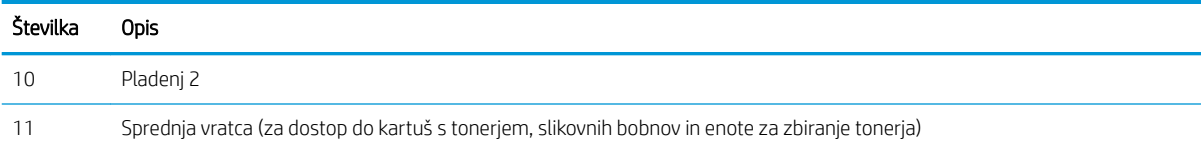

## Pogled na tiskalnik od zadaj

Poiščite funkcije na hrbtni strani tiskalnika.

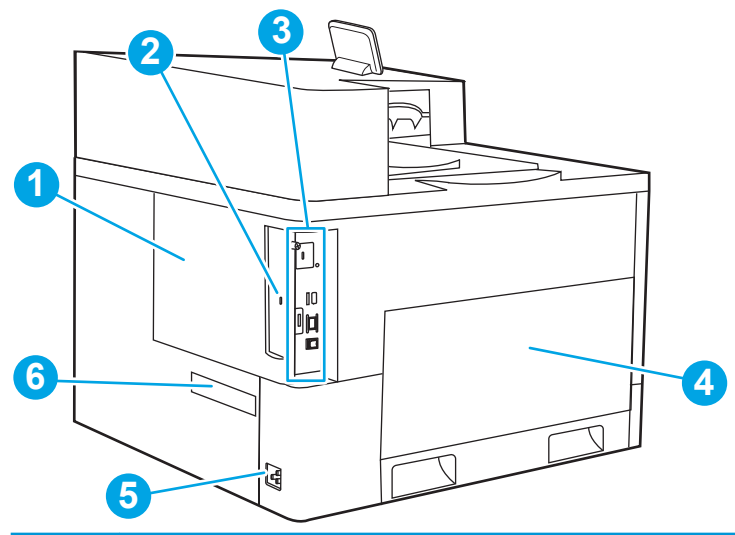

## Številka Opis Pokrov za matično ploščo Reža za kabelsko varnostno ključavnico Matična plošča (vsebuje vmesniška vrata) Leva vratca (za dostop do enote za zbiranje tonerja) OPOMBA: Za dostop do enote za zbiranje tonerja morate odpreti tudi sprednja vratca. Priključek za napajanje Nalepka s serijsko številko in številko izdelka

## Vmesniška vrata

Poiščite vmesniška vrata na matični plošči tiskalnika.

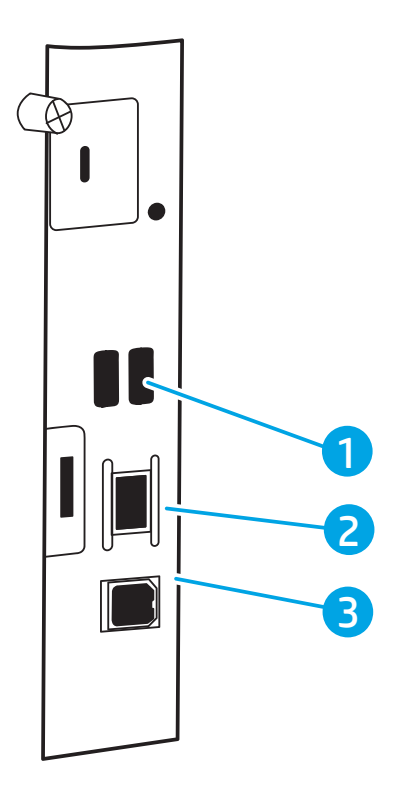

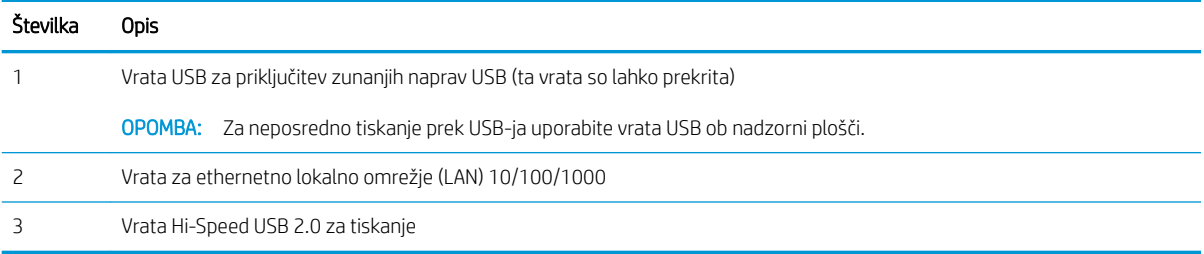

## <span id="page-16-0"></span>Pogled na nadzorno ploščo

Prek nadzorne plošče na dotik pridobite informacije o tiskalniku in stanju poslov ter tiskalnik konfigurirate.

- [Kako uporabljati nadzorno ploščo z zaslonom na dotik](#page-17-0)
- **TOPOMBA:** Za boljšo vidljivost nagnite nadzorno ploščo.

Na začetni zaslon se lahko kadar koli vrnete tako, da izberete gumb Domov na dnu nadzorne plošče tiskalnika.

- **E OPOMBA:** Če želite več informacij o funkcijah nadzorne plošče tiskalnika, obiščite [www.hp.com/support/](http://www.hp.com/support/colorljM856) [colorljM856](http://www.hp.com/support/colorljM856). Izberite Priročniki nato pa Splošne informacije.
- **EX OPOMBA:** Na začetnem zaslonu so lahko prikazane različne funkcije, odvisno od konfiguracije tiskalnika.

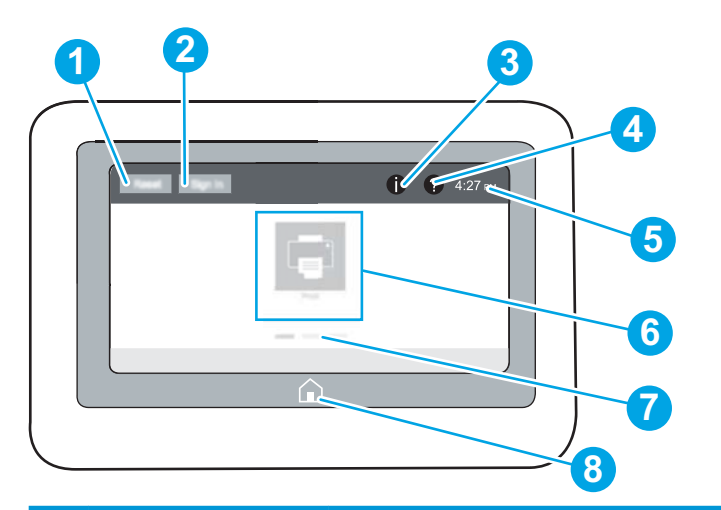

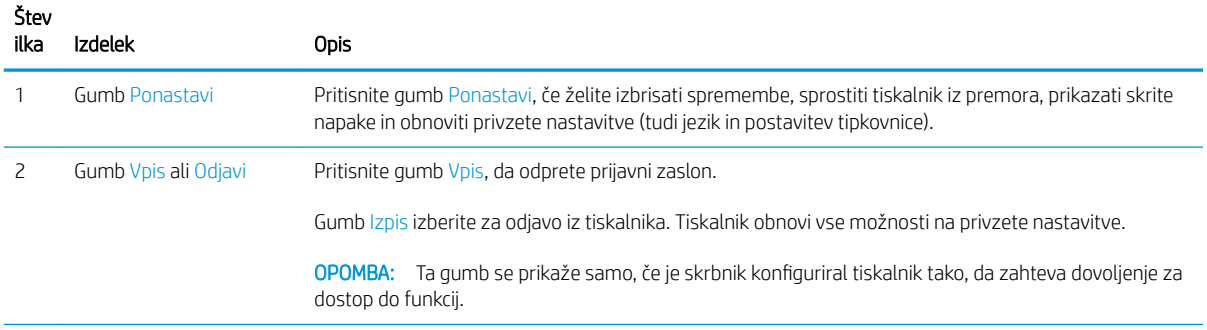

<span id="page-17-0"></span>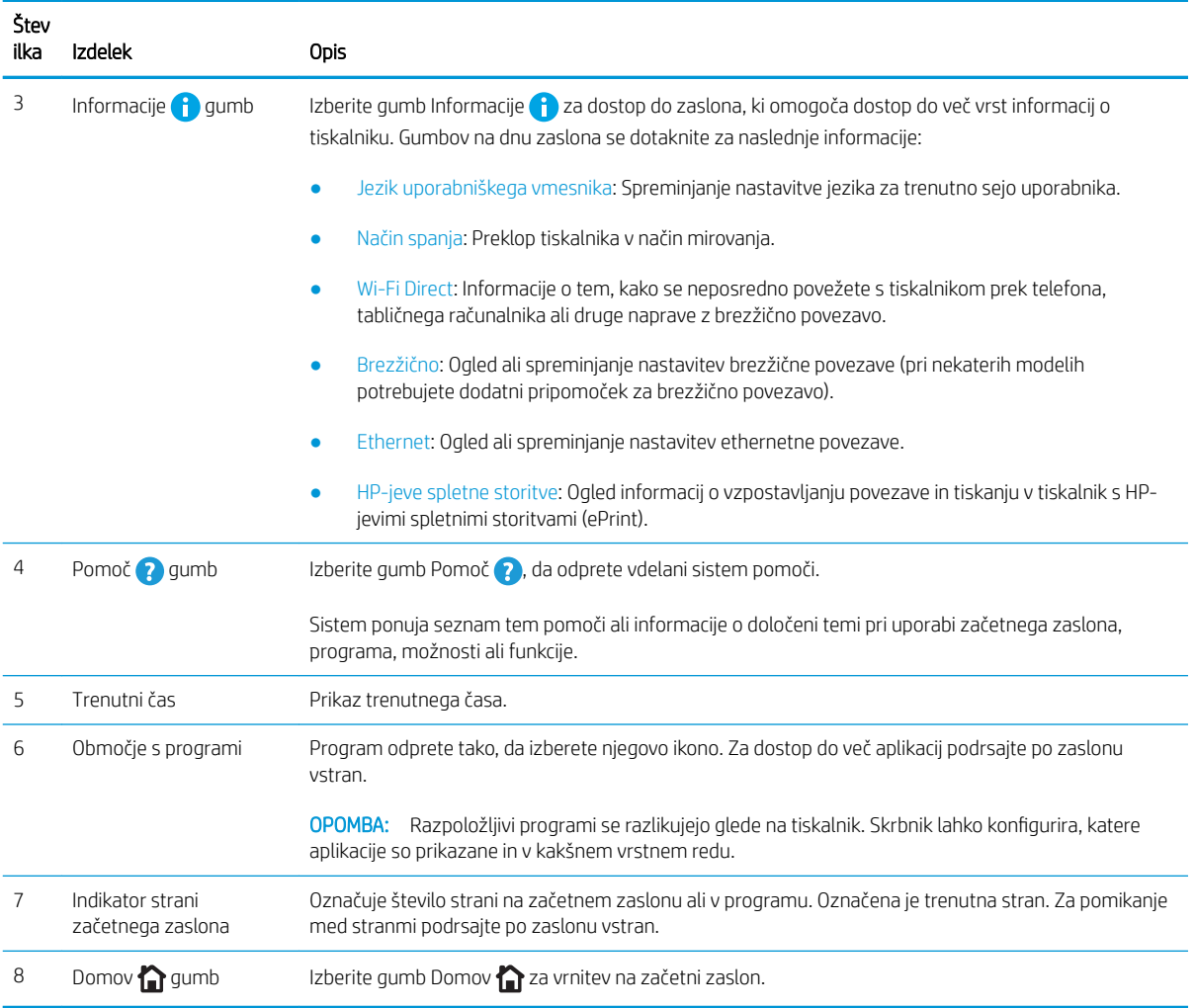

### Kako uporabljati nadzorno ploščo z zaslonom na dotik

Za uporabo nadzorne plošče z zaslonom na dotik na tiskalniku izvedite naslednja dejanja.

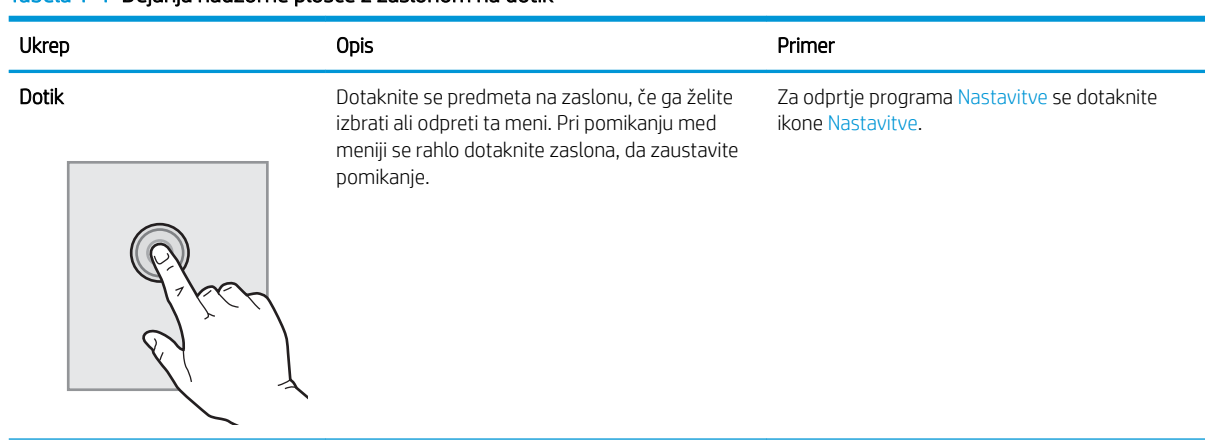

#### Tabela 1-1 Dejanja nadzorne plošče z zaslonom na dotik

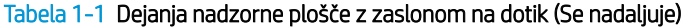

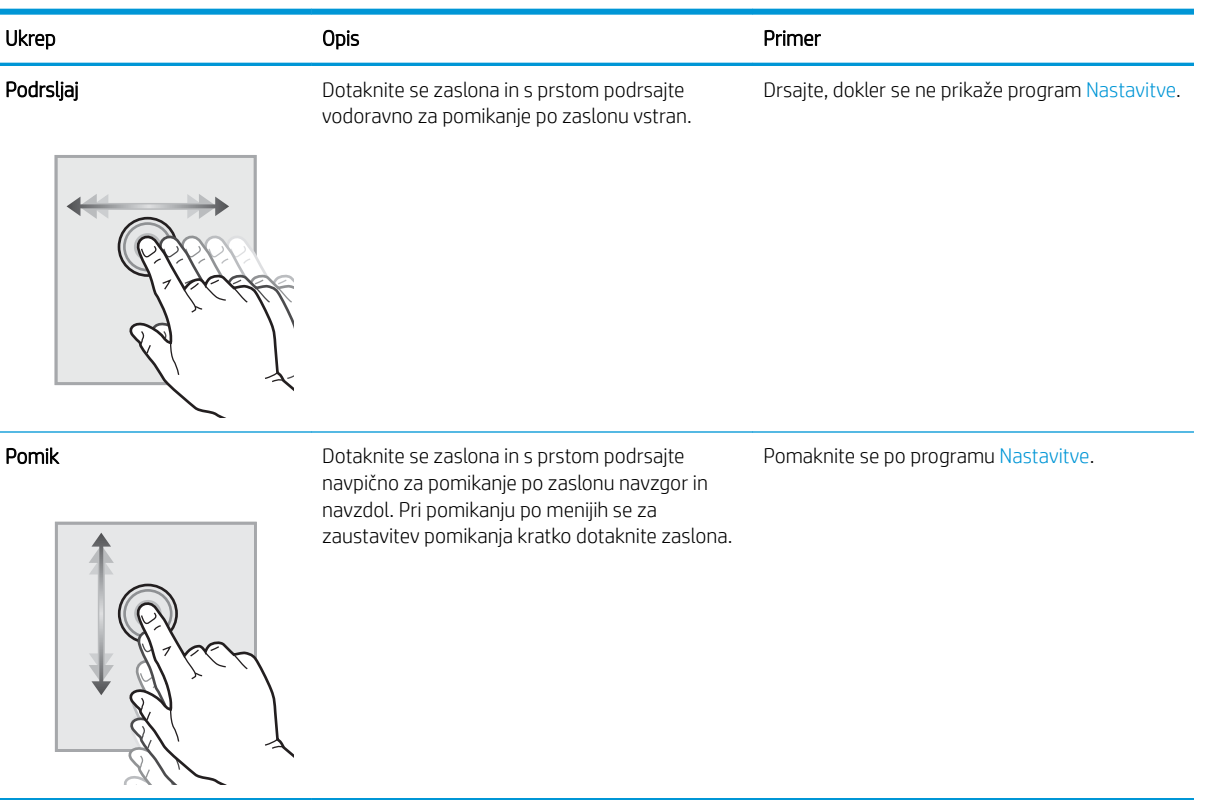

## <span id="page-19-0"></span>Specifikacije tiskalnika

Določite specifikacije za svoj model tiskalnika.

- Tehnične specifikacije
- [Podprti operacijski sistemi](#page-21-0)
- [Rešitve mobilnega tiskanja](#page-22-0)
- [Dimenzije tiskalnika](#page-22-0)
- Poraba energije, električne specifikacije in raven hrupa
- [Razpon delovnega okolja](#page-25-0)
- POMEMBNO: Naslednje specifikacije so pravilne v času tiskanja navodil, vendar se lahko spremenijo. Najnovejše informacije si oglejte v razdelku [www.hp.com/support/colorljM856.](http://www.hp.com/support/colorljM856)

### Tehnične specifikacije

Preglejte tehnične specifikacije tiskalnika.

Če si želite ogledati najnovejše podatke, obiščite [www.hp.com/support/colorljM856](http://www.hp.com/support/colorljM856).

#### Številke izdelkov za vse modele

- M856dn #T3U51A
- M856x #T3U52A

#### Tabela 1-2 Specifikacije dela s papirjem

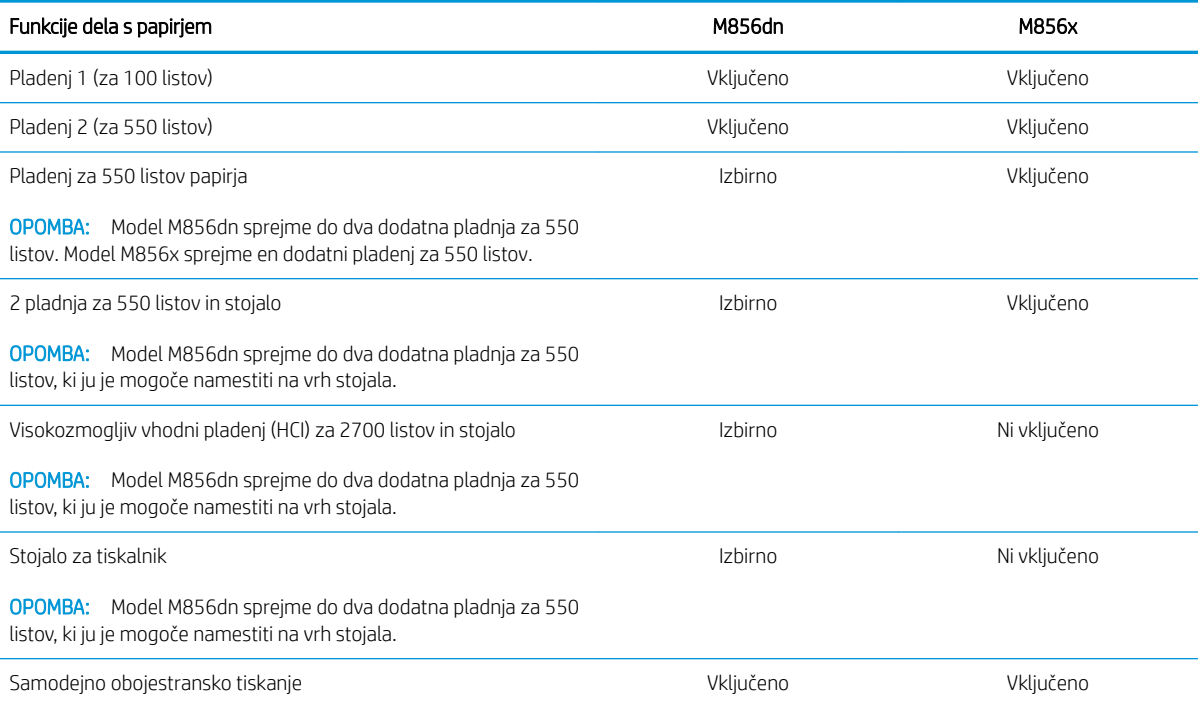

#### Tabela 1-3 Specifikacije povezljivosti

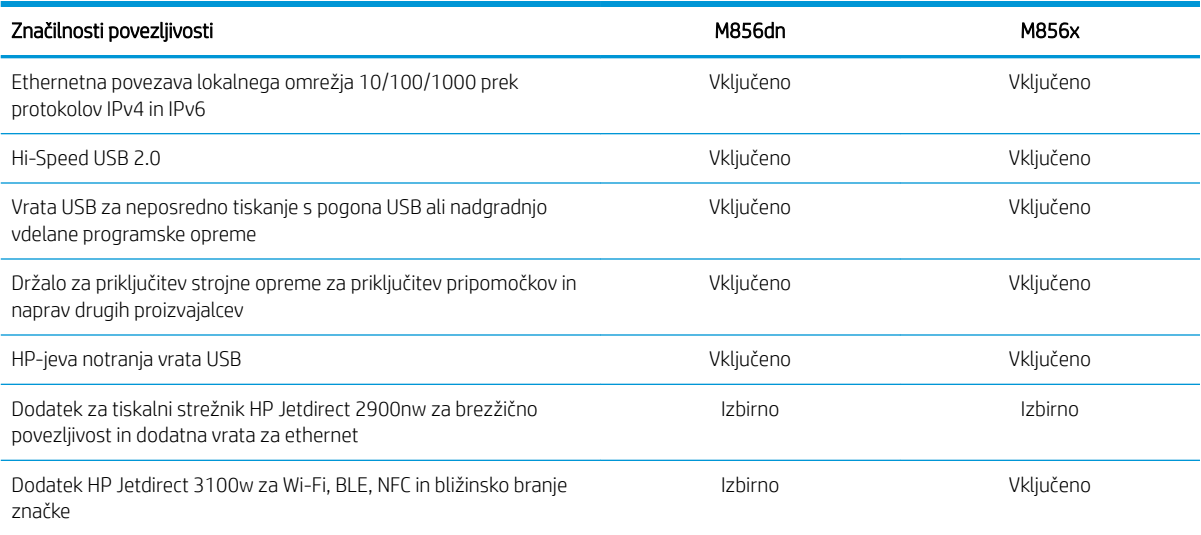

#### Tabela 1-4 Specifikacije tiskanja

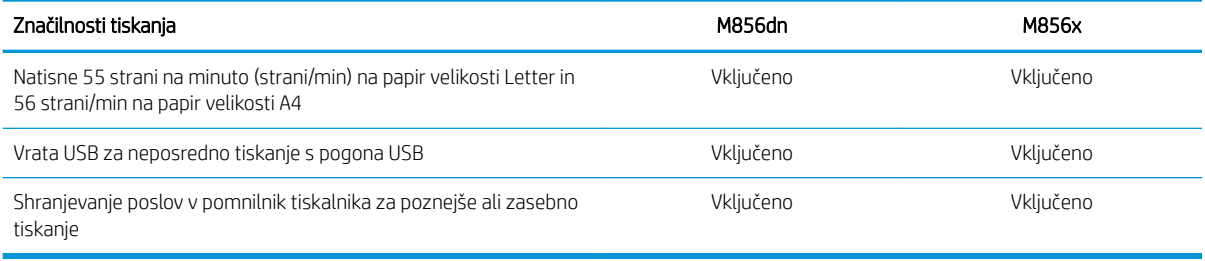

#### Tabela 1-5 Zahteve za masovni pomnilnik

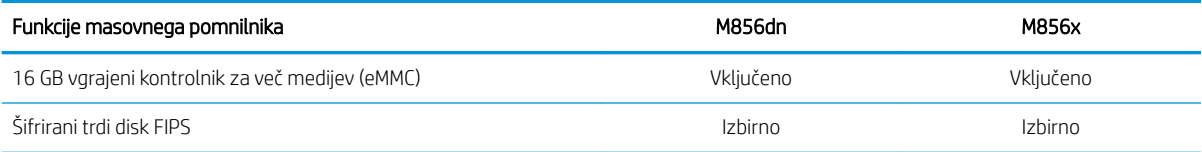

### Tabela 1-6 Druge specifikacije

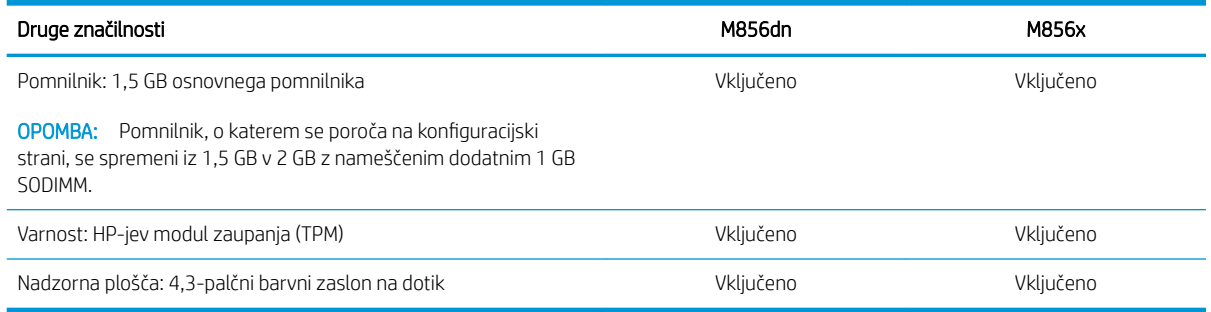

### <span id="page-21-0"></span>Podprti operacijski sistemi

Združljivost tiskalnika z računalnikom lahko preverite z naslednjimi informacijami.

Linux: Za informacije in gonilnike tiskalnika za Linux obiščite [www.hp.com/go/linuxprinting.](http://www.hp.com/go/linuxprinting)

UNIX: Za informacije in gonilnike tiskalnika za sistem UNIX® obiščite [www.hp.com/go/unixmodelscripts.](http://www.hp.com/go/unixmodelscripts)

Spodnje informacije veljajo za posebne gonilnike tiskalnika HP PCL 6, HP-jeve gonilnike tiskalnika za macOS in program za namestitev programske opreme.

Windows: Prenesite pripomoček HP Easy Start s spletne strani [123.hp.com/LaserJet](http://123.hp.com/laserjet) ter namestite HP-jev gonilnik tiskalnika. Ali pa obiščite spletno mesto za podporo tega tiskalnika: www.hp.com/support/colorljM856 za prenos gonilnika tiskalnika ali programa za namestitev HP-jevega gonilnika tiskalnika.

macOS: Tiskalnik podpira računalnike Mac. Prenesite pripomoček HP Easy Start s spletne strani [123.hp.com/](http://123.hp.com/laserjet) [LaserJet](http://123.hp.com/laserjet) ali strani s podporo za tiskalnik in nato z njim namestite HP-jev gonilnik tiskalnika.

1. Obiščite [123.hp.com/LaserJet.](http://123.hp.com/laserjet)

2. Programsko opremo tiskalnika prenesite po naslednjem postopku.

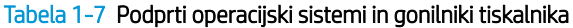

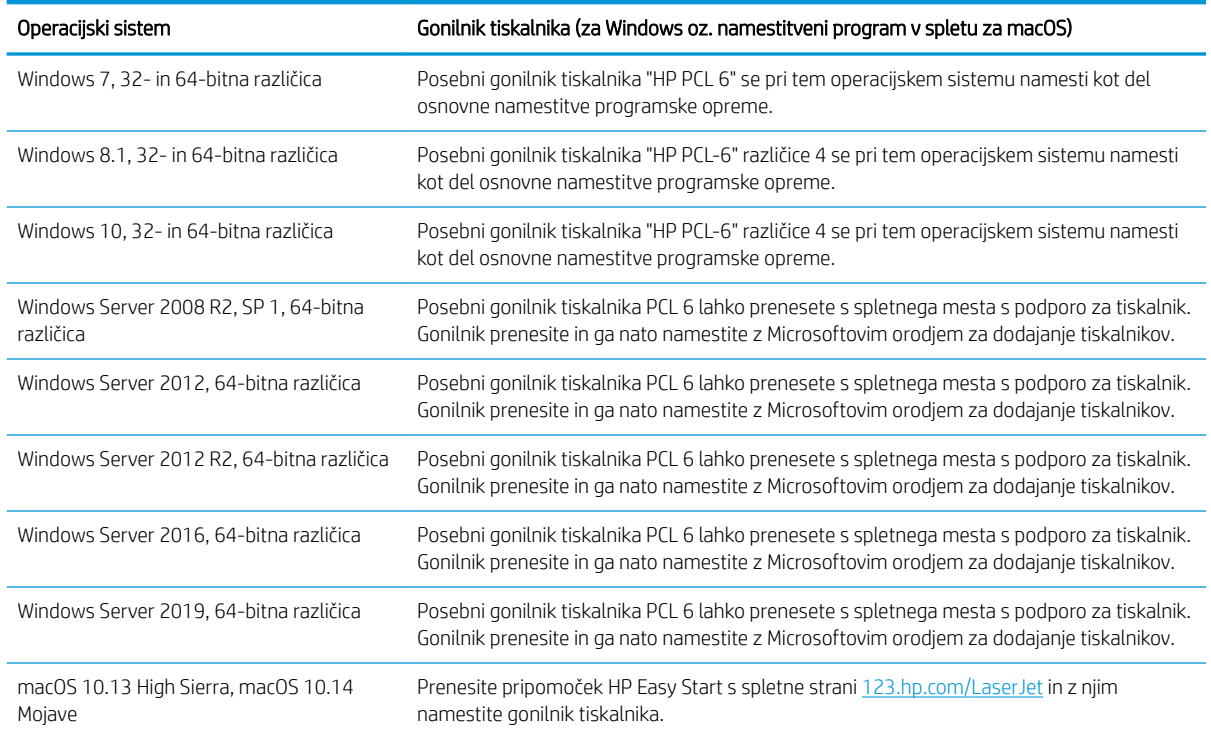

**3 OPOMBA:** Podprti operacijski sistemi se lahko spremenijo.

**EX OPOMBA:** Trenutni seznam podprtih operacijskih sistemov in HP-jevo celovito pomoč za tiskalnik si lahko ogledate na spletni strani [www.hp.com/support/colorljM856](http://www.hp.com/support/colorljM856).

**EX OPOMBA:** Za podrobnosti o odjemalskih in strežniških operacijskih sistemih in za podporo za gonilnik HP UPD obiščite [www.hp.com/go/upd](http://www.hp.com/go/upd). V razdelku Dodatne informacije kliknite Specifikacije.

#### <span id="page-22-0"></span>Tabela 1-8 Minimalne sistemske zahteve

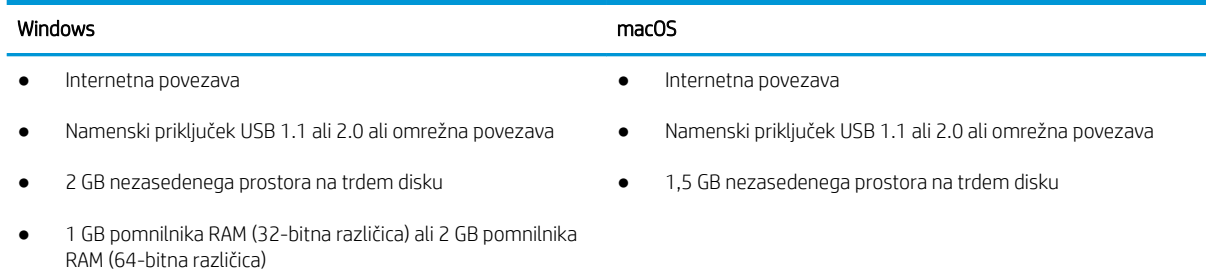

<sup>2</sup> OPOMBA: Namestitveni program za programsko opremo Windows namesti storitev HP Smart Device Agent Base. Velikost datoteke je manjša od 100 Kb. Njena edina funkcija je, da vsako uro preveri, ali so na priključek USB priključeni tiskalniki. Ta storitev ne zbira nobenih podatkov. Če storitev najde tiskalnik USB, poskuša v omrežju poiskati primerek priključka JAMc (JetAdvantage Management Connector). Če najde priključek JAMc, je storitev HP Smart Device Agent Base varno nadgrajena na polno različico storitve Smart Device Agent prek priključka JAMc, ki bo nato omogočal štetje natisnjenih strani v računu za upravljanje storitve tiskanja (MPS). Spletni paketi, ki vsebujejo samo gonilnik, preneseni s spletnega mesta [www.hp.com](http://www.hp.com) za tiskalnik in nameščeni s čarovnikom za dodajanje tiskalnika, ne namestijo te storitve.

Če želite odstraniti storitev, odprite možnost Nadzorna plošča, izberite Programi ali Programi in funkcije in nato izberite Dodaj/odstrani programe ali Odstrani program, da odstranite storitev. Ime datoteke je HPSmartDeviceAgentBase.

### Rešitve mobilnega tiskanja

HP nudi številne rešitve mobilnega tiskanja za enostavno tiskanje s HP-jevim tiskalnikom iz prenosnega ali tabličnega računalnika, pametnega telefona ali druge mobilne naprave.

Če želite videti celoten seznam in zbrati najboljšo možnost, obiščite [www.hp.com/go/MobilePrinting.](http://www.hp.com/go/MobilePrinting)

 $\mathbb{B}$  OPOMBA: Posodobite vdelano programsko opremo tiskalnika, da zagotovite podporo za vse zmožnosti mobilnega tiskanja.

- Wi-Fi Direct (samo brezžični modeli, z nameščeno dodatno opremo HP Jetdirect 3100w BLE/NFC/Wireless)
- HP ePrint prek e-pošte (omogočene morajo biti HP-jeve spletne storitve, tiskalnik pa mora biti registriran v storitvi HP Connected)
- Aplikacija HP Smart
- Google Tiskanje v oblaku
- **AirPrint**
- Tiskanje prek sistema Android
- HP Roam

#### Dimenzije tiskalnika

Zagotovite, da je okolje za tiskalnik dovolj veliko za tiskalnik.

#### Tabela 1-9 Dimenzije osnovnega tiskalnika — M856dn

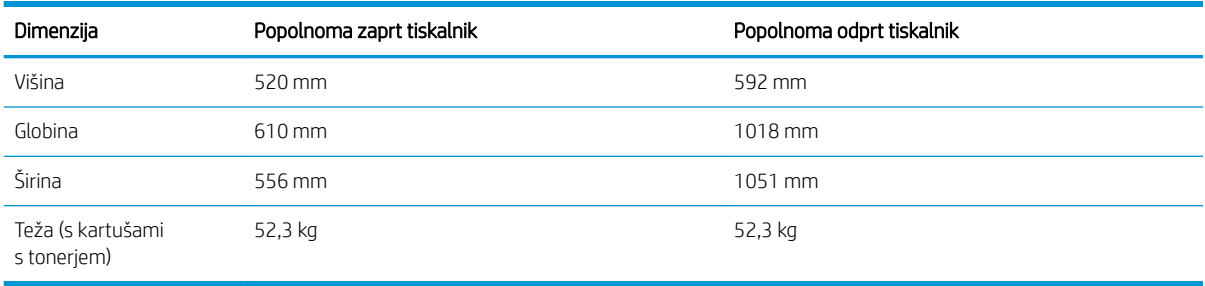

#### Tabela 1-10 Dimenzije tiskalnika M856x

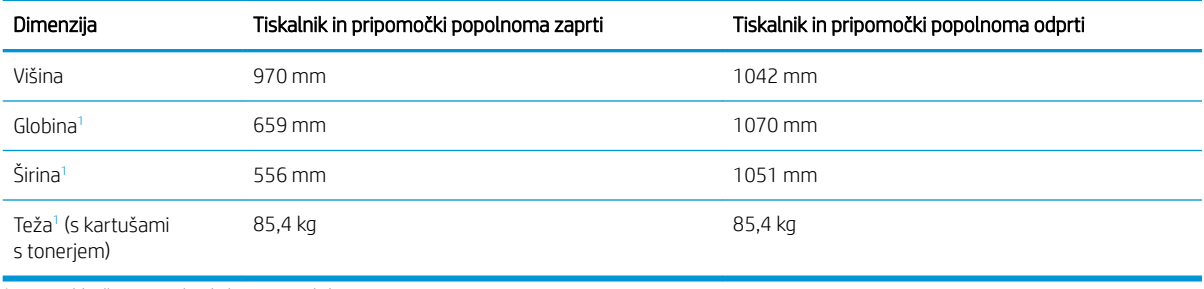

<sup>1</sup> Ne vključuje nog, ki skrbijo za stabilnost.

#### Tabela 1-11 Mere pladnja za 550 listov papirja

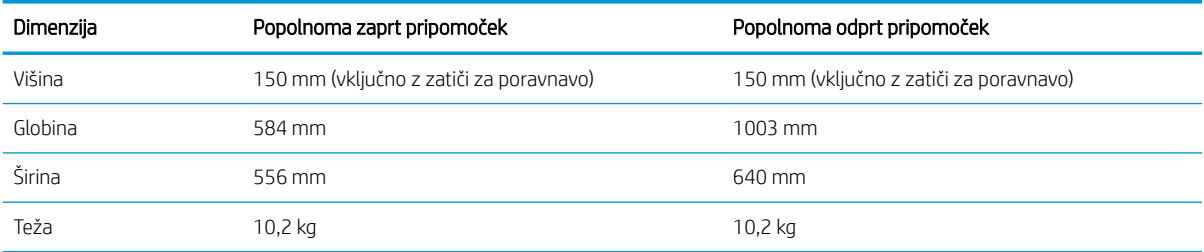

#### Tabela 1-12 Dimenzije tiskalnika z enim pladnjem za 550 listov papirja

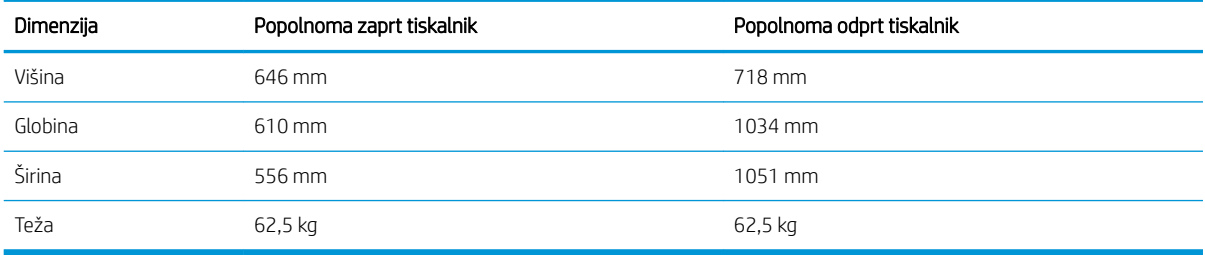

#### Tabela 1-13 Dimenzije za 2 pladnja za 550 listov in stojalo

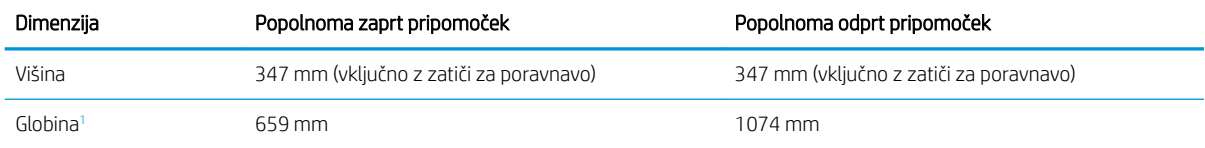

#### <span id="page-24-0"></span>Tabela 1-13 Dimenzije za 2 pladnja za 550 listov in stojalo (Se nadaljuje)

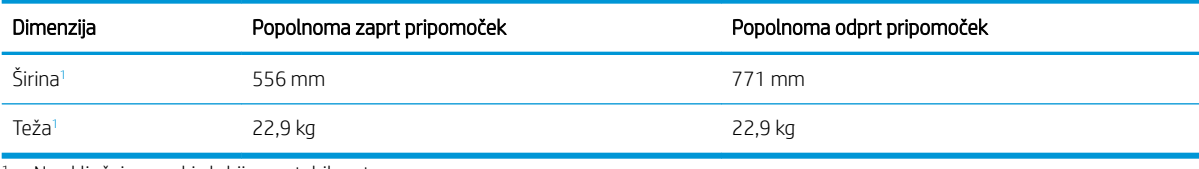

<sup>1</sup> Ne vključuje nog, ki skrbijo za stabilnost.

#### Tabela 1-14 Dimenzije tiskalnika z 2 pladnjema za 550 listov in stojalom

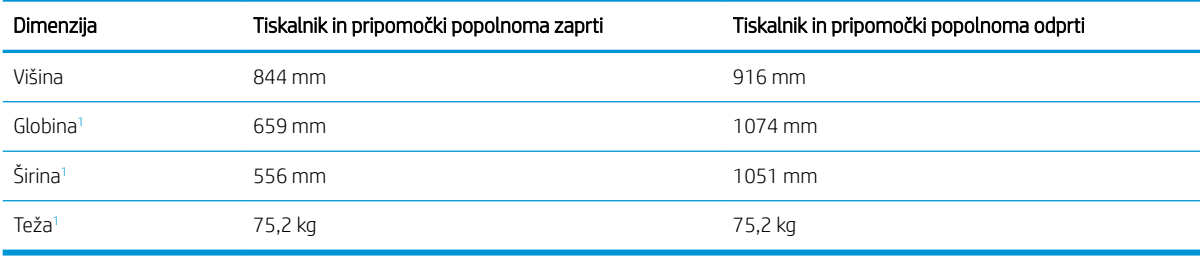

<sup>1</sup> Ne vključuje nog, ki skrbijo za stabilnost.

#### Tabela 1-15 Dimenzije visokozmogljivega vhodnega pladnja in stojala

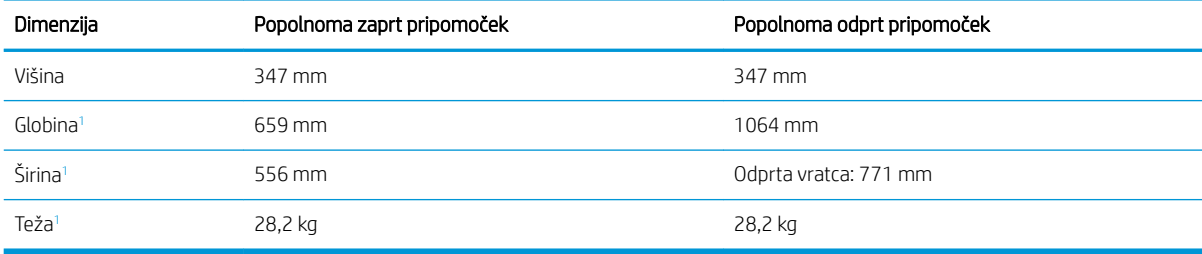

<sup>1</sup> Ne vključuje nog, ki skrbijo za stabilnost.

#### Tabela 1-16 Dimenzije tiskalnika z visokozmogljivim vhodnim pladnjem in stojalom

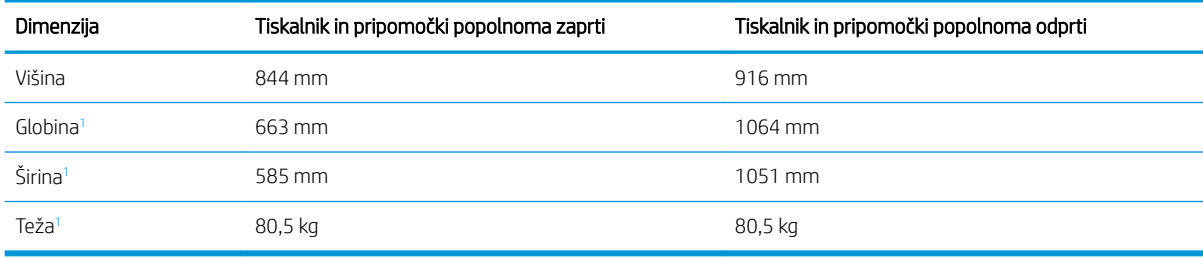

<sup>1</sup> Ne vključuje nog, ki skrbijo za stabilnost.

#### Tabela 1-17 Dimenzije stojala

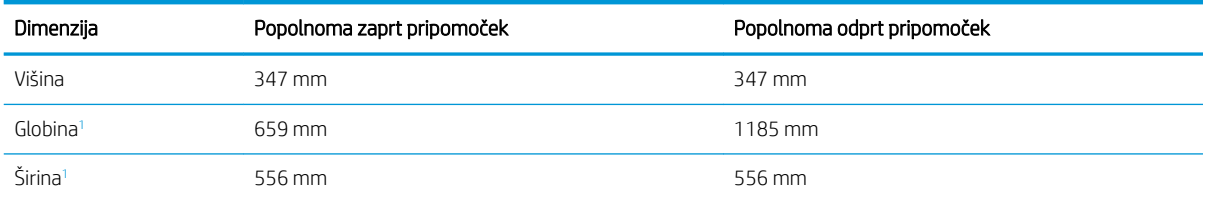

<span id="page-25-0"></span>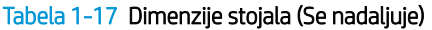

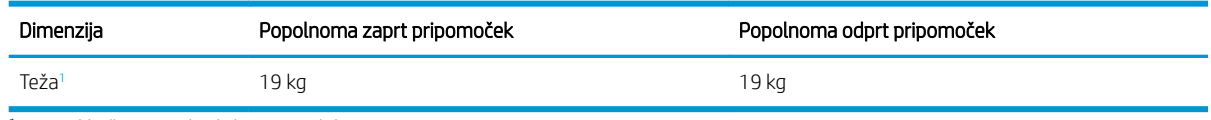

<sup>1</sup> Ne vključuje nog, ki skrbijo za stabilnost.

#### Tabela 1-18 Dimenzije tiskalnika s stojalom

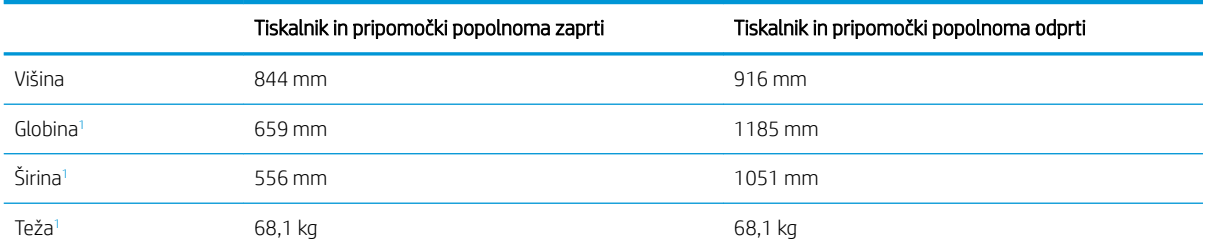

<sup>1</sup> Ne vključuje nog, ki skrbijo za stabilnost.

### Poraba energije, električne specifikacije in raven hrupa

Da bo tiskalnik pravilno deloval, mora biti v okolju, ki ustreza določenim specifikacijam napajanja.

Če si želite ogledati najnovejše podatke, obiščite [www.hp.com/support/colorljM856](http://www.hp.com/support/colorljM856).

 $\triangle$  POZOR: Napajalne zahteve se razlikujejo glede na državo/regijo, kjer se tiskalnik prodaja. Ne pretvarjajte delovnih napetosti. Poškodovali boste tiskalnik, njegova garancija pa ne bo več veljala.

### Razpon delovnega okolja

Da bo tiskalnik pravilno deloval, mora biti v okolju, ki ustreza določenim specifikacijam.

#### Tabela 1-19 Specifikacije delovnega okolja

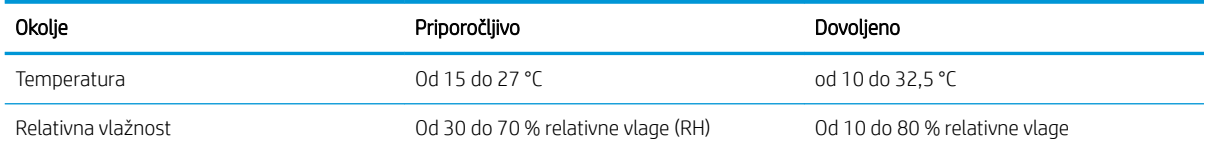

## Namestitev strojne in namestitev programske opreme tiskalnika

Za osnovna navodila nastavitve si oglejte tiskalniku priloženi priročnik za namestitev strojne opreme. Za dodatna navodila obiščite HP-jevo podporo v spletu.

Pojdite na [www.hp.com/support/colorljM856](http://www.hp.com/support/colorljM856) HP-jevo celovito podporo za tiskalnik, ki vključuje te informacije:

- Namestitev in konfiguracija
- Spoznavanje in uporaba
- Odpravljanje težav
- Prenos posodobitev programske in vdelane programske opreme
- Pridruževanje forumom za podporo
- Iskanje informacij o garanciji in upravnih informacij
- Poiščite navodila za uporabo Microsoftovega orodja za dodajanje tiskalnikov

# <span id="page-28-0"></span>2 Pladnji za papir

Odkrijte, kako uporabljati pladenj za papir in kako nanj nalagate papir ter posebne predmete, kot so ovojnice in nalepke.

- Uvod
- [Nalaganje papirja na pladenj 1 \(večnamenski pladenj\)](#page-30-0)
- [Nalaganje papirja na pladenj 2](#page-38-0)
- [Naložite papir na pladenj za 550 listov](#page-44-0)
- [Nalaganje papirja v 2 pladnja za 550 listov](#page-51-0)
- [Nalaganje papirja na visokozmogljive vhodne pladnje za 2700 listov](#page-58-0)
- [Nalaganje in tiskanje ovojnic](#page-64-0)
- [Nalaganje in tiskanje nalepk](#page-66-0)

Za pomoč v obliki videoposnetka obiščite spletno mesto [www.hp.com/videos/LaserJet](http://www.hp.com/videos/LaserJet).

Informacije veljajo v času tiskanja. Najnovejše informacije si oglejte v razdelku [www.hp.com/support/colorljM856.](http://www.hp.com/support/colorljM856)

#### Za več informacij:

HP-jeva celovita podpora za tiskalnik vključuje te informacije:

- Namestitev in konfiguracija
- Spoznavanje in uporaba
- Odpravljanje težav
- Prenos posodobitev programske in vdelane programske opreme
- Pridruževanje forumom za podporo
- Iskanje informacij o garanciji in upravnih informacij

## Uvod

Pozorni bodite, ko nalagate papir na pladenj.

POZOR: Naenkrat lahko razširite samo en pladenj za papir.

Pladnja za papir ne uporabljajte za stopnico.

Pri zapiranju pladnjev za papir v pladnje ne segajte z rokami.

Med premikanjem tiskalnika morajo biti vsi pladnji zaprti.

## <span id="page-30-0"></span>Nalaganje papirja na pladenj 1 (večnamenski pladenj)

Spodaj je opisano nalaganje papirja na pladenj 1.

- Nalaganje pladnja 1 (večnamenski pladenj)
- [Usmerjenost papirja na pladnju 1](#page-31-0)
- [Uporaba načina nadomestnega pisemskega papirja z glavo](#page-37-0)

## Nalaganje pladnja 1 (večnamenski pladenj)

V nadaljevanju je opisan postopek nalaganja papirja na pladenj 1.

1. Odprite pladenj 1.

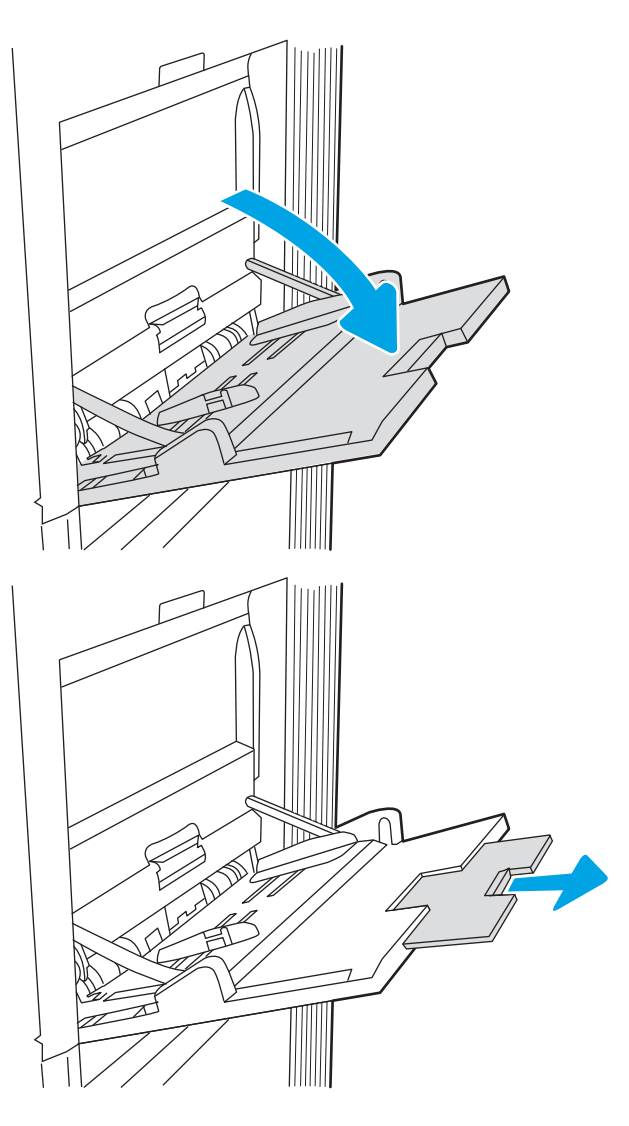

2. Izvlecite podaljšek pladnja, da boste lahko naložili papir.

<span id="page-31-0"></span>3. Z modrim prilagoditvenim zapahom razširite vodila za papir na ustrezno velikost in nato naložite papir na pladenj. Za informacije o usmerjanju papirja si oglejte Usmerjenost papirja na pladnju 1 na strani 22.

Prepričajte se, da je papir pod črto polnjenja na vodilih za papir.

OPOMBA: Največja dovoljena višina svežnja je 10 mm ali približno 100 listov papirja s težo 75 g/m2.

4. Z modrim prilagoditvenim zapahom prilagodite stranski vodili tako, da se rahlo dotikata svežnja papirja, vendar ga ne upogibata.

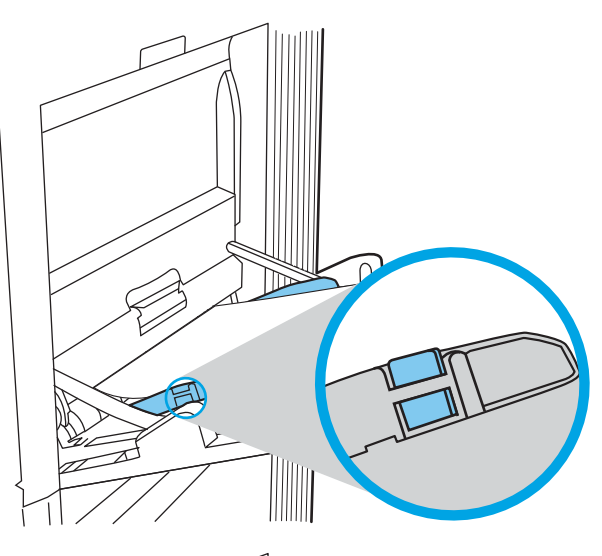

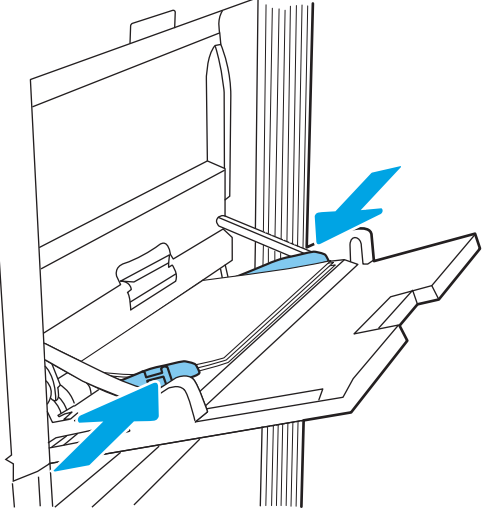

### Usmerjenost papirja na pladnju 1

Papir pravilno položite na pladenj 1, da bo kakovost tiskanja najboljša.

Tabela 2-1 Pisemski papir z glavo ali vnaprej potiskan – pokončno

| Način obojestranskega tiskanja | Velikost papirja                                                                                                    | Nalaganje papirja                   |
|--------------------------------|----------------------------------------------------------------------------------------------------|-------------------------------------|
| Enostransko tiskanje           | 12 x 18, 11 x 17, RA3, SRA3, A3, 8K (273 x<br>394 mm), 8K (270 x 390 mm), 8K (260 x<br>368 mm), B4 (JIS), Legal, Oficio (8,5 x 13),<br>Oficio (216 x 340 mm), SRA4, RA4, A4, | Z licem navzdol                     |
|                                |                                                                                                    | S spodnjim robom naprej v tiskalnik |
|                                | Letter                                                                                                    |                                     |

#### Tabela 2-1 Pisemski papir z glavo ali vnaprej potiskan – pokončno (Se nadaljuje)

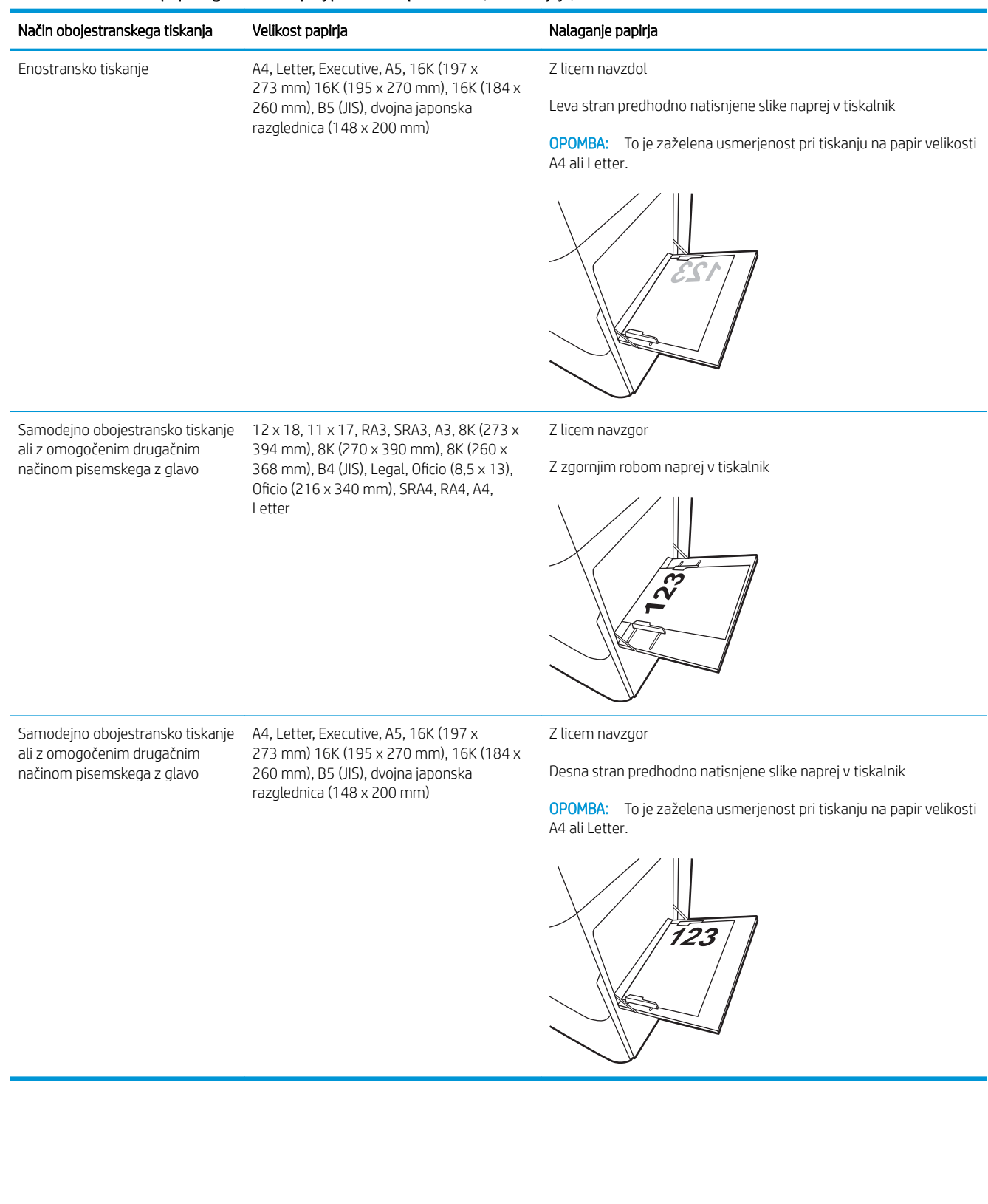

#### Tabela 2-2 Pisemski papir z glavo ali vnaprej potiskan – ležeče

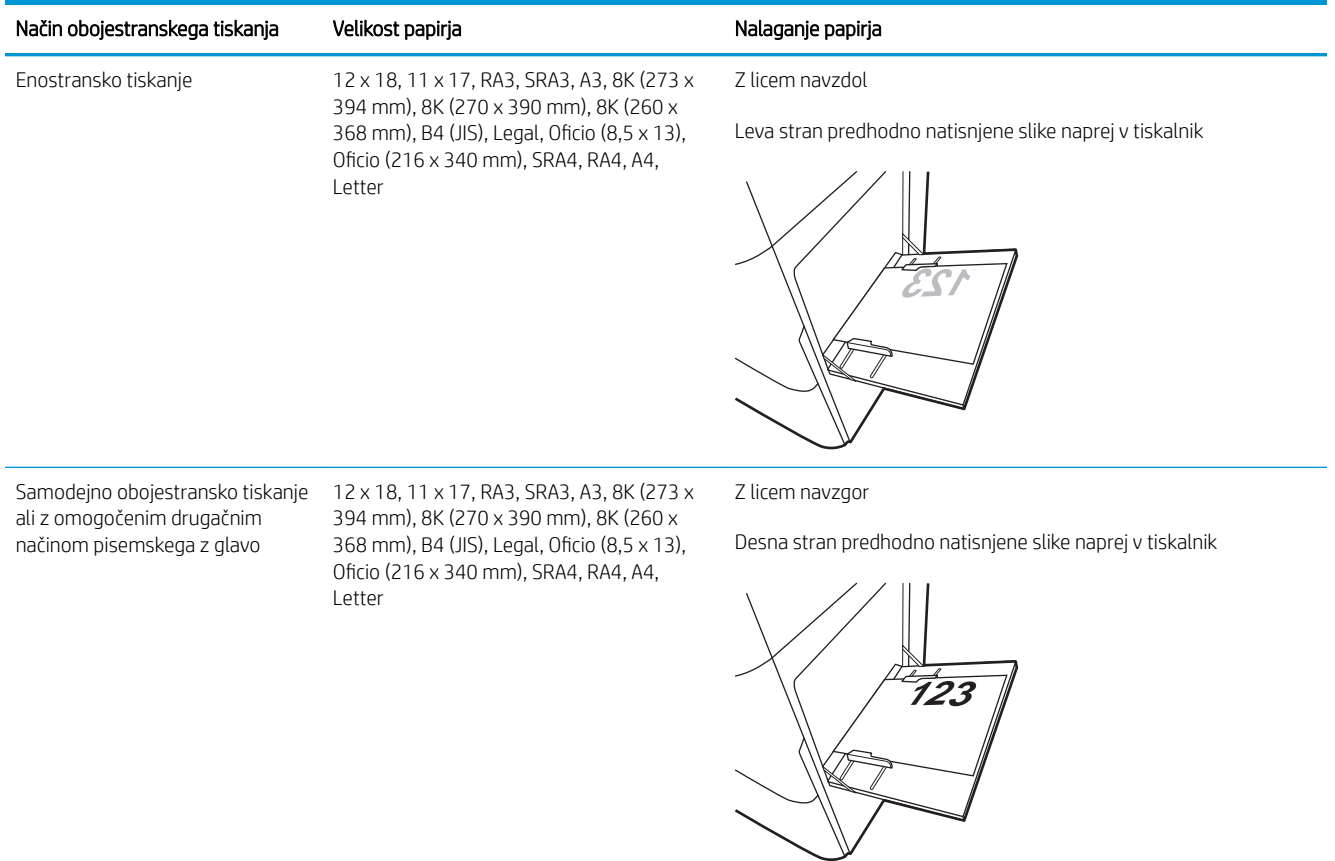

#### Tabela 2-2 Pisemski papir z glavo ali vnaprej potiskan – ležeče (Se nadaljuje)

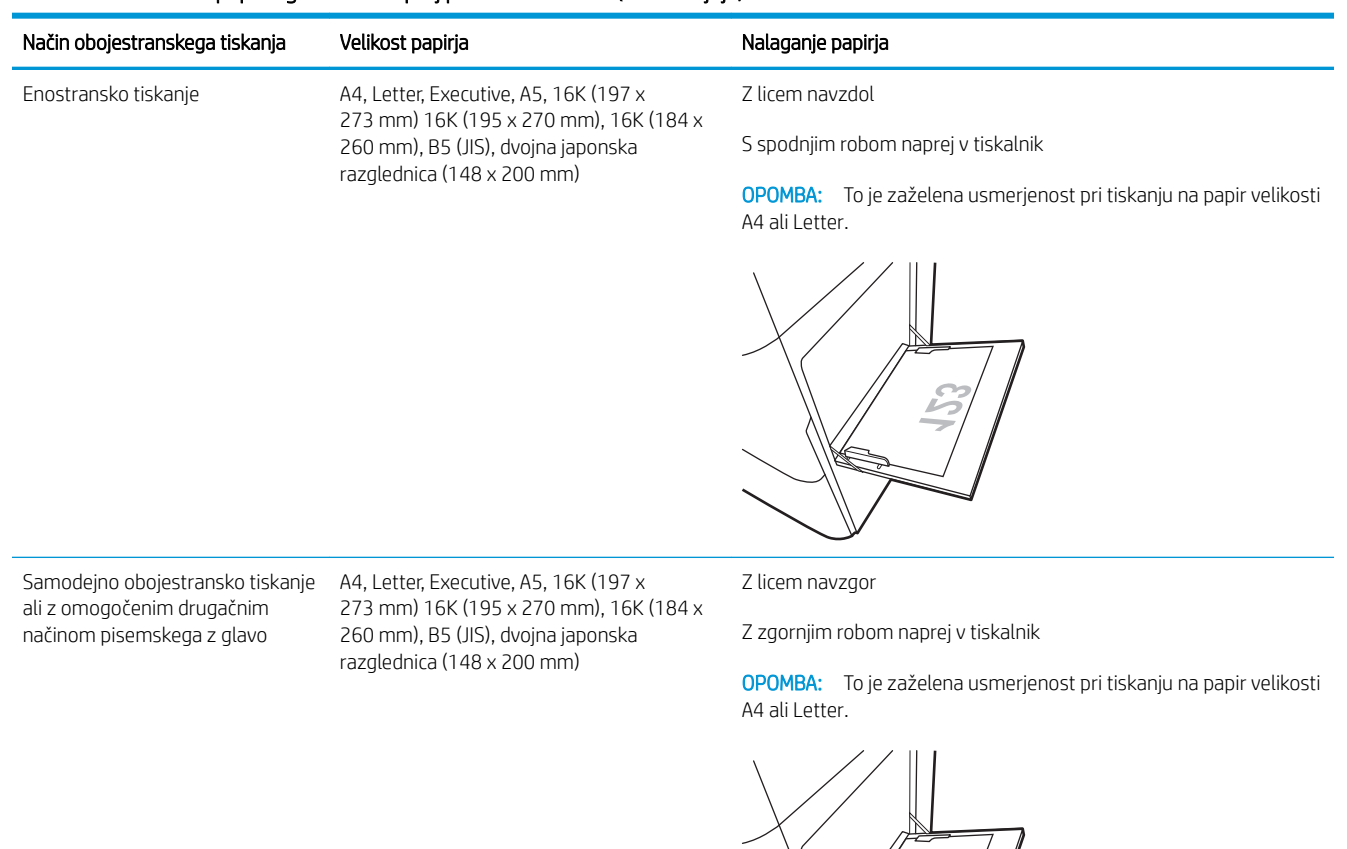

K

#### Tabela 2-3 Predhodno naluknjan – pokončno

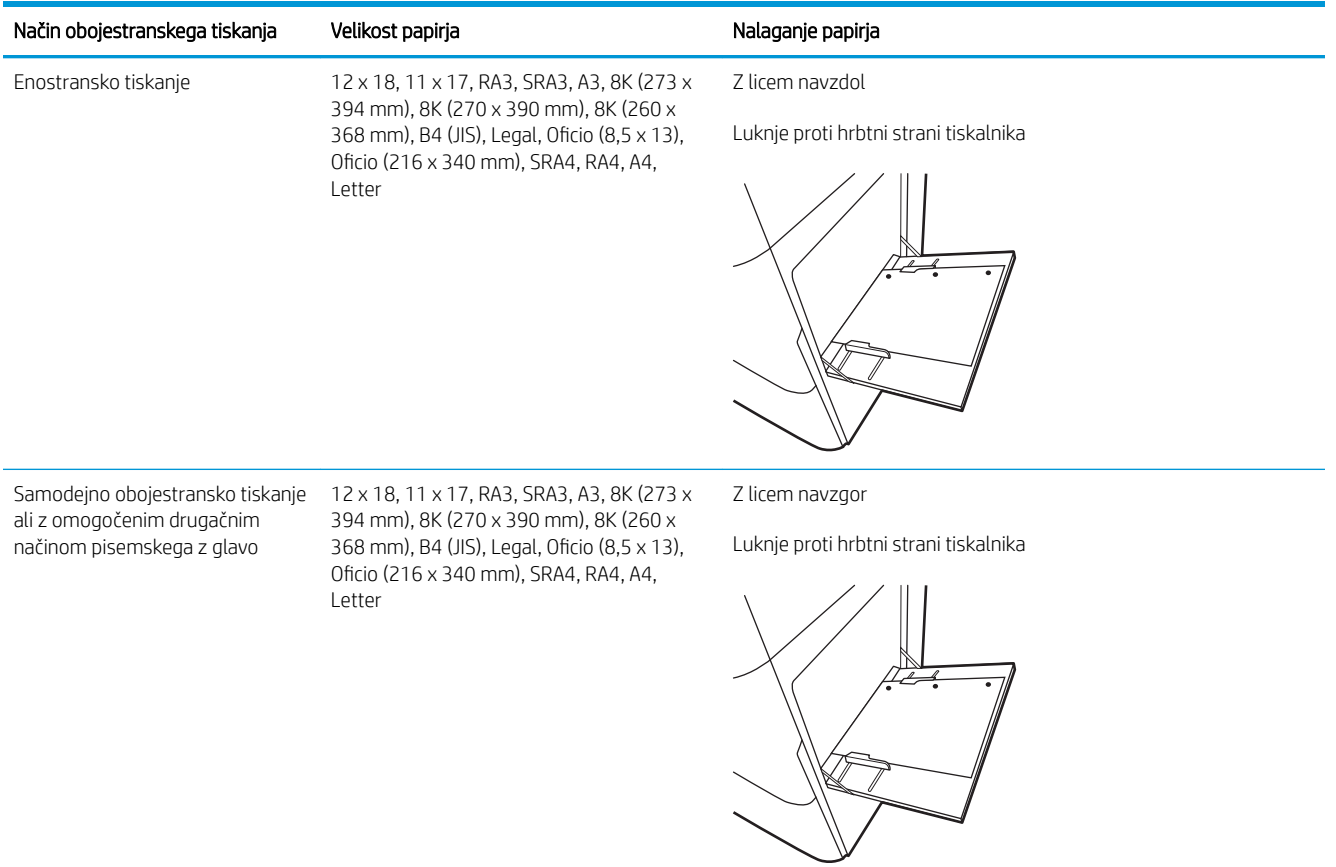
#### Tabela 2-4 Predhodno naluknjan – ležeče

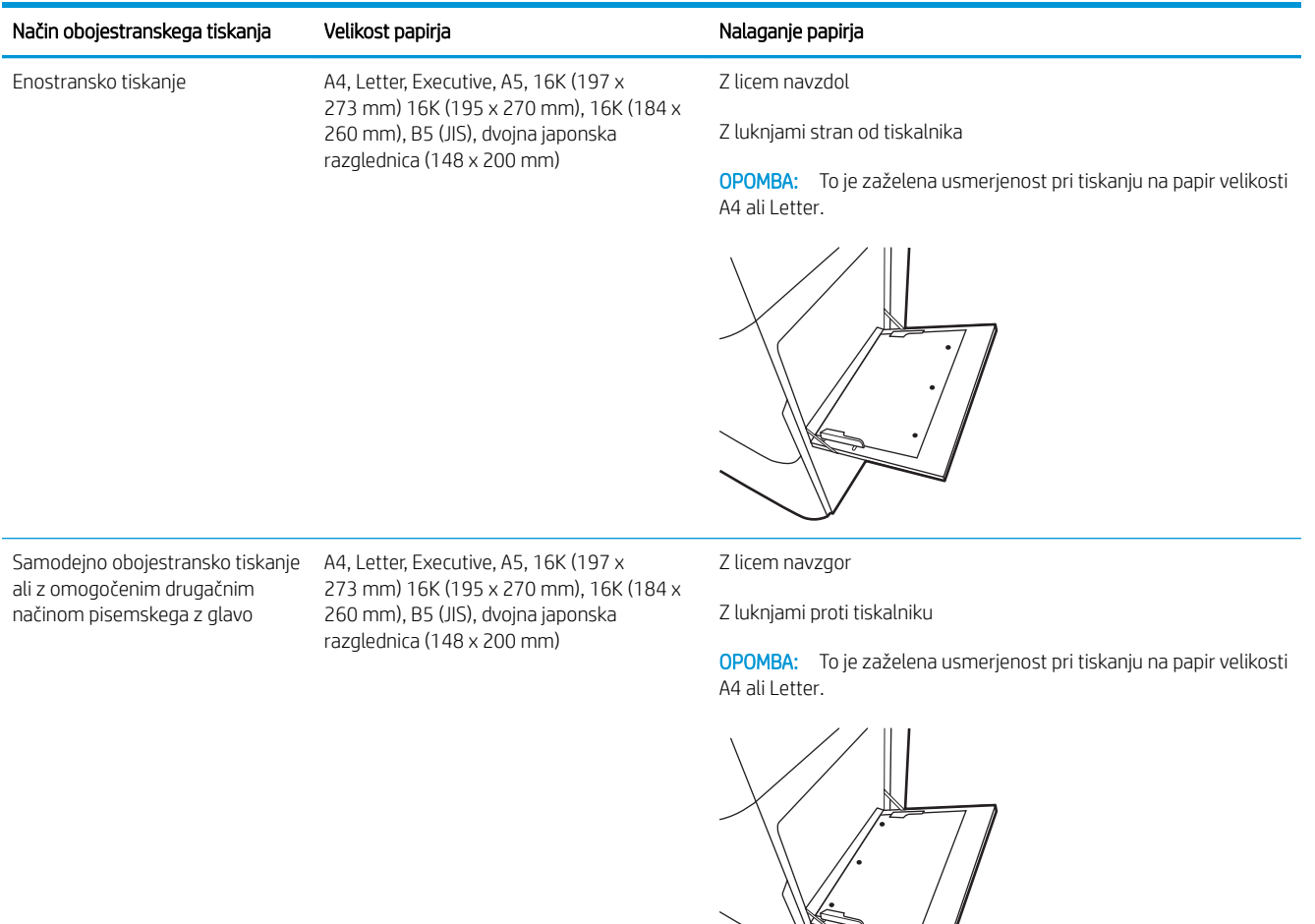

K

### Uporaba načina nadomestnega pisemskega papirja z glavo

S funkcijo Način nadomestnega pisemskega papirja z glavo lahko na pladenj naložite papir z glavo ali vnaprej natisnjen papir na enak način za vsa opravila tiskanja, če tiskate na eno stran lista ali na obe. Ko uporabljate ta način, papir naložite enako kot pri samodejnem obojestranskem tiskanju.

● Omogočanje drugačnega načina pisemskega papirja z glavo v menijih na nadzorni plošči tiskalnika

### Omogočanje drugačnega načina pisemskega papirja z glavo v menijih na nadzorni plošči tiskalnika

V meniju Nastavitve uporabite nastavitev Drugačen način pisemskega papirja z glavo.

- 1. Na začetnem zaslonu na nadzorni plošči tiskalnika pojdite v meni Nastavitve in ga odprite.
- 2. Odprite naslednje menije:
	- a. Kopiranje/tiskanje ali Tiskanje
	- **b.** Upravljanje pladnjev
	- c. Način nadomestnega pisemskega papirja z glavo
- 3. Izberite Vklop.

## Nalaganje papirja na pladenj 2

Spodaj je opisano nalaganje papirja na pladenj 2.

- Nalaganje pladnja 2
- [Usmerjenost papirja na pladnju 2](#page-40-0)
- [Uporaba načina nadomestnega pisemskega papirja z glavo](#page-43-0)

### Nalaganje pladnja 2

V nadaljevanju je opisan postopek nalaganja papirja na pladenj 2.

1. Odprite pladenj.

OPOMBA: Med tiskanjem tiskalnika ne odpirajte tega pladnja.

2. Preden naložite papir, prilagodite vodili za širino papirja tako, da stisnete modra prilagoditvena zapaha in vodili potisnete na velikost uporabljenega papirja.

3. Vodilo za dolžino papirja prilagodite tako, da stisnete prilagoditveni zapah in vodilo potisnete na velikost uporabljenega papirja.

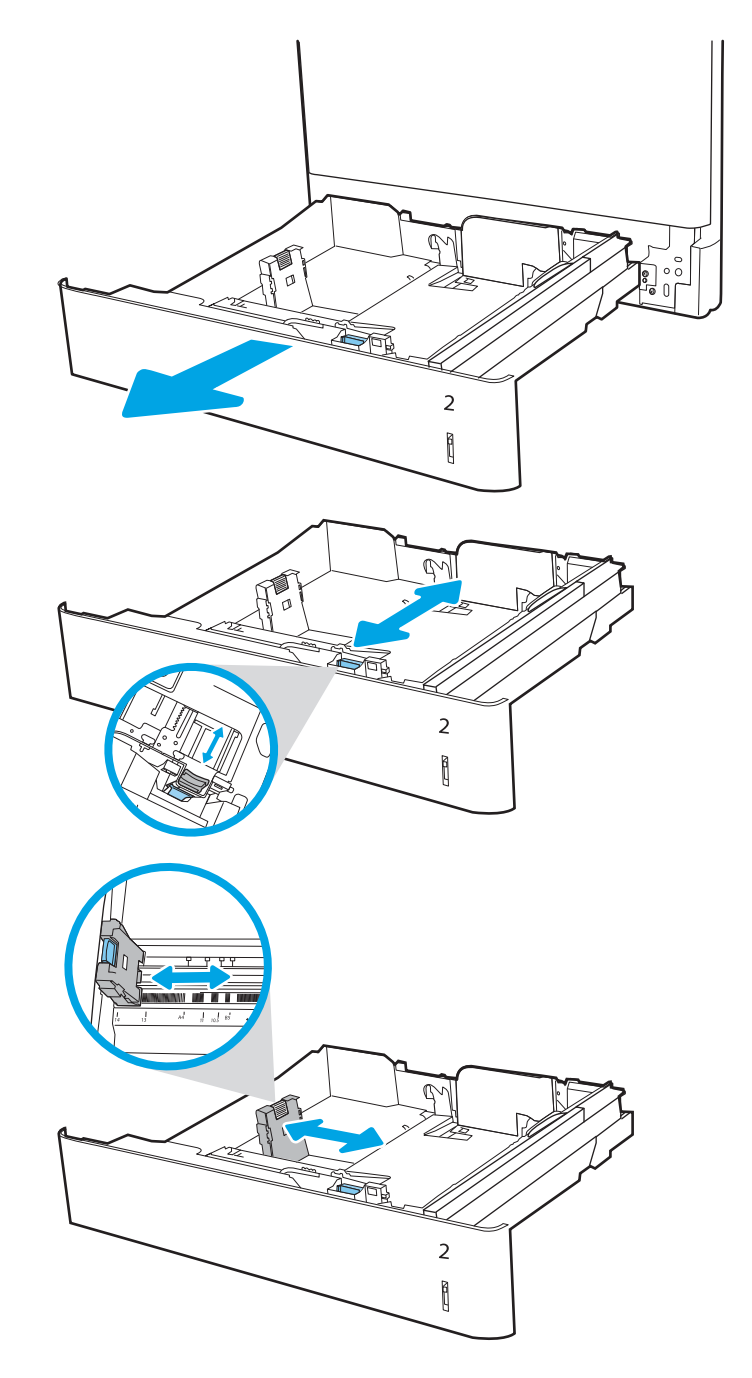

4. Naložite papir na pladenj. Za informacije o tem, kako obrniti papir, si oglejte <u>Usmerjenost papirja na</u> [pladnju 2 na strani 31](#page-40-0).

OPOMBA: Pladnja ne napolnite prekomerno, da preprečite zastoje. Vrh svežnja mora biti pod oznako za poln pladenj.

5. Prepričajte se, da se vodila samo rahlo dotikata svežnja papirja in ga ne upogibajo.

OPOMBA: Vodil za papir ne prilagodite tesno ob sveženj papirja. Prilagodite jih na zareze ali oznake na pladnju.

6. Zaprite pladenj.

- 7. Na nadzorni plošči tiskalnika se prikaže sporočilo o konfiguraciji pladnja.
- 8. Pritisnite gumb OK, da sprejmete zaznano vrsto in velikost, ali pa izberite možnost Spremeni, da izberete drugo velikost ali vrsto papirja.

Za papir velikosti po meri določite dimenziji X in Y, ko se na nadzorni plošči tiskalnika prikaže poziv.

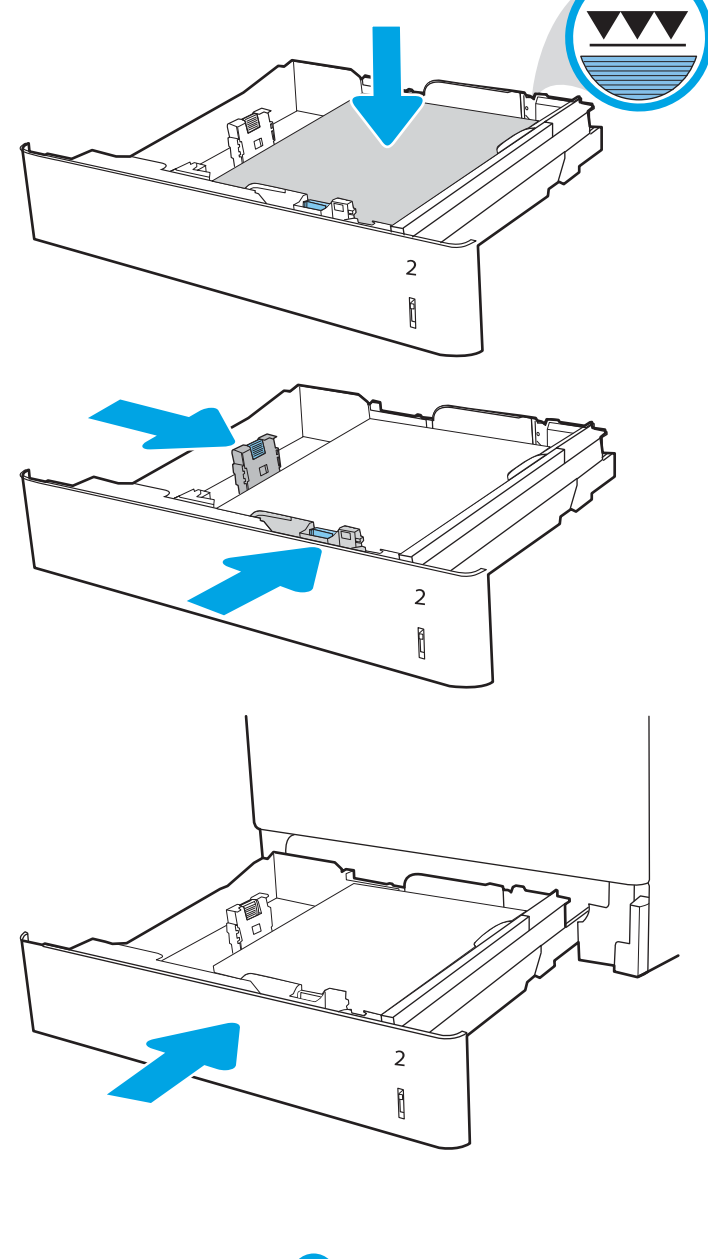

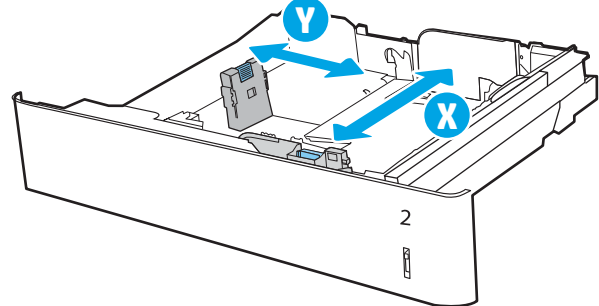

### <span id="page-40-0"></span>Usmerjenost papirja na pladnju 2

Papir pravilno položite na pladenj 2, da bo kakovost tiskanja najboljša.

#### Tabela 2-5 Pisemski papir z glavo ali vnaprej potiskan – pokončno

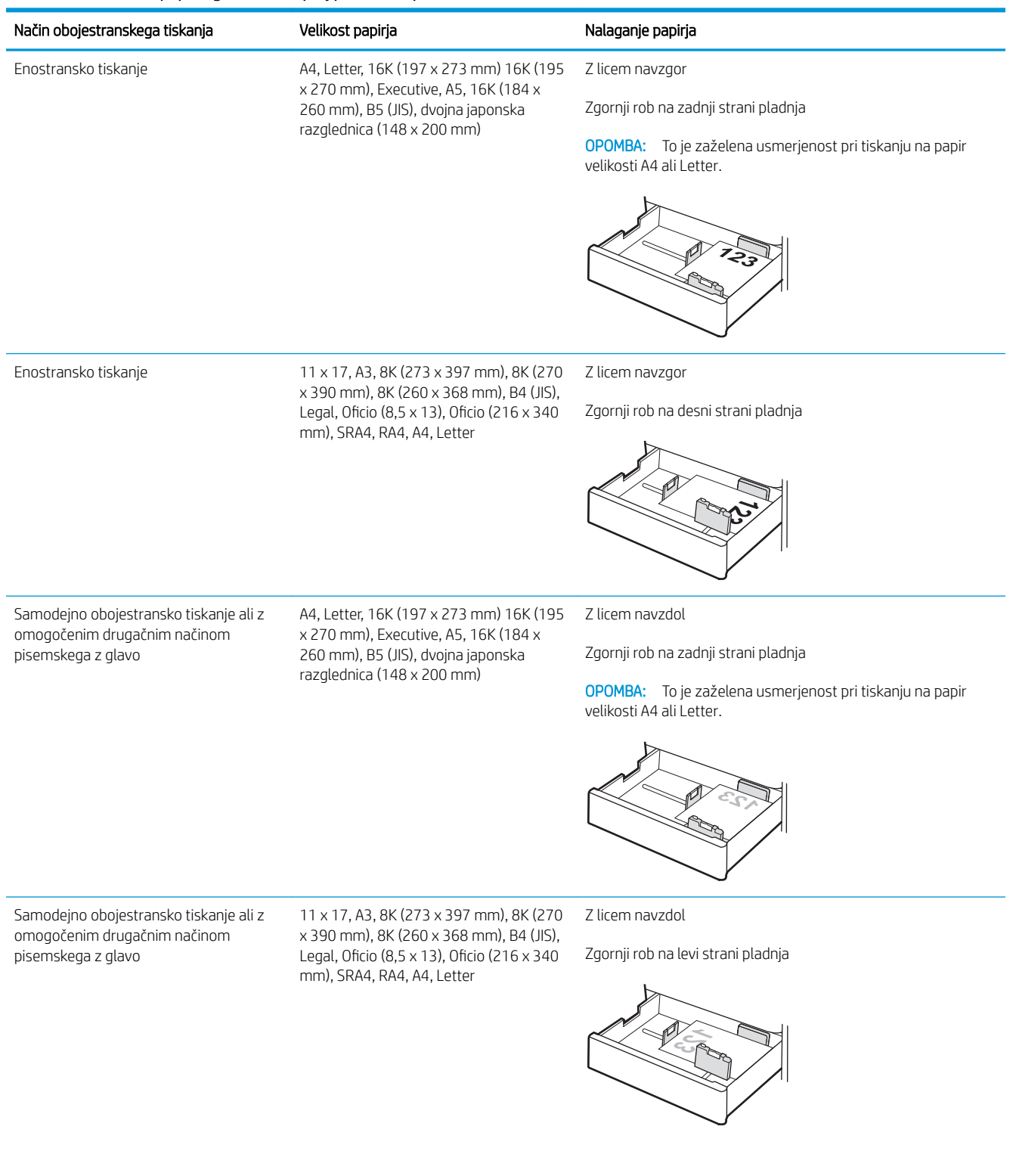

#### Tabela 2-6 Pisemski papir z glavo ali vnaprej potiskan – ležeče

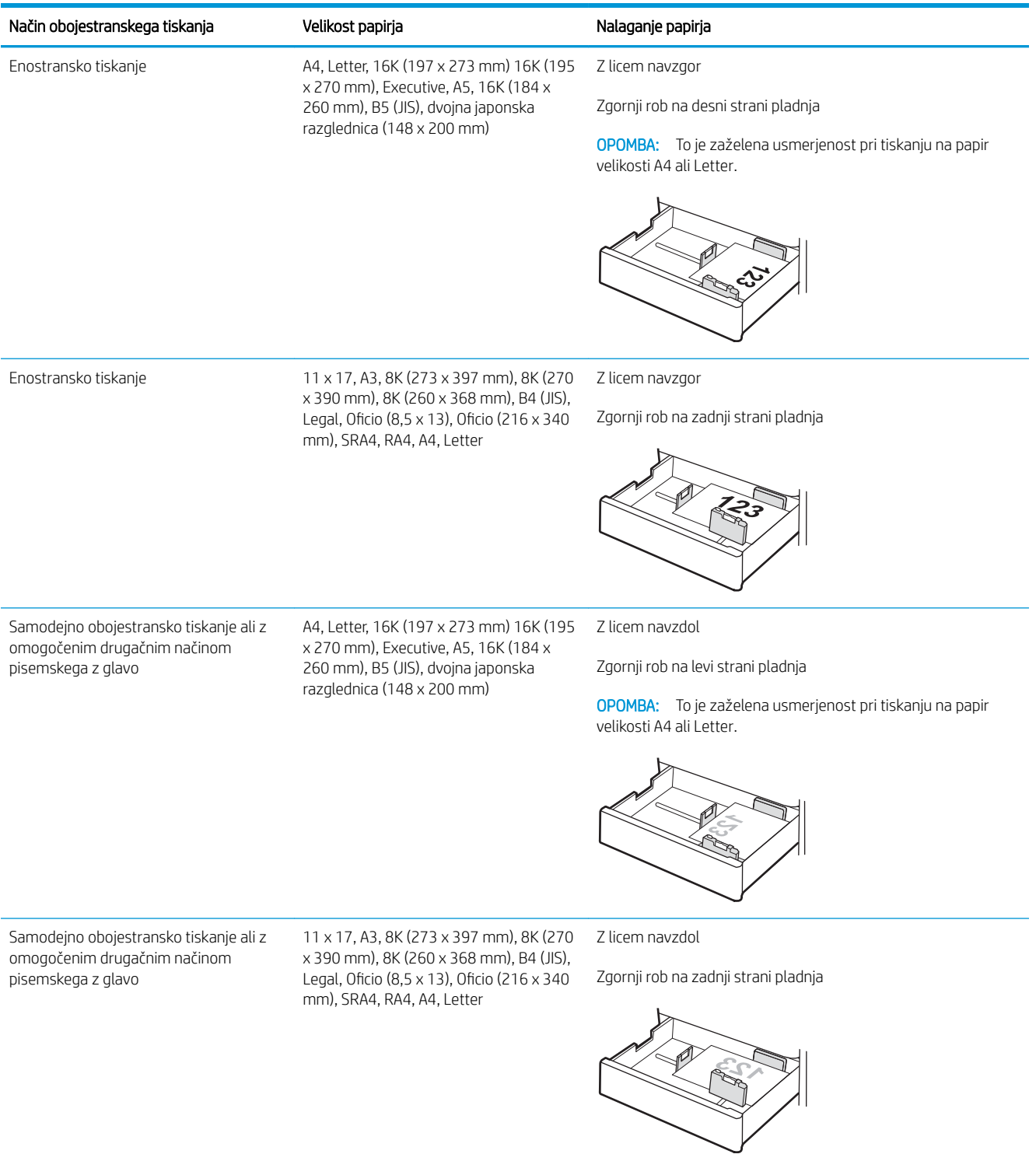

#### Tabela 2-7 Predhodno naluknjan – pokončno

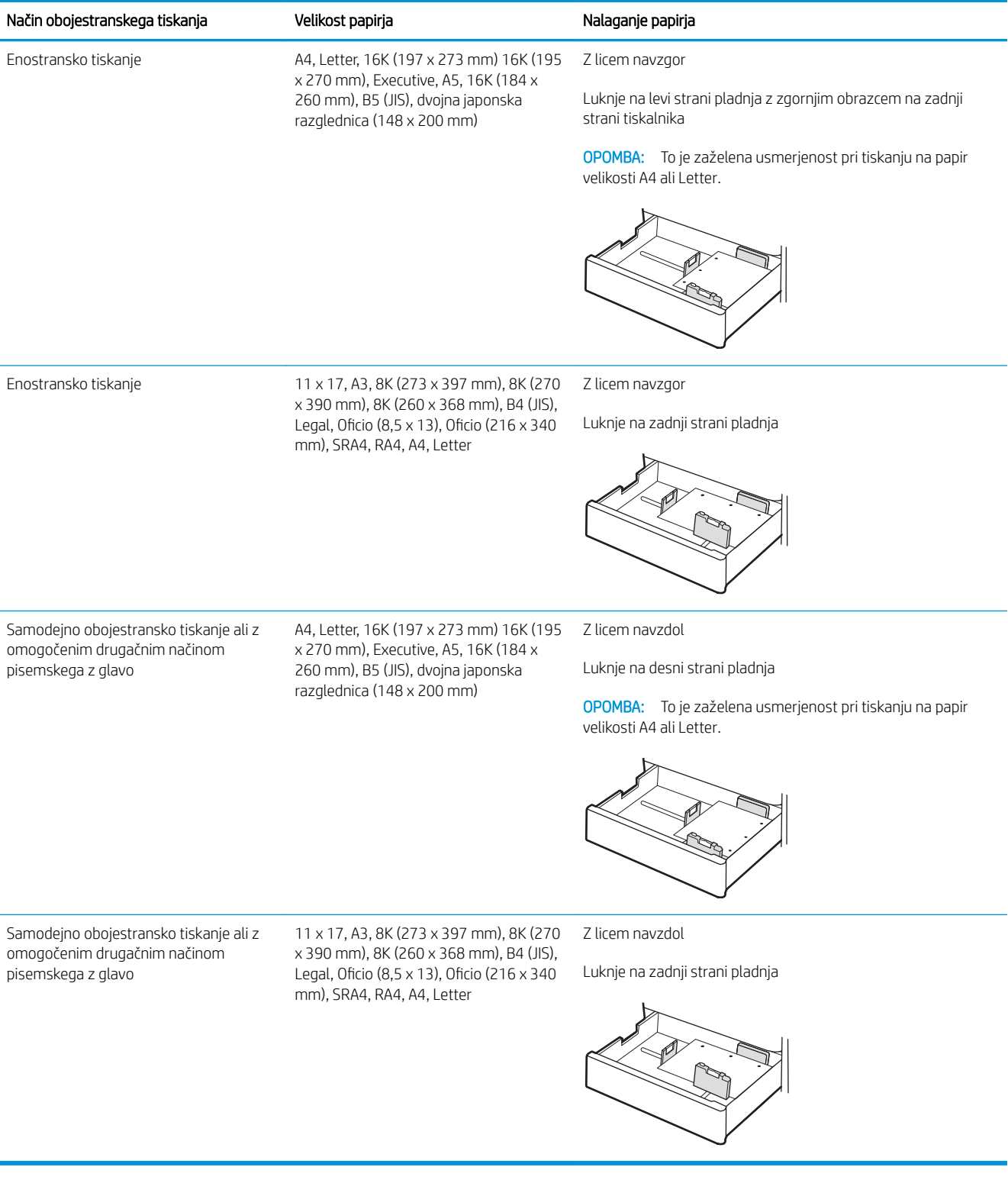

### <span id="page-43-0"></span>Uporaba načina nadomestnega pisemskega papirja z glavo

S funkcijo Način nadomestnega pisemskega papirja z glavo lahko na pladenj naložite papir z glavo ali vnaprej natisnjen papir na enak način za vsa opravila tiskanja, če tiskate na eno stran lista ali na obe. Ko uporabljate ta način, papir naložite enako kot pri samodejnem obojestranskem tiskanju.

● Omogočanje drugačnega načina pisemskega papirja z glavo v menijih na nadzorni plošči tiskalnika

### Omogočanje drugačnega načina pisemskega papirja z glavo v menijih na nadzorni plošči tiskalnika

V meniju Nastavitve uporabite nastavitev Drugačen način pisemskega papirja z glavo.

- 1. Na začetnem zaslonu na nadzorni plošči tiskalnika pojdite v meni Nastavitve in ga odprite.
- 2. Odprite naslednje menije:
	- a. Kopiranje/tiskanje ali Tiskanje
	- **b.** Upravljanje pladnjev
	- c. Način nadomestnega pisemskega papirja z glavo
- 3. Izberite Vklop.

## Naložite papir na pladenj za 550 listov

V nadaljevanju je opisano, kako naložiti papir na pladenj za 550 listov.

- Naložite papir na pladenj za 550 listov
- [Usmerjenost papirja na pladnju za 550 listov](#page-46-0)
- [Uporaba načina nadomestnega pisemskega papirja z glavo](#page-50-0)

### Naložite papir na pladenj za 550 listov

V nadaljevanju je opisan postopek nalaganja papirja na pladenj za 550 listov.

1. Odprite pladenj.

OPOMBA: Med tiskanjem tiskalnika ne odpirajte tega pladnja.

2. Preden naložite papir, prilagodite vodili za širino papirja tako, da stisnete modra prilagoditvena zapaha in vodili potisnete na velikost uporabljenega papirja.

3. Vodilo za dolžino papirja prilagodite tako, da stisnete prilagoditveni zapah in vodilo potisnete na velikost uporabljenega papirja.

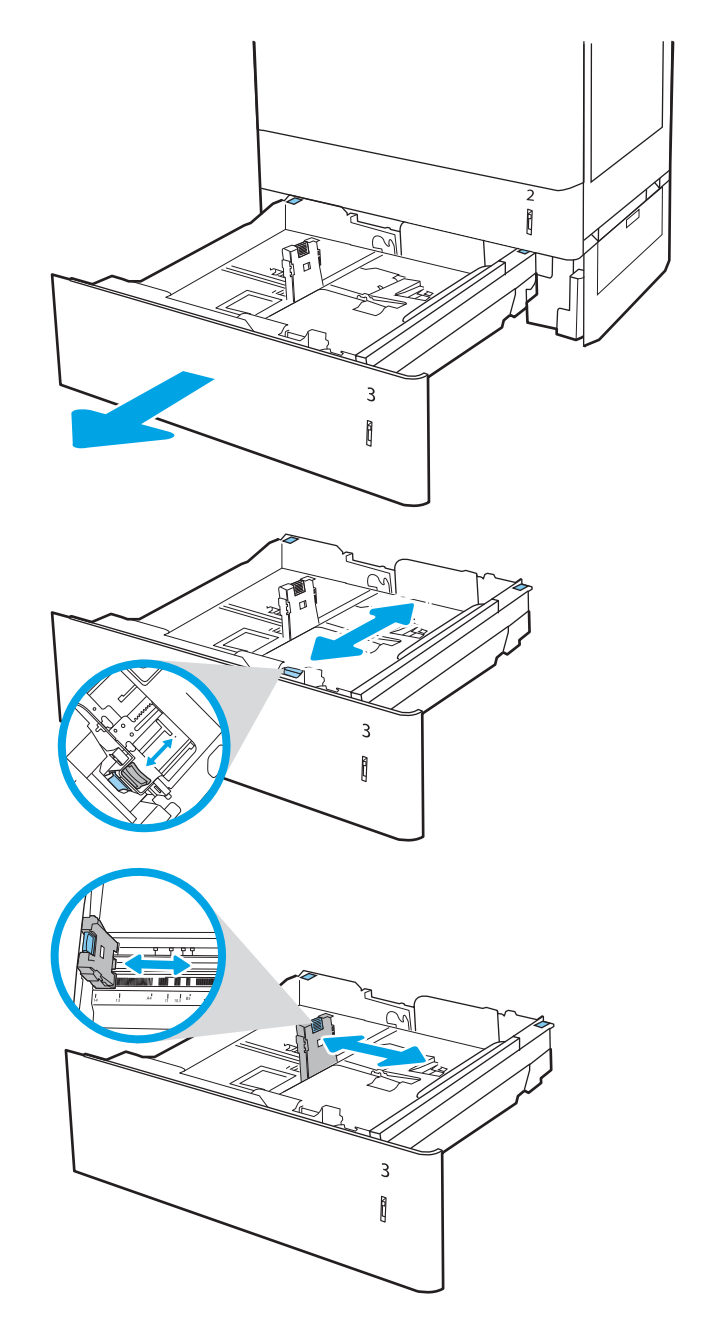

- 4. Poleg tega morate za vse spodaj navedene velikosti papirja modro ročico za ustavitev papirja v zadnjem levem kotu pladnja premakniti v pravilni položaj, kot je prikazano na nalepki na pladnju:
	- $-12 \times 18$
	- RA3
	- $-11 \times 17$
	- A3
	- SRA3
- 5. Naložite papir na pladenj. Za informacije o tem, kako obrniti papir, si oglejte <u>Usmerjenost papirja na</u> [pladnju za 550 listov na strani 37.](#page-46-0)

OPOMBA: Pladnja ne napolnite prekomerno, da preprečite zastoje. Vrh svežnja mora biti pod oznako za poln pladenj.

6. Prepričajte se, da se vodila samo rahlo dotikata svežnja papirja in ga ne upogibajo.

OPOMBA: Vodil za papir ne prilagodite tesno ob sveženj papirja. Prilagodite jih na zareze ali oznake na pladnju.

7. Zaprite pladenj.

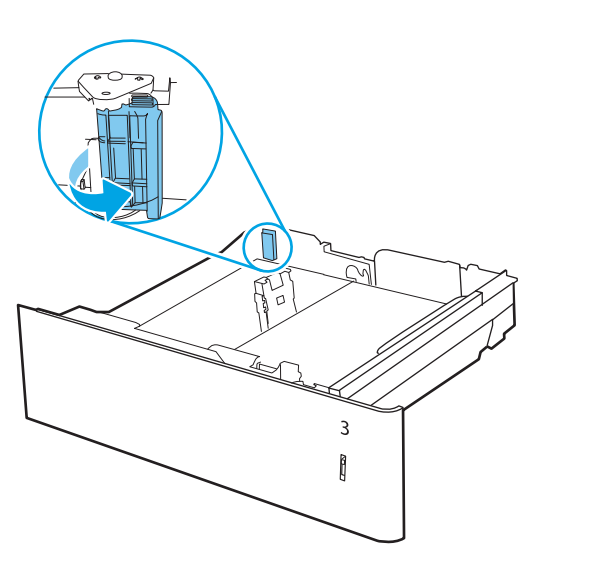

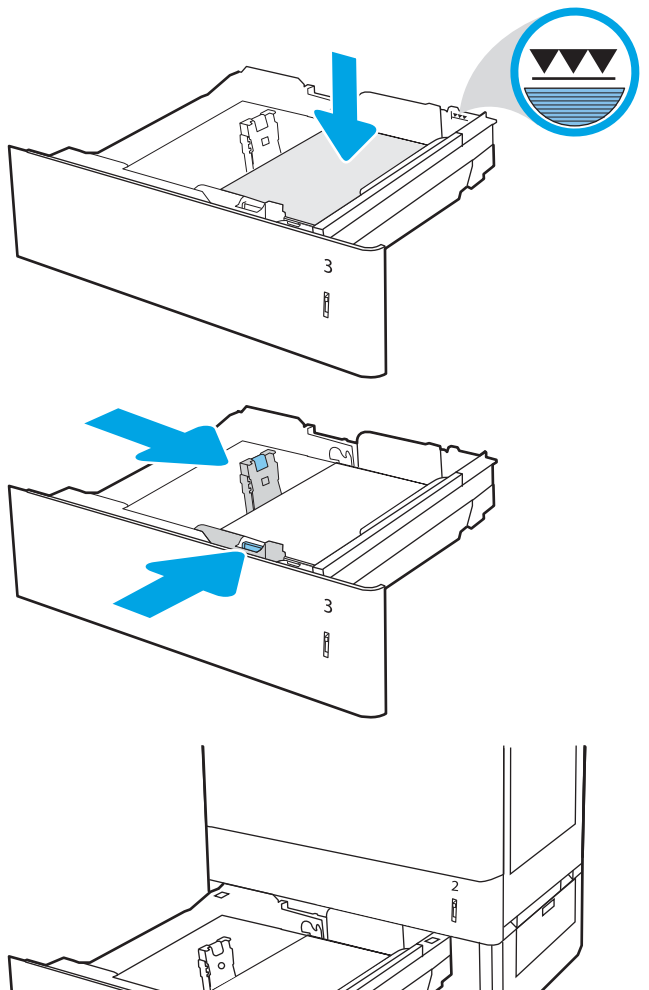

 $\overline{3}$ Î

- <span id="page-46-0"></span>8. Na nadzorni plošči tiskalnika se prikaže sporočilo o konfiguraciji pladnja.
- 9. Pritisnite gumb OK, da sprejmete zaznano vrsto in velikost, ali pa izberite možnost Spremeni, da izberete drugo velikost ali vrsto papirja.

Za papir velikosti po meri določite dimenziji X in Y, ko se na nadzorni plošči tiskalnika prikaže poziv.

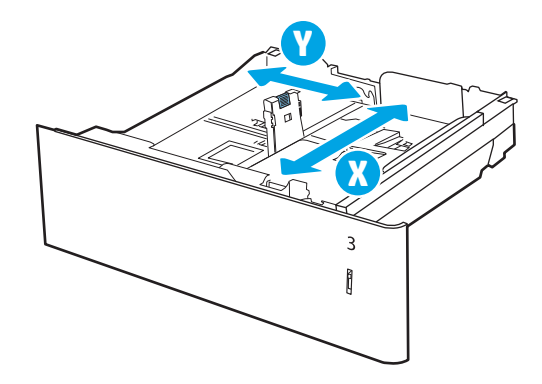

### Usmerjenost papirja na pladnju za 550 listov

Papir pravilno položite na pladenj za 550 listov, da bo kakovost tiskanja najboljša.

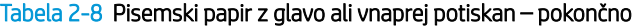

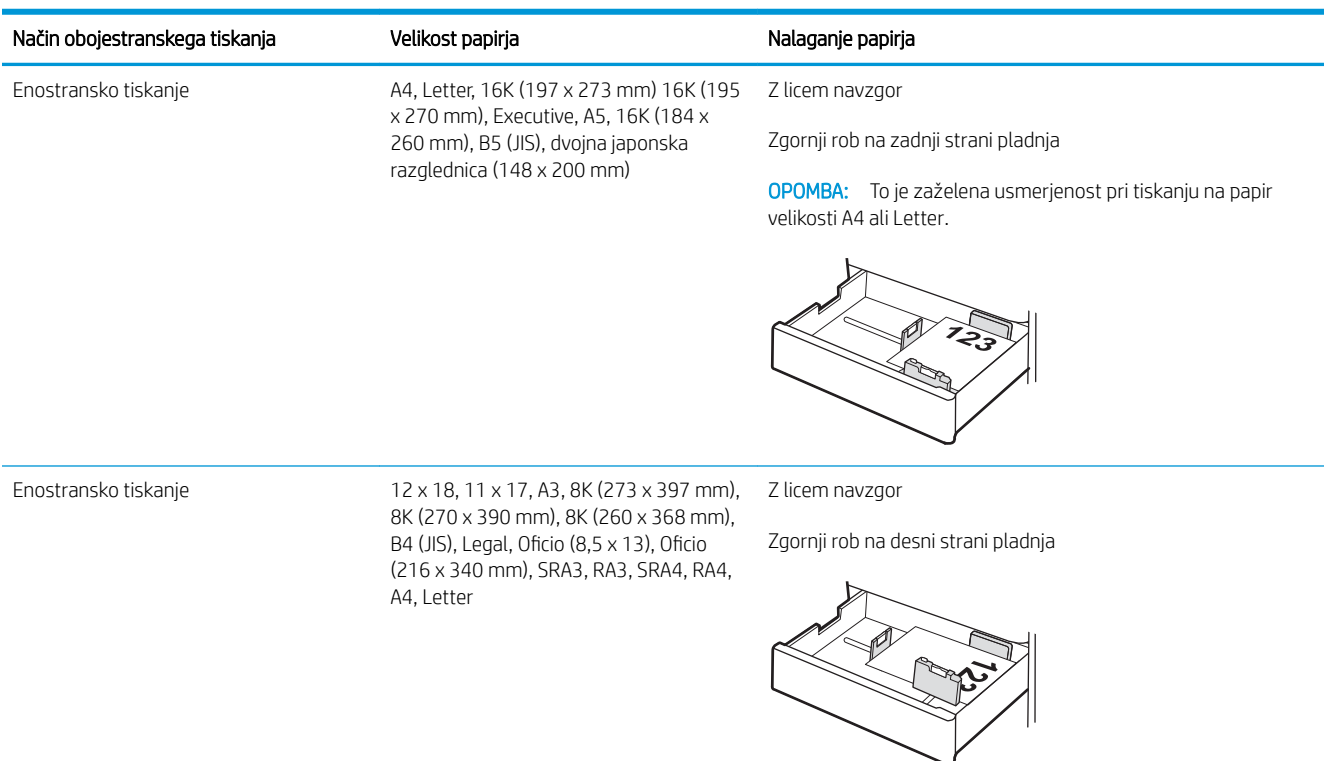

#### Tabela 2-8 Pisemski papir z glavo ali vnaprej potiskan – pokončno (Se nadaljuje)

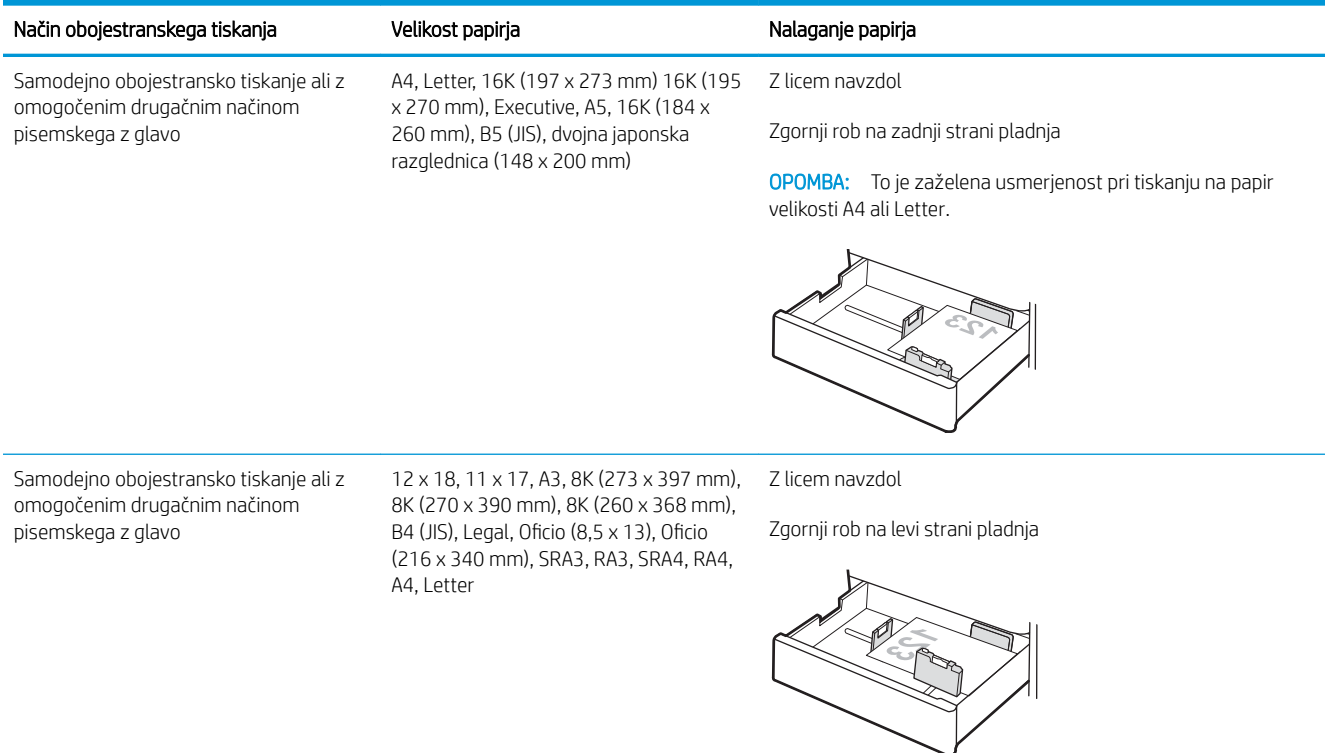

### Tabela 2-9 Pisemski papir z glavo ali vnaprej potiskan – ležeče

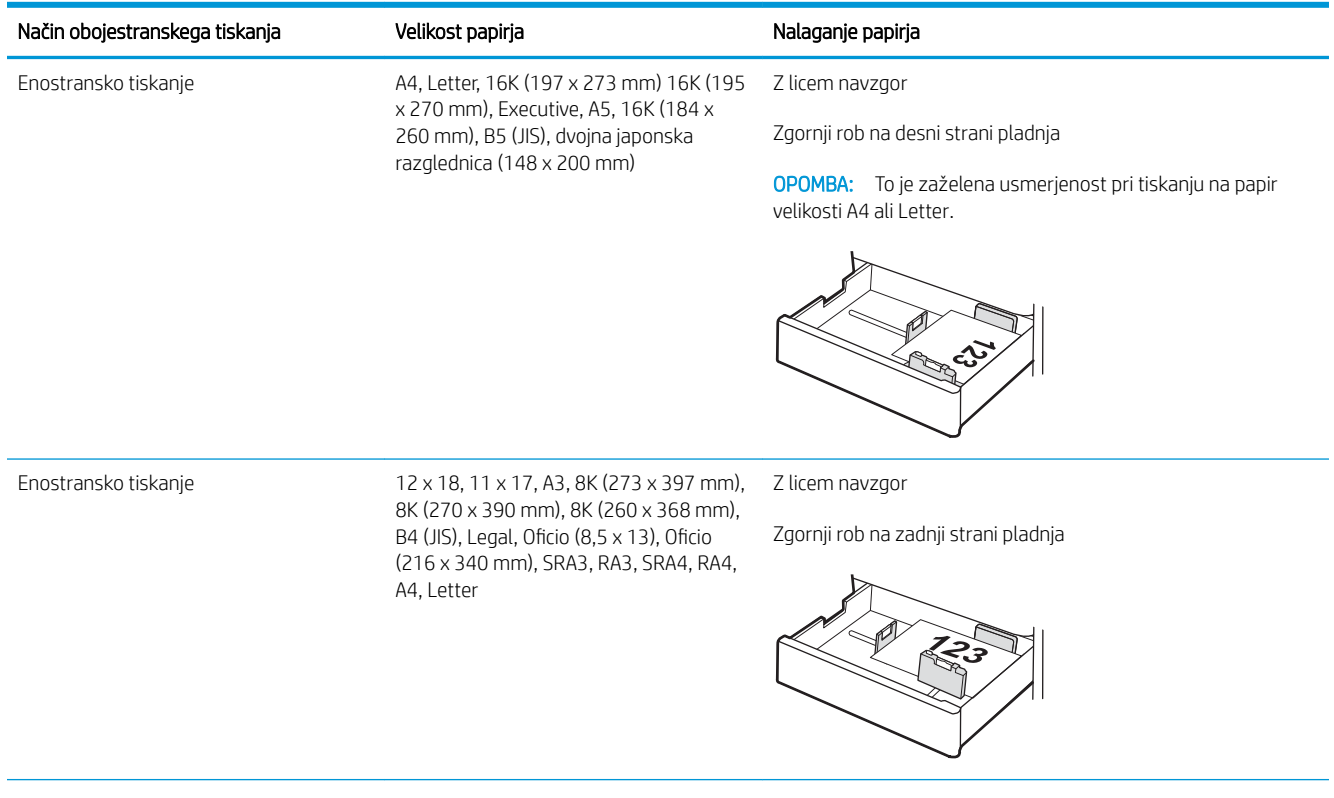

#### Tabela 2-9 Pisemski papir z glavo ali vnaprej potiskan – ležeče (Se nadaljuje)

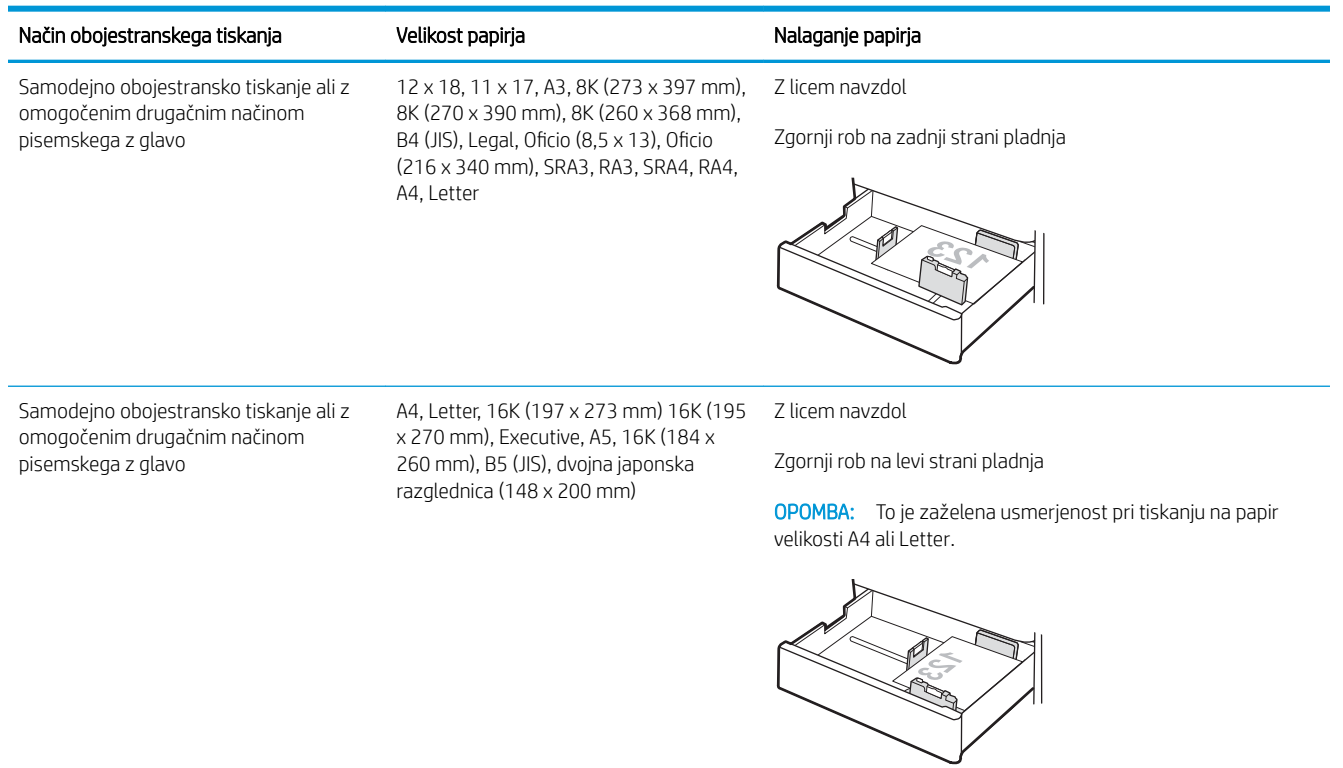

### Tabela 2-10 Predhodno naluknjan – pokončno

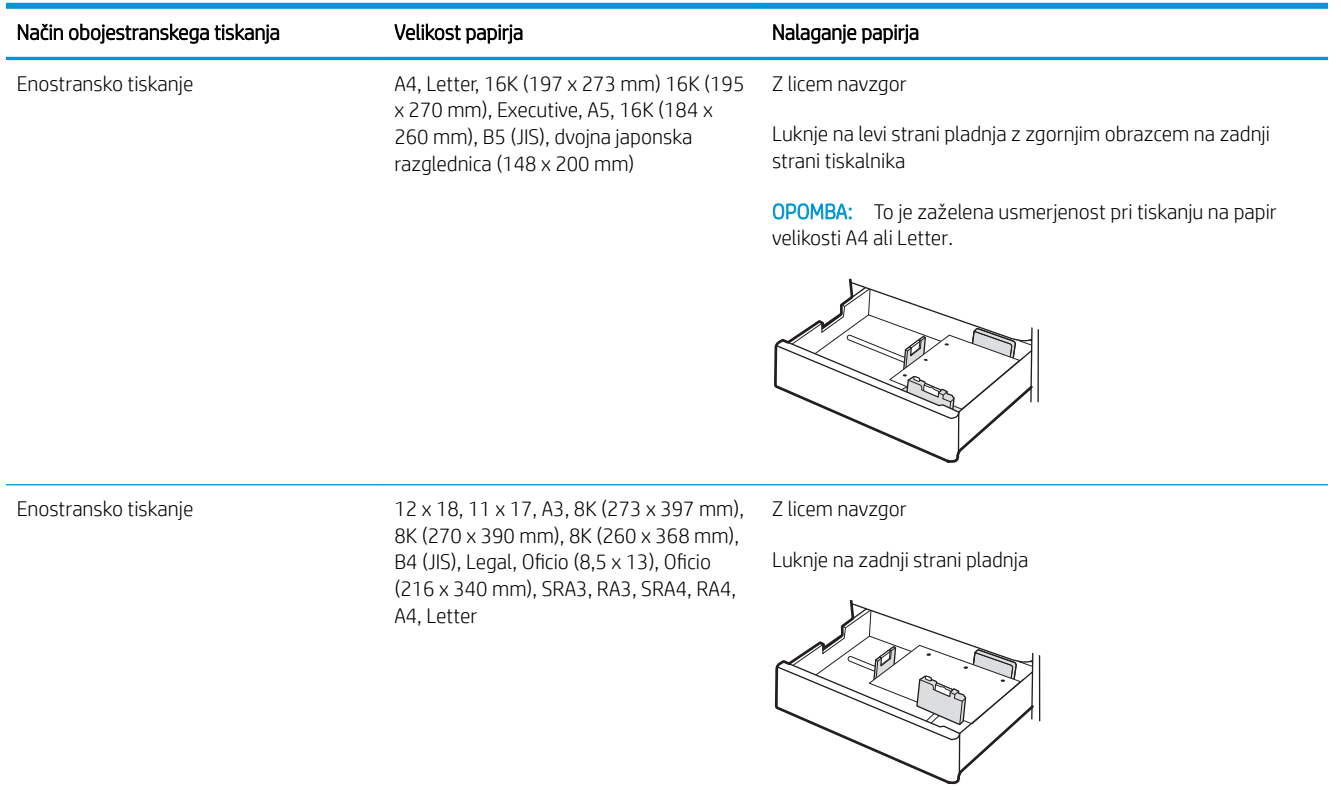

### Tabela 2-10 Predhodno naluknjan – pokončno (Se nadaljuje)

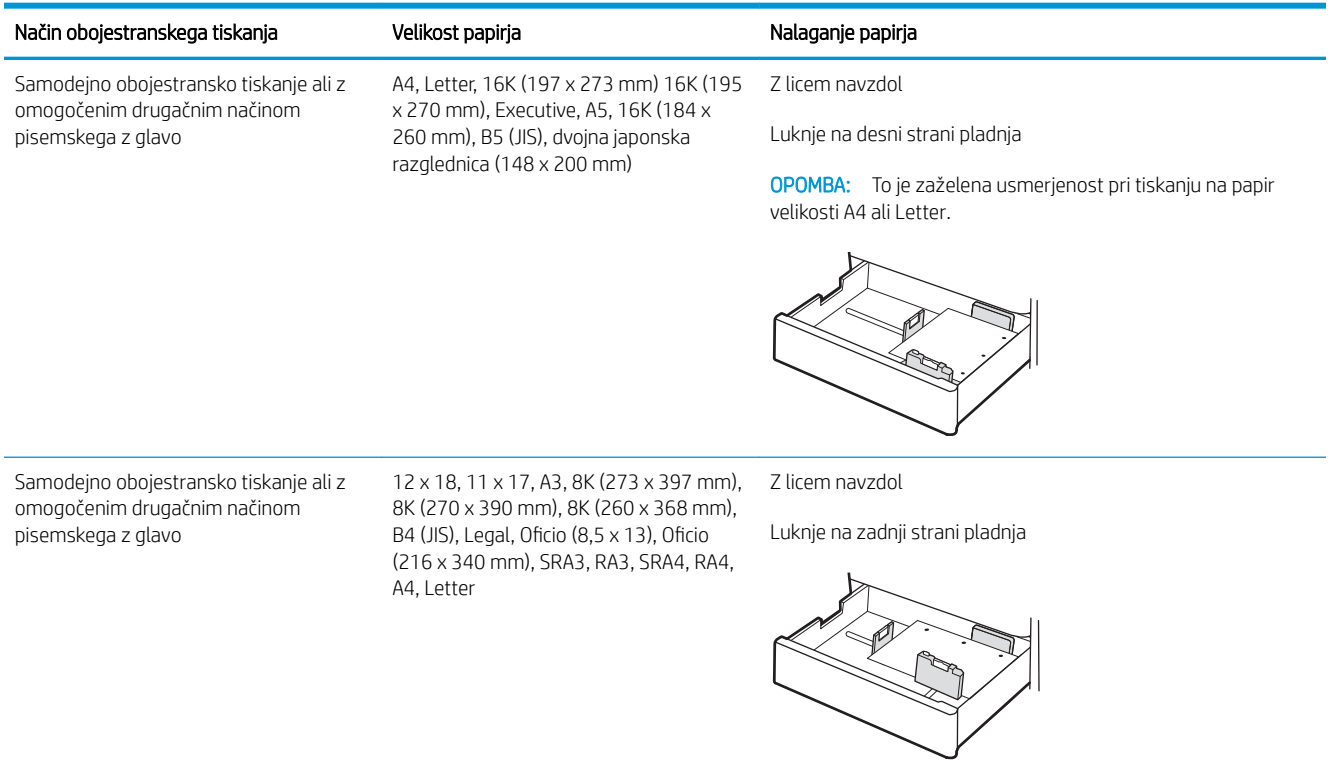

### <span id="page-50-0"></span>Uporaba načina nadomestnega pisemskega papirja z glavo

S funkcijo Način nadomestnega pisemskega papirja z glavo lahko na pladenj naložite papir z glavo ali vnaprej natisnjen papir na enak način za vsa opravila tiskanja, če tiskate na eno stran lista ali na obe. Ko uporabljate ta način, papir naložite enako kot pri samodejnem obojestranskem tiskanju.

Omogočanje drugačnega načina pisemskega papirja z glavo v menijih na nadzorni plošči tiskalnika

#### Omogočanje drugačnega načina pisemskega papirja z glavo v menijih na nadzorni plošči tiskalnika

V meniju Nastavitve uporabite nastavitev Drugačen način pisemskega papirja z glavo.

- 1. Na začetnem zaslonu na nadzorni plošči tiskalnika pojdite v meni Nastavitve in ga odprite.
- 2. Odprite naslednje menije:
	- a. Kopiranje/tiskanje ali Tiskanje
	- **b.** Upravljanje pladnjev
	- c. Način nadomestnega pisemskega papirja z glavo
- 3. Izberite Vklop.

## Nalaganje papirja v 2 pladnja za 550 listov

V nadaljevanju je opisano, kako naložiti papir na 2 pladnja za 550 listov.

- Nalaganje papirja v 2 pladnja za 550 listov
- [Usmerjenost papirja na 2 pladnjih za 550 listov](#page-53-0)
- [Uporaba načina nadomestnega pisemskega papirja z glavo](#page-57-0)

### Nalaganje papirja v 2 pladnja za 550 listov

V nadaljevanju je opisan postopek nalaganja papirja na 2 pladnja za 550 listov.

1. Odprite pladenj.

OPOMBA: Med tiskanjem tiskalnika ne odpirajte tega pladnja.

2. Preden naložite papir, prilagodite vodili za širino papirja tako, da stisnete modra prilagoditvena zapaha in vodili potisnete na velikost uporabljenega papirja.

3. Vodilo za dolžino papirja prilagodite tako, da stisnete prilagoditveni zapah in vodilo potisnete na velikost uporabljenega papirja.

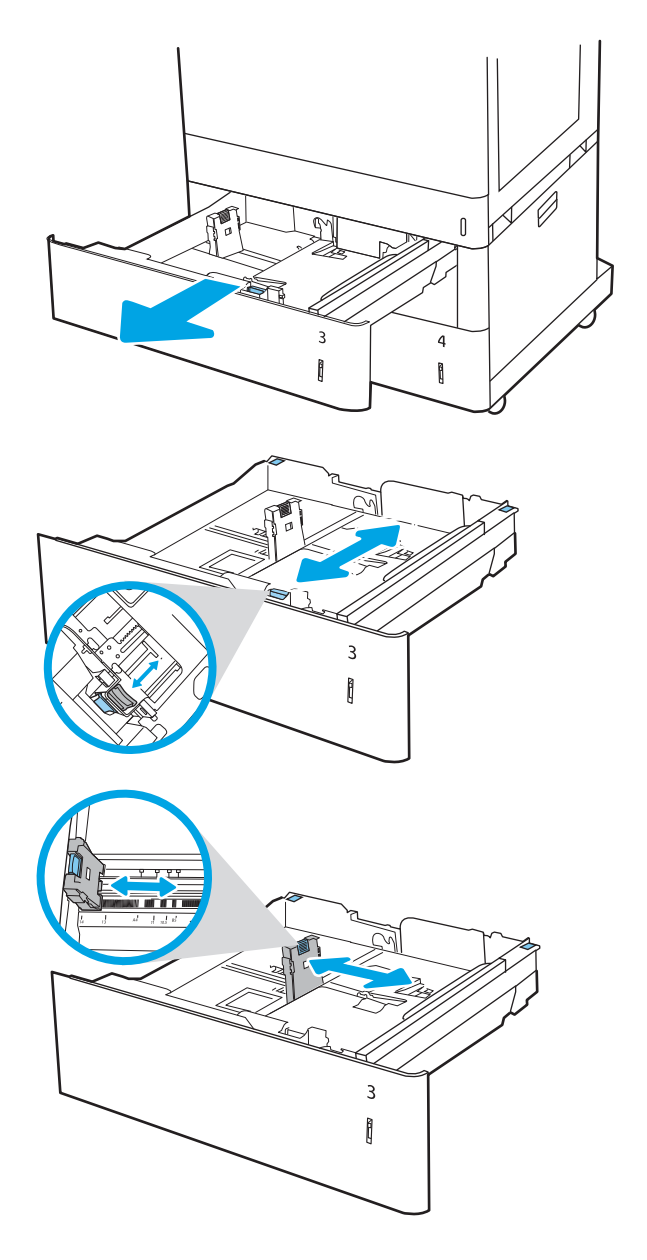

- 4. Poleg tega morate za vse spodaj navedene velikosti papirja modro ročico za ustavitev papirja v zadnjem levem kotu pladnja premakniti v pravilni položaj, kot je prikazano na nalepki na pladnju:
	- 12 x 18
	- RA3
	- 11 x 17
	- A3
	- SRA3
- 5. Naložite papir na pladenj. Za informacije o tem, kako obrniti papir, si oglejte <u>Usmerjenost papirja na</u> [2 pladnjih za 550 listov na strani 44](#page-53-0).

OPOMBA: Pladnja ne napolnite prekomerno, da preprečite zastoje. Vrh svežnja mora biti pod oznako za poln pladenj.

6. Prepričajte se, da se vodila samo rahlo dotikata svežnja papirja in ga ne upogibajo.

> OPOMBA: Vodil za papir ne prilagodite tesno ob sveženj papirja. Prilagodite jih na zareze ali oznake na pladnju.

7. Zaprite pladenj.

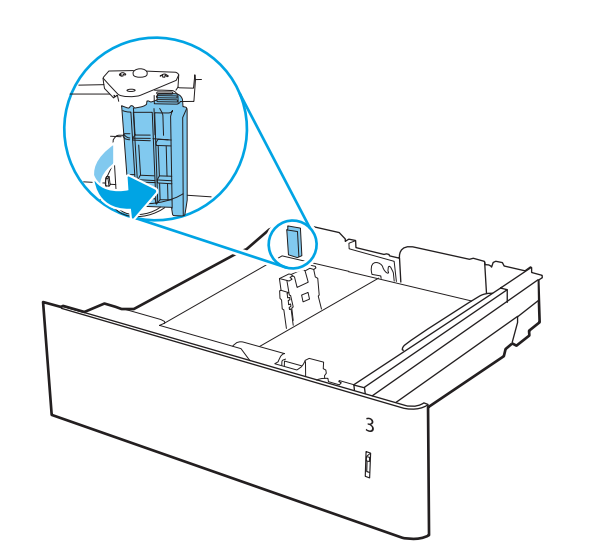

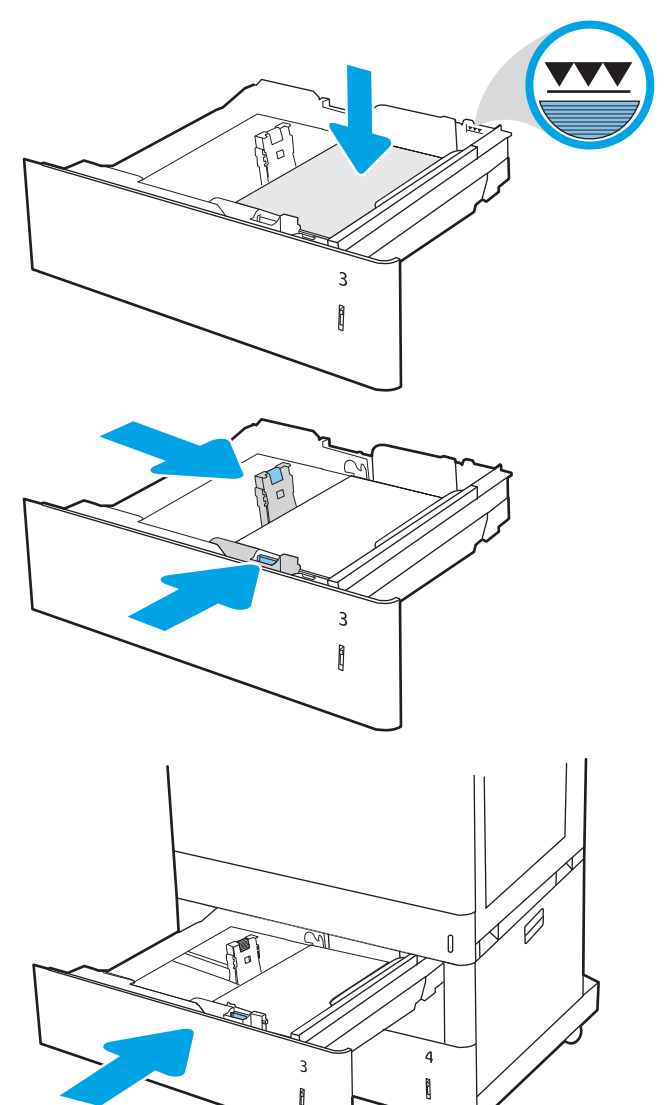

- <span id="page-53-0"></span>8. Na nadzorni plošči tiskalnika se prikaže sporočilo o konfiguraciji pladnja.
- 9. Pritisnite gumb OK, da sprejmete zaznano vrsto in velikost, ali pa izberite možnost Spremeni, da izberete drugo velikost ali vrsto papirja.

Za papir velikosti po meri določite dimenziji X in Y, ko se na nadzorni plošči tiskalnika prikaže poziv.

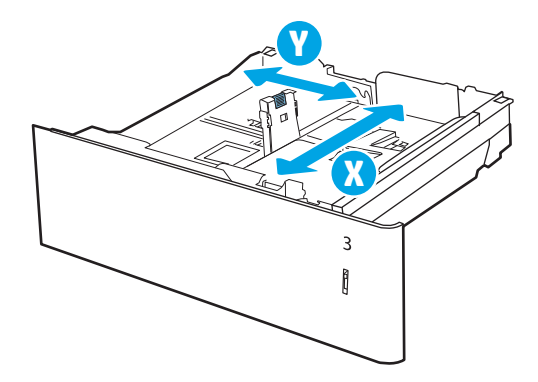

### Usmerjenost papirja na 2 pladnjih za 550 listov

Papir pravilno položite na 2 pladnja za 550 listov, da bo kakovost tiskanja najboljša.

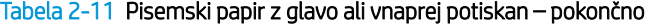

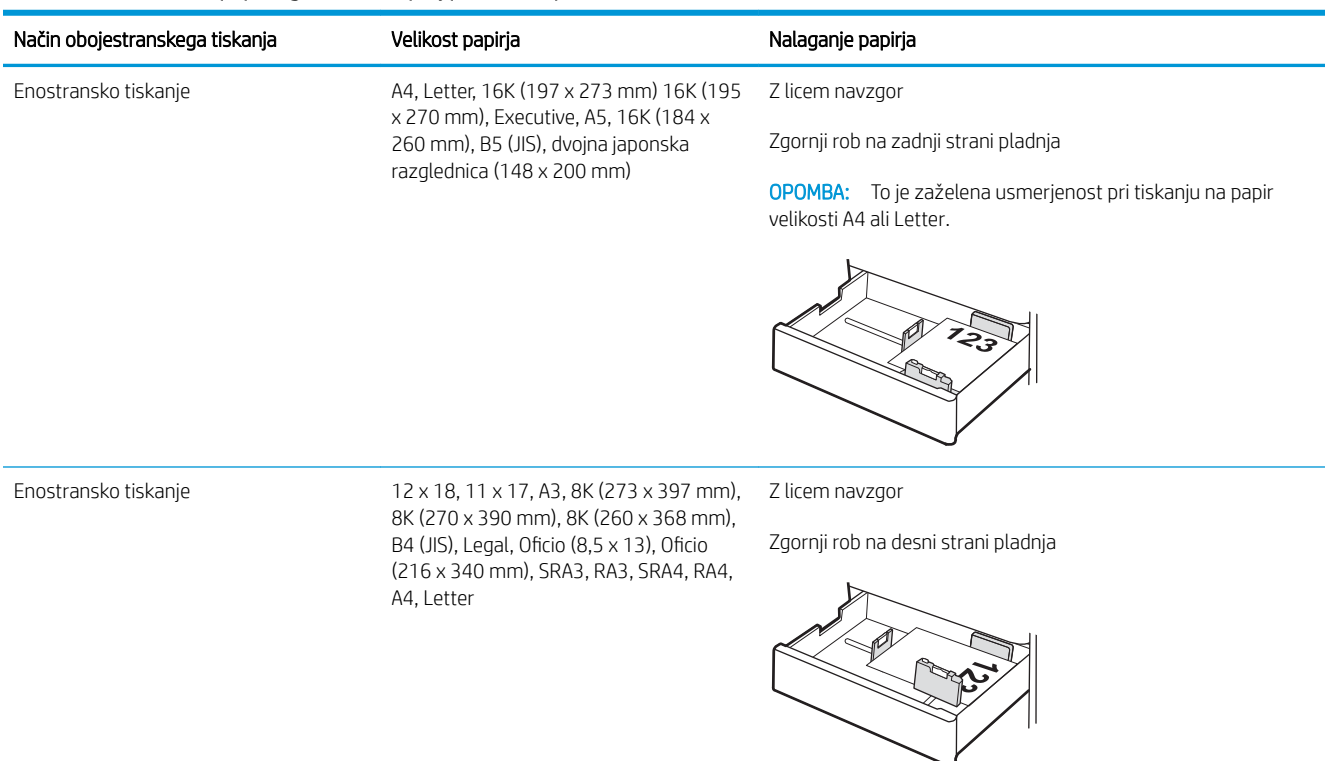

### Tabela 2-11 Pisemski papir z glavo ali vnaprej potiskan – pokončno (Se nadaljuje)

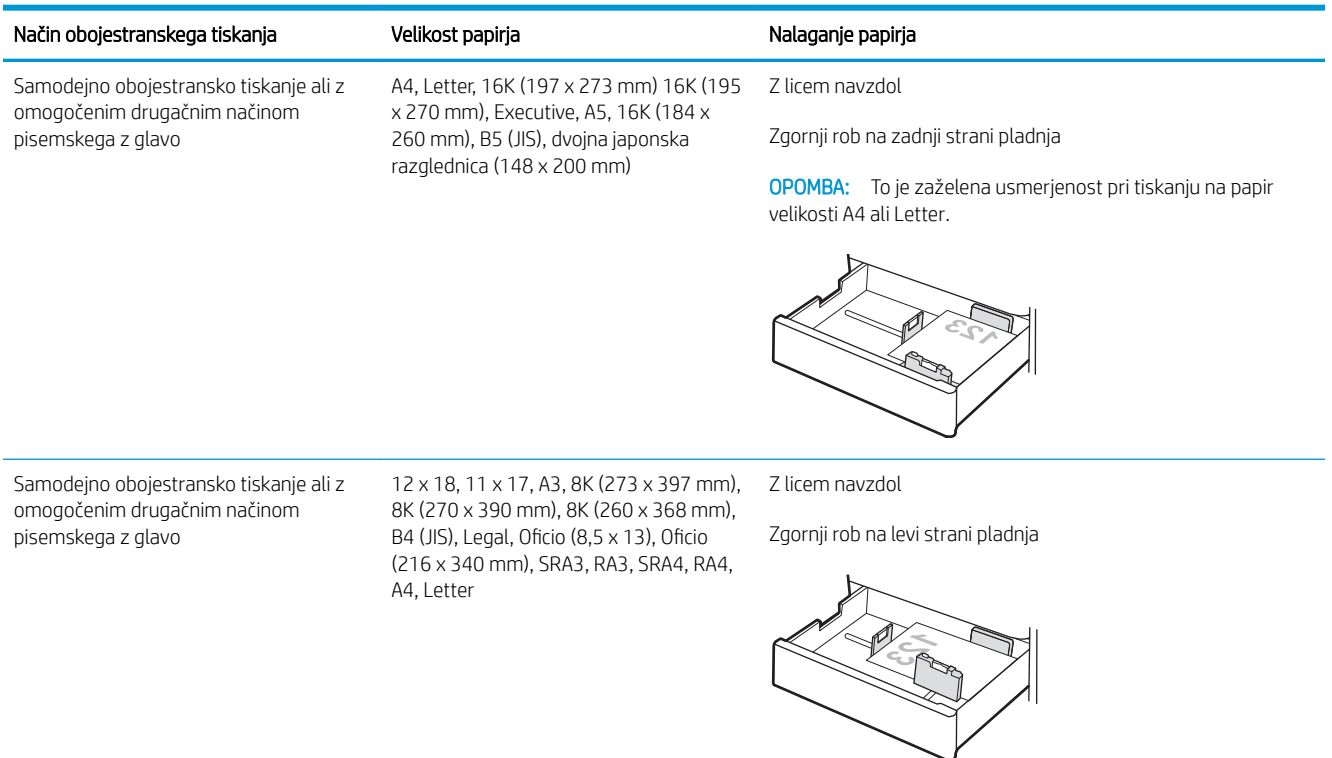

### Tabela 2-12 Pisemski papir z glavo ali vnaprej potiskan – ležeče

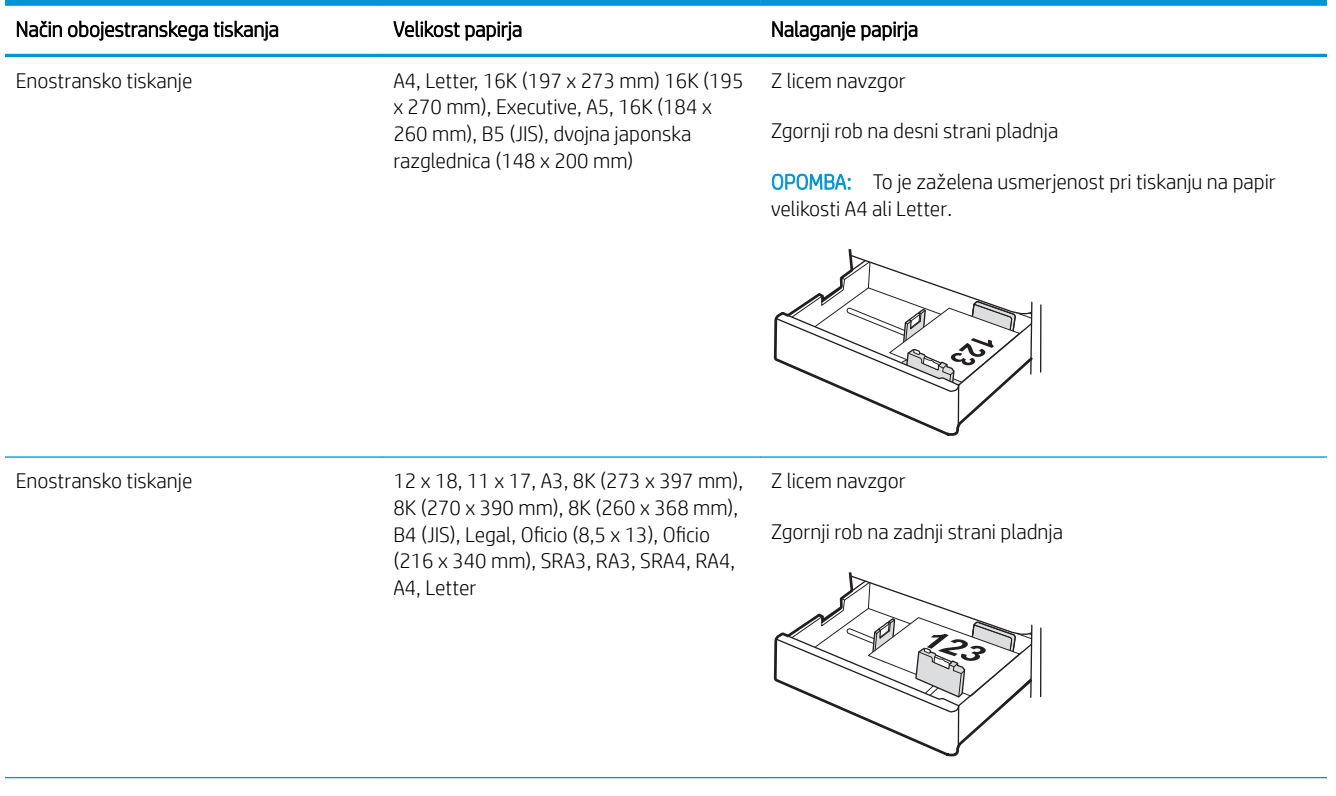

#### Tabela 2-12 Pisemski papir z glavo ali vnaprej potiskan – ležeče (Se nadaljuje)

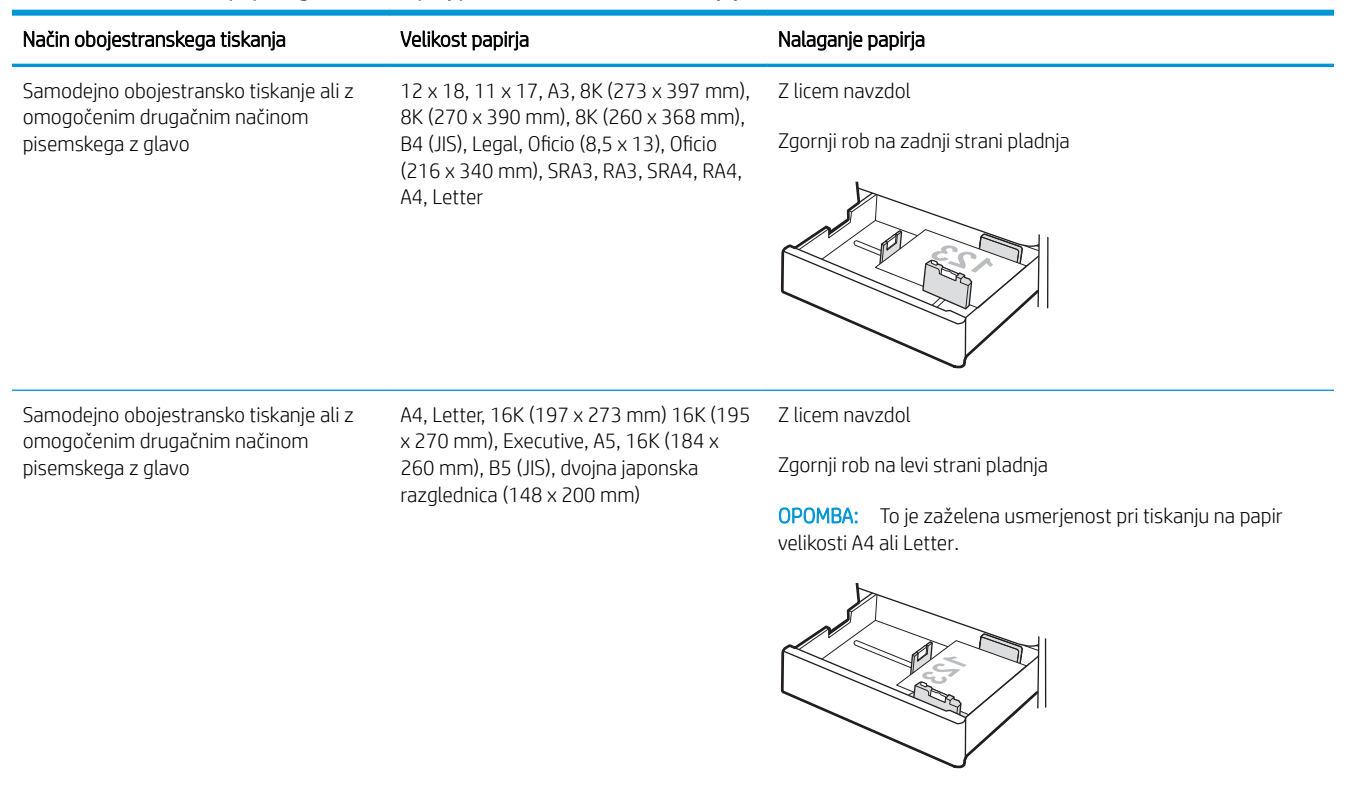

#### Tabela 2-13 Predhodno naluknjan – pokončno

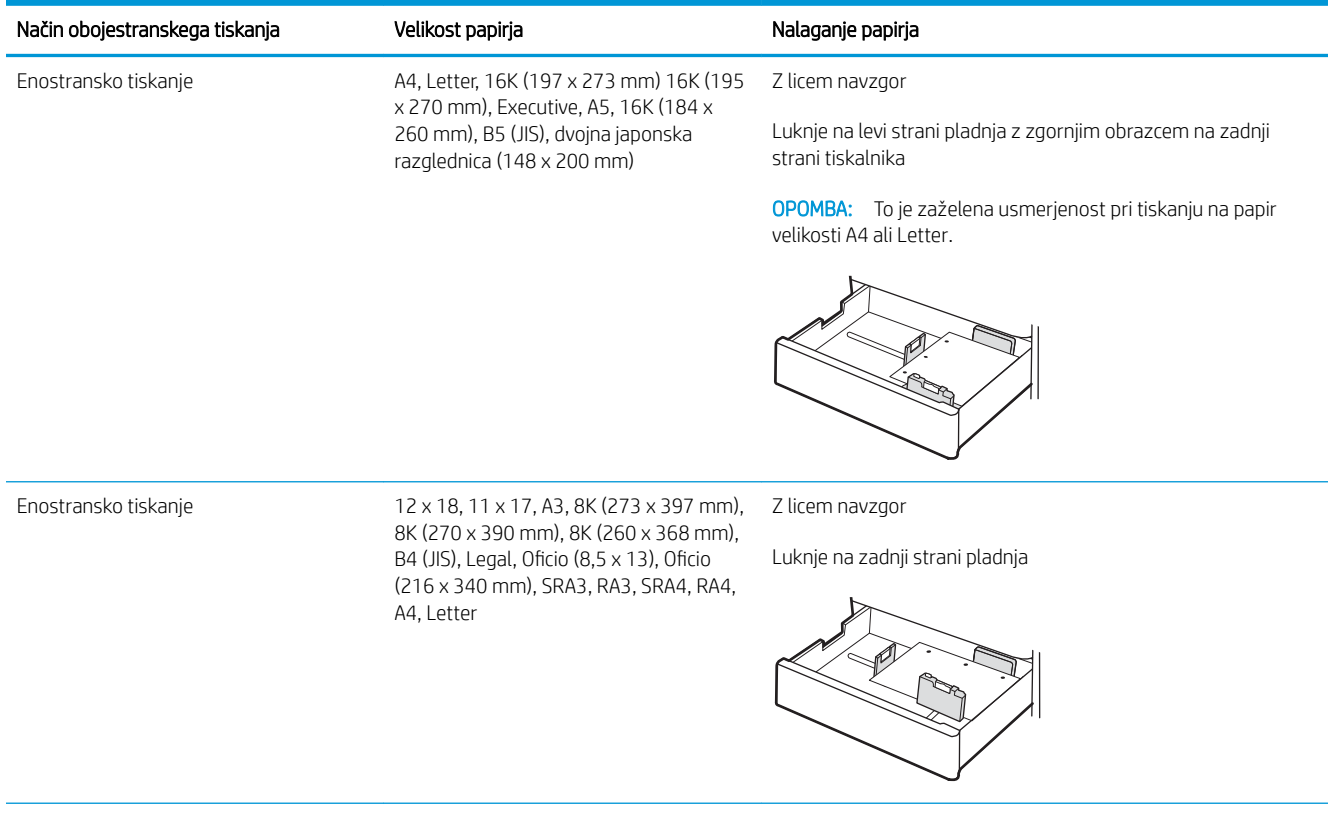

### Tabela 2-13 Predhodno naluknjan – pokončno (Se nadaljuje)

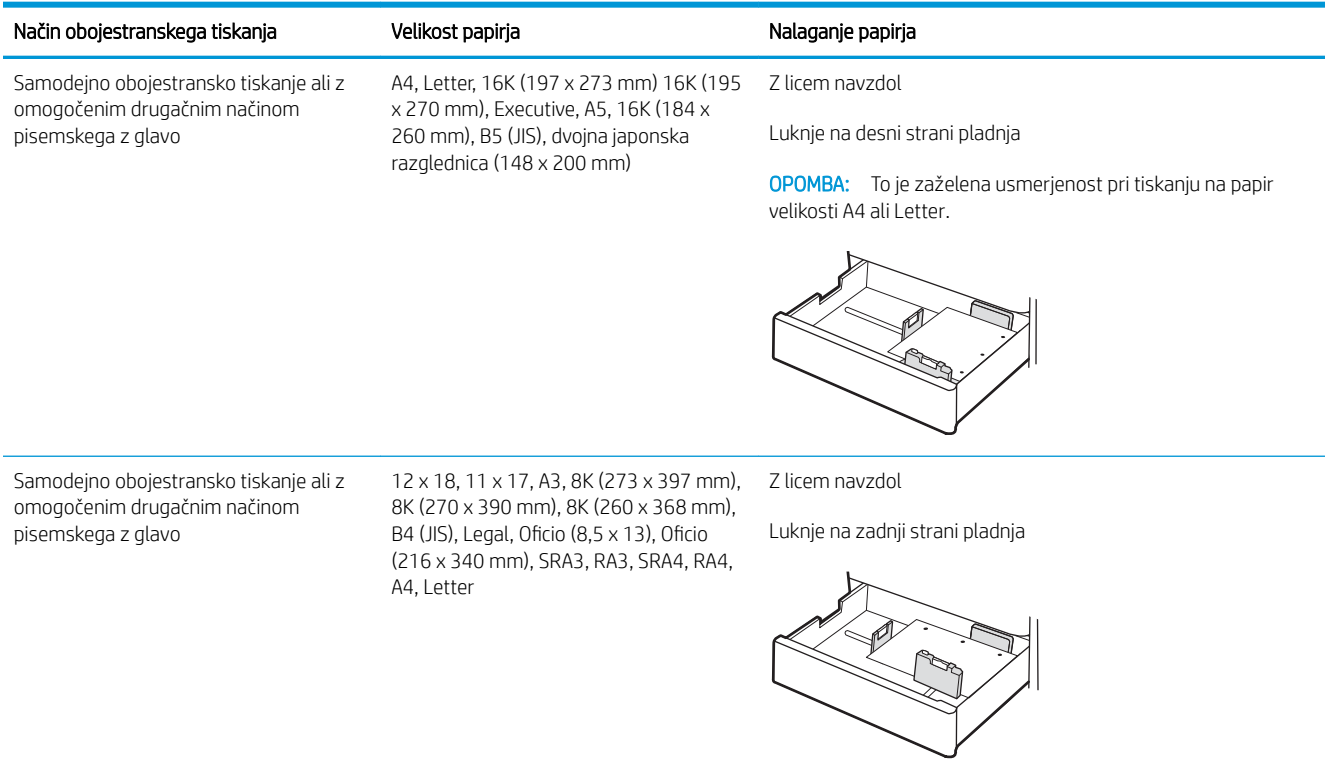

### <span id="page-57-0"></span>Uporaba načina nadomestnega pisemskega papirja z glavo

S funkcijo Način nadomestnega pisemskega papirja z glavo lahko na pladenj naložite papir z glavo ali vnaprej natisnjen papir na enak način za vsa opravila tiskanja, če tiskate na eno stran lista ali na obe. Ko uporabljate ta način, papir naložite enako kot pri samodejnem obojestranskem tiskanju.

● Omogočanje drugačnega načina pisemskega papirja z glavo v menijih na nadzorni plošči tiskalnika

### Omogočanje drugačnega načina pisemskega papirja z glavo v menijih na nadzorni plošči tiskalnika

V meniju Nastavitve uporabite nastavitev Drugačen način pisemskega papirja z glavo.

- 1. Na začetnem zaslonu na nadzorni plošči tiskalnika pojdite v meni Nastavitve in ga odprite.
- 2. Odprite naslednje menije:
	- a. Kopiranje/tiskanje ali Tiskanje
	- **b.** Upravljanje pladnjev
	- c. Način nadomestnega pisemskega papirja z glavo
- 3. Izberite Vklop.

## Nalaganje papirja na visokozmogljive vhodne pladnje za 2700 listov

Spodaj je opisano nalaganje papirja na pladnja za papir HCI.

- Nalaganje papirja na visokozmogljive vhodne pladnje za 2700 listov
- [Usmerjenost papirja na pladnju HCI za 2700 listov](#page-59-0)
- Uporaba načina nadomestnega pisemskega papiria z glavo

### Nalaganje papirja na visokozmogljive vhodne pladnje za 2700 listov

Za nalaganje papirja v pladnje HCI uporabite naslednji postopek.

1. Sprostite zaklep pladnja in nato potisnite pladenj stran od tiskalnika, da ga odprete.

OPOMBA: Med tiskanjem tiskalnika ne odpirajte tega pladnja.

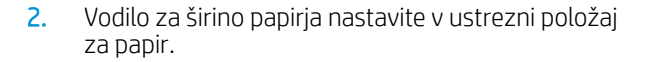

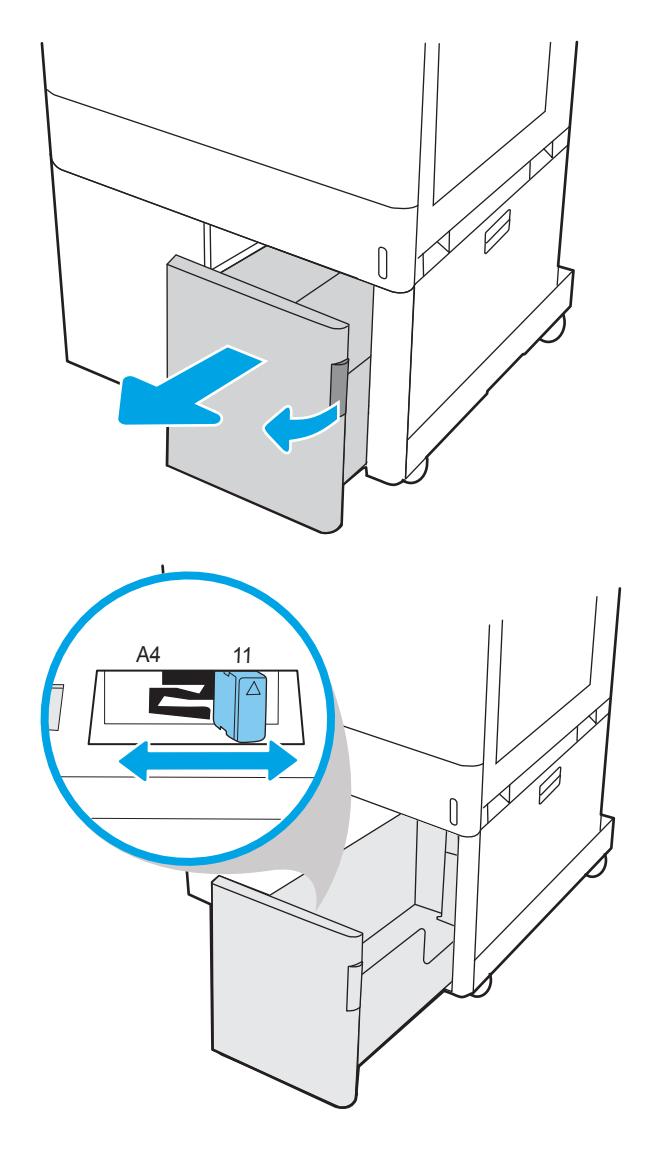

<span id="page-59-0"></span>3. Naložite papir na pladenj. Prepričajte se, da se vodila samo rahlo dotikata svežnja papirja in ga ne upogibajo. Za informacije o tem, kako obrniti papir, si oglejte Usmerjenost papirja na pladnju HCI za 2700 listov na strani 50.

OPOMBA: Pladnja ne napolnite prekomerno, da preprečite zastoje. Vrh svežnja mora biti pod oznako za poln pladenj.

OPOMBA: Če pladenj ni pravilno nastavljen, se lahko med tiskanjem prikaže sporočilo o napaki, lahko pa pride tudi do zastoja papirja.

4. Zaprite pladenj.

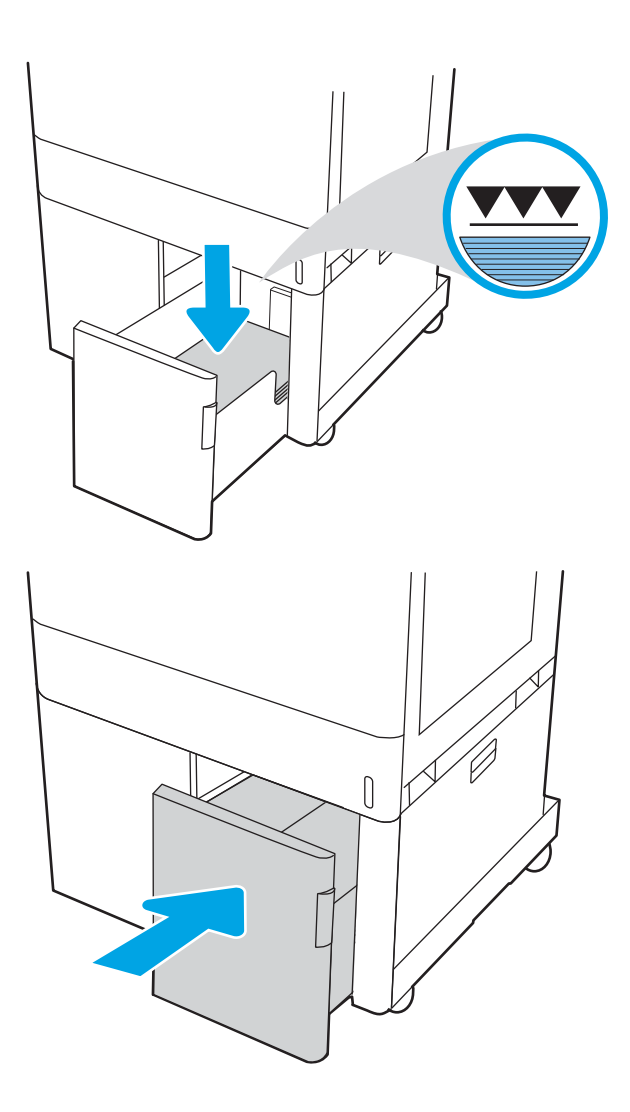

- 5. Na nadzorni plošči tiskalnika se prikaže sporočilo o konfiguraciji pladnja.
- 6. Pritisnite gumb OK, da sprejmete zaznano vrsto in velikost, ali pa izberite možnost Spremeni, da izberete drugo velikost ali vrsto papirja.

### Usmerjenost papirja na pladnju HCI za 2700 listov

Papir pravilno položite na pladnja HCI, da bo kakovost tiskanja najboljša.

#### Tabela 2-14 Pisemski papir z glavo ali vnaprej potiskan – pokončno

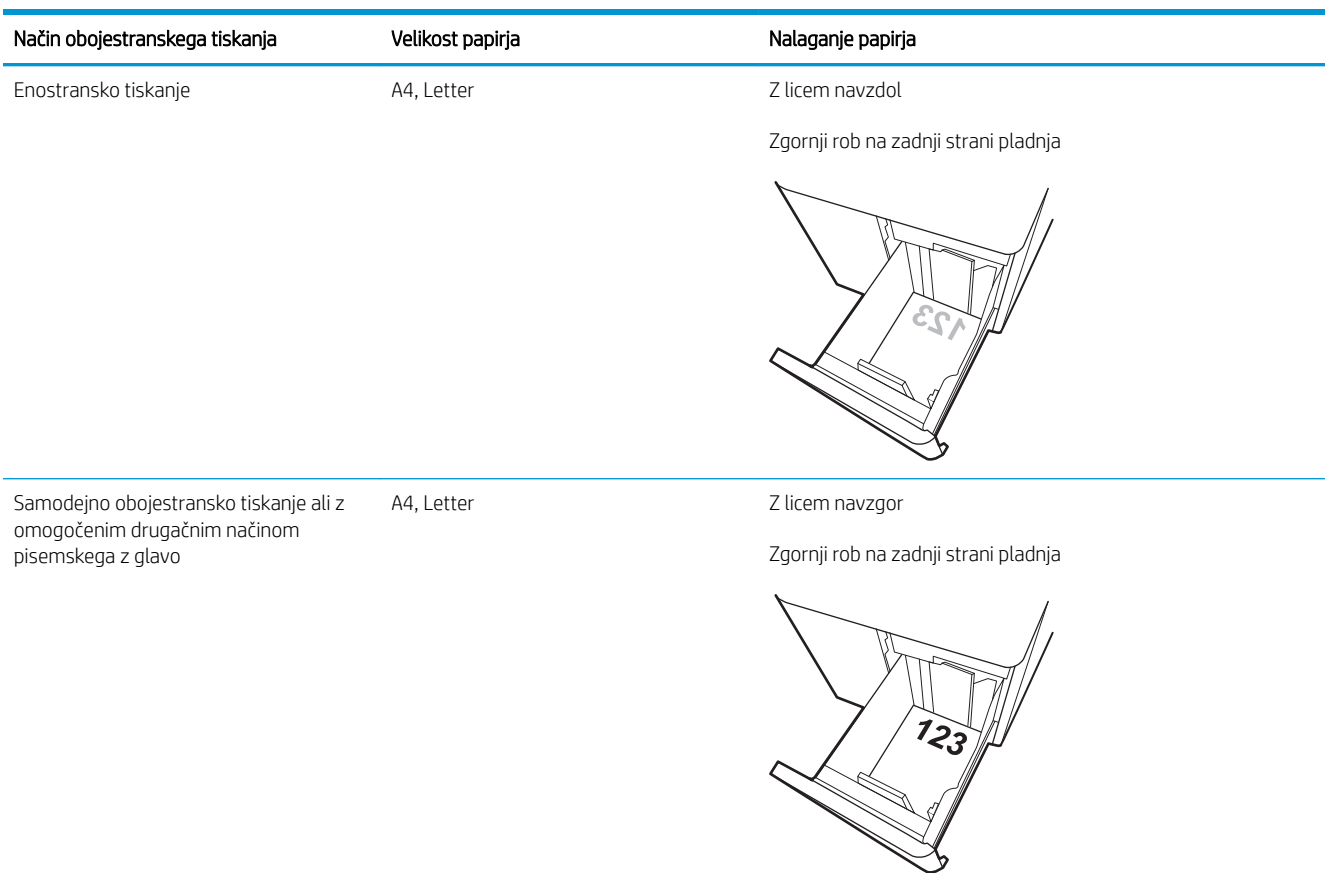

#### Tabela 2-15 Pisemski papir z glavo ali vnaprej potiskan – ležeče

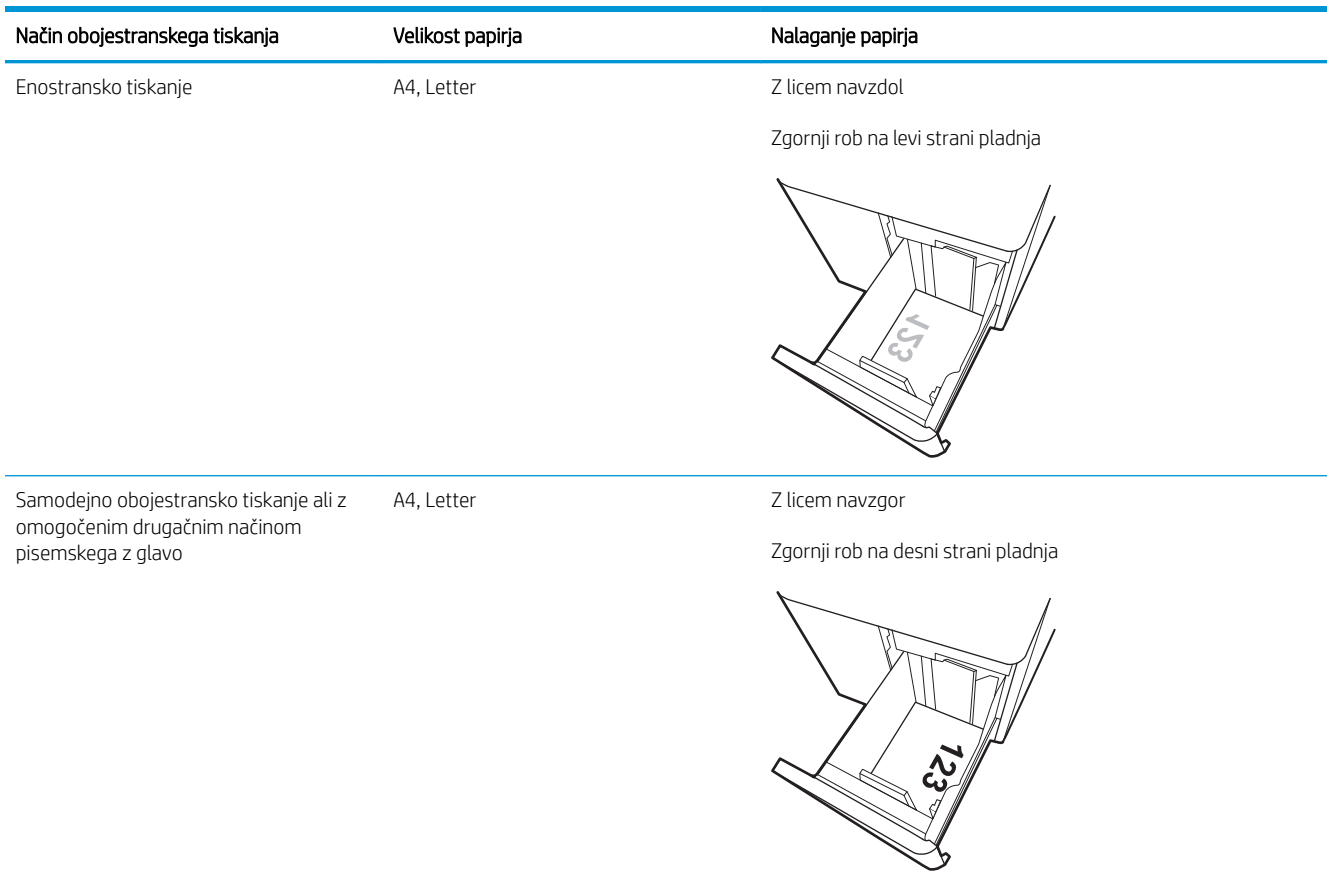

### Tabela 2-16 Predhodno naluknjan – ležeče

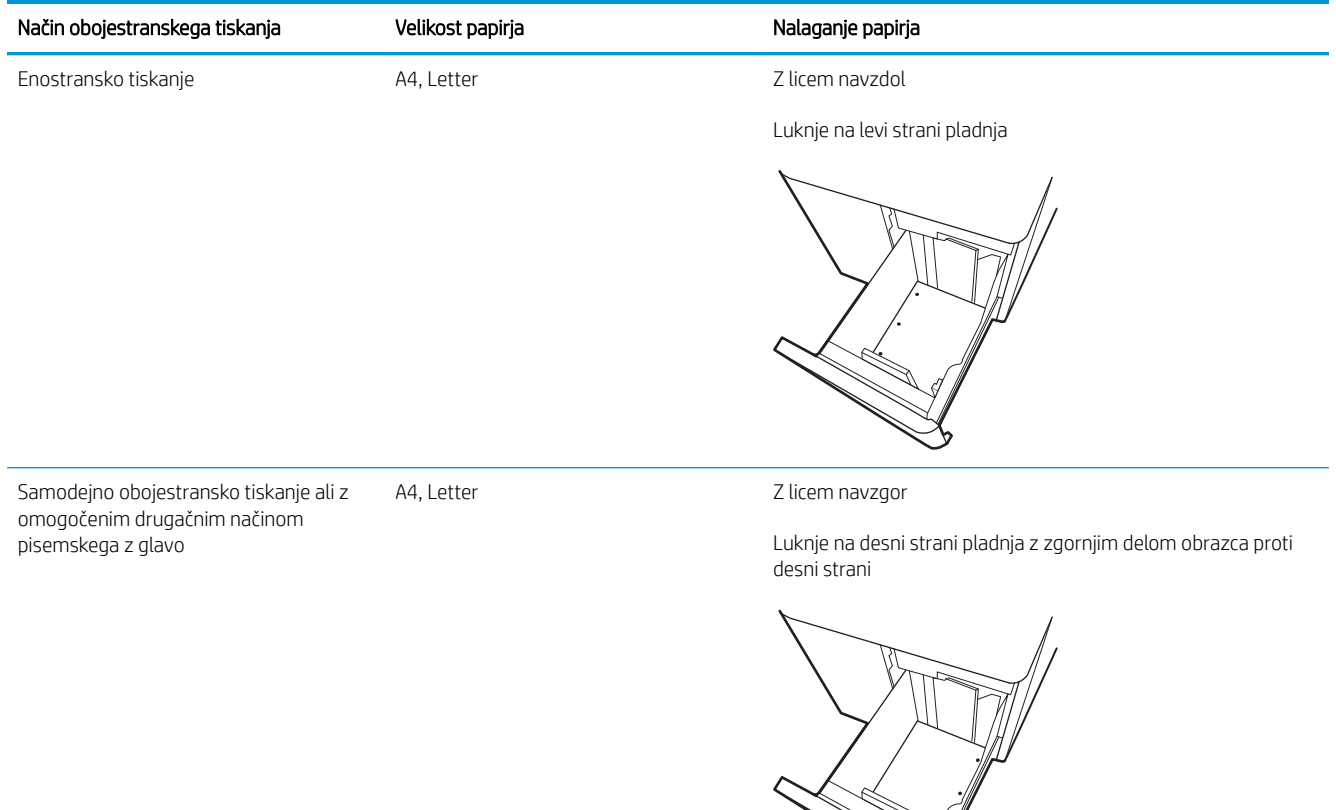

 $\mathbb{N}$ 

### <span id="page-63-0"></span>Uporaba načina nadomestnega pisemskega papirja z glavo

S funkcijo Način nadomestnega pisemskega papirja z glavo lahko na pladenj naložite papir z glavo ali vnaprej natisnjen papir na enak način za vsa opravila tiskanja, če tiskate na eno stran lista ali na obe. Ko uporabljate ta način, papir naložite enako kot pri samodejnem obojestranskem tiskanju.

● Omogočanje drugačnega načina pisemskega papirja z glavo v menijih na nadzorni plošči tiskalnika

### Omogočanje drugačnega načina pisemskega papirja z glavo v menijih na nadzorni plošči tiskalnika

V meniju Nastavitve uporabite nastavitev Drugačen način pisemskega papirja z glavo.

- 1. Na začetnem zaslonu na nadzorni plošči tiskalnika pojdite v meni Nastavitve in ga odprite.
- 2. Odprite naslednje menije:
	- a. Kopiranje/tiskanje ali Tiskanje
	- **b.** Upravljanje pladnjev
	- c. Način nadomestnega pisemskega papirja z glavo
- 3. Izberite Vklop.

## Nalaganje in tiskanje ovojnic

Za tiskanje na ovojnic uporabljajte samo pladenj 1. Na pladenj 1 lahko naložite do 10 ovojnic.

- Tiskanje na ovojnice
- Usmerjenost ovojnic

### Tiskanje na ovojnice

Za tiskanje ovojnic z možnostjo ročnega podajanja po tem postopku izberite ustrezne nastavitve v gonilniku tiskalnika in po tem, ko ste tiskalniški posel poslali tiskalniku, naložite ovojnice na pladenj.

- 1. V programski opremi izberite možnost Natisni.
- 2. Izberite tiskalnik s seznama tiskalnikov in nato kliknite gumb Lastnosti oz. Nastavitve, da odprete gonilnik tiskalnika.
- *S* OPOMBA: Gumb se v različni programski opremi imenuje različno.
- **EX** OPOMBA: Če želite do teh funkcij dostopati na začetnem zaslonu operacijskega sistema Windows 8.1, izberite Naprave, Natisni in izberite tiskalnik.
- **EX OPOMBA:** Za dostop do teh funkcij sistema Windows 10 izberite možnost Natisniin nato izberite tiskalnik.
- 3. Kliknite zavihek Papir in kakovost.
- 4. Na spustnem seznamu Velikost papirja izberite ustrezno velikost za ovojnice.
- 5. Na spustnem seznamu Vrsta papirja izberite možnost Ovojnica.
- 6. Na spustnem seznamu Vir papirja izberite Ročno podajanje.
- 7. Kliknite gumb V redu, da zaprete pogovorno okno Lastnosti dokumenta.
- 8. V pogovornem oknu Natisni kliknite gumb V redu, da natisnete opravilo.

### Usmerjenost ovojnic

Ovojnice morate naložiti na določen način, da bodo pravilno potiskane.

**W** OPOMBA: Tiskalnik ne podpira obojestranskega tiskanja na ovojnice.

#### Tabela 2-17 Usmerjenost ovojnic

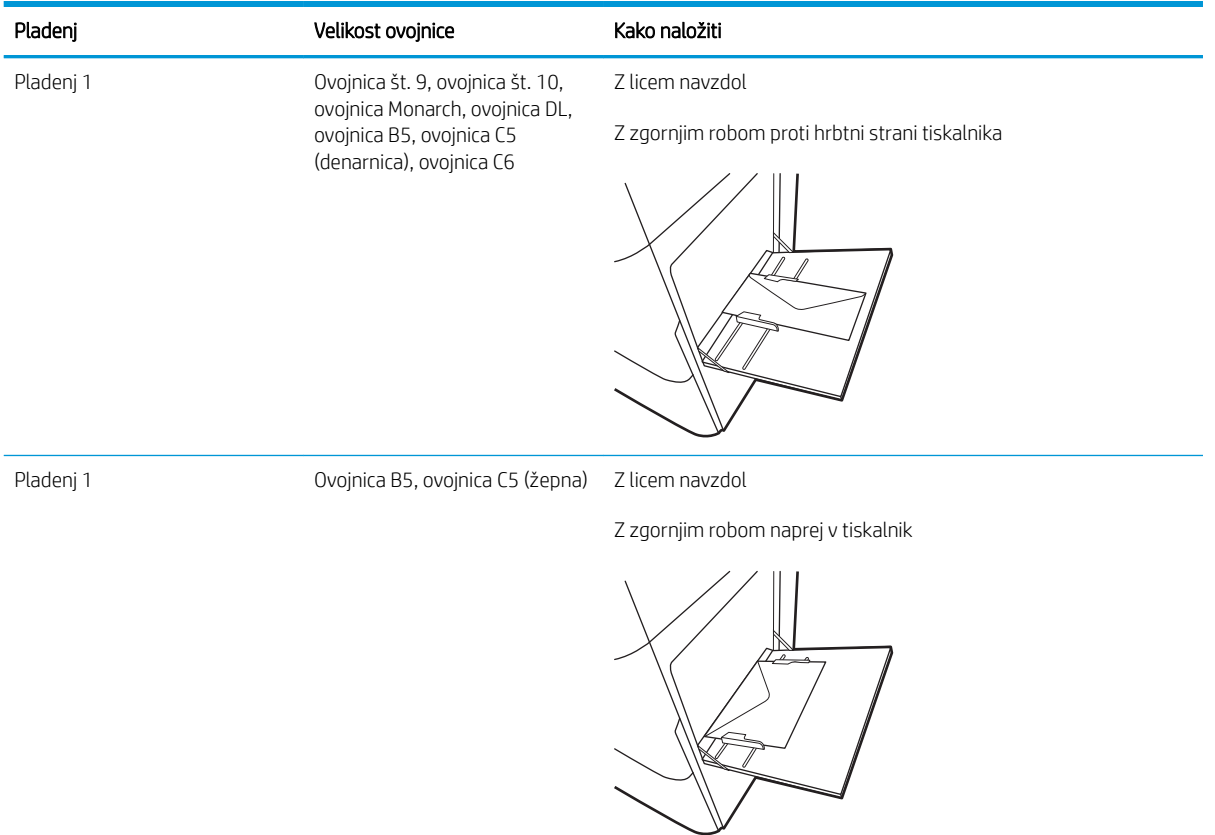

## Nalaganje in tiskanje nalepk

Na pole z nalepkami tiskajte s pladnja 1 ali z enega od pladnjev za 550 listov.

- Ročno podajanje nalepk
- Usmerjenost nalepk

### Ročno podajanje nalepk

Uporabite način ročnega podajanja, če želite tiskati na liste z nalepkami.

- 1. V programski opremi izberite možnost Natisni.
- 2. Izberite tiskalnik s seznama tiskalnikov in nato kliknite gumb Lastnosti oz. Nastavitve, da odprete gonilnik tiskalnika.
- **W** OPOMBA: Gumb se v različni programski opremi imenuje različno.
- **EX OPOMBA:** Če želite do teh funkcij dostopati na začetnem zaslonu operacijskega sistema Windows 8.1, izberite Naprave, Natisni in izberite tiskalnik.
- **EX OPOMBA:** Za dostop do teh funkcij sistema Windows 10 izberite možnost Natisniin nato izberite tiskalnik.
- 3. Kliknite zavihek Papir in kakovost.
- 4. Na spustnem seznamu Velikost papirja izberite ustrezno velikost za pole z nalepkami.
- 5. Na spustnem seznamu Vrsta papirja izberite Nalepke.
- 6. Na spustnem seznamu Vir papirja izberite Ročno podajanje.
- <sup>2</sup> OPOMBA: Pri uporabi ročnega podajanja tiskalnik tiska s tistega pladnja, ki je konfiguriran za ustrezno velikost papirja, ki ima najnižjo številko, zato pladnja ni treba določiti. Na primer, če je pladenj 2 konfiguriran za nalepke, tiskalnik tiska s pladnja 2. Če je nameščen pladenj 3 in je konfiguriran za nalepke, pladenj 2 pa ni konfiguriran zanje, tiskalnik tiska s pladnja 3.
- 7. Kliknite gumb V redu, da zaprete pogovorno okno Lastnosti dokumenta.
- 8. V pogovornem oknu Natisni kliknite gumb Natisni, da natisnete opravilo.

### Usmerjenost nalepk

Nalepke je treba naložiti na določen način, da bodo pravilno potiskane.

#### Tabela 2-18 Usmerjenost nalepk

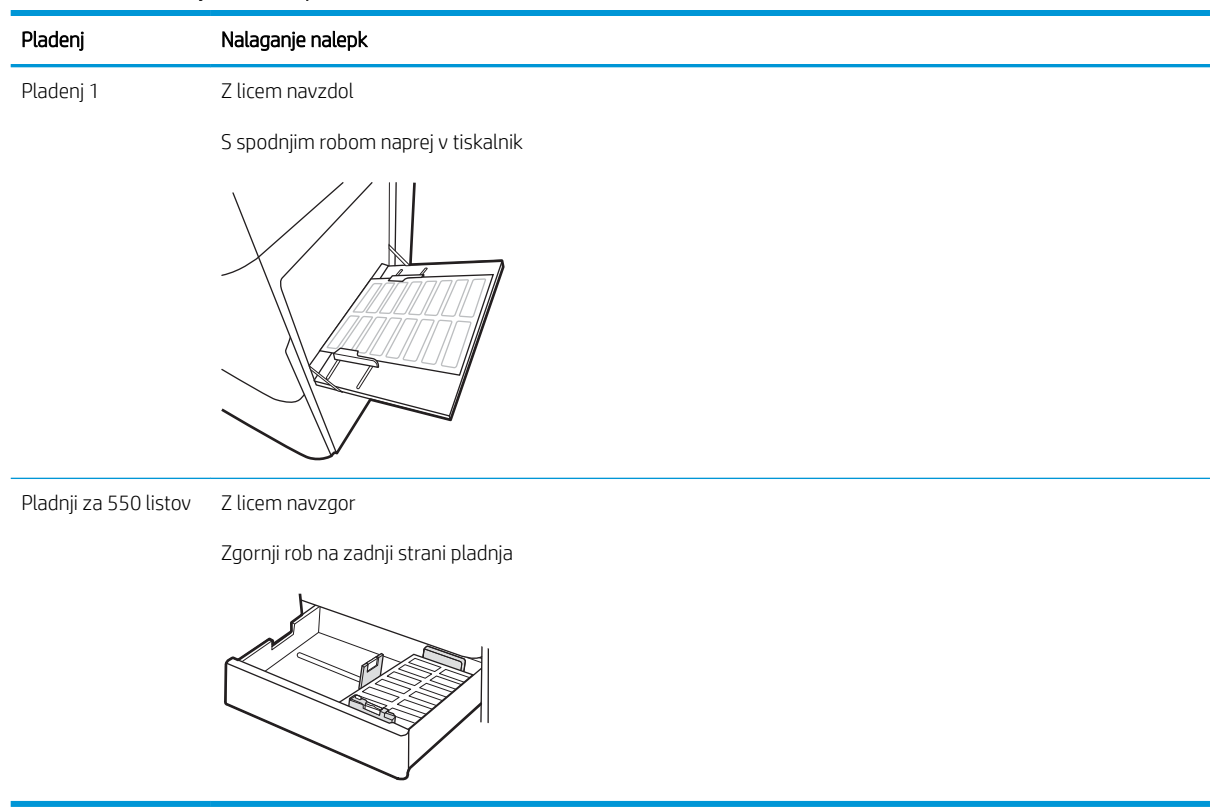

# 3 Potrošni material, dodatna oprema in deli

Naročanje potrošnega materiala ali dodatne opreme, zamenjava kartuše s tonerjem ali odstranjevanje ter zamenjava delov.

- [Naročanje potrošnega materiala, pripomočkov in delov](#page-69-0)
- [Dinamična varnost](#page-72-0)
- · Konfigurirajte nastavitve potrošnega materiala za zaščito HP-jevih kartuš s tonerjem
- [Menjava kartuš s tonerjem](#page-80-0)
- [Zamenjava slikovnega bobna](#page-84-0)
- [Menjava enote za zbiranje tonerja](#page-88-0)

Za pomoč v obliki videoposnetka obiščite spletno mesto [www.hp.com/videos/LaserJet](http://www.hp.com/videos/LaserJet).

Informacije veljajo v času tiskanja. Najnovejše informacije si oglejte v razdelku [www.hp.com/support/colorljM856.](http://www.hp.com/support/colorljM856)

#### Za več informacij:

HP-jeva celovita podpora za tiskalnik vključuje te informacije:

- Namestitev in konfiguracija
- Spoznavanje in uporaba
- Odpravljanje težav
- Prenos posodobitev programske in vdelane programske opreme
- Pridruževanje forumom za podporo
- Iskanje informacij o garanciji in upravnih informacij

## <span id="page-69-0"></span>Naročanje potrošnega materiala, pripomočkov in delov

Več o tem, kako naročiti nadomesten potrošni material, dodatno opremo in dele za tiskalnik.

- **Naročanje**
- Potrošni material in dodatna oprema
- [Potrošni material za vzdrževanje/trajni potrošni material](#page-70-0)
- [Deli, ki jih lahko stranka popravi sama](#page-71-0)

### Naročanje

Naročite dele, potrošni material ali dodatno opremo prek enega od naslednjih kanalov.

#### Tabela 3-1 Naročanje možnosti

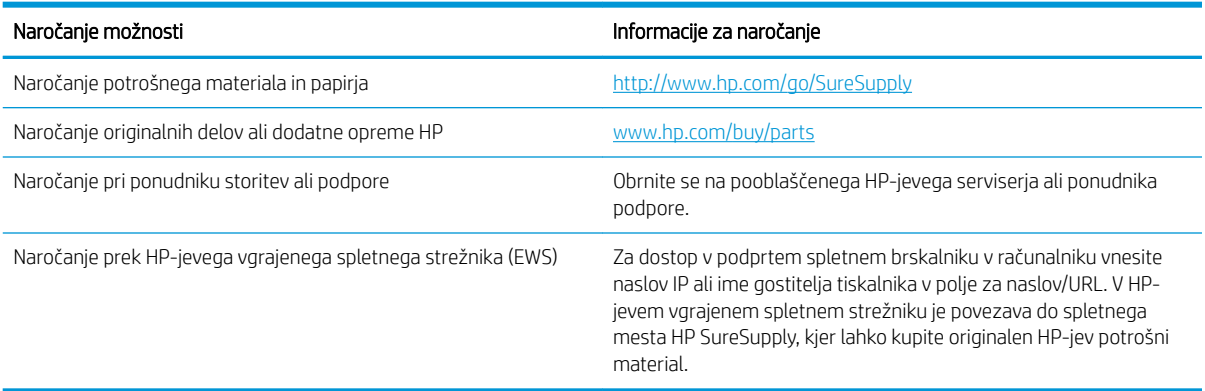

### Potrošni material in dodatna oprema

Če želite naročiti potrošni material ali dodatno opremo, poiščite številko ustreznega dela.

#### Tabela 3-2 Potrošni material

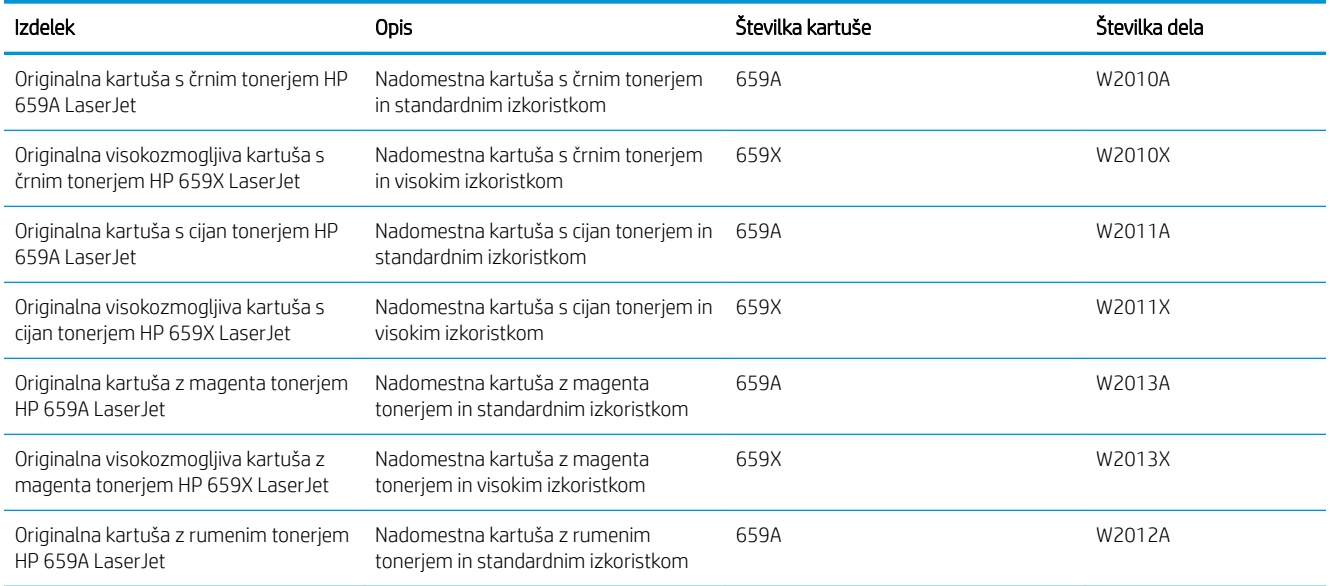

#### <span id="page-70-0"></span>Tabela 3-2 Potrošni material (Se nadaljuje)

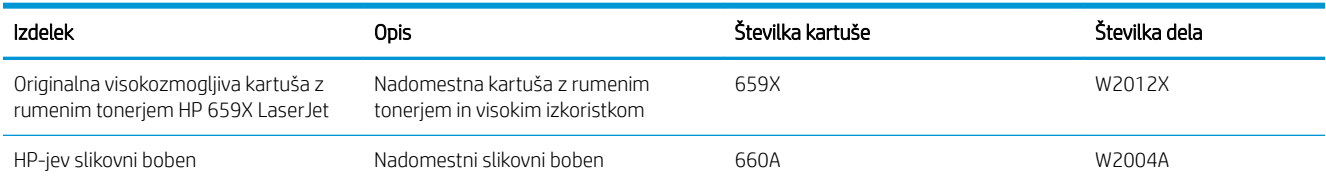

#### Tabela 3-3 Dodatna oprema

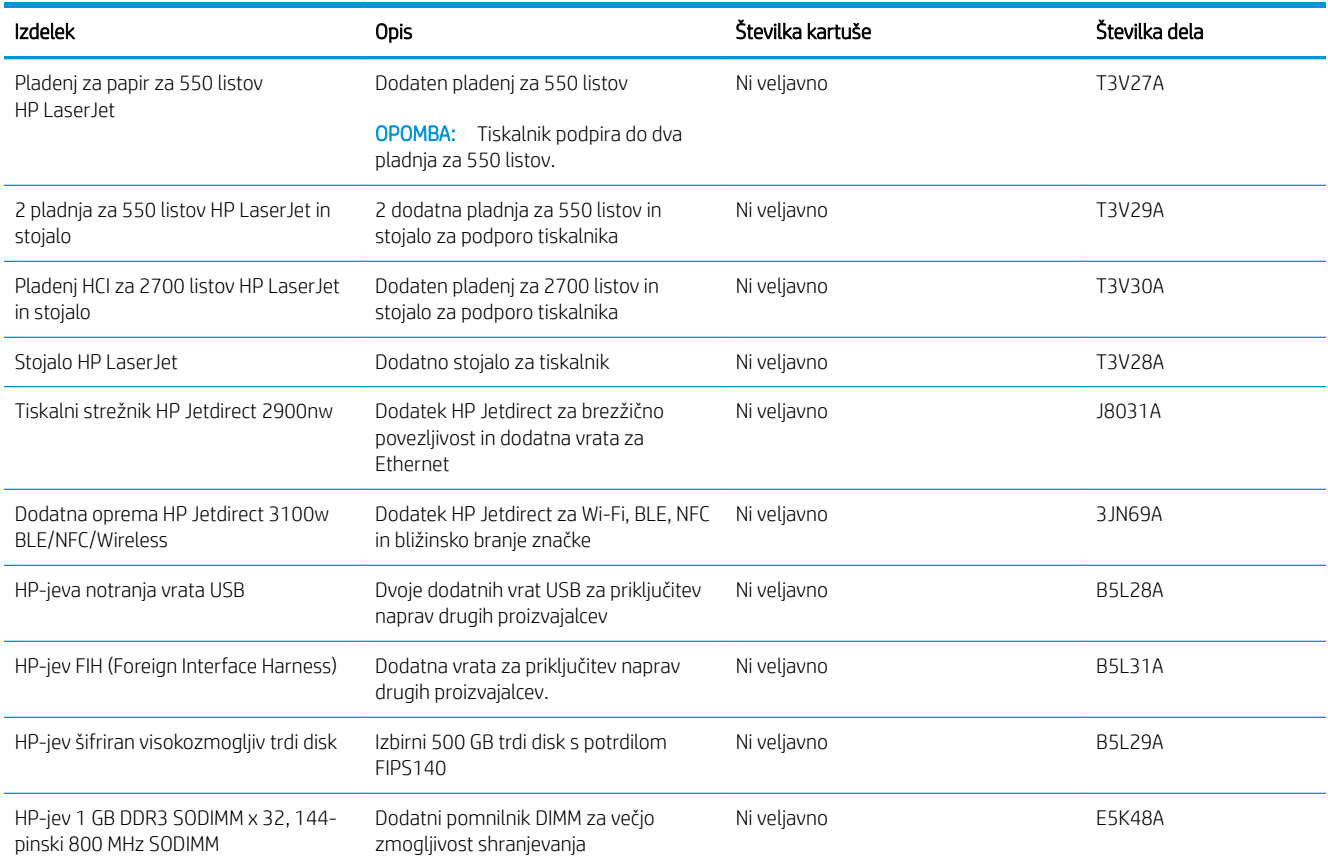

### Potrošni material za vzdrževanje/trajni potrošni material

Vzdržujte optimalno kakovost tiskanja s potrjenim originalnim HP-jevim potrošnim materialom z dolgo življenjsko dobo (LLC).

#### Tabela 3-4 Potrošni material za vzdrževanje/trajni potrošni material

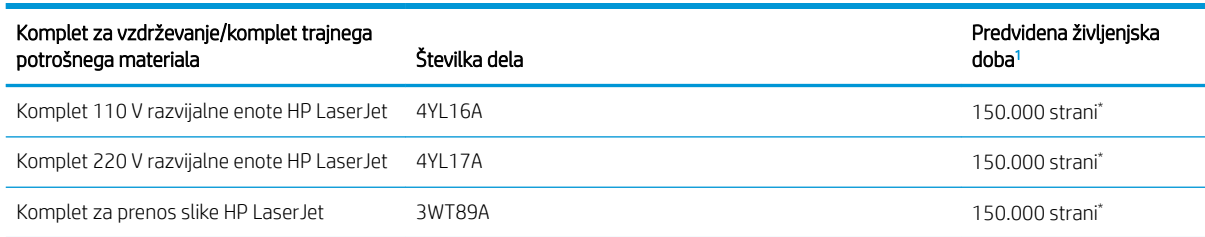

#### <span id="page-71-0"></span>Tabela 3-4 Potrošni material za vzdrževanje/trajni potrošni material (Se nadaljuje)

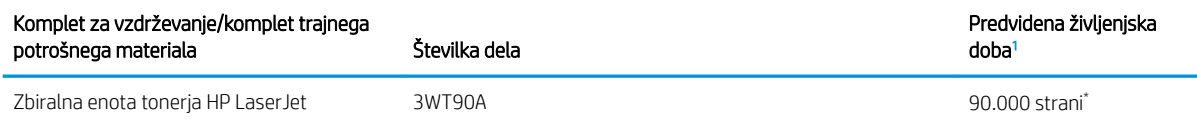

Specifikacije življenjske dobe HP-jevega potrošnega materiala za vzdrževanje/trajnega potrošnega materiala so ocene, pridobljene v spodaj navedenih pogojih preizkušanja življenjske dobe trajnega potrošnega materiala. Dejanska posamezna življenjska doba/izkoristek pri normalni uporabi se razlikuje glede na uporabo, okolje, papir in druge dejavnike. Predvidena življenjska doba ne predstavlja implicitnega jamstva ali garancije.

\*Pogoji preizkušanja življenjske dobe trajnega potrošnega materiala:

- Pokritost natisa: 5 % enakomerno porazdeljeno po strani
- Okolje: od 17 do 25 °C; od 30 % do 70 % relativne vlažnosti (RH)
- Velikost medijev: Letter/A4
- Teža medijev: 75 g/m2 navadnih medijev
- Velikost opravila: V povprečju 4 strani ali več
- Podajanje z daljšim robom (Letter/A4)

Dejavniki, ki lahko skrajšajo življenjsko dobo v zgornjih pogojih:

- Mediji, ožji od formata Letter/A4 (toplotne upočasnitve pomenijo več obratov)
- Papir, težji od 75 g/m2 (težji mediji bolj obremenijo komponente tiskalnika)
- Opravila tiskanja, manjša od 4 strani (manjša opravila pomenijo več toplotnega kroženja in več obratov)

### Deli, ki jih lahko stranka popravi sama

Za mnoge tiskalnike HP LaserJet so na voljo deli, ki jih lahko stranka popravi sama (CSR), kar omogoča hitrejše popravilo.

**3 OPOMBA:** Več informacij o programu CSR in prednostih si lahko ogledate na spletnih straneh [www.hp.com/go/](http://www.hp.com/go/csr-support) [csr-support](http://www.hp.com/go/csr-support) in [www.hp.com/go/csr-faq.](http://www.hp.com/go/csr-faq)

Originalne HP-jeve nadomestne dele lahko naročite na spletni strani [www.hp.com/buy/parts](http://www.hp.com/buy/parts) ali tako, da se obrnete na HP-jev pooblaščeni servis ali ponudnika podpore. Pri naročanju boste potrebovali nekaj od tega: številko dela, serijsko številko (najdete jo na hrbtni strani tiskalnika), številko izdelka ali ime tiskalnika.

- Dele, za katere je samopopravilo navedeno kot obvezno, morajo stranke namestiti same, razen če so za popravilo pripravljene plačati HP-jevemu serviserju. V okviru HP-jeve garancije za tiskalnike za te dele nista na voljo podpora na mestu in podpora z vračilom v skladišče.
- Dele, za katere je samopopravilo navedeno kot izbirno, lahko HP-jevo servisno osebje v garancijskem obdobju tiskalnika namesti brezplačno.

#### Tabela 3-5 Deli, ki jih lahko stranka popravi sama

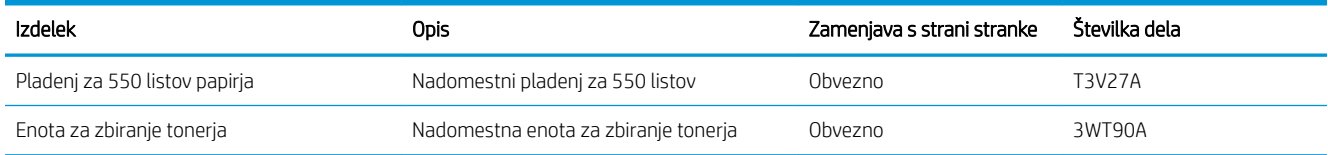
#### Tabela 3-5 Deli, ki jih lahko stranka popravi sama (Se nadaljuje)

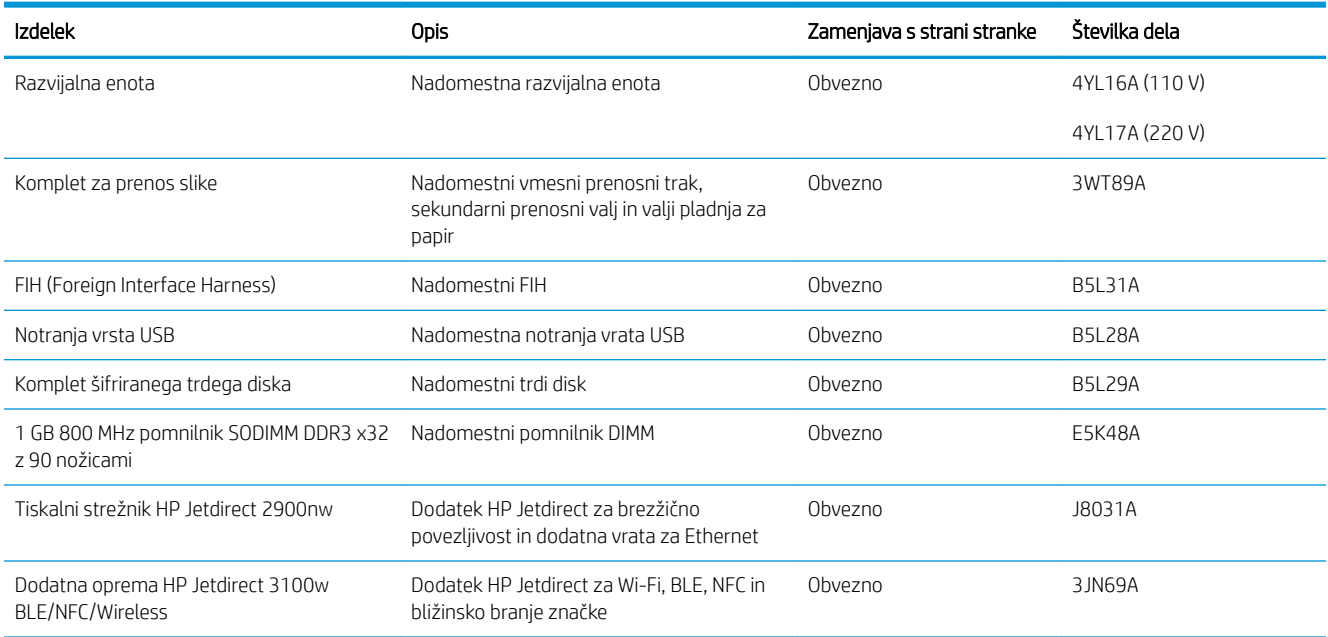

# Dinamična varnost

Več o tiskalnikih, ki podpirajo dinamično varnost.

Določeni tiskalniki HP uporabljajo kartuše, ki imajo varnostne čipe ali elektronsko vezje. Kartuše, ki uporabljajo čip drugih proizvajalcev ali spremenjeno vezje ali vezje drugih proizvajalcev\*, morda ne bodo delovale. In tiste, ki delujejo danes, morda ne bodo delovale v prihodnje.

Kot je standard v tiskalnem poslu, ima HP postopek za preverjanje pristnosti kartuš. HP z nadaljnjo uporabo varnostnih ukrepov ščiti kakovost naše uporabniške izkušnje, ohranja celovitost naših tiskarskih sistemov in ščiti našo intelektualno lastnino. Ti ukrepi vključujejo načine preverjanja pristnosti, ki se redno spreminjajo in lahko preprečujejo delovanje določenega potrošnega materiala drugih proizvajalcev zdaj ali v prihodnje. Tiskalniki HP in originalne kartuše HP nudijo najvišjo kakovost, varnost in zanesljivost. Ko so kartuše klonirane ali ponarejene, je stranka izpostavljena tvegani kakovosti in varnosti, zaradi česar bo njeno tiskanje ogroženo.

\*Neoriginalnih čipov drugih proizvajalcev in spremenjenega elektronskega vezja ali vezja drugih proizvajalcev ne izdeluje in ne potrjuje HP. HP ne more jamčiti, da bodo ti čipi ali vezja delovali v vašem tiskalniku zdaj ali v prihodnje. Če uporabljate neoriginalne kartuše HP, preverite pri dobavitelju, ali ima vaša kartuša originalni varnostni čip HP ali nespremenjeno elektronsko vezje HP.

# Konfigurirajte nastavitve potrošnega materiala za zaščito HP-jevih kartuš s tonerjem

Skrbnik omrežja lahko konfigurira nastavitve zaščite kartuše s tonerjem iz nadzorne plošče tiskalnika ali iz HPjevega vgrajenega spletnega strežnika.

- **Uvod**
- [Omogočite ali onemogočite funkcijo pravilnika o kartušah](#page-74-0)
- [Omogočite ali onemogočite funkcijo zaščite kartuše](#page-77-0)

## Uvod

S HP-jevim pravilnikom o kartušah in z zaščito kartuš nadzorujete, katere kartuše so nameščene v tiskalnik, in zaščitite nameščene kartuše pred krajo.

V programu HP Web Jetadmin najdete nastavitve v podoknu Upravljanje naprave, in sicer v sledeči verigi menijev: Konfiguracija > Potrošni material > Pravilnik o kartušah ali Zaščita kartuš.

Funkciji sta na voljo v programski opremi HP FutureSmart različice 3 in novejših različicah. Obe funkciji sta privzeto izklopljeni.

- Pravilnik o kartušah: Ta funkcija ščiti tiskalnik pred uporabo ponarejenih kartuš s tonerjem, pri čemer v tiskalniku omogoča samo uporabo originalnih HP-jevih kartuš. Uporaba originalnih HP-jevih kartuš zagotavlja najboljšo možno kakovost tiskanja. Ob namestitvi kartuše, ki ni originalna HP-jeva, nadzorna plošča tiskalnika prikaže sporočilo, da je to kartuša drugega proizvajalca, in poda informacije, kako nadaljevati.
- Zaščita kartuše: Ta funkcija trajno poveže kartuše s tonerjem z določenim tiskalnikom ali skupino tiskalnikov, tako da jih ni mogoče uporabiti v drugih tiskalnikih. Z zaščito kartuš varujete svoje naložbe. Ko je ta funkcija omogočena, ob poskusu prenosa zaščitene kartuše iz originalnega tiskalnika v tiskalnik drugega proizvajalca ta tiskalnik ne bo tiskal z zaščiteno kartušo. Nadzorna plošča tiskalnika prikaže sporočilo, da je kartuša zaščitena, in poda informacije, kako nadaljevati.
- **A POZOR:** Ko omogočite zaščito kartuše za tiskalnik, so vse nadaljnje kartuše s tonerjem, nameščene v tiskalniku, samodejno in *trajno* zaščitene. Da bi se izognili zaščiti nove kartuše, funkcijo onemogočite *pred*  namestitvijo nove kartuše.

Če izklopite funkcijo, ne izklopite zaščite za kartuše, ki so trenutno nameščene.

# <span id="page-74-0"></span>Omogočite ali onemogočite funkcijo pravilnika o kartušah

Funkcijo pravilnika o kartušah lahko omogočite ali onemogočite s pomočjo nadzorne plošče ali vgrajenega spletnega strežnika (EWS).

- Na nadzorni plošči tiskalnika omogočite funkcijo pravilnika o kartušah
- Na nadzorni plošči tiskalnika onemogočite funkcijo pravilnika o kartušah
- S HP-jevim vgrajenim spletnim strežnikom omogočite funkcijo pravilnika o kartušah
- [S HP-jevim vgrajenim spletnim strežnikom onemogočite funkcijo pravilnika o kartušah](#page-75-0)
- [Sporočila o napakah na nadzorni plošči glede odpravljanja težav s kartušami, ki niso v skladu s pravilnikom](#page-75-0) [o kartušah](#page-75-0)

**EZ OPOMBA:** Za omogočenje ali onemogočenje te funkcije je morda treba vnesti skrbniško geslo.

Obrnite se na skrbnika, da ugotovite, ali je nastavljeno skrbniško geslo. Gesel vgrajenega spletnega strežnika ni mogoče obnoviti.

#### Na nadzorni plošči tiskalnika omogočite funkcijo pravilnika o kartušah

Na nadzorni plošči tiskalnika lahko skrbnik omrežja omogoči funkcijo pravilnika o kartušah. Ta pomeni, da je v tiskalniku mogoče uporabiti samo originalne HP-jeve kartuše.

- 1. Na začetnem zaslonu na nadzorni plošči se pomaknite do aplikacije Nastavitve, nato pa izberite ikono Nastavitve.
- 2. Odprite naslednje menije:
	- a. Upravljanje potrošnega materiala
	- b. Pravilnik o kartušah
- 3. Izberite Pooblaščene HP-jeve.

#### Na nadzorni plošči tiskalnika onemogočite funkcijo pravilnika o kartušah

Na nadzorni plošči tiskalnika lahko skrbnik omrežja onemogoči funkcijo pravilnika o kartušah. S tem se odstrani omejitev, da je mogoča samo uporaba originalnih HP-jevih kartuš.

- 1. Na začetnem zaslonu na nadzorni plošči se pomaknite do aplikacije Nastavitve, nato pa izberite ikono Nastavitve.
- 2. Odprite naslednje menije:
	- a. Upravljanje potrošnega materiala
	- **b.** Pravilnik o kartušah
- 3. Izberite Izklop.

#### S HP-jevim vgrajenim spletnim strežnikom omogočite funkcijo pravilnika o kartušah

V vgrajenem spletnem strežniku lahko skrbnik omogoči funkcijo pravilnika o kartušah. Ta pomeni, da je v tiskalniku mogoče uporabiti samo originalne HP-jeve kartuše.

1. Odprite HP-jev vgrajeni spletni strežnik:

- <span id="page-75-0"></span>a. Na začetnem zaslonu nadzorne plošče tiskalnika se dotaknite ikone Informacije n, nato pa se dotaknite ikone Ethernet  $\frac{\mathcal{G}}{\sqrt{2}}$  za ogled naslova IP ali imena gostitelja.
- b. Odprite spletni brskalnik in v vrstico naslova vnesite naslov IP ali ime gostitelja natančno tako, kot je prikazano na nadzorni plošči tiskalnika. Na računalniški tipkovnici pritisnite tipko Enter. Odpre se vgrajeni spletni strežnik.

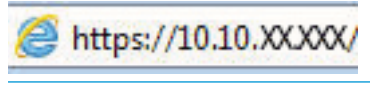

- **ET OPOMBA:** Če se v spletnem brskalniku prikaže sporočilo, da dostop do spletnega mesta morda ni varen, izberite možnost za nadaljevanje na spletno mesto. Dostop do tega spletnega mesta ne bo škodil računalniku.
- 2. Odprite zavihek Kopiranje/tiskanje.
- 3. V levem podoknu za krmarjenje izberite Upravljanje potrošnega materiala.
- 4. Na območju Nastavitve potrošnega materiala izberite Pooblaščene HP-jeve na spustnem seznamu Pravilnik o kartušah.
- 5. Kliknite gumb Uporabi, da shranite spremembe.

#### S HP-jevim vgrajenim spletnim strežnikom onemogočite funkcijo pravilnika o kartušah

V vgrajenem spletnem strežniku lahko skrbnik onemogoči funkcijo pravilnika o kartušah. S tem se odstrani omejitev, da je mogoča samo uporaba originalnih HP-jevih kartuš.

- 1. Odprite HP-jev vgrajeni spletni strežnik:
	- a. Na začetnem zaslonu nadzorne plošče tiskalnika se dotaknite ikone Informacije n, nato pa se dotaknite ikone Ethernet  $\frac{\Pi}{\Lambda}$  za ogled naslova IP ali imena gostitelja.
	- b. Odprite spletni brskalnik in v vrstico naslova vnesite naslov IP ali ime gostitelja natančno tako, kot je prikazano na nadzorni plošči tiskalnika. Na računalniški tipkovnici pritisnite tipko Enter. Odpre se vgrajeni spletni strežnik.

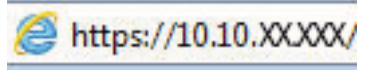

- $\mathbb{F}$  OPOMBA: Če se v spletnem brskalniku prikaže sporočilo, da dostop do spletnega mesta morda ni varen, izberite možnost za nadaljevanje na spletno mesto. Dostop do tega spletnega mesta ne bo škodil računalniku.
- 2. Odprite zavihek Kopiranje/tiskanje.
- 3. V levem podoknu za krmarjenje izberite Upravljanje potrošnega materiala.
- 4. Na območju Nastavitve potrošnega materiala izberite Izklop na spustnem seznamu Pravilnik o kartušah.
- 5. Kliknite gumb Uporabi, da shranite spremembe.

#### Sporočila o napakah na nadzorni plošči glede odpravljanja težav s kartušami, ki niso v skladu s pravilnikom o kartušah

Preglejte priporočene ukrepe za sporočila o napaki glede pravilnika o kartušah.

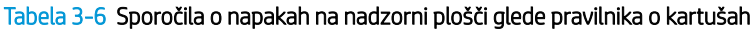

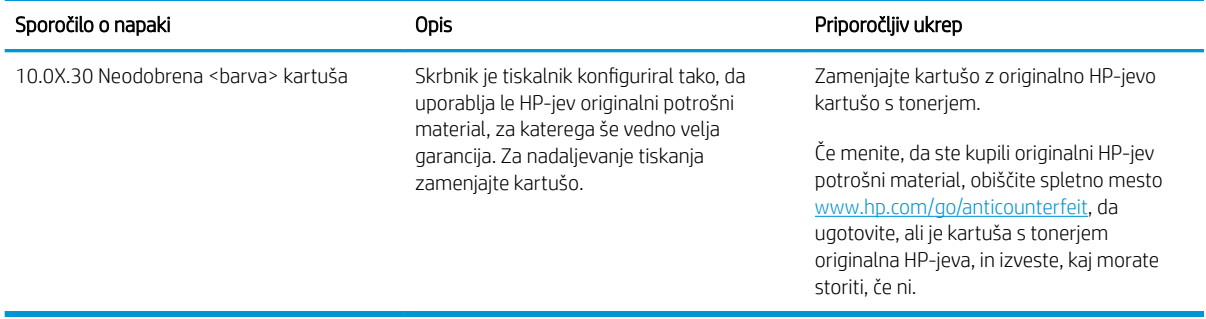

# <span id="page-77-0"></span>Omogočite ali onemogočite funkcijo zaščite kartuše

Zaščito funkcijo za kartušo lahko omogočite ali onemogočite s pomočjo nadzorne plošče ali vgrajenega spletnega strežnika (EWS).

- Na nadzorni plošči tiskalnika omogočite funkcijo zaščite kartuše
- Na nadzorni plošči tiskalnika onemogočite funkcijo zaščite kartuše
- [S HP-jevim vgrajenim spletnim strežnikom omogočite funkcijo zaščite kartuše](#page-78-0)
- [S HP-jevim vgrajenim spletnim strežnikom onemogočite funkcijo zaščite kartuše](#page-78-0)
- [Sporočila o napakah na nadzorni plošči glede odpravljanja težav z zaščiteno kartušo](#page-79-0)

**<sup>2</sup> OPOMBA:** Za omogočenje ali onemogočenje te funkcije je morda treba vnesti skrbniško geslo.

Obrnite se na skrbnika, da ugotovite, ali je nastavljeno skrbniško geslo. Gesel vgrajenega spletnega strežnika ni mogoče obnoviti.

#### Na nadzorni plošči tiskalnika omogočite funkcijo zaščite kartuše

Na nadzorni plošči tiskalnika lahko skrbnik omrežja onemogoči funkcijo zaščite za kartušo. Ta funkcija kartuše, povezane s tiskalnikom, zaščiti pred krajo in uporabo v drugih tiskalnikih.

- 1. Na začetnem zaslonu na nadzorni plošči se pomaknite do aplikacije Nastavitve, nato pa izberite ikono Nastavitve.
- 2. Odprite naslednje menije:
	- a. Upravljanje potrošnega materiala
	- b. Zaščita kartuše
- 3. Izberite Zaščiti kartuše.
- 4. Ko vas tiskalnik pozove, da potrdite, izberite možnost Nadaljuj, da omogočite funkcijo.

**A POZOR:** Ko omogočite zaščito kartuše za tiskalnik, so vse nadaljnje kartuše s tonerjem, nameščene v tiskalniku, samodejno in *trajno* zaščitene. Da bi se izognili zaščiti nove kartuše, funkcijo onemogočite *pred*  namestitvijo nove kartuše.

Če izklopite funkcijo, ne izklopite zaščite za kartuše, ki so trenutno nameščene.

#### Na nadzorni plošči tiskalnika onemogočite funkcijo zaščite kartuše

Na nadzorni plošči tiskalnika lahko skrbnik omrežja onemogoči funkcijo zaščite za kartušo. S tem odstrani zaščito za vse nove kartuše, ki se namestijo v tiskalnik.

- 1. Na začetnem zaslonu na nadzorni plošči se pomaknite do aplikacije Nastavitve, nato pa izberite ikono Nastavitve.
- 2. Odprite naslednje menije:
	- a. Upravljanje potrošnega materiala
	- b. Zaščita kartuše
- 3. Izberite Izklop.

#### <span id="page-78-0"></span>S HP-jevim vgrajenim spletnim strežnikom omogočite funkcijo zaščite kartuše

V vgrajenem spletnem strežniku lahko skrbnik omogoči funkcijo zaščite kartuše. Ta funkcija kartuše, povezane s tiskalnikom, zaščiti pred krajo in uporabo v drugih tiskalnikih.

- 1. Odprite HP-jev vgrajeni spletni strežnik:
	- a. Na začetnem zaslonu nadzorne plošče tiskalnika se dotaknite ikone Informacije n, nato pa se dotaknite ikone Ethernet 黑 za ogled naslova IP ali imena gostitelja.
	- b. Odprite spletni brskalnik in v vrstico naslova vnesite naslov IP ali ime gostitelja natančno tako, kot je prikazano na nadzorni plošči tiskalnika. Na računalniški tipkovnici pritisnite tipko Enter. Odpre se vgrajeni spletni strežnik.

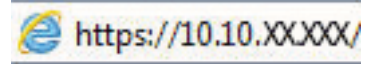

- **ET OPOMBA:** Če se v spletnem brskalniku prikaže sporočilo, da dostop do spletnega mesta morda ni varen, izberite možnost za nadaljevanje na spletno mesto. Dostop do tega spletnega mesta ne bo škodil računalniku.
- 2. Odprite zavihek Kopiranje/tiskanje.
- 3. V levem podoknu za krmarjenje izberite Upravljanje potrošnega materiala.
- 4. Na območju Nastavitve potrošnega materiala izberite Zaščiti kartuše na spustnem seznamu Zaščita kartuše.
- 5. Kliknite gumb Uporabi, da shranite spremembe.
	- $\bigtriangleup$  POZOR: Ko omogočite zaščito kartuše za tiskalnik, so vse nadaljnje kartuše s tonerjem, nameščene v tiskalniku, samodejno in *trajno* zaščitene. Da bi se izognili zaščiti nove kartuše, funkcijo onemogočite *pred*  namestitvijo nove kartuše.

Če izklopite funkcijo, ne izklopite zaščite za kartuše, ki so trenutno nameščene.

#### S HP-jevim vgrajenim spletnim strežnikom onemogočite funkcijo zaščite kartuše

V vgrajenem spletnem strežniku lahko skrbnik onemogoči funkcijo zaščite kartuše. S tem odstrani zaščito za vse nove kartuše, ki se namestijo v tiskalnik.

- 1. Odprite HP-jev vgrajeni spletni strežnik:
	- a. Na začetnem zaslonu nadzorne plošče tiskalnika se dotaknite ikone Informacije  $\bigcap$ , nato pa se dotaknite ikone Ethernet  $\frac{\mathcal{G}}{\sqrt{2\pi}}$  za ogled naslova IP ali imena gostitelja.
	- b. Odprite spletni brskalnik in v vrstico naslova vnesite naslov IP ali ime gostitelja natančno tako, kot je prikazano na nadzorni plošči tiskalnika. Na računalniški tipkovnici pritisnite tipko Enter. Odpre se vgrajeni spletni strežnik.

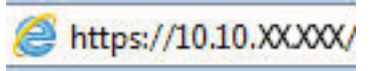

 $\mathbb{F}$  OPOMBA: Če se v spletnem brskalniku prikaže sporočilo, da dostop do spletnega mesta morda ni varen, izberite možnost za nadaljevanje na spletno mesto. Dostop do tega spletnega mesta ne bo škodil računalniku.

2. Odprite zavihek Kopiranje/tiskanje.

- <span id="page-79-0"></span>3. V levem podoknu za krmarjenje izberite Upravljanje potrošnega materiala.
- 4. Na območju Nastavitve potrošnega materiala izberite Izklop na spustnem seznamu Zaščita kartuše.
- 5. Kliknite gumb Uporabi, da shranite spremembe.

#### Sporočila o napakah na nadzorni plošči glede odpravljanja težav z zaščiteno kartušo

Preglejte priporočene ukrepe za sporočila o napaki glede zaščite kartuš.

#### Tabela 3-7 Sporočila o napakah na nadzorni plošči glede zaščite kartuše

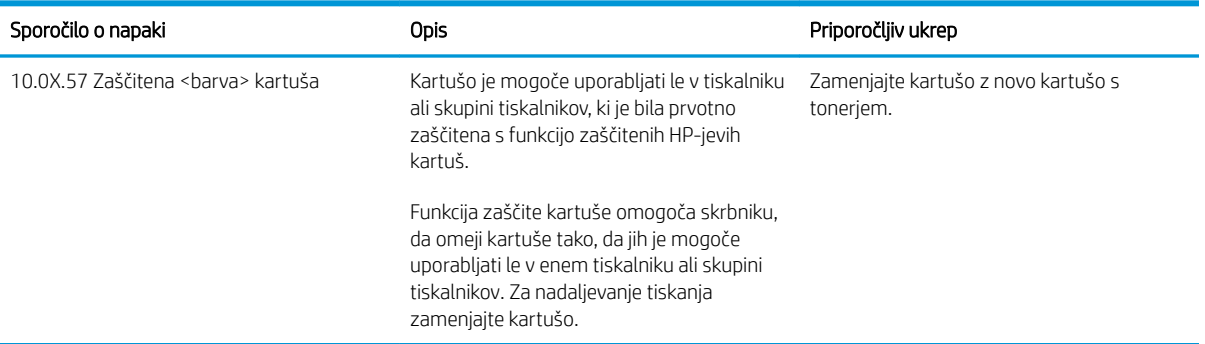

# Menjava kartuš s tonerjem

Če se na tiskalniku prikaže sporočilo ali če imate težave s kakovostjo tiskanja, zamenjajte kartuše s tonerjem.

- Podatki o kartušah s tonerjem
- [Odstranitev in zamenjava kartuš](#page-81-0)

## Podatki o kartušah s tonerjem

Tiskalnik navede, kdaj je raven kartuše s tonerjem nizka in zelo nizka. Dejanska preostala življenjska doba kartuše s tonerjem se lahko razlikuje. Priporočamo, da pripravite nadomestno kartušo in jo namestite, ko kakovost tiskanja ne bo več zadovoljiva.

Na spletni strani HP SureSupply na [www.hp.com/go/suresupply](http://www.hp.com/go/suresupply) lahko kupite kartuše in preverite združljivost kartuš s tiskalnikom. Pomaknite se na dno strani in preverite, ali je država/regija pravilna.

Tiskalnik uporablja štiri barve in ima različno kartušo s tonerjem za vsako barvo: rumeno (Y), magenta (M), cijan (C) in črno (K). Kartuše s tonerjem so znotraj sprednjih vratc.

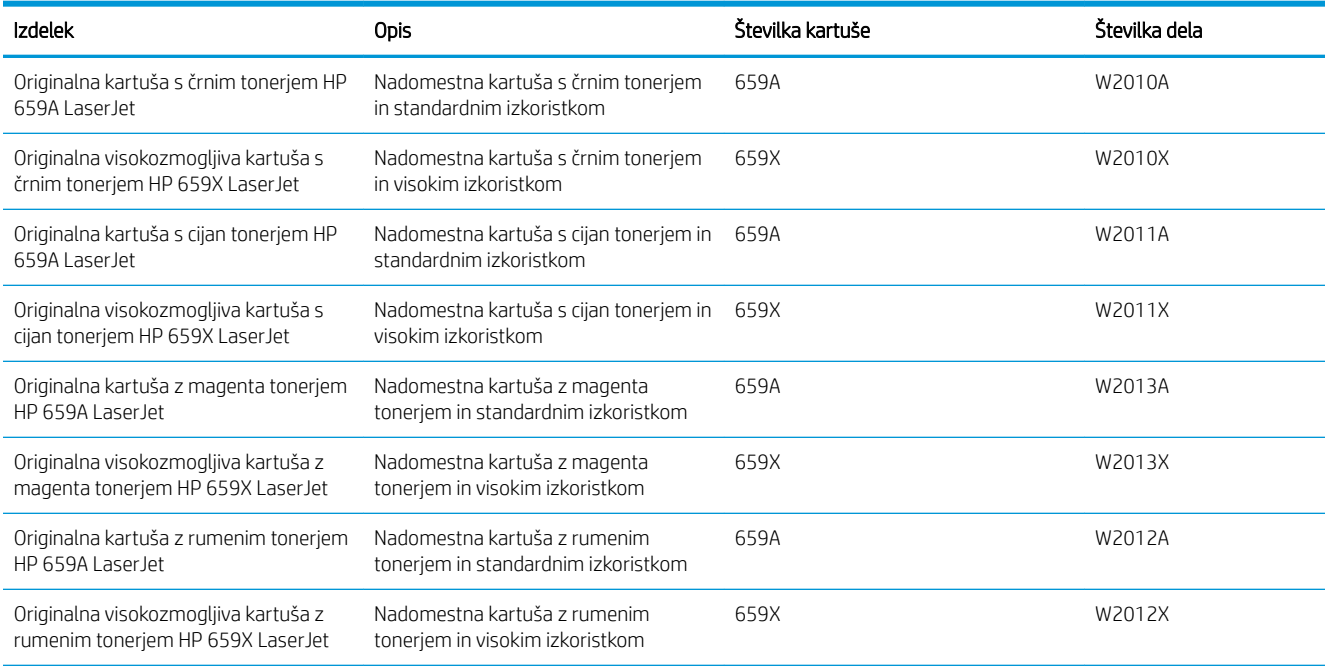

#### Tabela 3-8 Podatki o kartušah s tonerjem

 $\mathbb{F}$  OPOMBA: Visokozmogljive kartuše s tonerjem vsebujejo več tonerja kot standardne kartuše, zato lahko natisnete več strani. Če želite več informacij, obiščite [www.hp.com/go/learnaboutsupplies](http://www.hp.com/go/learnaboutsupplies).

Kartuše s tonerjem ne odstranjujte iz embalaže do menjave.

POZOR: Kartuše s tonerjem ne izpostavljajte svetlobi več kot nekaj minut, saj se lahko poškoduje. Če boste kartušo s tonerjem za daljše časovno obdobje odstranili iz tiskalnika, pokrijte zeleni slikovni boben.

POZOR: Ne dotikajte se razvijalnega valja. Prstni odtisi na razvijalnem valju lahko povzročijo težave s kakovostjo tiskanja.

Na naslednji sliki so prikazani sestavni deli kartuše s tonerjem.

<span id="page-81-0"></span>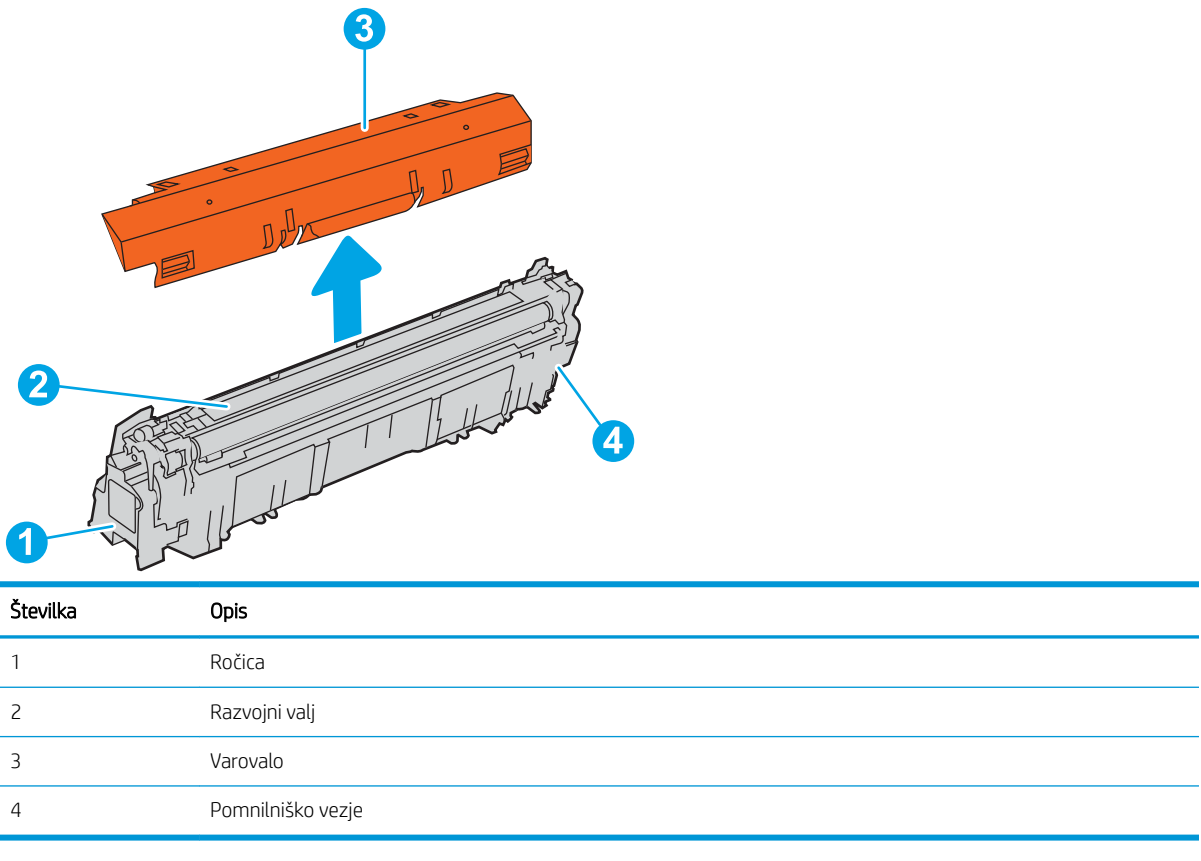

**A** POZOR: Če pride toner v stik z oblačili, ga obrišite s suho krpo in oblačila operite v mrzli vodi. Vroča voda toner utrdi v blago.

**EX OPOMBA:** Informacije o recikliranju rabljenih kartuš s tonerjem so v škatli kartuše.

## Odstranitev in zamenjava kartuš

Za zamenjavo kartuše s tonerjem sledite naslednjim korakom.

1. Odprite sprednja vratca.

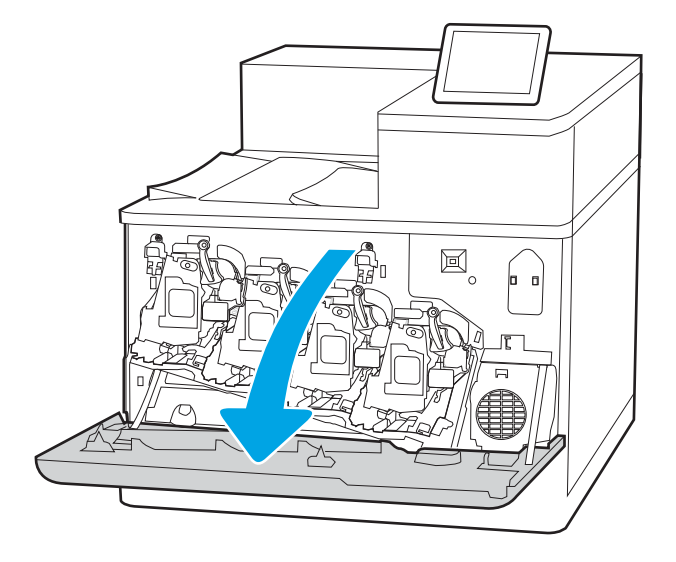

2. Rabljeno kartušo s tonerjem primite za ročko in jo izvlecite.

3. Vzemite novo kartušo s tonerjem iz embalaže tako, da odstranite končna pokrovčka (oznaka 1), vzamete kartušo iz plastične vrečke (oznaka 2) in nato odstranite oranžno varovalo (oznaka 3).

OPOMBA: Ne dotikajte se razvijalnega valja. Prstni odtisi na razvijalnem valju lahko povzročijo težave s kakovostjo tiskanja.

4. Kartušo s tonerjem primite na obeh koncih in jo od 5- do 6-krat pretresite.

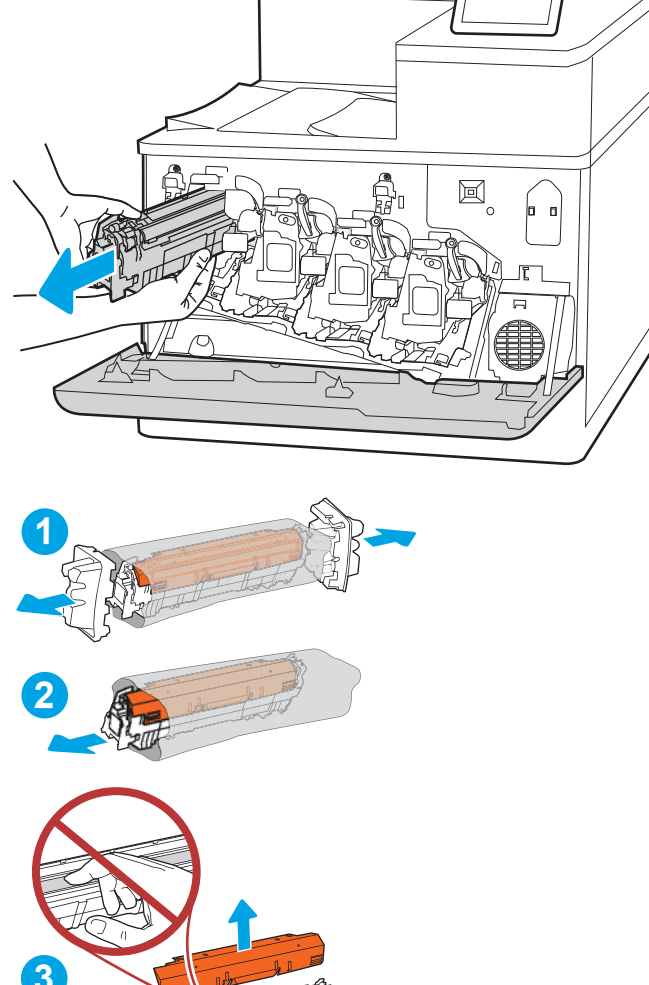

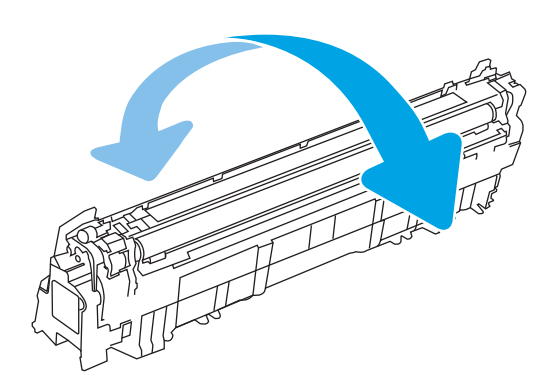

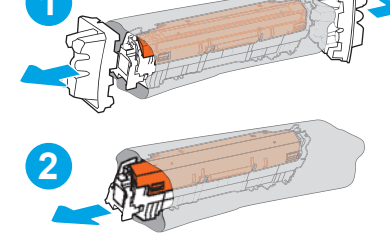

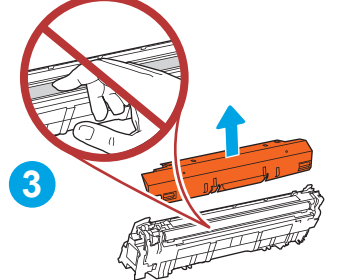

5. Kartušo s tonerjem spodaj podprite z eno roko, z drugo pa primite ročico kartuše. Kartušo s tonerjem poravnajte z režo na polici in vstavite v tiskalnik.

OPOMBA: Ne dotikajte se razvijalnega valja. Prstni odtisi na razvijalnem valju lahko povzročijo težave s tiskanjem.

圖

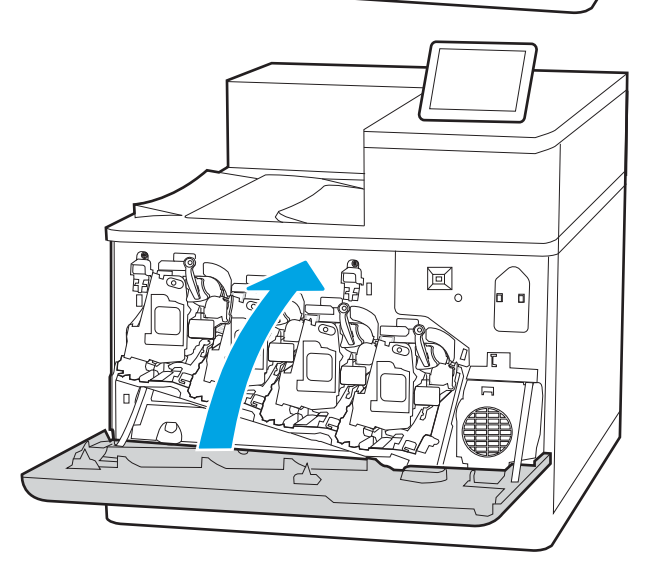

6. Zaprite sprednja vratca.

Embalažo shranite za recikliranje rabljene kartuše s tonerjem. Za recikliranje rabljene kartuše sledite navodilom, priloženim novi kartuši.

# Zamenjava slikovnega bobna

Slikovni boben zamenjajte, če prejmete sporočilo v tiskalniku ali imate težave s kakovostjo tiskanja.

- Informacije o slikovnem bobnu
- Odstranite in zameniajte slikovne bobne

## Informacije o slikovnem bobnu

Tiskalnik navede, kdaj je raven slikovnega bobna nizka in zelo nizka. Dejanska preostala življenjska doba slikovnega bobna je lahko drugačna. Priporočamo, da pripravite nadomestni slikovni boben in ga namestite, ko kakovost tiskanja ne bo več zadovoljiva.

Na spletni strani HP SureSupply na naslovu [www.hp.com/go/suresupply](http://www.hp.com/go/suresupply) lahko kupite slikovne bobne ali preverite združljivost slikovnih bobnov za tiskalnik. Pomaknite se na dno strani in preverite, ali je država/regija pravilna.

Tiskalnik uporablja štiri slikovne bobne, ki so nameščeni poleg vsake kartuše s tonerjem. Univerzalni del slikovnega bobna je mogoče namestiti v vse štiri položaje. Slikovni bobni so znotraj sprednjih vratc.

#### Tabela 3-9 Informacije o slikovnem bobnu

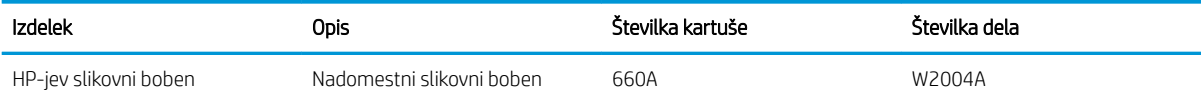

Slikovnega bobna ne odstranjujte iz embalaže do menjave.

 $\triangle$  POZOR: Slikovnega bobna ne izpostavljajte svetlobi več kot nekaj minut, saj se lahko poškoduje. Če boste zeleni slikovni boben za dalj časa odstranili iz tiskalnika, ga pokrijte. Ne dotikajte se slikovnega bobna. Prstni odtisi na slikovnem bobnu lahko povzročijo težave s kakovostjo tiskanja.

Na spodnji sliki so prikazani sestavni deli slikovnega bobna.

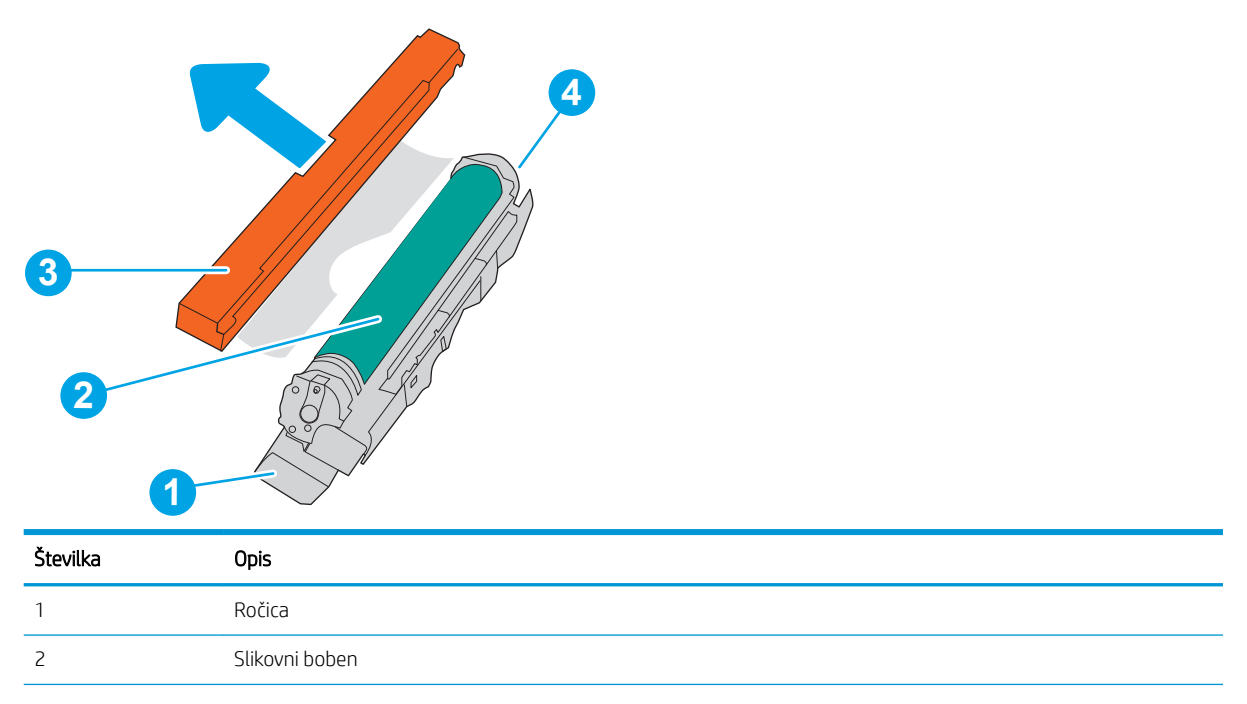

<span id="page-85-0"></span>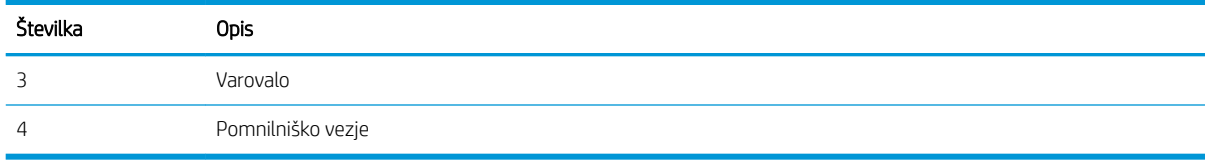

POZOR: Če pride toner v stik z oblačili, ga obrišite s suho krpo in oblačila operite v mrzli vodi. Vroča voda toner utrdi v blago.

**EX OPOMBA:** Informacije o recikliranju rabljenih slikovnih bobnov najdete v škatli slikovnega bobna.

# Odstranite in zamenjajte slikovne bobne

Sledite tem korakom za zamenjavo slikovnega bobna.

1. Odprite sprednja vratca.

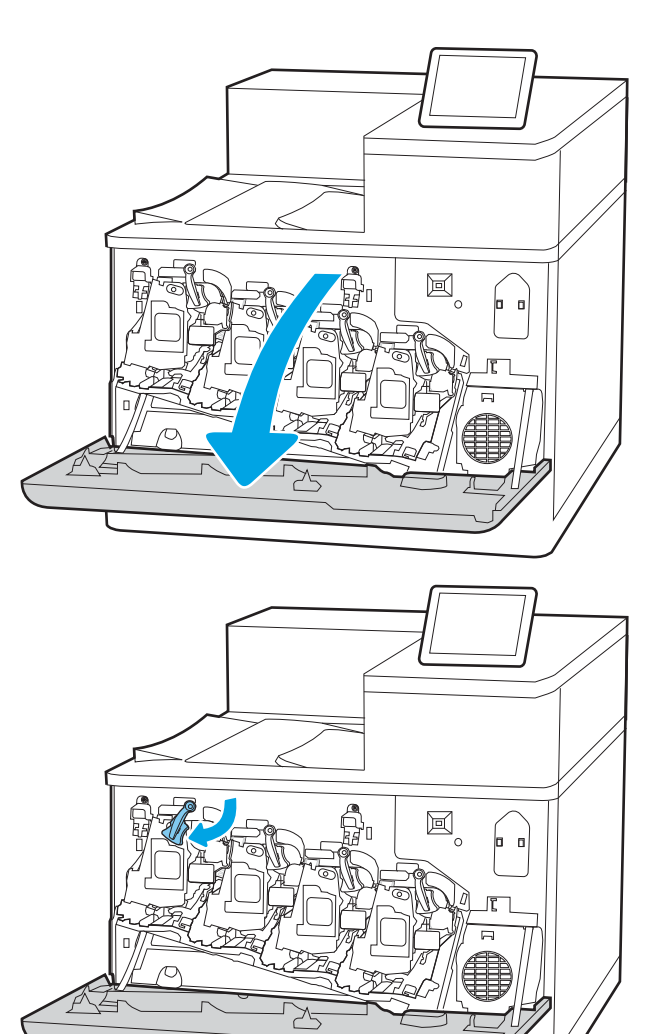

2. Zasukajte modri vzvod pred slikovnim bobnom na levi.

3. Rabljeni slikovni boben primite za ročico in jo izvlecite.

4. Vzemite nov slikovni boben iz embalaže tako, da odstranite končna pokrovčka (oznaka 1), vzamete slikovni boben iz plastične vrečke (oznaka 2) in nato odstranite oranžno varovalo (oznaka 3).

OPOMBA: Ne dotikajte se zelenega slikovnega bobna. Prstni odtisi na slikovnem bobnu lahko povzročijo napake pri tiskanju.

5. Slikovni boben spodaj podprite z eno roko, z drugo pa primite ročico. Slikovni boben poravnajte z njegovo režo na polici in ga vstavite v tiskalnik.

OPOMBA: Ne dotikajte se zelenega slikovnega bobna. Prstni odtisi na slikovnem bobnu lahko povzročijo napake pri tiskanju.

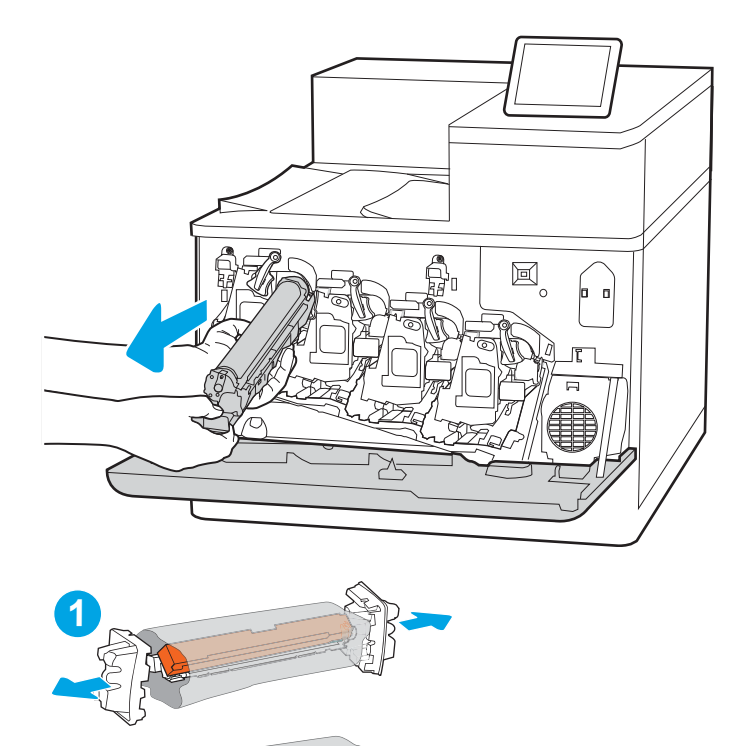

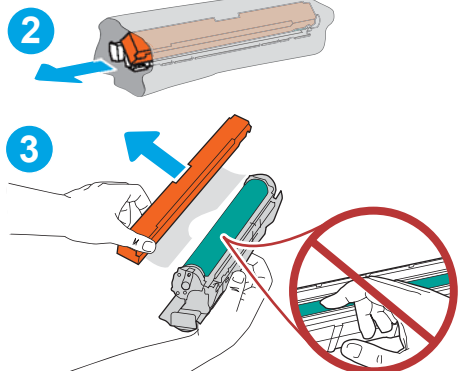

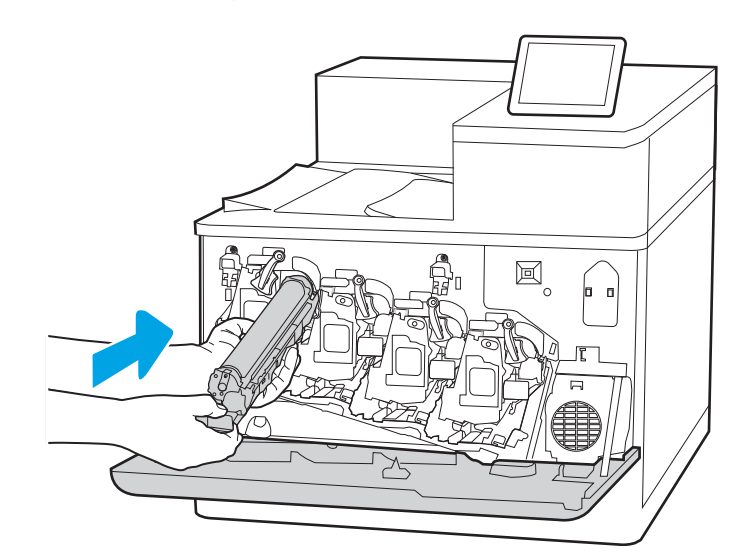

6. Zasukajte modri vzvod pred slikovnim bobnom v desno.

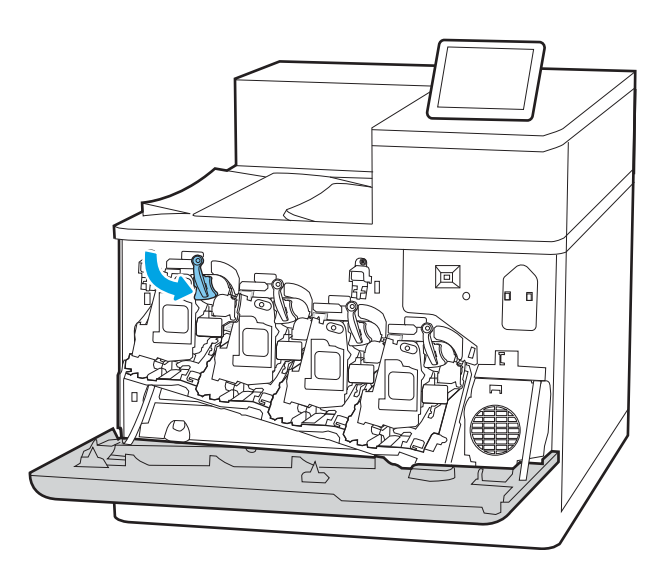

 $\Xi$ D ╳

7. Zaprite sprednja vratca.

Shranite vso embalažo za recikliranje uporabljenega slikovnega bobna. Za recikliranje rabljenega slikovnega bobna sledite navodilom, ki so priložena novemu slikovnemu bobnu.

# Menjava enote za zbiranje tonerja

Enoto za zbiranje tonerja zamenjajte, če prejmete sporočilo v tiskalniku ali imate težave s kakovostjo tiskanja.

- Informacije o enoti za zbiranje tonerja
- Odstranitev in zamenjava enote za zbiranje tonerja

# Informacije o enoti za zbiranje tonerja

Enoto za zbiranje tonerja zamenjajte ob pozivu nadzorne plošče.

#### Tabela 3-10 Informacije o enoti za zbiranje tonerja

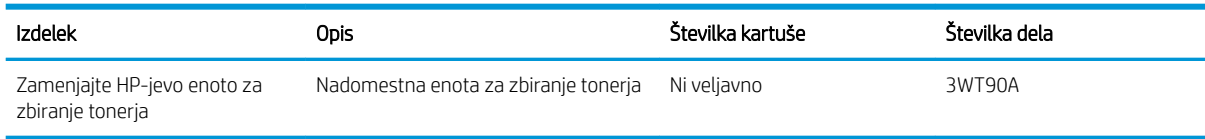

 $\triangle$  POZOR: Ko se enoti za zbiranje tonerja izteče življenjska doba, bo tiskalnik nehal tiskati, da se izogne poškodbam notranjih delov. Enoto za zbiranje tonerja je treba zamenjati, če želite nadaljevati tiskanje.

- **(※ OPOMBA:** Enota za zbiranje toneria je namenjena enkratni uporabi. Enote za zbiranje tonerja ne poskušajte izprazniti in je nato uporabiti znova. To lahko povzroči razlitje tonerja v tiskalniku, kar lahko poslabša kakovost tiskanja. Po uporabi vrnite enoto za zbiranje tonerja v recikliranje enemu od članov HP-jevega programa Planet Partners.
- POZOR: Če pride toner v stik z oblačili, ga obrišite s suho krpo in oblačila operite v mrzli vodi. Vroča voda toner utrdi v blago.

# Odstranitev in zamenjava enote za zbiranje tonerja

Enoto za zbiranje tonerja zamenjajte po naslednjem postopku.

1. Odprite sprednja vratca.

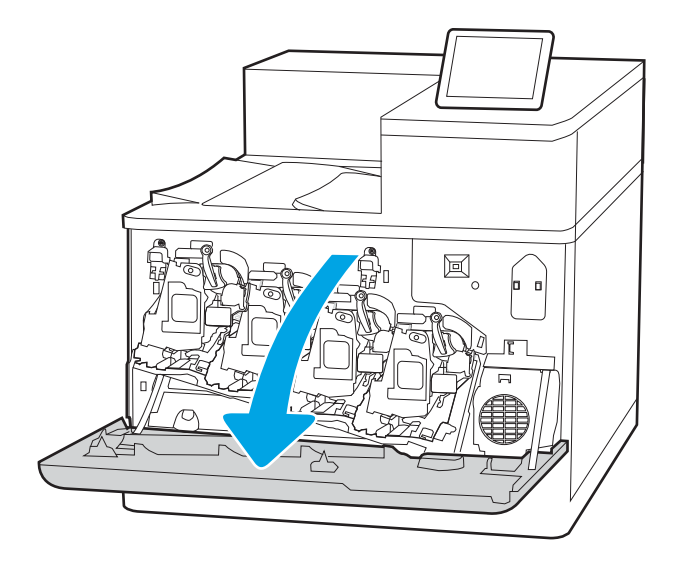

2. Odprite leva vratca.

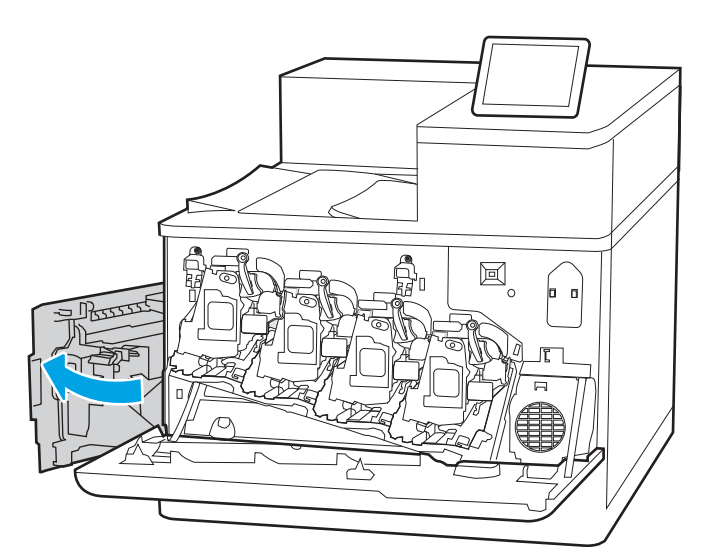

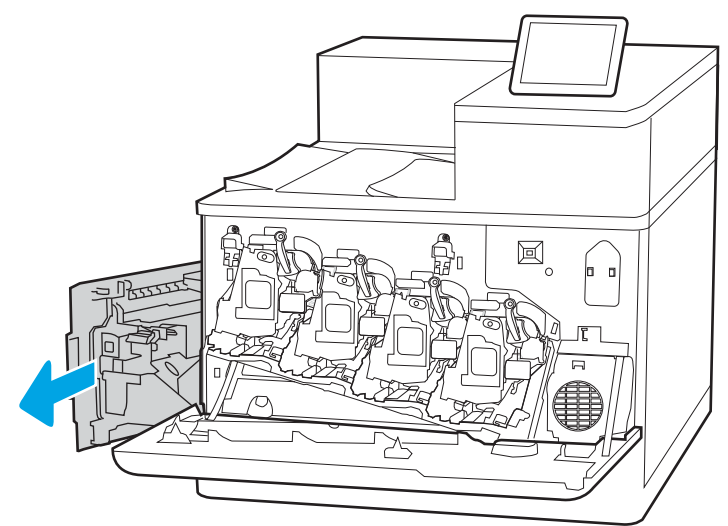

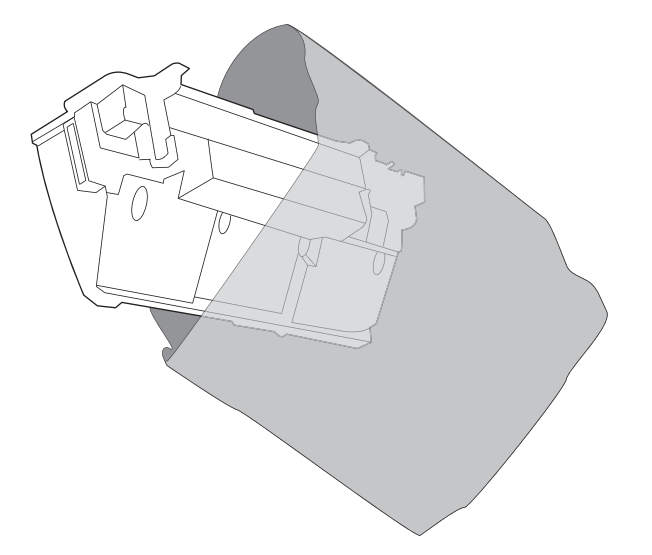

3. Primite sprednji del enote za zbiranje tonerja in jo odstranite iz tiskalnika.

4. Novo enoto za zbiranje tonerja vzemite iz embalaže.

5. Namestite novo enoto v tiskalnik. Preverite, ali je enota za zbiranje tonerja trdno na svojem mestu.

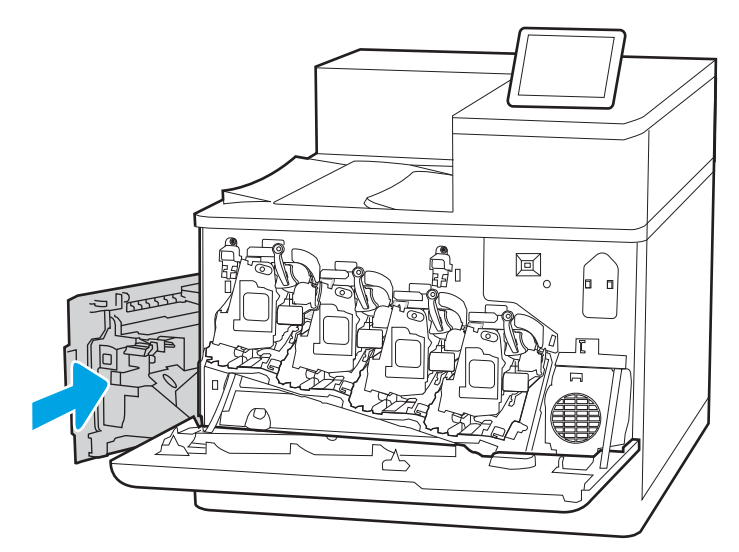

 $\boxtimes$ 

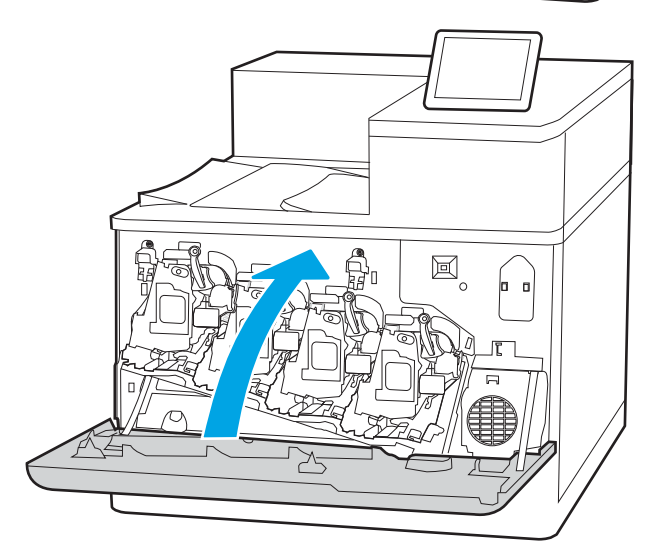

6. Zaprite leva vratca.

OPOMBA: Če enota za zbiranje tonerja ni nameščena pravilno, se leva vratca ne zaprejo popolnoma.

7. Zaprite sprednja vratca.

Vso embalažo shranite za recikliranje uporabljene enote za zbiranje tonerja. Za recikliranje rabljene enote za zbiranje tonerja upoštevajte navodila, ki so priložena novi enoti za zbiranje tonerja.

# 4 Tiskanje

Tiskajte s programsko opremo ali pa z mobilno napravo oz. s pogonom USB.

- [Tiskalniški posli \(Windows\)](#page-93-0)
- [Tiskalna opravila \(macOS\)](#page-97-0)
- [Shranjevanje tiskalniških poslov v tiskalnik za poznejše ali zasebno tiskanje](#page-100-0)
- [Mobilno tiskanje](#page-104-0)
- [Tiskanje s pogona USB](#page-108-0)
- [Tiskanje prek vrat USB 2.0 velike hitrosti \(žično\)](#page-111-0)

Za pomoč v obliki videoposnetka obiščite spletno mesto [www.hp.com/videos/LaserJet](http://www.hp.com/videos/LaserJet).

Informacije veljajo v času tiskanja. Najnovejše informacije si oglejte v razdelku [www.hp.com/support/colorljM856.](http://www.hp.com/support/colorljM856)

#### Za več informacij:

HP-jeva celovita podpora za tiskalnik vključuje te informacije:

- · Namestitev in konfiguracija
- **•** Spoznavanje in uporaba
- **•** Odpravljanje težav
- Prenos posodobitev programske in vdelane programske opreme
- Pridruževanje forumom za podporo
- Iskanje informacij o garanciji in upravnih informacij

# <span id="page-93-0"></span>Tiskalniški posli (Windows)

Več informacij o splošnih opravilih tiskanja za uporabnike operacijskega sistema Windows.

- Tiskanje (Windows)
- Samodejno obojestransko tiskanje (Windows)
- [Ročno obojestransko tiskanje \(Windows\)](#page-94-0)
- [Tiskanje več strani na en list \(Windows\)](#page-95-0)
- [Izbira vrste papirja \(Windows\)](#page-95-0)
- [Dodatni tiskalni posli](#page-96-0)

# Tiskanje (Windows)

V programski opremi z možnostjo Natisni izberete tiskalnik in osnovne možnosti za tiskanje.

Naslednji postopek predstavlja osnovo tiskanje v sistemu Windows.

- 1. V programski opremi izberite možnost Natisni.
- 2. Izberite tiskalnik s seznama tiskalnikov. Če želite spremeniti nastavitve, kliknite Lastnosti ali Nastavitve, da odprete gonilnik tiskalnika.
- **W** OPOMBA: Gumb se v različni programski opremi imenuje različno.

V operacijskih sistemih Windows 10, 8.1 in 8 imajo te aplikacije drugačno postavitev z drugačnimi funkcijami, kot je opisano spodaj za namizne aplikacije. Če želite do funkcije tiskanja dostopati na začetnem zaslonu aplikacije, izvedite naslednji postopek:

- Windows 10: Izberite možnost Natisni in nato tiskalnik.
- Windows 8.1 ali 8: Izberite Naprave, možnost Natisni in nato tiskalnik.

Za gonilnik HP PCL-6 različice 4 aplikacija HP AiO Printer Remote prenese dodatne funkcije gonilnika, če izberete Več nastavitev.

**EX OPOMBA:** Če želite več informacij, kliknite gumb Pomoč (?) v gonilniku tiskalnika.

- 3. Kliknite zavihke v gonilniku tiskalnika, da konfigurirate razpoložljive možnosti. Na primer, nastavite usmerjenost papirja na zavihku Zaključna obdelava in nastavite vir, vrsto, velikost papirja in nastavitve kakovosti na zavihku Papir/kakovost.
- 4. Kliknite gumb V redu, da se vrnete na pogovorno okno Natisni. Izberite število kopij, ki jih želite natisniti s tega zaslona.
- 5. Kliknite gumb Natisni, da natisnete opravilo.

## Samodejno obojestransko tiskanje (Windows)

Če je vaš tiskalnik opremljen z enoto za samodejno obojestransko tiskanje, lahko samodejno tiskate obojestransko. Uporabite velikost papirja, ki ustreza enoti za samodejno obojestransko tiskanje.

- <span id="page-94-0"></span>1. V programski opremi izberite možnost Natisni.
- 2. Izberite tiskalnik s seznama tiskalnikov in nato kliknite gumb Lastnosti oz. Nastavitve, da odprete gonilnik tiskalnika.
	- <sup>2</sup> OPOMBA: Gumb se v različni programski opremi imenuje različno.

V operacijskih sistemih Windows 10, 8.1 in 8 imajo te aplikacije drugačno postavitev z drugačnimi funkcijami, kot je opisano spodaj za namizne aplikacije. Če želite do funkcije tiskanja dostopati na začetnem zaslonu aplikacije, izvedite naslednji postopek:

- Windows 10: Izberite možnost Natisni in nato tiskalnik.
- Windows 8.1 ali 8: Izberite Naprave, možnost Natisni in nato tiskalnik.

Za gonilnik HP PCL-6 različice 4 aplikacija HP AiO Printer Remote prenese dodatne funkcije gonilnika, če izberete Več nastavitev.

- 3. Kliknite zavihek Zaključna obdelava.
- 4. Izberite Natisni obojestransko. Kliknite OK, da zaprete pogovorno okno Lastnosti dokumenta.
- 5. V pogovornem oknu Natisni kliknite Natisni, da natisnete opravilo.

#### Ročno obojestransko tiskanje (Windows)

Ta postopek uporabite pri tiskalnikih, v katerih ni nameščena enota za samodejno obojestransko tiskanje, ali za tiskanje na papir, ki ga enota ne podpira.

- 1. V programski opremi izberite možnost Natisni.
- 2. Izberite tiskalnik s seznama tiskalnikov in nato kliknite gumb Lastnosti oz. Nastavitve, da odprete gonilnik tiskalnika.
- **W** OPOMBA: Gumb se v različni programski opremi imenuje različno.

V operacijskih sistemih Windows 10, 8.1 in 8 imajo te aplikacije drugačno postavitev z drugačnimi funkcijami, kot je opisano spodaj za namizne aplikacije. Če želite do funkcije tiskanja dostopati na začetnem zaslonu aplikacije, izvedite naslednji postopek:

- Windows 10: Izberite možnost Natisni in nato tiskalnik.
- Windows 8.1 ali 8: Izberite Naprave, možnost Natisni in nato tiskalnik.

Za gonilnik HP PCL-6 različice 4 aplikacija HP AiO Printer Remote prenese dodatne funkcije gonilnika, če izberete Več nastavitev.

- 3. Kliknite zavihek Zaključna obdelava.
- 4. Izberite Natisni obojestransko (ročno) in nato kliknite OK, da zaprete pogovorno okno Lastnosti dokumenta.
- 5. V pogovornem oknu Natisni kliknite Natisni, da natisnete prvo stran opravila.
- 6. Vzemite natisnjeni sveženj iz izhodnega predala in ga položite na pladenj 1.
- 7. Če ste pozvani, za nadaljevanje izberite ustrezen gumb na nadzorni plošči.

# <span id="page-95-0"></span>Tiskanje več strani na en list (Windows)

Kadar tiskate s programsko opremo in izberete možnost **Natisni**, lahko izberete možnost za tiskanje več strani na en list. To boste morda želeli storiti takrat, ko boste tiskali obsežen dokument in boste želeli varčevati s papirjem.

- 1. V programski opremi izberite možnost Natisni.
- 2. Izberite tiskalnik s seznama tiskalnikov in nato kliknite gumb Lastnosti oz. Nastavitve, da odprete gonilnik tiskalnika.

<sup>2</sup> OPOMBA: Gumb se v različni programski opremi imenuje različno.

V operacijskih sistemih Windows 10, 8.1 in 8 imajo te aplikacije drugačno postavitev z drugačnimi funkcijami, kot je opisano spodaj za namizne aplikacije. Če želite do funkcije tiskanja dostopati na začetnem zaslonu aplikacije, izvedite naslednji postopek:

- Windows 10: Izberite možnost Natisni in nato tiskalnik.
- Windows 8.1 ali 8: Izberite Naprave, možnost Natisni in nato tiskalnik.

Za gonilnik HP PCL-6 različice 4 aplikacija HP AiO Printer Remote prenese dodatne funkcije gonilnika, če izberete Več nastavitev.

- 3. Kliknite zavihek Zaključna obdelava.
- 4. Na spustnem seznamu Strani na list izberite število strani na list.
- 5. Izberite pravilne možnosti Natisni robove strani, Vrstni red strani in Usmerjenost. Kliknite OK, da zaprete pogovorno okno Lastnosti dokumenta.
- 6. V pogovornem oknu Natisni kliknite Natisni, da natisnete opravilo.

#### Izbira vrste papirja (Windows)

Kadar tiskate s programsko opremo in izberete možnost Natisni, lahko izberete vrsto papirja, ki jo uporabljate za tiskanje. Če je, na primer, vaša privzeta vrsta papirja Letter, za to tiskanje pa uporabljate drugo vrsto papirja, lahko izberete drugo vrsto papirja.

- 1. V programski opremi izberite možnost Natisni.
- 2. Izberite tiskalnik s seznama tiskalnikov in nato kliknite gumb Lastnosti oz. Nastavitve, da odprete gonilnik tiskalnika.

**Z OPOMBA:** Gumb se v različni programski opremi imenuje različno.

V operacijskih sistemih Windows 10, 8.1 in 8 imajo te aplikacije drugačno postavitev z drugačnimi funkcijami, kot je opisano spodaj za namizne aplikacije. Če želite do funkcije tiskanja dostopati na začetnem zaslonu aplikacije, izvedite naslednji postopek:

- Windows 10: Izberite možnost Natisni in nato tiskalnik.
- Windows 8.1 ali 8: Izberite Naprave, možnost Natisni in nato tiskalnik.

Za gonilnik HP PCL-6 različice 4 aplikacija HP AiO Printer Remote prenese dodatne funkcije gonilnika, če izberete Več nastavitev.

- 3. Kliknite zavihek Papir in kakovost.
- 4. Na spustnem seznamu Vrsta papirja izberite vrsto papirja.

<span id="page-96-0"></span>5. Kliknite OK, da zaprete pogovorno okno Lastnosti dokumenta. V pogovornem oknu Natisni kliknite Natisni, da natisnete opravilo.

Če morate konfigurirati pladenj, se na nadzorni plošči tiskalnika prikaže sporočilo o konfiguraciji pladnja.

- 6. Na pladenj naložite navedeno vrsto in velikost papirja in ga zaprite.
- 7. Dotaknite se gumba OK, da sprejmete zaznano vrsto in velikost, ali pa se dotaknite gumba Spremeni, da izberete drugo velikost ali vrsto papirja.
- 8. Izberite pravilno vrsto in velikost in se dotaknite gumba OK.

#### Dodatni tiskalni posli

Na internetu poiščite informacije za izvajanje splošnih opravil tiskanja.

Obiščite [www.hp.com/support/colorljM856](http://www.hp.com/support/colorljM856).

Na voljo so navodila za tiskalniška opravila, kot so:

- Ustvarjanje in uporaba tiskalnih bližnjic ali prednastavitev
- Izbira velikosti papirja ali uporaba velikosti papirja po meri
- Izbira usmerjenosti strani
- Ustvarjanje knjižice
- Prilagajanje velikosti dokumenta, da ustreza določeni velikosti papirja
- Tiskanje prve ali zadnje strani dokumenta na drugačen papirju
- Tiskanje vodnih žigov na dokument

# <span id="page-97-0"></span>Tiskalna opravila (macOS)

Tiskanje s HP-jevo programsko opremo za macOS, vključno z informacijami, kako tiskati obojestransko in kako natisniti več strani na en list.

- Tiskanje (macOS)
- Samodejno obojestransko tiskanje (macOS)
- [Ročno obojestransko tiskanje \(macOS\)](#page-98-0)
- [Tiskanje več strani na list \(macOS\)](#page-98-0)
- [Izbira vrste papirja \(macOS\)](#page-98-0)
- [Dodatni tiskalni posli](#page-99-0)

## Tiskanje (macOS)

V programski opremi z možnostjo Natisni izberete tiskalnik in osnovne možnosti za tiskanje.

V spodnjem postopku je opisan osnovni postopek tiskanja v sistemu macOS.

- 1. Kliknite meni File (Datoteka) in nato možnost Print (Tiskanje).
- 2. Izberite tiskalnik.
- 3. Kliknite Pokaži podrobnosti ali Kopije in strani in izberite druge menije za prilagoditev nastavitev tiskanja.

**<sup>3</sup> OPOMBA:** Gumb se v različnih programskih opremah imenuje različno.

4. Kliknite gumb Print (Tiskanje).

## Samodejno obojestransko tiskanje (macOS)

Če je vaš tiskalnik opremljen z enoto za samodejno obojestransko tiskanje, lahko samodejno tiskate obojestransko. Uporabite velikost papirja, ki ustreza enoti za samodejno obojestransko tiskanje.

**3 OPOMBA:** Te informacije se nanašajo na tiskalnike z enoto za samodejno obojestransko tiskanje.

**EX OPOMBA:** Ta funkcija je na voljo, če namestite HP-jev gonilnik tiskalnika. Morda ni na voljo, če uporabljate AirPrint® .

- 1. Kliknite meni File (Datoteka) in nato možnost Print (Tiskanje).
- 2. Izberite tiskalnik.
- 3. Kliknite Pokaži podrobnosti ali Kopije in strani in nato še meni Postavitev.

macOS 10.14 Mojave in novejše različice: Kliknite Pokaži podrobnosti, Obojestransko in nato meni Postavitev.

- $\mathbb{B}$  OPOMBA: Gumb se v različnih programskih opremah imenuje različno.
- 4. Izberite možnost vezave na spustnem seznamu Obojestransko.
- 5. Kliknite gumb Natisni.

# <span id="page-98-0"></span>Ročno obojestransko tiskanje (macOS)

Ta postopek uporabite pri tiskalnikih, v katerih ni nameščena enota za samodejno obojestransko tiskanje, ali za tiskanje na papir, ki ga enota ne podpira.

 $\ddot{\mathbb{B}}$  OPOMBA: Ta funkcija je na voljo, če namestite HP-jev gonilnik tiskalnika. Morda ni na voljo, če uporabljate AirPrint.

- 1. Kliknite meni File (Datoteka) in nato možnost Print (Tiskanje).
- 2. Izberite tiskalnik.
- 3. Kliknite Pokaži podrobnosti ali Kopije in strani in nato še meni Ročno obojestransko tiskanje.

**<sup>3</sup> OPOMBA:** Gumb se v različnih programskih opremah imenuje različno.

- 4. Kliknite polje Ročno obojestransko in izberite možnost vezave.
- 5. Kliknite gumb Natisni.
- 6. Pojdite k tiskalniku in s pladnja 1 odstranite prazen papir.
- 7. Vzemite natisnjeni sveženj z izhodnega pladnja in ga položite v vhodni pladenj z natisnjeno stranjo navzdol.
- 8. Če ste pozvani, se dotaknite ustreznega gumba na nadzorni plošči, da nadaljujete.

#### Tiskanje več strani na list (macOS)

Kadar tiskate s programsko opremo in izberete možnost **Natisni**, lahko izberete možnost za tiskanje več strani na en list. To boste morda želeli storiti takrat, ko boste tiskali obsežen dokument in boste želeli varčevati s papirjem.

- 1. Kliknite meni File (Datoteka) in nato možnost Print (Tiskanje).
- 2. Izberite tiskalnik.
- 3. Kliknite Pokaži podrobnosti ali Kopije in strani in nato še meni Postavitev.

**EX OPOMBA:** Gumb se v različnih programskih opremah imenuje različno.

- 4. Na spustnem seznamu Pages per Sheet (Strani na list) izberite število strani, ki jih želite natisniti na vsak list.
- 5. Na območju Layout Direction (Usmeritev postavitve) izberite vrstni red in postavitev strani na listu.
- 6. V meniju Borders (Robovi) izberite vrsto roba, ki ga želite natisniti okoli vsake strani na listu.
- 7. Kliknite gumb Print (Tiskanje).

#### Izbira vrste papirja (macOS)

Kadar tiskate s programsko opremo in izberete možnost **Natisni**, lahko izberete vrsto papirja, ki jo uporabljate za tiskanje. Če je, na primer, vaša privzeta vrsta papirja pismo, za to tiskanje pa uporabljate drugo vrsto papirja, lahko izberete drugo vrsto papirja.

- 1. Kliknite meni File (Datoteka) in nato možnost Print (Tiskanje).
- 2. Izberite tiskalnik.
- 3. Kliknite Pokaži podrobnosti ali Kopije in strani in nato še meni Mediji in kakovost ali Papir/kakovost.

<span id="page-99-0"></span>**W** OPOMBA: Gumb se v različnih programskih opremah imenuje različno.

4. Izberite možnosti v meniju Mediji in kakovost ali v meniju Papir/kakovost.

 $\ddot{\mathbb{B}}$  OPOMBA: Ta seznam vsebuje vse možnosti, ki so na voljo. Nekatere možnosti niso na voljo na vseh tiskalnikih.

- Vrsta medijev: Izberite vrsto papirja za ta tiskalniški posel.
- Kakovost tiskanja ali Kakovost: Izberite stopnjo ločljivosti za ta tiskalniški posel.
- Tiskanje od roba do roba: To možnost izberite za tiskanje skoraj do robov papirja.
- 5. Kliknite gumb Natisni.

## Dodatni tiskalni posli

Na internetu poiščite informacije za izvajanje splošnih opravil tiskanja.

Obiščite [www.hp.com/support/colorljM856](http://www.hp.com/support/colorljM856).

Na voljo so navodila za tiskalniška opravila, kot so:

- Ustvarjanje in uporaba tiskalnih bližnjic ali prednastavitev
- Izbira velikosti papirja ali uporaba velikosti papirja po meri
- Izbira usmerjenosti strani
- Ustvarjanje knjižice
- Prilagajanje velikosti dokumenta, da ustreza določeni velikosti papirja
- Tiskanje prve ali zadnje strani dokumenta na drugačen papirju
- Tiskanje vodnih žigov na dokument

# <span id="page-100-0"></span>Shranjevanje tiskalniških poslov v tiskalnik za poznejše ali zasebno tiskanje

Shranite tiskalna opravila v pomnilnik tiskalnika za poznejše tiskanje.

- **Uvod**
- Ustvarjanje shranjenega opravila (Windows)
- [Ustvarjanje shranjenega opravila \(macOS\)](#page-101-0)
- [Tiskanje shranjenega opravila](#page-102-0)
- [Brisanje shranjenega opravila](#page-103-0)
- [Podatki, poslani tiskalniku v namene obračunavanja poslov](#page-103-0)

#### Uvod

V tem razdelku je opisano ustvarjanje in tiskanje dokumentov, shranjenih na pogonu USB. Te posle lahko natisnete pozneje ali zasebno.

# Ustvarjanje shranjenega opravila (Windows)

Posle lahko na pogon USB shranite za zasebno ali zakasnjeno tiskanje.

- 1. V programski opremi izberite možnost Natisni.
- 2. Na seznamu tiskalnikov izberite tiskalnik in izberite Lastnosti ali Nastavitve.

**<sup>3</sup> OPOMBA:** Gumb se v različni programski opremi imenuje različno.

V operacijskih sistemih Windows 10, 8.1 in 8 imajo te aplikacije drugačno postavitev z drugačnimi funkcijami, kot je opisano spodaj za namizne aplikacije. Če želite do funkcije tiskanja dostopati na začetnem zaslonu aplikacije, izvedite naslednji postopek:

- Windows 10: Izberite možnost Natisni in nato tiskalnik.
- Windows 8.1 ali 8: Izberite Naprave, možnost Natisni in nato tiskalnik.

Za gonilnik HP PCL-6 različice 4 aplikacija HP AiO Printer Remote prenese dodatne funkcije gonilnika, če izberete Več nastavitev.

- 3. Kliknite zavihek Shranjevanje opravil.
- 4. izberite možnost Način shranjevanja opravil:
	- Preveri in zadrži: Natisnite in preverite eno kopijo posla, nato pa natisnite še druge kopije.
	- Osebni posel: Posel ne bo natisnjen, dokler ga ne zahtevate na nadzorni plošči tiskalnika. Za ta način shranjevanja poslov lahko izberete eno od možnosti **Naredi posel zaseben/zaščiten**. Če poslu dodelite osebno identifikacijsko številko (PIN), jo morate vnesti na nadzorni plošči. Če posel šifrirate, morate na nadzorni plošči vnesti zahtevano geslo. Ko se tiskalniški posel natisne, se izbriše iz pomnilnika, in če se napajanje tiskalnika prekine, ni več na voljo.
- <span id="page-101-0"></span>Hitro kopiranje: Natisnite zahtevano število kopij opravila in shranite kopijo opravila v pomnilnik tiskalnika, da ga boste lahko znova natisnili pozneje.
- Shranjeno opravilo: Posel shranite v tiskalnik in omogočite drugim uporabnikom, da ga natisnejo kadar koli. Za ta način shranjevanja poslov lahko izberete eno od možnosti Naredi posel zaseben/ zaščiten. Če poslu dodelite osebno identifikacijsko številko (PIN), jo mora oseba, ki ga želi natisniti, vnesti na nadzorni plošči. Če posel šifrirate, mora oseba, ki ga želi natisniti, na nadzorni plošči vnesti ustrezno geslo.
- 5. Za uporabo uporabniškega imena ali imena posla po meri kliknite gumb Po meri in nato vnesite uporabniško ime ali ime posla.

Izberite, katero možnost želite uporabiti, če ima to ime že drugo shranjeno opravilo:

- Uporabi ime posla + (1–99): Dodajte enolično številko na konec imena posla.
- Zamenjaj obstoječo datoteko: Prepišite obstoječi shranjen posel z novim.
- 6. Kliknite gumb V redu, da zaprete pogovorno okno Lastnosti dokumenta. V pogovornem oknu Natisni kliknite gumb Natisni, da natisnete opravilo.

## Ustvarjanje shranjenega opravila (macOS)

Posle lahko na pogon USB shranite za zasebno ali zakasnjeno tiskanje.

- 1. Kliknite meni File (Datoteka) in nato možnost Print (Tiskanje).
- 2. V meniju Tiskalnik izberite tiskalnik.
- 3. Kliknite Pokaži podrobnosti ali Kopije in strani in nato kliknite meni Shramba opravil.
	- **<sup>3</sup> OPOMBA:** Če meni **Shranjevanje opravil** ni prikazan, sledite navodilom v razdelku "Onemogočite ali omogočite funkcijo shrambe opravil", da aktivirate meni.
- 4. Na spustnem seznamu Način izberite vrsto shranjenega posla.
	- Preveri in zadrži: Natisnite in preverite eno kopijo posla, nato pa natisnite še druge kopije. Prva kopija se natisne takoj. Tiskanje naslednjih kopij morate sprožiti prek nadzorne plošče na sprednji strani naprave. Če je na primer poslanih 10 kopij, se ena kopija natisne takoj, drugih devet kopij pa bo natisnjenih, ko se opravilo prikliče. Opravilo se izbriše, ko so vse kopije natisnjene.
	- Osebni posel: Posel ne bo natisnjen, dokler tega kdo ne zahteva na nadzorni plošči tiskalnika. Če je poslu dodeljena osebna identifikacijska številka (PIN), jo morate vnesti na nadzorni plošči. Tiskalno opravilo se izbriše iz pomnilnika po tiskanju.
	- Hitro kopiranje: Natisnite potrebno število kopij opravila in shranite kopijo opravila v pomnilnik tiskalnika, da ga boste lahko znova natisnili pozneje. Opravilo se izbriše ročno ali glede na razpored zadržanja opravila.
	- **Shranjeno opravilo:** Posel shranite v tiskalnik in omogočite drugim uporabnikom, da ga natisnejo kadar koli. Če je poslu dodeljena osebna identifikacijska številka (PIN), jo mora oseba, ki ga želi natisniti, vnesti na nadzorni plošči. Opravilo se izbriše ročno ali glede na razpored zadržanja opravila.
- 5. Za uporabo uporabniškega imena ali imena posla po meri kliknite gumb Po meri in nato vnesite uporabniško ime ali ime posla.
	- **<sup>3</sup> OPOMBA:** macOS 10.14 Mojave in novejše različice: Gonilnik tiskalnika nima več gumba Po meri. Shranjeno opravilo nastavite z možnostmi pod spustnim seznamom Način.

<span id="page-102-0"></span>Izberite, katero možnost želite uporabiti, če ima to ime že drugo shranjeno opravilo.

- Uporabi ime posla + (1–99): Dodajte enolično številko na konec imena posla.
- Zamenjaj obstoječo datoteko: Prepišite obstoječi shranjen posel z novim.
- 6. Če ste izbrali možnost Shranjeno opravilo ali Osebno opravilo na spustnem seznamu Način, lahko opravilo zaščitite s kodo PIN. V polje Za tiskanje uporabi PIN vnesite 4-mestno številko. Če poskušajo drugi natisniti to opravilo, jih tiskalnik pozove, naj vnesejo ta PIN.
- 7. Kliknite gumb Natisni za obdelavo posla.

## Tiskanje shranjenega opravila

Posel, shranjen v pomnilniku tiskalnika, natisnite po tem postopku.

- 1. Na začetnem zaslonu na nadzorni plošči tiskalnika izberite možnost Tiskanje iz shrambe opravil.
- 2. Izberite možnost Izbira in nato izberite ime mape, v kateri je shranjeno opravilo.
- 3. Izberite ime opravila. Če je opravilo zasebno ali šifrirano, vnesite PIN ali geslo.
- 4. Če želite spremeniti število kopij, izberite polje za število kopij. S tipkovnico vnesite število kopij za tiskanje.
- 5. Izberite Začni @ ali možnost Natisni, da natisnete opravilo.

# <span id="page-103-0"></span>Brisanje shranjenega opravila

Ko ne potrebujete več dokumentov, ki so shranjeni v tiskalniku, jih lahko izbrišete. Nastavite lahko tudi največje število opravil, ki bodo shranjena v tiskalnik.

- Brisanje opravila, shranjenega v tiskalniku
- Spreminianje omejitve shrambe opravil

#### Brisanje opravila, shranjenega v tiskalniku

Opravilo, shranjeno v pomnilniku tiskalnika izbrišete s to nadzorno ploščo.

- 1. Na začetnem zaslonu na nadzorni plošči tiskalnika izberite ikono Tiskanje iz shrambe opravil.
- 2. Izberite možnost Izbira in nato izberite ime mape, v kateri je shranjeno opravilo.
- 3. Izberite ime opravila. Če je opravilo zasebno ali šifrirano, vnesite PIN ali geslo.
- 4. Izberite gumb Koš $\overline{w}$  za brisanje opravila.

#### Spreminjanje omejitve shrambe opravil

Ko je v pomnilnik tiskalnika shranjeno novo opravilo, tiskalnik prepiše morebitna prejšnja opravila z istim uporabniškim imenom in imenom opravila. Če ni shranjeno nobeno opravilo z enakim imenom uporabnika in opravila, tiskalnik pa potrebuje dodaten prostor, bo morda izbrisal druga shranjena opravila, začenši z najstarejšim.

Število opravil, ki jih lahko shrani tiskalnik, spremenite po naslednjem postopku:

- 1. Na začetnem zaslonu na nadzorni plošči se pomaknite do aplikacije Nastavitve, nato pa izberite ikono Nastavitve.
- 2. Odprite naslednje menije:
	- a. Kopiranje/tiskanje ali Tiskanje
	- **b.** Upravljanje shranjenih opravil
	- c. Začasna omejitev shrambe opravil
- 3. S tipkovnico vnesite število opravil, ki naj jih tiskalnik shrani.
- 4. Izberite V redu ali Končano, da shranite nastavitev.

#### Podatki, poslani tiskalniku v namene obračunavanja poslov

Tiskalniški posli, poslani iz gonilnikov v odjemalcu (npr. računalniku), lahko HP-jevim napravam za tiskanje in zajemanje slik pošiljajo podatke, ki omogočajo osebno prepoznavanje. Podatki lahko med drugim vključujejo uporabniško ime in ime odjemalca, iz katerih izvira posel, ki se lahko uporabijo v namene obračunavanja poslov, kot je določil skrbnik tiskalne naprave. Isti podatki se ob uporabi funkcije shranjevanja poslov lahko skupaj s poslom shranijo v napravo za množično shranjevanje (npr. na disk) tiskalne naprave.

# <span id="page-104-0"></span>Mobilno tiskanje

Rešitve mobilnega in elektronskega tiskanja (ePrint) omogočajo enostavno tiskanje s HP-jevim tiskalnikom iz prenosnega ali tabličnega računalnika, pametnega telefona ali druge mobilne naprave.

- Uvod
- [Tiskanje s tehnologijami Wi-Fi, Wi-Fi Direct Print, NFC in BLE](#page-105-0)
- [HP ePrint prek e-pošte](#page-106-0)
- [AirPrint](#page-106-0)
- [Funkcija tiskanja, vdelana v napravah Android](#page-107-0)

#### Uvod

HP nudi številne rešitve mobilnega tiskanja za enostavno tiskanje s HP-jevim tiskalnikom iz prenosnega ali tabličnega računalnika, pametnega telefona ali druge mobilne naprave.

Če želite videti celoten seznam in zbrati najboljšo možnost, obiščite [www.hp.com/go/LaserJetMobilePrinting](http://www.hp.com/go/LaserJetMobilePrinting).

# <span id="page-105-0"></span>Tiskanje s tehnologijami Wi-Fi, Wi-Fi Direct Print, NFC in BLE

HP omogoča tiskanje prek protokolov Wi-Fi Direct Print, NFC (komunikacija s tehnologijo bližnjega polja) in BLE (nizka raven porabe energije prek povezave Bluetooth) na tiskalnikih s podprto HP-jevo dodatno opremo Jetdirect 3100w BLE/NFC/Wireless. Ta dodatna oprema je izbirno na voljo za HP-jeve tiskalnike, ki vključujejo držalo za integracijo strojne opreme (HIP).

- Omogočanje brezžičnega tiskanja
- Spreminianie imena za Wi-Fi Direct

Te funkcije omogočajo brezžičnim (mobilnim) napravam vzpostaviti neposredno omrežno povezavo s tiskalnikom brez brezžičnega usmerjevalnika.

Za tako neposredno tiskanje ni treba, da je tiskalnik povezan v omrežje.

Uporabite Wi-Fi Direct Print za brezžično tiskanje iz naslednjih naprav:

- iPhone, iPad ali iPod touch z uporabo Apple AirPrint
- Mobilne naprave Android, ki uporabljajo vdelano rešitev tiskanja v operacijskem sistemu Android

Za več informacij o brezžičnem tiskanju obiščite [www.hp.com/go/LaserJetMobilePrinting.](http://www.hp.com/go/LaserJetMobilePrinting)

Zmožnosti protokolov NFC, BLE in Wi-Fi Direct Print omogočite ali onemogočite na nadzorni plošči tiskalnika.

#### Omogočanje brezžičnega tiskanja

Za brezžično tiskanje iz mobilne naprave, mora biti vklopljen Wi-Fi Direct.

- 1. Na začetnem zaslonu na nadzorni plošči tiskalnika izberite meni Nastavitve.
- 2. Izberite naslednje menije:
	- a. Omrežje
	- b. Wi-Fi Direct
	- c. Stanje
- 3. Izberite Vklop in nato OK, da omogočite brezžično tiskanje.

#### Spreminjanje imena za Wi-Fi Direct

Spremenite ime tiskalnika za Wi-Fi Direct s pomočjo HP-jevega vgrajenega spletnega strežnika (EWS).

 $\mathbb{Z}$  OPOMBA: V okoljih, kjer je nameščenih več modelov istega tiskalnika, je priročno vsakemu dodeliti enolično ime za Wi-Fi Direct za lažje prepoznavanje tiskalnikov pri tiskanju prek protokola HP Wi-Fi Direct. Imena brezžičnih omrežij, npr. Wireless, Wi-Fi Direct itd. so na voljo na zaslonu z informacijami, če izberete ikono Informacije n nato izberete ikono Wi-Fi Direct  $\bar{\mathbb{I}}$ .

Ime tiskalnika Wi-Fi Direct spremenite po naslednjem postopku:

- 1. Na začetnem zaslonu na nadzorni plošči tiskalnika izberite ikono Nastavitve.
- 2. Odprite naslednje menije:
- <span id="page-106-0"></span>a. Omrežje
- b. Wi-Fi Direct
- c. Ime za Wi-Fi Direct
- 3. S tipkovnico spremenite ime v besedilnem polju Ime Wi-Fi Direct in nato izberite OK.

## HP ePrint prek e-pošte

S storitvijo HP ePrint prek e-pošte lahko dokumente tiskate tako, da jih pošljete kot e-poštno prilogo na e-poštni naslov tiskalnika iz katere koli naprave, ki podpira e-pošto.

Za uporabo storitve HP ePrint prek e-pošte mora tiskalnik izpolnjevati te zahteve:

- Tiskalnik mora imeti vzpostavljeno povezavo z žičnim ali brezžičnim omrežjem in imeti dostop do interneta.
- V tiskalniku morajo biti omogočene HP-jeve spletne storitve in tiskalnik mora biti registriran v storitvi HP Connected.

Za omogočanje HP-jevih spletnih storitev in registracijo v storitvi HP Connected sledite temu postopku:

- 1. Odprite HP-jev vgrajeni spletni strežnik:
	- **a.** Na začetnem zaslonu nadzorne plošče tiskalnika se dotaknite ikone Informacije  $\bigcap$ , nato pa se dotaknite ikone Ethernet  $\frac{\mathcal{G}}{\mathcal{G}}$  za ogled naslova IP ali imena gostitelja.
	- b. Na računalniku, ki je v istem omrežju kot tiskalnik, odprite spletni brskalnik. V vrstico naslova vnesite naslov IP ali ime gostitelja natančno tako, kot je prikazano na nadzorni plošči tiskalnika. Na računalniški tipkovnici pritisnite tipko Enter. Odpre se vgrajeni spletni strežnik.

# https://10.10.XXXXX/

- $\mathbb{B}^n$  OPOMBA: Če se v spletnem brskalniku prikaže sporočilo, da dostop do spletnega mesta morda ni varen, izberite možnost za nadaljevanje na spletno mesto. Dostop do tega spletnega mesta ne bo škodil računalniku.
- 2. Kliknite zavihek HP-jeve spletne storitve.
- 3. Izberite možnost, da omogočite spletne storitve.

**EX OPOMBA:** omogočanje spletnih storitev lahko traja nekaj minut.

4. Obiščite [www.hpconnected.com](http://www.hpconnected.com) in ustvarite račun za HP ePrint ter izvedite postopek nastavitve.

#### AirPrint

Neposredno tiskanje s funkcijo AirPrint družbe Apple je podprto v operacijskem sistemu iOS in računalnikih Mac z operacijskim sistemom macOS 10.7 Lion in novejšimi različicami.

S funkcijo AirPrint lahko s tem tiskalnikom tiskate neposredno iz naprav iPad, iPhone (3GS in novejših različic) in iPod touch (tretje generacije in novejših) z uporabo naslednjih mobilnih aplikacij:

- Pošta
- Fotografije
- <span id="page-107-0"></span>Safari
- **iBooks**
- Izbrane aplikacije drugih proizvajalcev

Če želite uporabljati funkcijo AirPrint, mora biti tiskalnik povezan v isto omrežje (podomrežje) kot Applova naprava. Za več informacij o uporabi funkcije AirPrint in o tem, kateri HP-jevi tiskalniki so združljivi s to funkcijo, obiščite [www.hp.com/go/MobilePrinting.](http://www.hp.com/go/MobilePrinting)

<sup>2</sup> OPOMBA: Pred uporabo funkcije AirPrint s povezavo USB, preverite številko različice. AirPrint različice 1.3 in starejše ne podpirajo povezav USB.

# Funkcija tiskanja, vdelana v napravah Android

HP-jeva vgrajena rešitev tiskanja iz naprav Android in Kindle omogoča, da mobilne naprave samodejno najdejo HP-jeve tiskalnike, ki so v omrežju ali dosegu brezžične povezave za tiskanje Wi-Fi Direct, in tiskajo vanje.

Rešitev tiskanja je vgrajena v številnih različicah operacijskega sistema.

**3 OPOMBA:** Če tiskanje v vaši napravi ni na voljo, obiščite [Google Play > Android apps \(Aplikacije za Android\)](https://play.google.com/store/apps/details?id=com.hp.android.printservice) in namestite HP-jevo storitev tiskanja.

Za več informacij o uporabi funkcije tiskanja, vdelane v napravah Android, in o tem, katere naprave Android so podprte, obiščite [www.hp.com/go/MobilePrinting.](http://www.hp.com/go/MobilePrinting)
## Tiskanje s pogona USB

Ta tiskalnik omogoča neposredno tiskanje prek USB-ja za tiskanje datotek brez računalnika.

- **[Omogočanje vrat USB za tiskanje](#page-109-0)**
- [Tiskanje dokumentov z USB-ja](#page-109-0)

Na tiskalnik lahko priključite standardne pogone USB, in sicer na vrata USB blizu nadzorne plošče. Podpira naslednje vrste datotek:

- .pdf
- .prn
- .pcl
- .ps
- .cht

## <span id="page-109-0"></span>Omogočanje vrat USB za tiskanje

Vrata USB so privzeto onemogočena. Pred uporabo funkcije omogočite vrata USB.

- Prvi način: Omogočite vrata USB na nadzorni plošči tiskalnika
- Drugi način: Omogočite vrata USB v HP-jevem vgrajenem spletnem strežniku (samo za tiskalnike, ki so povezani v omrežje)

To naredite po enem od teh postopkov:

#### Prvi način: Omogočite vrata USB na nadzorni plošči tiskalnika

Vrata USB za tiskanje omogočite na nadzorni plošči tiskalnika.

- 1. Na začetnem zaslonu na nadzorni plošči se pomaknite do aplikacije Nastavitve, nato pa izberite ikono Nastavitve.
- 2. Odprite naslednje menije:
	- a. Kopiranje/tiskanje ali Tiskanje
	- **b.** Omogoči USB naprave
- 3. Izberite Omogoči tiskanje s pogona USB.

#### Drugi način: Omogočite vrata USB v HP-jevem vgrajenem spletnem strežniku (samo za tiskalnike, ki so povezani v omrežje)

Vrata USB za tiskanje omogočite v HP-jevem vgrajenem spletnem strežniku.

- 1. Na začetnem zaslonu nadzorne plošče tiskalnika se dotaknite ikone Informacije  $\bigcap$ , nato pa se dotaknite ikone Ethernet  $\frac{1}{24}$  za ogled naslova IP ali imena gostitelja.
- 2. Odprite spletni brskalnik in v vrstico naslova vnesite naslov IP natančno tako, kot je prikazan na nadzorni plošči tiskalnika. Na računalniški tipkovnici pritisnite tipko Enter. Odpre se vgrajeni spletni strežnik.

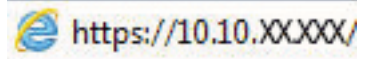

- **ET OPOMBA:** Če se v spletnem brskalniku prikaže sporočilo, da dostop do spletnega mesta morda ni varen, izberite možnost za nadaljevanje na spletno mesto. Dostop do tega spletnega mesta ne bo škodil računalniku.
- 3. Pri modelih MFP izberite zavihek Kopiranje/tiskanje, pri modelih SFP pa Tiskanje.
- 4. V levem meniju izberite Nastavitve tiskanja s pogona USB.
- 5. Izberite Omogoči tiskanje s pogona USB.
- 6. Kliknite Uporabi.

## Tiskanje dokumentov z USB-ja

Tiskajte dokumente s pogona USB.

1. Vstavite pogon USB v vrata USB s preprostim dostopom.

- <sup>22</sup> OPOMBA: Vrata so morda prekrita. Pri nekaterih tiskalnikih pokrovček dvignete. Pri drugih tiskalnikih pa ga odstranite tako, da ga povlečete naravnost navzven.
- 2. Na začetnem zaslonu na nadzorni plošči se pomaknite do aplikacije Tiskanje, nato pa izberite ikono Natisni.
- 3. Izberite Tiskanje s pogona USB.
- 4. Izberite možnost Izberi, izberite ime dokumenta za tiskanje in se dotaknite možnosti Izberi.

**OPOMBA:** Dokument je morda v mapi. Po potrebi odprite mape.

- 5. Če želite spremeniti število kopij, se dotaknite polja levo od gumba Natisni in s tipkovnico, ki se odpre, izberite število kopij. Če želite zapreti tipkovnico, izberite gumb Zapri .
- 6. Izberite gumb Natisni, da natisnete dokument.

## Tiskanje prek vrat USB 2.0 velike hitrosti (žično)

Omogočite hitra vrata USB 2.0 za žično tiskanje iz pomnilnika USB. Vrata so na predelu z vmesniškimi vrati in so privzeto onemogočena.

- Prvi način: Omogočite vrata USB 2.0 velike hitrosti v menijih na nadzorni plošči tiskalnika
- Drugi način: Omogočite vrata High-Speed USB 2.0 v HP-jevem vgrajenem spletnem strežniku (samo za tiskalnike, ki so povezani v omrežje)

Vrata USB 2.0 velike hitrosti omogočite na enega od naslednjih načinov. Ko so vrata omogočena, namestite programsko opremo izdelka, da boste lahko ta vrata uporabili za tiskanje.

## Prvi način: Omogočite vrata USB 2.0 velike hitrosti v menijih na nadzorni plošči tiskalnika

Uporabite nadzorno ploščo za omogočanje vrat.

- 1. Na začetnem zaslonu na nadzorni plošči se pomaknite do aplikacije Nastavitve, nato pa izberite ikono Nastavitve.
- 2. Odprite naslednje menije:
	- a. Splošno
	- **b.** Omogoči USB naprave
- 3. Izberite možnost Omogočeno.

### Drugi način: Omogočite vrata High-Speed USB 2.0 v HP-jevem vgrajenem spletnem strežniku (samo za tiskalnike, ki so povezani v omrežje)

Uporabite HP-jev vgrajeni spletni strežnik za omogočanje vrat.

- 1. Poiščite naslov IP tiskalnika. Na nadzorni plošči tiskalnika izberite gumb Informacije n, nato pa se izberite ikono Omrežje -몼 za ogled naslova IP ali imena gostitelja.
- 2. Odprite spletni brskalnik in v vrstico naslova vnesite naslov IP natančno tako, kot je prikazan na nadzorni plošči tiskalnika. Na računalniški tipkovnici pritisnite tipko Enter. Odpre se vgrajeni spletni strežnik.

#### https://10.10.XXXXX/

- $\mathbb{F}$  OPOMBA: Če se v spletnem brskalniku prikaže sporočilo, da dostop do spletnega mesta morda ni varen, izberite možnost za nadaljevanje na spletno mesto. Dostop do tega spletnega mesta ne bo škodil računalniku.
- 3. Izberite zavihek Varnost.
- 4. Na levi strani zaslona izberite Splošna varnost.
- 5. Pomaknite se navzdol Vrata strojne opreme in izberite naslednja potrditvena polja:
	- a. Omogoči USB naprave
	- b. Omogoči funkcijo »plug and play« gostiteljskega USB
- 6. Kliknite Uporabi.

# 5 Upravljanje tiskalnika

Uporabite orodja za upravljanje, konfigurirajte nastavitve za varnost in varčevanje z energijo ter upravljajte posodobitve programske opreme tiskalnika.

- Napredna konfiguracija s HP-jevim vgrajenim spletnim strežnikom
- Konfiguriranje nastavitev omrežja IP
- [Varnostne funkcije tiskalnika](#page-125-0)
- [Nastavitve za varčevanje z energijo](#page-128-0)
- [HP Web Jetadmin](#page-129-0)
- [Posodobitve programske in vdelane programske opreme](#page-129-0)

Za pomoč v obliki videoposnetka obiščite spletno mesto [www.hp.com/videos/LaserJet](http://www.hp.com/videos/LaserJet).

Informacije veljajo v času tiskanja. Najnovejše informacije si oglejte v razdelku [www.hp.com/support/colorljM856.](http://www.hp.com/support/colorljM856)

#### Za več informacij:

HP-jeva celovita podpora za tiskalnik vključuje te informacije:

- Namestitev in konfiguracija
- Spoznavanje in uporaba
- Odpravljanje težav
- Prenos posodobitev programske in vdelane programske opreme
- Pridruževanje forumom za podporo
- Iskanje informacij o garanciji in upravnih informacij

## <span id="page-113-0"></span>Napredna konfiguracija s HP-jevim vgrajenim spletnim strežnikom

Za upravljanje naprednih funkcij tiskanja uporabite HP-jev vgrajeni spletni strežnik.

- **Uvod**
- Dostop do HP-jevega vgrajenega spletnega strežnika
- [Funkcije HP-jevega vgrajenega spletnega strežnika](#page-115-0)

## Uvod

Za upravljanje tiskanja namesto nadzorne plošče tiskalnika uporabite HP-jev vgrajeni spletni strežnik v računalniku.

- Ogled informacij o stanju tiskalnika
- Ugotavljanje življenjske dobe potrošnega materiala in naročanje novega
- Ogled in sprememba konfiguracij pladnjev
- Ogled in spreminjanje konfiguracije menija nadzorne plošče tiskalnika
- Ogled in tiskanje notranjih strani
- Prejemanje obvestil o dogodkih tiskalnika in potrošnega materiala
- Ogled in sprememba omrežne konfiguracije

HP-jev vgrajeni spletni strežnik deluje, ko je tiskalnik povezan v omrežje IP. HP-jev vgrajeni spletni strežnik ne podpira povezav tiskalnika na osnovi protokola IPX. Za odpiranje in uporabo HP-jevega vgrajenega spletnega strežnika ne potrebujete dostopa do interneta.

Ko je tiskalnik povezan v omrežje, je HP-jev vgrajeni spletni strežnik samodejno na voljo.

<sup>2</sup> OPOMBA: Do HP-jevega vgrajenega spletnega strežnika ni mogoče dostopiti prek omrežnega požarnega zida.

## Dostop do HP-jevega vgrajenega spletnega strežnika

Vgrajeni spletni strežnik odprite po naslednjem postopku.

- 1. Na nadzorni plošči tiskalnika pritisnite gumb Informacije  $\bigcap$  in nato s puščičnimi tipkami izberite meni Ethernet  $\frac{D}{n+1}$ . Pritisnite gumb OK, da odprete meni in se prikaže naslov IP ali ime gostitelja.
- 2. Odprite spletni brskalnik in v vrstico naslova vnesite naslov IP ali ime gostitelja natančno tako, kot je prikazano na nadzorni plošči tiskalnika. Na računalniški tipkovnici pritisnite tipko Enter. Odpre se vgrajeni spletni strežnik.

#### https://10.10.XXXXX/

<sup>2</sup> OPOMBA: Če se v spletnem brskalniku prikaže sporočilo, da dostop do spletnega mesta morda ni varen, izberite možnost za nadaljevanje na spletno mesto. Dostop do tega spletnega mesta ne bo škodil računalniku.

Za uporabo HP-jevega vgrajenega spletnega strežnika mora brskalnik izpolnjevati naslednje zahteve:

#### Windows® 7

- Internet Explorer (različica 8.x ali novejše)
- Google Chrome (različica 34.x ali novejše)
- Firefox (različica 20.x ali novejše)

#### Windows® 8 ali novejše različice

- Internet Explorer (različica 9.x ali novejše)
- Google Chrome (različica 34.x ali novejše)
- Firefox (različica 20.x ali novejše)

#### macOS

- Safari (različica 5.x ali novejše)
- Google Chrome (različica 34.x ali novejše)

#### Linux

- Google Chrome (različica 34.x ali novejše)
- Firefox (različica 20.x ali novejše)

## <span id="page-115-0"></span>Funkcije HP-jevega vgrajenega spletnega strežnika

Izvejte o funkcijah vgrajenega spletnega strežnika, ki so na voljo na posameznem zavihku.

- Zavihek Informacije
- Zavihek Splošno
- [Zavihek Natisni](#page-116-0)
- [Zavihek Potrošni material](#page-117-0)
- [Zavihek Odpravljanje težav](#page-117-0)
- [Zavihek Varnost](#page-117-0)
- [Zavihek HP-jeve spletne storitve](#page-118-0)
- [Zavihek Omrežje](#page-118-0)
- [Seznam Druge povezave](#page-120-0)

#### Zavihek Informacije

Preglejte tabelo z nastavitvami z zavihka Informacije.

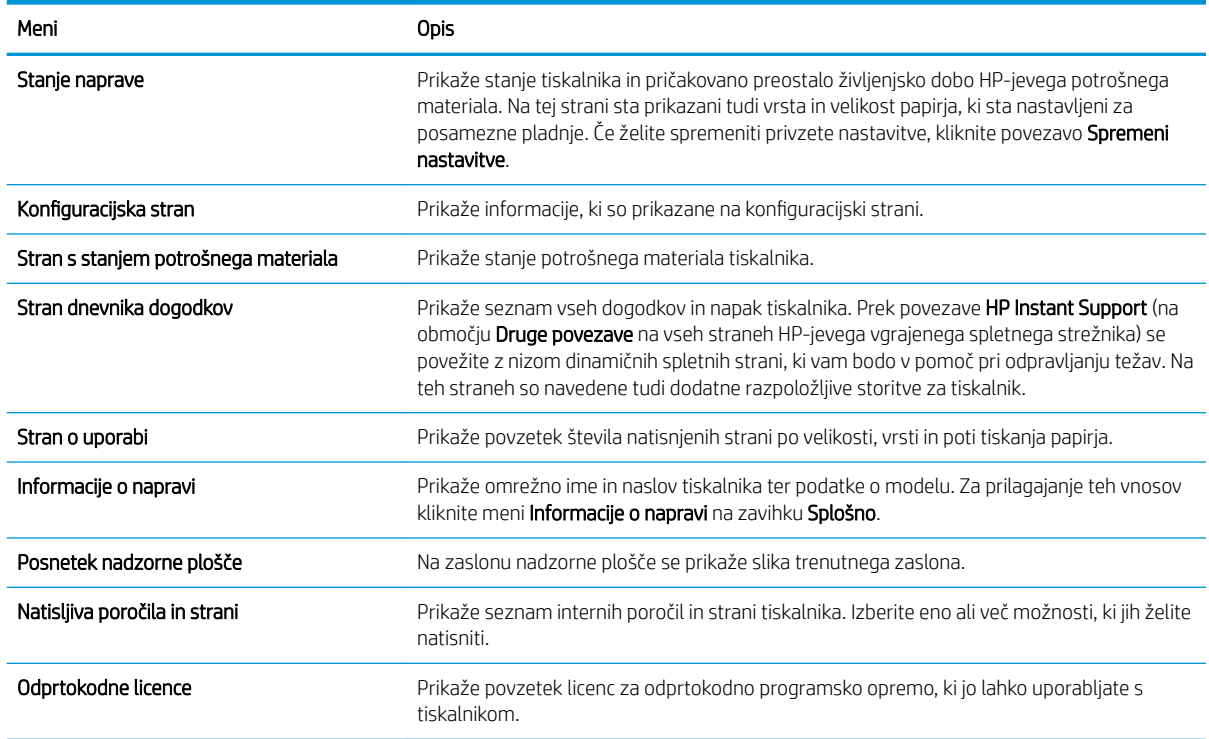

#### Tabela 5-1 Zavihek HP-jevega vgrajenega spletnega strežnika Informacije

#### Zavihek Splošno

Preglejte tabelo z nastavitvami z zavihka Splošno.

#### <span id="page-116-0"></span>Tabela 5-2 Zavihek HP-jevega vgrajenega spletnega strežnika Splošno

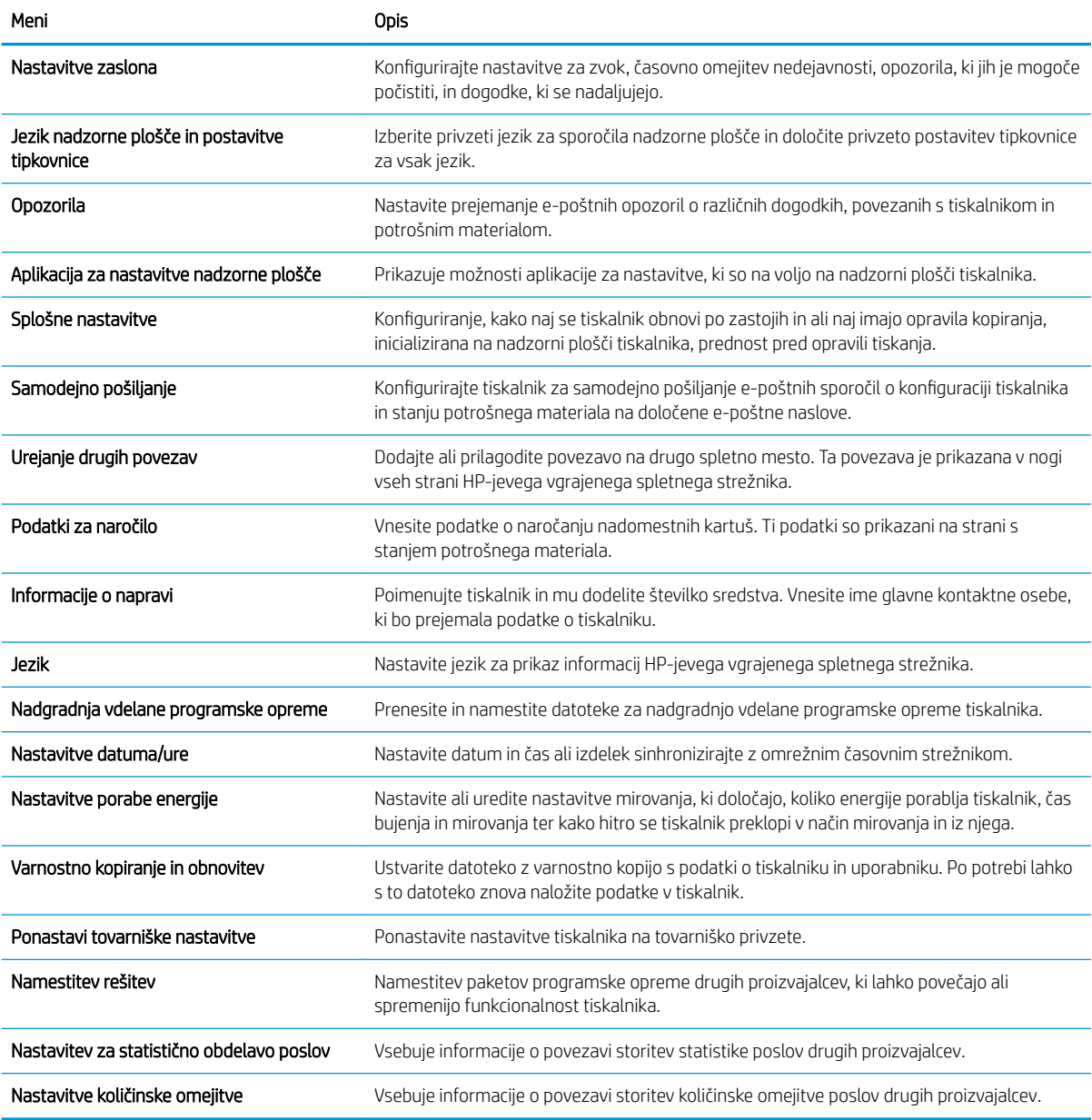

### Zavihek Natisni

Glejte tabelo z nastavitvami z zavihka Natisni.

#### Tabela 5-3 Zavihek Natisni HP-jevega vdelanega spletnega strežnika

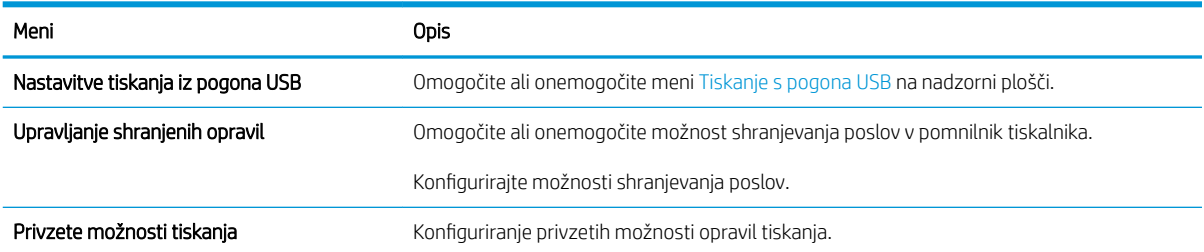

#### <span id="page-117-0"></span>Tabela 5-3 Zavihek Natisni HP-jevega vdelanega spletnega strežnika (Se nadaljuje)

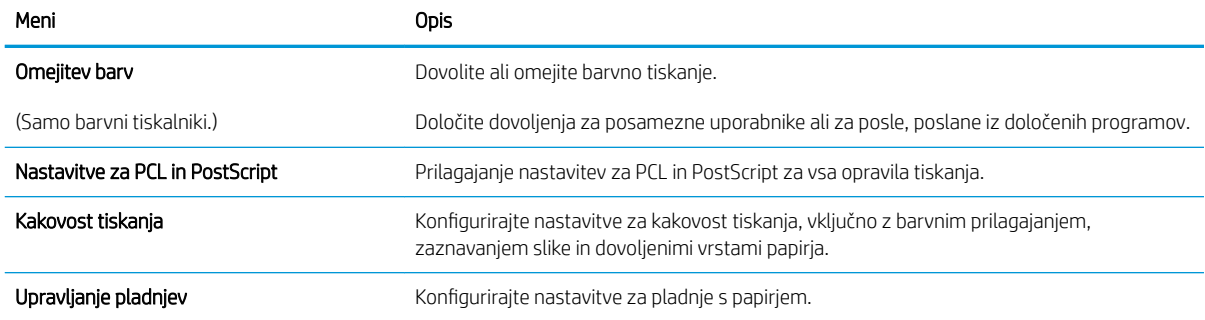

### Zavihek Potrošni material

Preglejte tabelo z nastavitvami z zavihka Potrošni material.

#### Tabela 5-4 Zavihek Potrošni material v HP-jevem vgrajenem spletnem strežniku

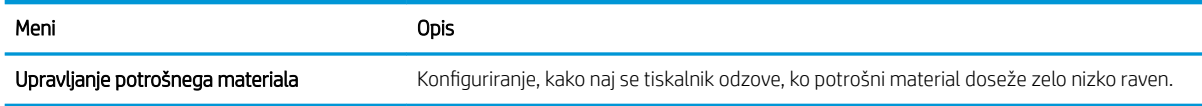

### Zavihek Odpravljanje težav

Preglejte tabelo z nastavitvami z zavihka Odpravljanje težav.

#### Tabela 5-5 Zavihek HP-jevega vgrajenega spletnega strežnika Odpravljanje težav

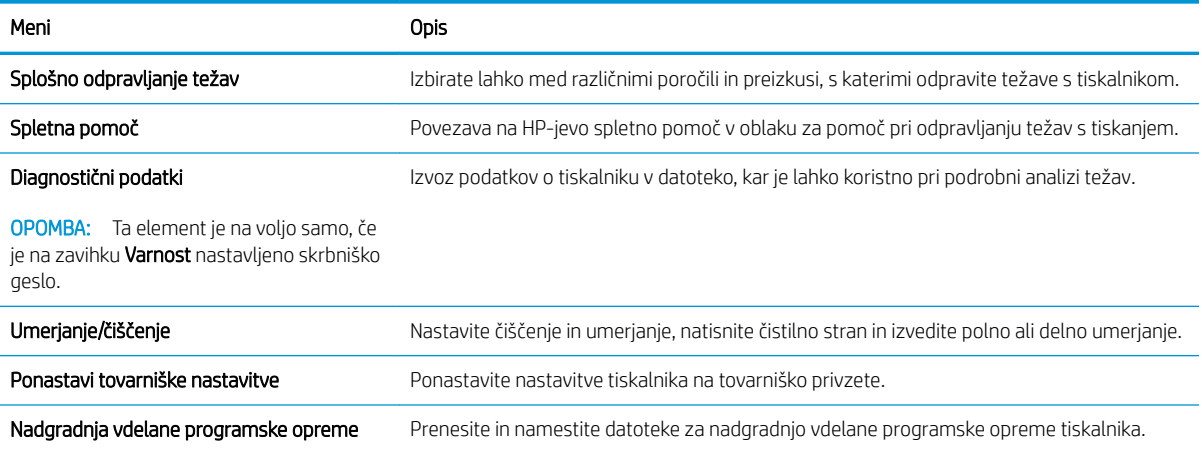

#### Zavihek Varnost

Preglejte tabelo z nastavitvami z zavihka Varnost.

<span id="page-118-0"></span>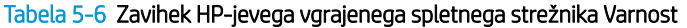

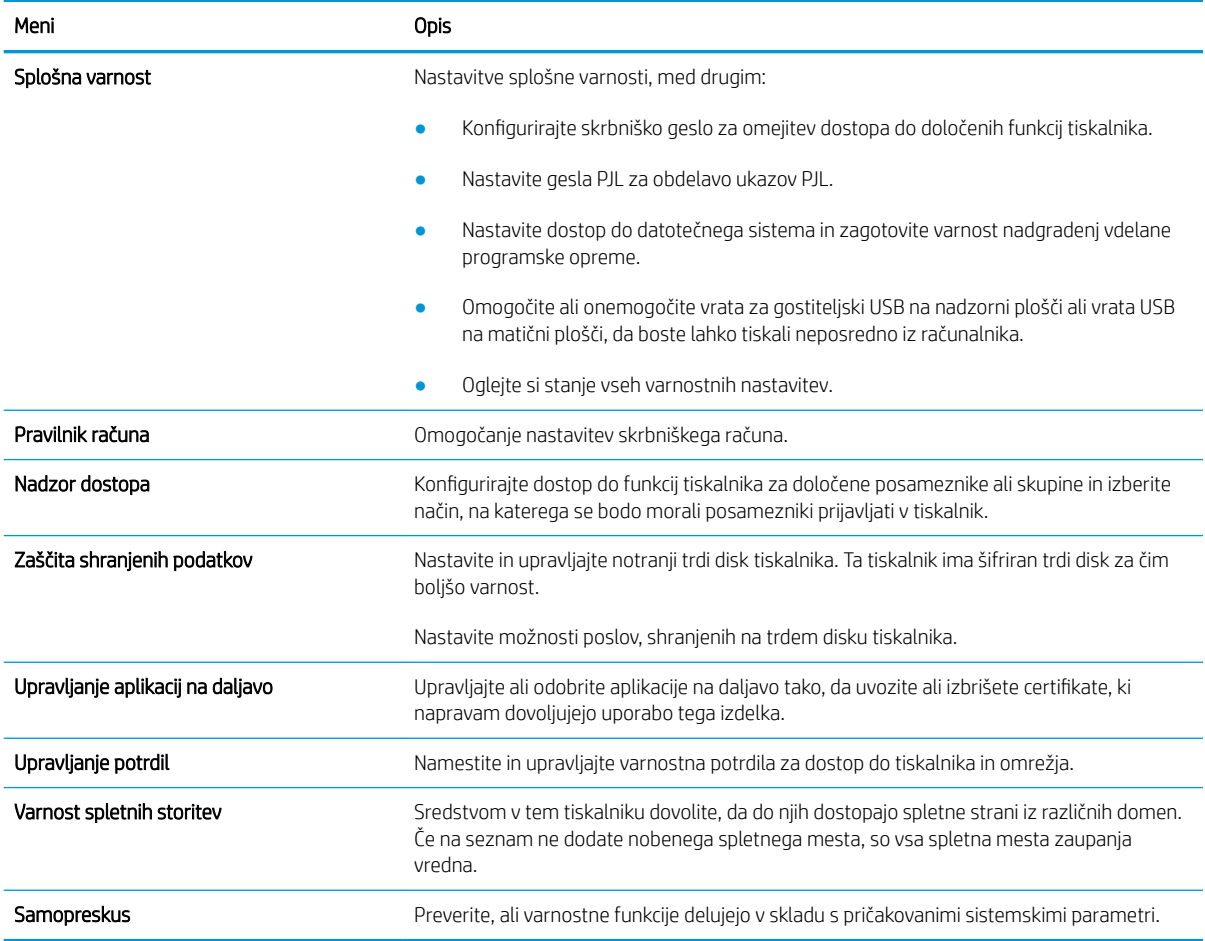

#### Zavihek HP-jeve spletne storitve

Na zavihku HP-jeve spletne storitve konfigurirajte in omogočite HP-jeve spletne storitve za ta tiskalnik. Če želite uporabljati funkcijo HP ePrint, morate omogočiti HP-jeve spletne storitve.

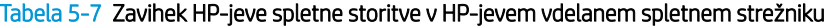

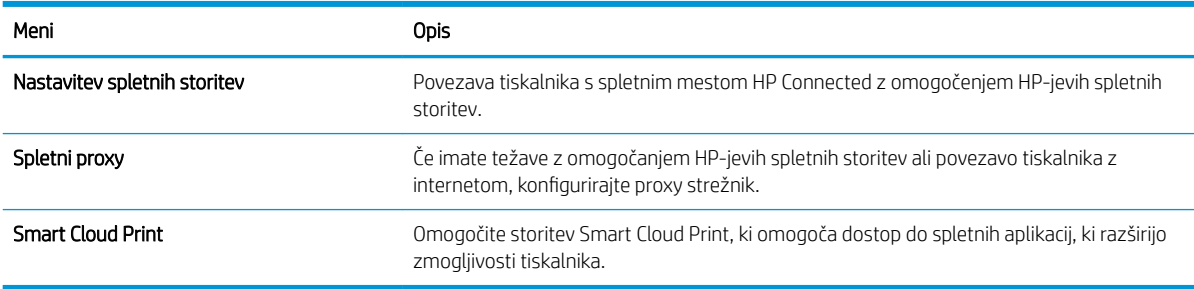

#### Zavihek Omrežje

Na zavihku Omrežje lahko konfigurirate ali zaščitite omrežne nastavitve tiskalnika, ko je tiskalnik povezan v omrežje IP. Če je tiskalnik povezan v druge vrste omrežij, ta zavihek ni prikazan.

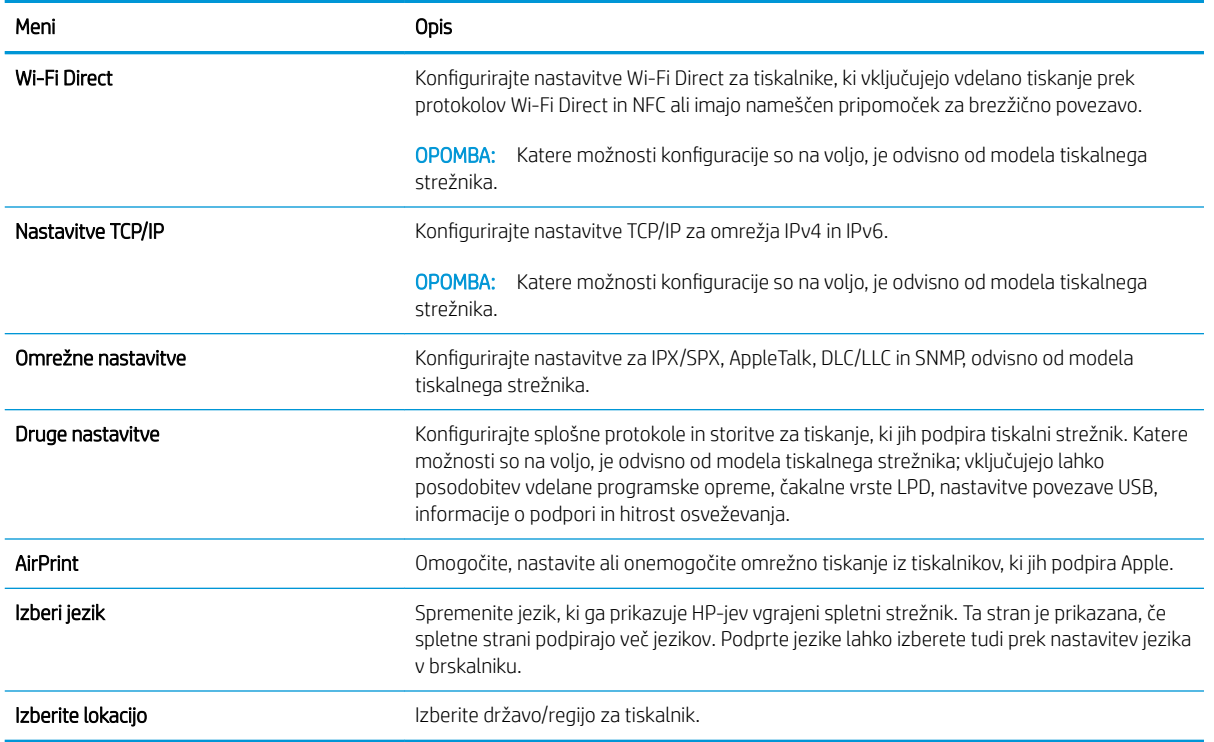

#### Tabela 5-8 Zavihek Omrežje HP-jevega vgrajenega spletnega strežnika > Nastavitve konfiguracije

#### Tabela 5-9 Zavihek Omrežje HP-jevega vgrajenega spletnega strežnika > Nastavitve Google Tiskanja v oblaku

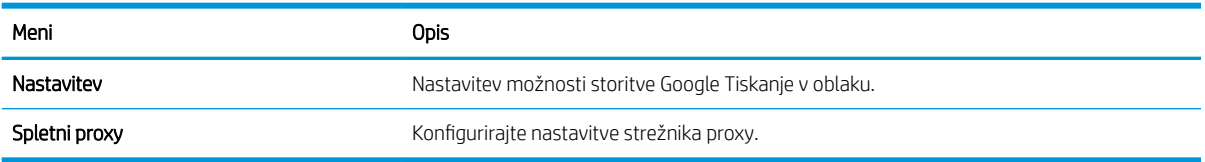

#### Tabela 5-10 Zavihek Omrežje HP-jevega vgrajenega spletnega strežnika > Varnostne nastavitve

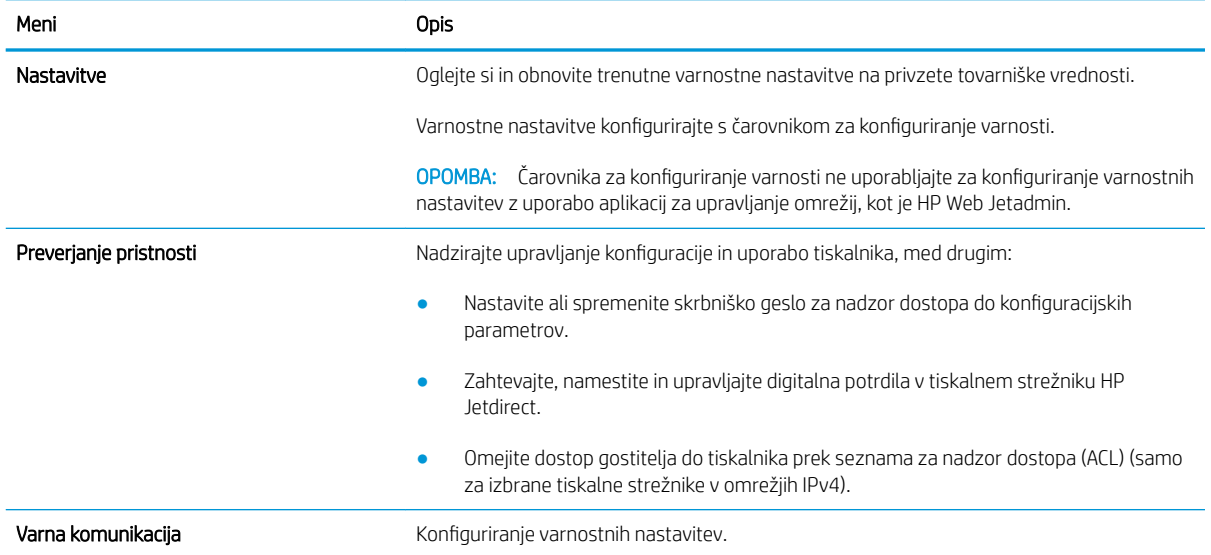

#### <span id="page-120-0"></span>Tabela 5-10 Zavihek Omrežje HP-jevega vgrajenega spletnega strežnika > Varnostne nastavitve (Se nadaljuje)

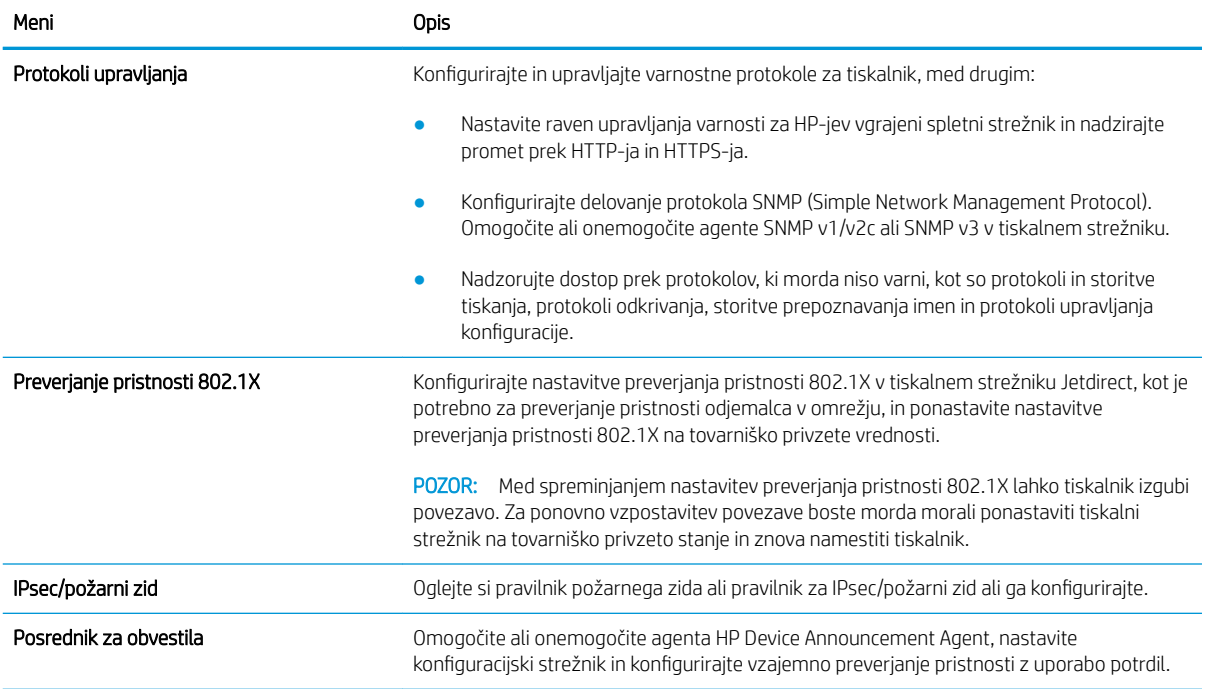

#### Tabela 5-11 Zavihek Omrežje HP-jevega vgrajenega spletnega strežnika > Nastavitve diagnostike

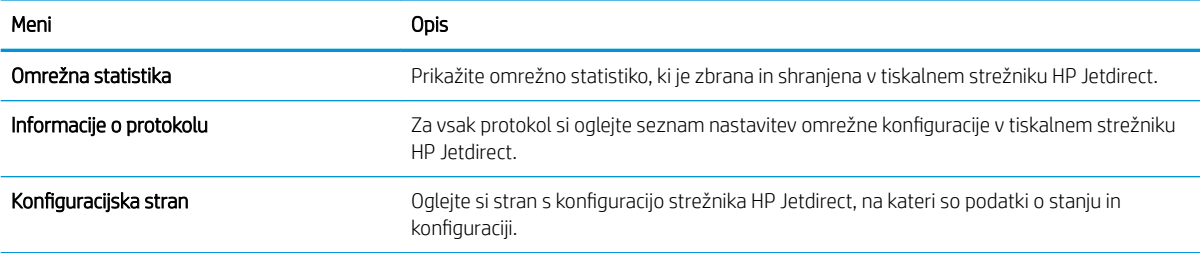

#### Seznam Druge povezave

Konfigurirajte, katere povezave naj bodo prikazane v nogi HP-jevega vgrajenega spletnega strežnika, in sicer v meniju Urejanje ostalih povezav na zavihku Splošno.

<sup>2</sup> OPOMBA: Konfigurirajte, katere povezave naj bodo prikazane v nogi HP-jevega vgrajenega spletnega strežnika, in sicer v meniju Urejanje ostalih povezav na zavihku Splošno. Te povezave so prikazane privzeto.

#### Tabela 5-12 Seznam HP-jevega vdelanega spletnega strežnika Druge povezave

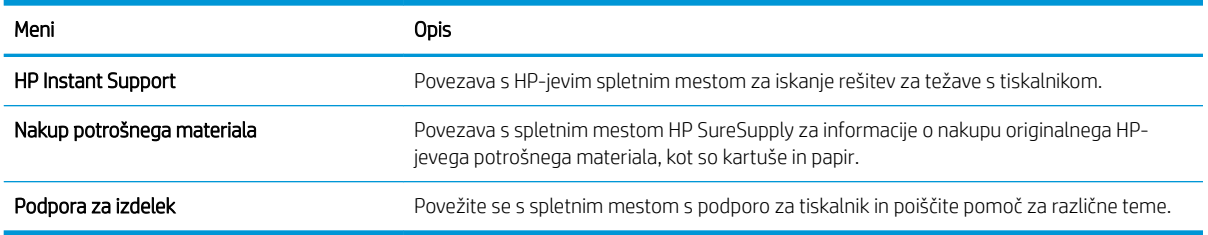

## <span id="page-121-0"></span>Konfiguriranje nastavitev omrežja IP

Z vgrajenim spletnim strežnikom konfigurirajte nastavitve omrežja tiskalnika.

- Omejitve skupne rabe tiskalnika
- Ogled in spreminjanje omrežnih nastavitev
- Preimenovanje tiskalnika v omrežju
- Ročna konfiguracija parametrov IPv4 TCP/IP na nadzorni plošči
- Ročna konfiguracija parametrov IPv6 TCP/IP na nadzorni plošči
- [Nastavitve hitrosti povezave in obojestranskega tiskanja](#page-123-0)

### Omejitve skupne rabe tiskalnika

Preglejte naslednjo izjavo o zavrnitvi odgovornosti.

HP ne podpira omrežja med enakovrednimi napravami, saj je to funkcija Microsoftovih operacijskih sistemov in ne HP-jevih gonilnikov tiskalnika. Obiščite Microsoft na [www.microsoft.com](http://www.microsoft.com).

### Ogled in spreminjanje omrežnih nastavitev

Nastavitve konfiguracije naslova IP lahko prikažete ali spremenite s HP-jevim vgrajenim spletnim strežnikom.

- 1. Odprite HP-jev vgrajeni spletni strežnik:
	- a. Na začetnem zaslonu nadzorne plošče tiskalnika se dotaknite ikone Informacije  $\bigcap$ , nato pa se dotaknite ikone Ethernet  $\frac{\Pi}{\Lambda}$  za ogled naslova IP ali imena gostitelja.
	- b. Odprite spletni brskalnik in v vrstico naslova vnesite naslov IP ali ime gostitelja natančno tako, kot je prikazano na nadzorni plošči tiskalnika. Na računalniški tipkovnici pritisnite tipko Enter. Odpre se vgrajeni spletni strežnik.

## https://10.10.XXXXX/

- **3 OPOMBA:** Če se v spletnem brskalniku prikaže sporočilo, da dostop do spletnega mesta morda ni varen, izberite možnost za nadaljevanje na spletno mesto. Dostop do tega spletnega mesta ne bo škodil računalniku.
- 2. Kliknite zavihek Omrežje, da pridobite informacije o omrežju. Nastavitve po potrebi spremenite.

### Preimenovanje tiskalnika v omrežju

Če želite tiskalnik v omrežju preimenovati tako, da ga bo mogoče enolično prepoznati, uporabite HP‑jev vgrajeni spletni strežnik.

- 1. Odprite HP-jev vgrajeni spletni strežnik:
	- a. Na začetnem zaslonu nadzorne plošče tiskalnika se dotaknite ikone Informacije n, nato pa se dotaknite ikone Ethernet <sub>话 za ogled naslova IP ali imena gostitelja.</sub>

<span id="page-122-0"></span>b. Odprite spletni brskalnik in v vrstico naslova vnesite naslov IP ali ime gostitelja natančno tako, kot je prikazano na nadzorni plošči tiskalnika. Na računalniški tipkovnici pritisnite tipko Enter. Odpre se vgrajeni spletni strežnik.

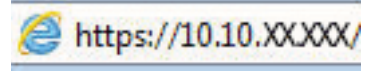

**EX OPOMBA:** Če se v spletnem brskalniku prikaže sporočilo, da dostop do spletnega mesta morda ni varen, izberite možnost za nadaljevanje na spletno mesto. Dostop do tega spletnega mesta ne bo škodil računalniku.

- 2. Odprite zavihek Splošno.
- 3. Na strani Informacije o napravi je v polju Ime naprave privzeto ime tiskalnika. Ime lahko spremenite tako, da bo mogoče tiskalnik enolično prepoznati.
- **TOPOMBA:** Ostala polja na strani so izbirna.
- 4. Kliknite gumb Uporabi, da shranite spremembe.

## Ročna konfiguracija parametrov IPv4 TCP/IP na nadzorni plošči

S pomočjo menijev Nastavitve na nadzorni plošči ročno nastavite naslov IPv4, masko podomrežja in privzeti prehod.

- 1. Na začetnem zaslonu na nadzorni plošči se pomaknite do aplikacije Nastavitve, nato pa izberite ikono Nastavitve.
- 2. Odprite naslednje menije:
	- a. Omrežje
	- b. Ethernet
	- c. TCP/IP
	- d. Nastavitve IPV 4
	- e. Način konfiguracije
- 3. Izberite možnost Ročno in se nato dotaknite gumba Shrani.
- 4. Odprite meni Ročne nastavitve.
- 5. Dotaknite se možnosti Naslov IP, Maska podomrežja ali Privzeti prehod.
- 6. Dotaknite se prvega polja, da odprete številsko tipkovnico. V polje vnesite pravilne števke in se dotaknite gumba OK.

Postopek ponovite za vsako polje, nato pa se dotaknite gumba Shrani.

## Ročna konfiguracija parametrov IPv6 TCP/IP na nadzorni plošči

S pomočjo menijev Nastavitve na nadzorni plošči ročno nastavite naslov IPv6.

- 1. Na začetnem zaslonu na nadzorni plošči se pomaknite do aplikacije Nastavitve, nato pa izberite ikono Nastavitve.
- 2. Če želite nastavitve konfigurirati ročno, odprite naslednje menije:
- <span id="page-123-0"></span>a. Omrežje
- b. Ethernet
- c. TCP/IP
- d. Nastavitve IPV6
- 3. Izberite Omogoči in nato Vklop.
- 4. Izberite možnost Omogoči ročne nastavitve in se nato dotaknite gumba Končano.
- 5. Za konfiguracijo naslova odprite meni Naslov in se dotaknite polja, da odprete tipkovnico.
- 6. S tipkovnico vnesite naslov in se nato dotaknite gumba OK.
- 7. Dotaknite se možnosti Shrani.

### Nastavitve hitrosti povezave in obojestranskega tiskanja

Za spremembo nastavitev hitrosti in dupleksa povezave sledite naslednjim korakom.

**W OPOMBA:** Te informacije se nanašajo samo na ethernetna omrežja. Ne nanašajo se na brezžična omrežja.

Hitrost povezave in način komunikacije tiskalnega strežnika morata ustrezati omrežnemu zvezdišču. V večini primerov tiskalnik pustite v samodejnem načinu. Napačne spremembe nastavitev hitrosti in dupleksa povezave lahko tiskalniku preprečijo komuniciranje z drugimi omrežnimi napravami. Če želite vnesti spremembe, uporabite nadzorno ploščo tiskalnika.

**E opomba:** Nastavitev tiskalnika se mora ujemati z nastavitvijo omrežne naprave (omrežnega zvezdišča, stikala, prehoda, usmerjevalnika ali računalnika).

**EX OPOMBA:** Spreminjanje teh nastavitev povzroči, da se tiskalnik izklopi in znova vklopi. Spremembe izvedite samo, ko je tiskalnik nedejaven.

- 1. Na začetnem zaslonu na nadzorni plošči se pomaknite do aplikacije Nastavitve, nato pa izberite ikono Nastavitve.
- 2. Odprite naslednje menije:
	- a. Omrežje
	- b. Ethernet
	- c. Hitrost povezave
- 3. Izberite eno od naslednjih možnosti:
	- · Samodejno: Tiskalni strežnik se samodejno konfigurira za najvišjo hitrost povezave in način komunikacije, ki sta dovoljena v omrežju.
	- 10T polovična: 10 megabajtov na sekundo (Mb/s), polovično obojestransko delovanje
	- 10T polna: 10 Mb/s, polno dupleksno delovanje
	- 10T samodejna: 10 Mb/s, samodejno dupleksno delovanje
	- 100TX polovična: 100 Mb/s, polovično dupleksno delovanje
	- 100TX polna: 100 Mb/s, polno dupleksno delovanje
- 100TX samodejna: 100 Mb/s, samodejno dupleksno delovanje
- 1000T polna: 1000 Mb/s, polno dupleksno delovanje
- 4. Dotaknite se gumba Shrani. Tiskalnik se izklopi in znova vklopi.

## <span id="page-125-0"></span>Varnostne funkcije tiskalnika

Omejite, kdo ima dostop do nastavitev konfiguracije, zaščitite podatke in preprečite dostop do dragocenih komponent strojne opreme.

- Uvod
- Izjave o varnosti
- [Dodelitev skrbniškega gesla](#page-126-0)
- [IP Security \(Varnost IP\)](#page-127-0)
- [Podpora za šifriranje: HP-jevi šifrirani visokozmogljivi trdi diski](#page-127-0)
- [Zaklep matične plošče](#page-127-0)

### Uvod

Tiskalnik ima več varnostnih funkcij, ki omejujejo, kdo ima dostop do nastavitev konfiguracije in zaščitenih podatkov, ter preprečujejo dostop do dragocene strojne opreme.

### Izjave o varnosti

Preglejte pomembno izjavo o varnosti.

Tiskalnik podpira varnostne standarde in priporočene protokole, ki pripomorejo k varnosti tiskalnika, varujejo pomembne podatke v omrežju in poenostavljajo nadzor in vzdrževanje tiskalnika.

## <span id="page-126-0"></span>Dodelitev skrbniškega gesla

Dodelite skrbniško geslo za dostop do tiskalnika in HP-jevega vgrajenega spletnega strežnika, tako da nepooblaščeni uporabniki ne bodo mogli spreminjati nastavitev tiskalnika.

- Uporaba HP-jevega vgrajenega spletnega strežnika za nastavitev gesla
- Na nadzorni plošči tiskalnika morate posredovati uporabnikove poverilnice za dostop

#### Uporaba HP-jevega vgrajenega spletnega strežnika za nastavitev gesla

Za nastavitev gesla za tiskalnik sledite naslednjim korakom.

- 1. Odprite HP-jev vgrajeni spletni strežnik:
	- **a.** Na začetnem zaslonu nadzorne plošče tiskalnika se dotaknite ikone Informacije  $\bigcap$ , nato pa se dotaknite ikone Ethernet -몼 za ogled naslova IP ali imena gostitelja.
	- b. Odprite spletni brskalnik in v vrstico naslova vnesite naslov IP ali ime gostitelja natančno tako, kot je prikazano na nadzorni plošči tiskalnika. Na računalniški tipkovnici pritisnite tipko Enter. Odpre se vgrajeni spletni strežnik.

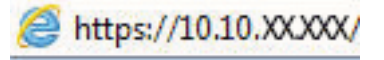

- $\mathbb{F}$  OPOMBA: Če se v spletnem brskalniku prikaže sporočilo, da dostop do spletnega mesta morda ni varen, izberite možnost za nadaljevanje na spletno mesto. Dostop do tega spletnega mesta ne bo škodil računalniku.
- 2. Kliknite zavihek Varnost.
- 3. Odprite meni Splošna varnost.
- 4. Na območju Nastavite lokalno skrbniško geslo vnesite ime, ki naj bo povezano z geslom v polju Uporabniško ime.
- 5. Vnesite geslo v polje Novo geslo in nato še enkrat v polje Preveri geslo.

**<sup>37</sup> OPOMBA:** Če želite spremeniti obstoječe geslo, v polje **Staro geslo** najprej vnesite obstoječe geslo.

- 6. Kliknite gumb Uporabi.
- POMEMBNO: Zabeležite si geslo in ga shranite na varno mesto. Skrbniškega gesla ni mogoče obnoviti. Če skrbniško geslo izgubite ali pozabite, se obrnite na HP-jevo podporo za pomoč pri popolni ponastavitvi tiskalnika.

[Za HP-jevo podporo za ponastavitev gesla tiskalnika kliknite tukaj](http://support.hp.com).

#### Na nadzorni plošči tiskalnika morate posredovati uporabnikove poverilnice za dostop

Za vpis na nadzorni plošči sledite naslednjim korakom.

Nekatere funkcije na nadzorni plošči tiskalnika je mogoče zaščititi, da jih ne morejo uporabljati nepooblaščene osebe. Če je funkcija zaščitena, vas tiskalnik pozove, da se pred njeno uporabo vpišete. Prijavite se lahko tudi brez poziva, tako, da na nadzorni plošči tiskalnika izberete možnost Vpis.

Običajno so poverilnice za prijavo v tiskalnik enake kot za prijavo v omrežje. Če vas zanima, katere poverilnice uporabiti, se obrnite na skrbnika omrežja tiskalnika.

- <span id="page-127-0"></span>1. Na začetnem zaslonu na nadzorni plošči tiskalnika izberite možnost Vpis.
- 2. Za vnos poverilnic sledite pozivom.
- <sup>2</sup> OPOMBA: Da bo tiskalnik še naprej varen, po koncu uporabe tiskalnika izberite možnost Odjavi.

## IP Security (Varnost IP)

Varnost IP (IPsec) je nabor protokolov za nadzor prometa omrežja na osnovi naslovov IP v tiskalnik in iz njega. IPsec omogoča preverjanje pristnosti gostitelj-gostitelj, celovitost podatkov in šifriranje omrežnih komunikacij.

Za tiskalnike, ki so povezani v omrežje in imajo tiskalni strežnik HP Jetdirect, lahko IPsec konfigurirate z zavihkom Omrežje v HP-jevem vdelanem spletnem strežniku.

## Podpora za šifriranje: HP-jevi šifrirani visokozmogljivi trdi diski

Trdi disk omogoča strojno šifriranje, tako lahko varno shranjujete občutljive podatke, ne da bi to vplivalo na učinkovitost tiskalnika. Trdi disk uporablja AES (Advanced Encryption Standard), je časovno učinkovit in vzdržljiv.

Disk konfigurirajte v meniju Varnost v HP-jevem vdelanem spletnem strežniku.

## Zaklep matične plošče

Na matični plošči je reža, v katero lahko priključite varnostni kabel.

Če zaklenete matično ploščo, preprečite, da bi lahko kdo iz nje odstranil pomembne komponente.

## <span id="page-128-0"></span>Nastavitve za varčevanje z energijo

Izvejte o nastavitvah za varčevanje z energijo, ki so na voljo za tiskalnik.

- Nastavite časovnik mirovanja in tiskalnik konfigurirajte tako, da bo porablial 1 W energije ali manj
- Nastavitev razporeda mirovanja
- [Določitev nastavitev nedejavnosti](#page-129-0)

## Nastavite časovnik mirovanja in tiskalnik konfigurirajte tako, da bo porabljal 1 W energije ali manj

Nastavitve mirovanja določajo, koliko energije porablja tiskalnik, čas bujenja in mirovanja ter kako hitro se tiskalnik preklopi v način mirovanja in kako hitro se prebudi iz njega.

Tiskalnik konfigurirajte za porabo 1 W energije ali manj v stanju mirovanja tako, da vnesete čas za nastavitvi Mirovanje po nedejavnosti in Samodejni izklop po mirovanju.

<sup>2</sup> OPOMBA: HP ne priporoča uporabe nastavitve globokega mirovanja, če imate nameščene rešitve za varnost. V nekaterih primerih se tiskalnik ne prebudi iz globokega mirovanja. Za dodatne informacije se obrnite na HPjevega predstavnika.

- 1. Na začetnem zaslonu na nadzorni plošči se pomaknite do aplikacije Nastavitve, nato pa izberite ikono Nastavitve.
- 2. Odprite naslednje menije:
	- a. Splošno
	- **b.** Nastavitve porabe energije
	- c. Nastavitve mirovanja
- 3. Izberite Mirovanje po nedejavnosti, da določite, po koliko minutah nedejavnosti naj se tiskalnik preklopi v način mirovanja. Vnesite ustrezno časovno obdobje.
- 4. Izberite Samodejni izklop po načinu mirovanja, da se tiskalnik po obdobju mirovanja preklopi v način večjega varčevanja z energijo. Vnesite ustrezno časovno obdobje.
	- **W OPOMBA:** Privzeto bo tiskalnik prekinil samodejni izklop ob vsaki dejavnosti, ki ni USB ali Wi-Fi. Za večji prihranek energije lahko nastavite, da se tiskalnik prebudi samo, če pritisnete gumb za vklop/izklop in izberete Izklop (bujenje samo s tipko za vklop/izklop).
- 5. Izberite Končano, da shranite nastavitve.

#### Nastavitev razporeda mirovanja

Če želite tiskalnik konfigurirati tako, da se bo ob določenih urah na določene dni v tednu samodejno prebudil iz stanja mirovanja ali preklopil vanj, uporabite funkcijo Razpored mirovanja.

- 1. Na začetnem zaslonu na nadzorni plošči se pomaknite do aplikacije Nastavitve, nato pa izberite ikono Nastavitve.
- 2. Odprite naslednje menije:
- <span id="page-129-0"></span>a. Splošno
- **b.** Nastavitve porabe energije
- c. Razpored mirovanja
- 3. Izberite gumb Nov dogodek in nato vrsto dogodka, ki ga želite načrtovati: Dogodek bujenja ali Dogodek mirovanja.
- 4. Za dogodek bujenja ali mirovanja konfigurirajte uro in dneve v tednu za dogodek. Izberite Shrani, da shranite nastavitev.

#### Določitev nastavitev nedejavnosti

Ta nastavitev vpliva na porabo energije, ko je izdelek nedejaven, ne ko je v načinu mirovanja. Možnost Hitrejši zagon hitreje natisne prvo stran, vendar porabi več energije. Možnost Varčevanje z energijo prihrani energijo, vendar lahko počasneje natisne prvo stran.

- 1. Na začetnem zaslonu na nadzorni plošči tiskalnika odprite meni Nastavitve.
- 2. Odprite naslednje menije:
	- a. Splošno
	- **b.** Nastavitve porabe energije
	- c. Nastavitve nedejavnosti
- 3. Prilagodite drsnik, in nato izberite možnost Končano, da shranite nastavitev.

## HP Web Jetadmin

HP Web Jetadmin je nagrajeno vodilno orodje za učinkovito upravljanje široke vrste HP-jevih omrežnih naprav, vključno s tiskalniki, večfunkcijskimi tiskalniki in napravami za digitalno pošiljanje. Ta enotna rešitev omogoča oddaljeno nameščanje, upravljanje, vzdrževanje in zaščito okolja za tiskanje in obdelavo slik ter odpravljanje težav v povezavi s tem – bistveno povečate poslovno storilnost tako, da prihranite čas, omejite stroške in zaščitite svoje naložbe.

Redno so vam na voljo nadgradnje programske opreme HP Web Jetadmin, ki zagotavljajo podporo za nekatere funkcije izdelka. Za več informacij obiščite spletno stran [www.hp.com/go/webjetadmin](http://www.hp.com/go/webjetadmin).

## Posodobitve programske in vdelane programske opreme

HP redno posodablja funkcije vdelane programske opreme tiskalnika. Da boste lahko uživali v prednostih najnovejših funkcij, posodobite vdelano programsko opremo tiskalnika.

Najnovejšo datoteko za posodobitev vdelane programske opreme prenesite iz spleta:

Obiščite [www.hp.com/support/colorljM856](http://www.hp.com/support/colorljM856). Kliknite Programska oprema, gonilniki in vdelana programska oprema.

# 6 Odpravljanje težav

Odpravljanje težav tiskalnika. Poiščite dodatne vire pomoči in tehnične pomoči.

- Služba za podporo uporabnikom
- **•** [Sistem pomoči na nadzorni plošči](#page-131-0)
- [Ponastavitev tovarniških nastavitev](#page-132-0)
- [Na nadzorni plošči tiskalnika se prikaže sporočilo "Raven kartuše je nizka" ali "Raven kartuše je zelo nizka"](#page-133-0)
- [Tiskalnik ne pobira papirja ali pa ga ne podaja pravilno](#page-136-0)
- [Odstranjevanje zagozdenega papirja](#page-143-0)
- [Odpravljanje težav s kakovostjo barvnega tiskanja](#page-189-0)
- [Odpravljanje težav z žičnim omrežjem](#page-205-0)

Za pomoč v obliki videoposnetka obiščite spletno mesto [www.hp.com/videos/LaserJet](http://www.hp.com/videos/LaserJet).

Informacije veljajo v času tiskanja. Najnovejše informacije si oglejte v razdelku [www.hp.com/support/colorljM856.](http://www.hp.com/support/colorljM856)

#### Za več informacij:

HP-jeva celovita podpora za tiskalnik vključuje te informacije:

- Namestitev in konfiguracija
- Spoznavanje in uporaba
- Odpravljanje težav
- Prenos posodobitev programske in vdelane programske opreme
- Pridruževanje forumom za podporo
- Iskanje informacij o garanciji in upravnih informacij

## Služba za podporo uporabnikom

Poiščite možnosti za stik s podporo za HP-jev tiskalnik.

#### <span id="page-131-0"></span>Tabela 6-1 Možnosti podpore za stranke

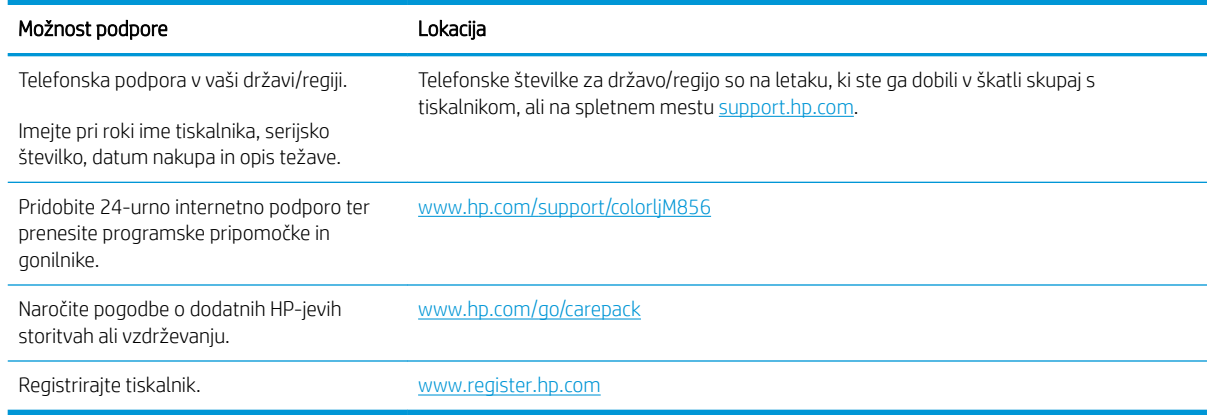

## Sistem pomoči na nadzorni plošči

Tiskalnik ima vgrajen sistem pomoči za lažje razumevanje uporabe posameznega zaslona. Če želite odpreti sistem pomoči, se dotaknite gumba Pomoč @ V zgornjem desnem kotu zaslona.

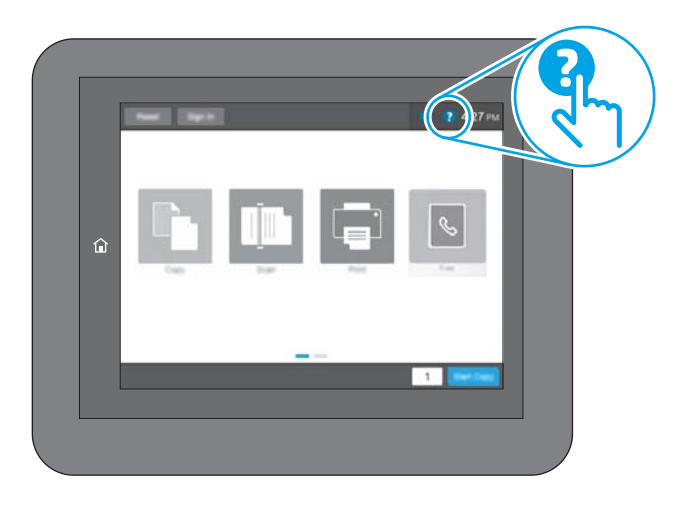

Na nekaterih zaslonih z gumbom Pomoč odprete globalni meni, v katerem lahko poiščete določene teme. Po strukturi menija se lahko pomikate s pomočjo gumbov v meniju.

Na nekaterih zaslonih s pomočjo so tudi animacije, ki kažejo posamezne postopke, npr. kako odstraniti zagozden papir.

Če tiskalnik javi napako ali opozorilo, se dotaknite gumba Pomoč 2 da odprete sporočilo z opisom težave. Sporočilo vsebuje tudi navodila za odpravljanje težave.

## <span id="page-132-0"></span>Ponastavitev tovarniških nastavitev

Ponastavitev tovarniških nastavitev lahko pomaga odpraviti težave.

- **Uvod**
- Prvi način: Ponastavitev tovarniških nastavitev na nadzorni plošči tiskalnika
- Drugi način: Ponastavitev tovarniških nastavitev v HP-jevem vgrajenem spletnem strežniku (samo tiskalniki, ki so povezani v omrežje)

## Uvod

Tovarniške nastavitve tiskalnika lahko obnovite na enega od teh načinov.

## Prvi način: Ponastavitev tovarniških nastavitev na nadzorni plošči tiskalnika

Nastavitve tiskalnika lahko obnovite na izvirno vrednost na nadzorni plošči tiskalnika.

- 1. Na začetnem zaslonu na nadzorni plošči se pomaknite do aplikacije Nastavitve, nato pa izberite ikono Nastavitve.
- 2. Odprite naslednje menije:
	- a. Splošno
	- **b.** Ponastavi tovarniške nastavitve
- 3. Izberite možnost Ponastavi.

Pojavi se sporočilo, da bo dokončanje ponastavitve morda povzročilo izgubo podatkov.

4. Izberite Ponastavi, da dokončate postopek.

**EZ OPOMBA:** Po končanem postopku ponastavitve se tiskalnik samodejno znova zažene.

### Drugi način: Ponastavitev tovarniških nastavitev v HP-jevem vgrajenem spletnem strežniku (samo tiskalniki, ki so povezani v omrežje)

Tovarniške nastavitve lahko ponovno nastavite s HP-jevim vgrajenim spletnim strežnikom.

- 1. Na nadzorni plošči tiskalnika izberite gumb Informacije n, nato pa se izberite ikono Omrežje  $\frac{1}{24}$ za ogled naslova IP ali imena gostitelja.
- 2. Odprite zavihek Splošno.
- 3. Na levi strani zaslona kliknite Ponastavi tovarniške nastavitve.
- 4. Kliknite gumb Ponastavi.

 $\mathbb{F}$  OPOMBA: Po končanem postopku ponastavitve se tiskalnik samodejno znova zažene.

## <span id="page-133-0"></span>Na nadzorni plošči tiskalnika se prikaže sporočilo "Raven kartuše je nizka" ali "Raven kartuše je zelo nizka"

Preglejte možne rešitve za odpravo te težave.

- [Spreminjanje nastavitev zelo nizke ravni](#page-134-0)
- [Naročanje potrošnega materiala](#page-134-0)

Raven kartuše je nizka: Tiskalnik vas opozori, ko je raven kartuše s tonerjem nizka. Dejanska preostala življenjska doba kartuše s tonerjem se lahko razlikuje. Imejte pripravljen nadomestni del za takrat, ko kakovost tiskanja ne bo več zadovoljiva. Kartuše s tonerjem še ni treba zamenjati.

S trenutno kartušo nadaljujte tiskanje, dokler s porazdeljevanjem tonerja ne boste več dosegli več zadovoljive kakovosti tiskanja. Toner porazdelite tako, da iz tiskalnika odstranite kartušo s tonerjem in jo nežno stresate naprej in nazaj vzdolž njene vodoravne osi. Za grafični prikaz si oglejte navodila za menjavo kartuše. Kartušo s tonerjem vstavite nazaj v tiskalnik in zaprite pokrov.

Raven kartuše je zelo nizka: Tiskalnik vas opozori, ko je raven kartuše s tonerjem zelo nizka. Dejanska preostala življenjska doba kartuše s tonerjem se lahko razlikuje. Imejte pripravljen nadomestni del za takrat, ko kakovost tiskanja ne bo več zadovoljiva. Kartuše s tonerjem ni treba takoj zamenjati, razen če kakovost tiskanja ni več zadovoljiva.

HP-jeva garancija za zaščito poteče, ko se začne kartuši iztekati življenjska doba. Stanje lahko preverite na strani s stanjem potrošnega materiala ali v HP-jevem vgrajenem spletnem strežniku.

## <span id="page-134-0"></span>Spreminjanje nastavitev zelo nizke ravni

Spremenite lahko nastavitev odziva tiskalnika, ko potrošni material doseže zelo nizko raven. Po namestitvi nove kartuše teh nastavitev ni treba znova določati.

- Spreminjanje nastavitev za »zelo nizko raven kartuše« z nadzorne plošče
- Za izdelke z zmožnostjo faksiranja

#### Spreminjanje nastavitev za »zelo nizko raven kartuše« z nadzorne plošče

Spremenite nastavitev na nadzorni plošči tiskalnika.

- 1. Na začetnem zaslonu na nadzorni plošči se pomaknite do aplikacije Nastavitve, nato pa izberite ikono Nastavitve.
- 2. Odprite naslednje menije:
	- a. Upravljanje potrošnega materiala
	- **b.** Vedenje pri zelo nizki ravni
	- c. Črna kartuša ali Barvne kartuše
- 3. Izberite eno od naslednjih možnosti:
	- Izberite možnost Ustavi, s čimer tiskalnik nastavite tako, da neha tiskati, ko kartuša doseže prag Zelo nizka raven.
	- Izberite možnost Poziv za nadaljevanje, s čimer tiskalnik nastavite tako, da neha tiskati, ko kartuša doseže prag Zelo nizka raven. Lahko sprejmete poziv ali zamenjate kartušo, da lahko nadaljujete s tiskanjem.
	- Izberite možnost Nadaljuj, s čimer tiskalnik nastavite tako, da vas opozori, da je raven kartuše zelo nizka, vendar nadaljuje tiskanje brez posredovanja uporabnika tudi potem, ko že prečka nastavitev Zelo nizka raven. To lahko povzroči nezadovoljivo kakovost tiskanja.

#### Za izdelke z zmožnostjo faksiranja

Ko je tiskalnik nastavljen na možnost Ustavi ali Poziv za nadaljevanje, obstaja majhno tveganje, da se faksi ne bodo natisnili, ko bo tiskalnik nadaljeval s tiskanjem. To se lahko zgodi, če je tiskalnik prejel več faksov, kot jih lahko med čakanjem tiskalnika zadrži pomnilnik.

Tiskalnik lahko tiska fakse brez prekinitve po prečkanju praga Zelo nizka raven, če za kartušo izberete možnost Nadaljuj, vendar pa se lahko poslabša kakovost tiskanja.

### Naročanje potrošnega materiala

Naročanje potrošnega materiala in papirja za vaš tiskalnik HP.

#### Tabela 6-2 Naročanje možnosti

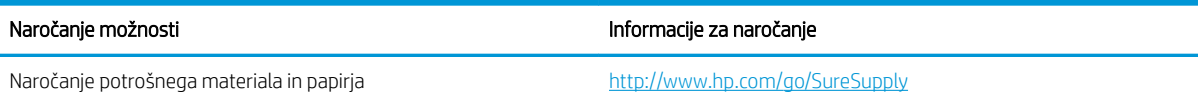

#### Tabela 6-2 Naročanje možnosti (Se nadaljuje)

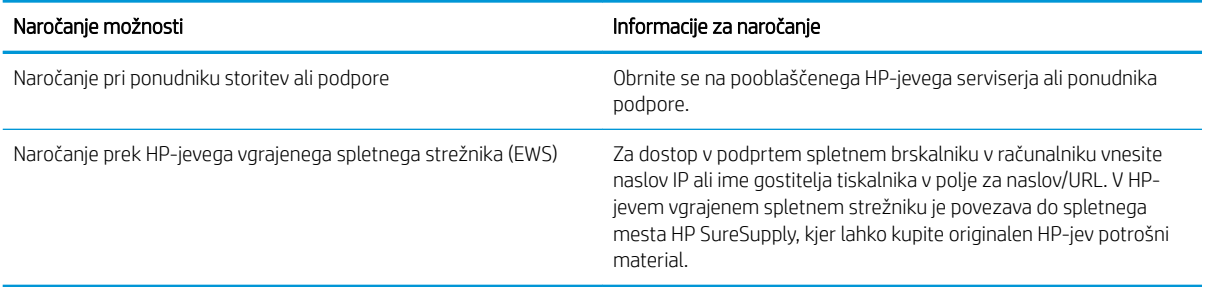

## <span id="page-136-0"></span>Tiskalnik ne pobira papirja ali pa ga ne podaja pravilno

Če tiskalnik ne pobira papirja s pladnja ali pa pobira po več listov papirja hkrati, uporabite naslednje informacije.

- Uvod
- Tiskalnik ne pobira papirja
- [Tiskalnik pobere več listov papirja naenkrat](#page-139-0)

### Uvod

S temi rešitvami lahko odpravite težave, če tiskalnik ne pobira papirja s pladnja ali pobira več listov papirja naenkrat. Oboje lahko povzroči zastoj papirja.

## Tiskalnik ne pobira papirja

Če tiskalnik ne pobira papirja s pladnja, poskusite z naslednjimi rešitvami:

- 1. Odprite tiskalnik in odstranite vse liste papirja, ki so se zagozdili. Prepričajte se, da v tiskalniku ni več ostankov strganega papirja.
- 2. Na pladenj naložite papir primerne velikosti za ta posel.
- 3. Poskrbite, da sta na nadzorni plošči tiskalnika velikost in vrsta papirja nastavljena pravilno.
- 4. Preverite, ali sta vodili za papir v pladnju pravilno nastavljeni za uporabljeno velikost papirja. Poravnajte vodili z ustreznima utoroma na pladnju. Puščica na vodilu pladnja mora biti natančno poravnana z oznako na pladnju.
	- <sup>2</sup> OPOMBA: Vodil za papir ne prilagodite tesno ob sveženj papirja. Prilagodite jih na zareze ali oznake na pladnju.

Naslednje slike prikazujejo primere oznak velikosti papirja na pladnjih, ki veljajo za različne tiskalnike. Večina tiskalnikov HP ima oznake podobne tem.

Slika 6-1 Oznake velikosti za pladenj 1 oziroma večnamenski pladenj

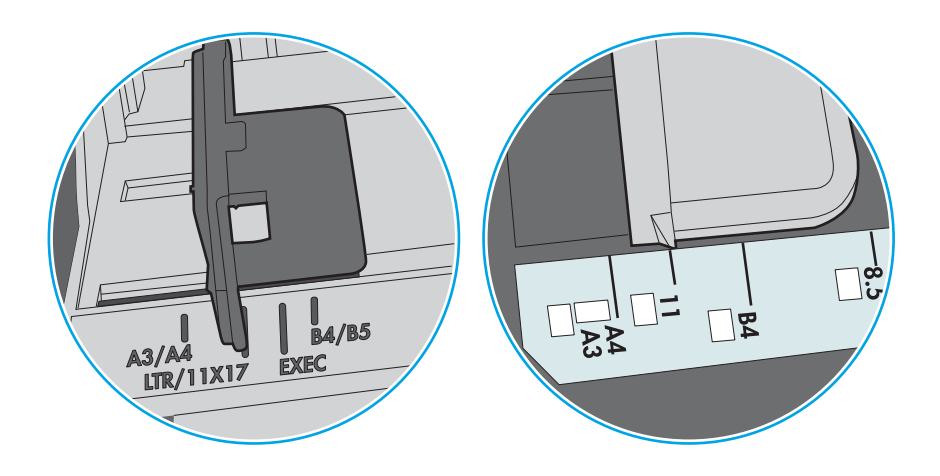

Slika 6-2 Oznake velikosti za kasetne pladnje

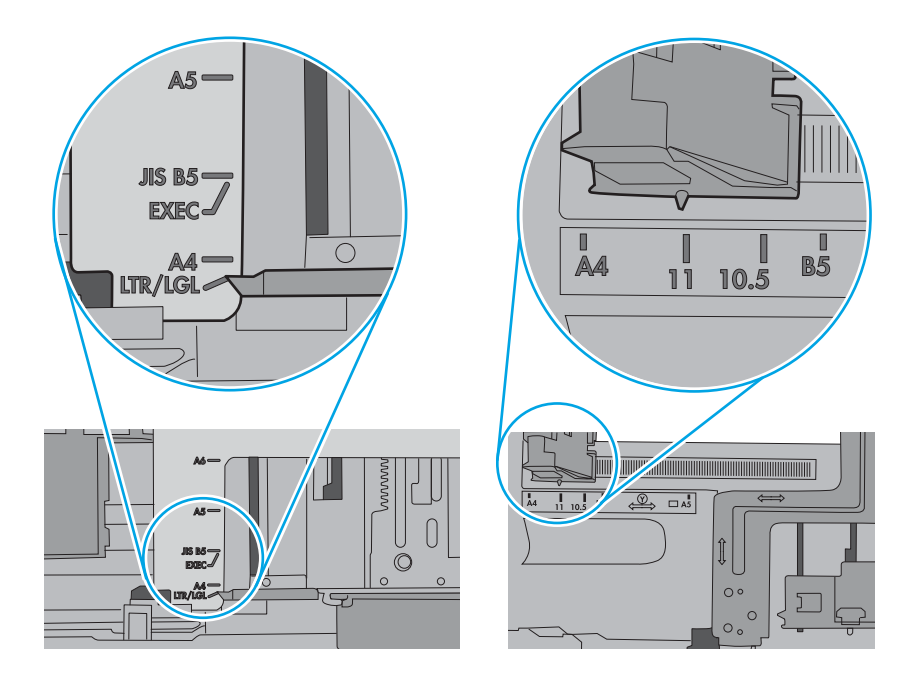

5. Prepričajte se, da vlažnost v prostoru ustreza specifikacijam za ta tiskalnik in da je papir shranjen v neodprti embalaži. Večina svežnjev papirja je naprodaj v embalaži, ki papir ščiti pred vlago in ga ohranja suhega.

V zelo vlažnem okolju se lahko zgodi, da papir na vrhu svežnja na pladnju vpije vlago, kar povzroči, da papir postane zgrbančen. Če se to zgodi, odstranite 5 do 10 listov papirja z vrha svežnja.

V okoljih z nizko vlažnostjo lahko presežek statične elektrike povzroči, da se listi zlepijo skupaj. Če se to zgodi, odstranite sveženj s pladnja, ga pridržite na obeh koncih in upognite v obliki črke U. Nato ga upognite še v drugo smer. Primite sveženj papirja na obeh koncih in postopek ponovite. Tako boste sprostili posamezne liste papirja brez ustvarjanja statične elektrike. Preden sveženj papirja vrnete na pladenj, ga znova poravnajte.

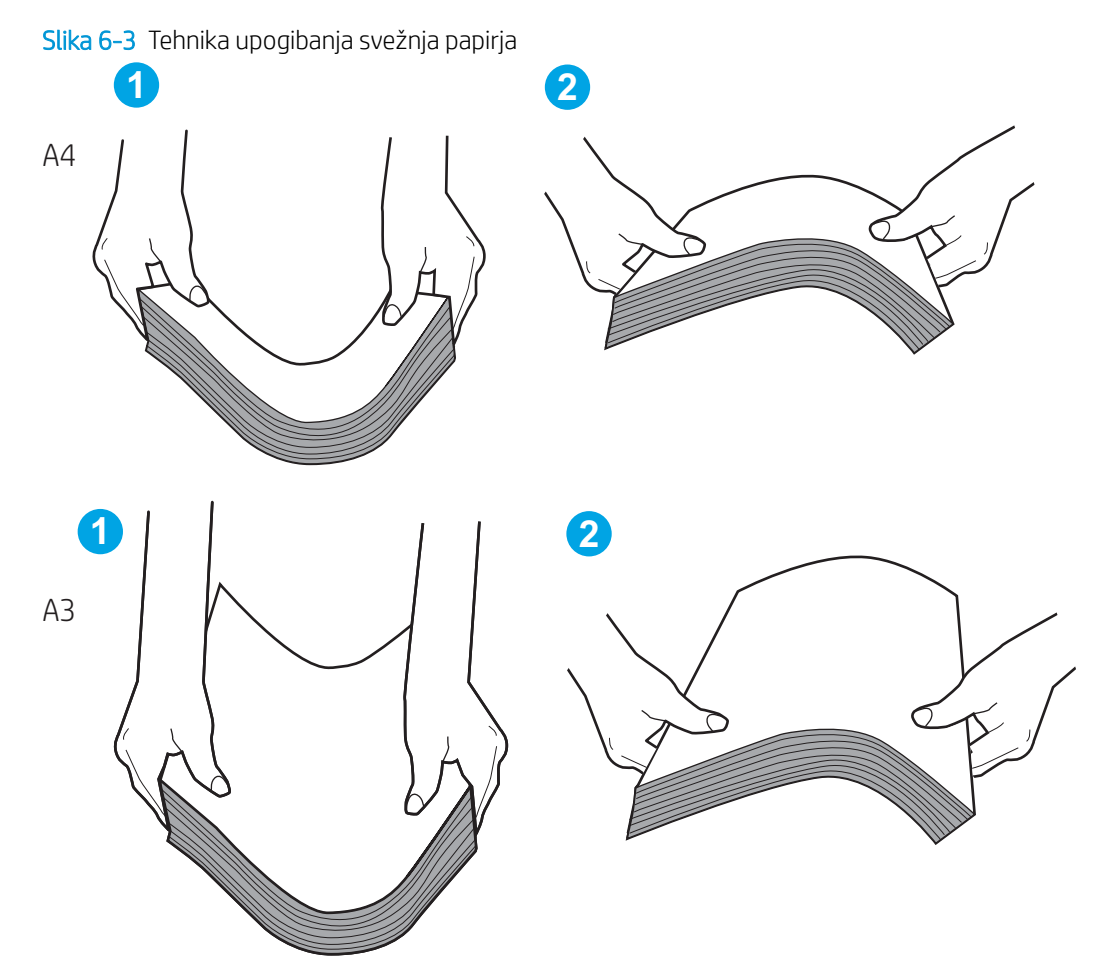

6. Na nadzorni plošči tiskalnika preverite, ali vas poziva k ročnemu podajanju papirja. Naložite papir in nadaljujte.

- <span id="page-139-0"></span>7. Valji nad pladnjem so morda umazani. Očistite jih s krpo, ki ne pušča vlaken, navlaženo s toplo vodo. Uporabite destilirano vodo, če je na voljo.
	- **A POZOR:** Ne pršite vode neposredno na tiskalnik. Raje popršite ali navlažite krpo in jo pred čiščenjem valjev ožemite.

Naslednja slika prikazuje, kje se nahajajo valji v različnih tiskalnikih.

Slika 6-4 Lokacije valja za pladenj 1 ali večnamenski pladenj

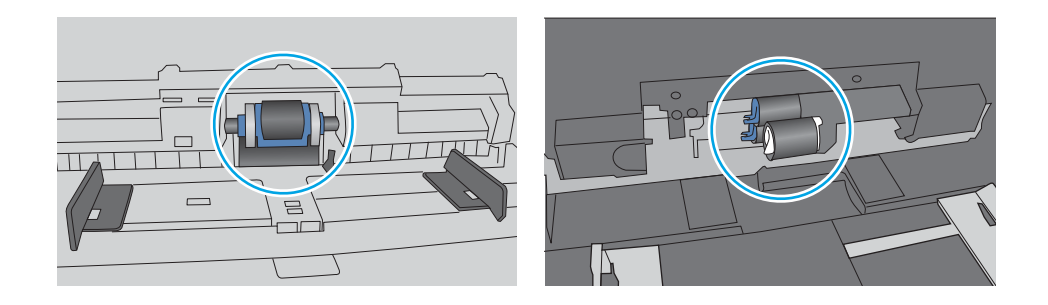

## Tiskalnik pobere več listov papirja naenkrat

Če tiskalnik s pladnja pobere več listov papirja, poskusite z naslednjimi rešitvami:

- 1. S pladnja odstranite sveženj papirja in ga upognite, zavrtite za 180 stopinj in ga obrnite. *Papirja ne razpihujte.* Sveženj papirja znova položite na pladenj.
- $\mathbb{F}$  OPOMBA: Mahanje s papirjem ustvarja statično elektriko. Namesto da s svežnjem mahali, ga raje pridržite na obeh koncih in upognite v obliki črke U. Nato ga upognite še v drugo smer. Primite sveženj papirja na obeh koncih in postopek ponovite. Tako boste sprostili posamezne liste papirja brez ustvarjanja statične elektrike. Preden sveženj papirja vrnete na pladenj, ga znova poravnajte.

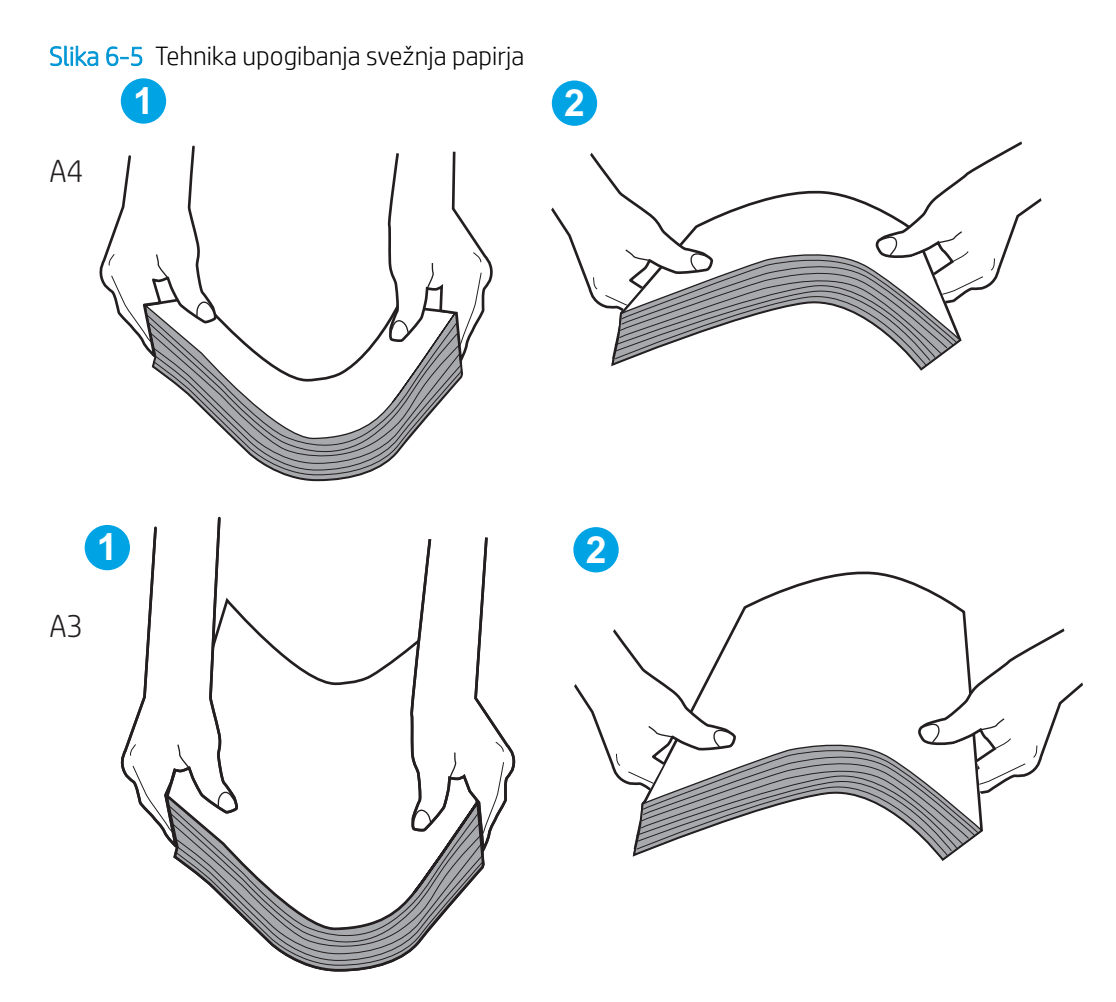

- 2. Uporabljajte samo papir, ki ustreza HP-jevim specifikacijam za ta tiskalnik.
- 3. Prepričajte se, da vlažnost v prostoru ustreza specifikacijam za ta tiskalnik in da je papir shranjen v neodprti embalaži. Večina svežnjev papirja je naprodaj v embalaži, ki papir ščiti pred vlago in ga ohranja suhega.

V zelo vlažnem okolju se lahko zgodi, da papir na vrhu svežnja na pladnju vpije vlago, kar povzroči, da papir postane zgrbančen. Če se to zgodi, odstranite 5 do 10 listov papirja z vrha svežnja.

V okoljih z nizko vlažnostjo lahko presežek statične elektrike povzroči, da se listi zlepijo skupaj. Če se to zgodi, odstranite papir s pladnja in sveženj upognite, kot je opisano zgoraj.

4. Uporabljajte papir, ki ni naguban, prepognjen ali poškodovan. Po potrebi uporabite papir iz drugega paketa.

5. Preverite oznake na notranji strani pladnja, ki označujejo, do katere višine lahko sega sveženj papirja, in poskrbite, da pladenj ne bo prenapolnjen. Če je pladenj prenapolnjen, z njega odstranite cel sveženj papirja, tega poravnajte in nato nekaj papirja naložite nazaj na pladenj.

Naslednji primeri prikazujejo oznake višine svežnja na pladnjih za različne tiskalnike. Večina tiskalnikov HP ima oznake podobne tem. Poskrbite tudi, da bodo vsi listi papirja pod jezički, ki se nahajajo blizu oznak za višino svežnja. Ob zajemanju papirja v tiskalnik ti jezički pomagajo držati papir v pravilnem položaju.

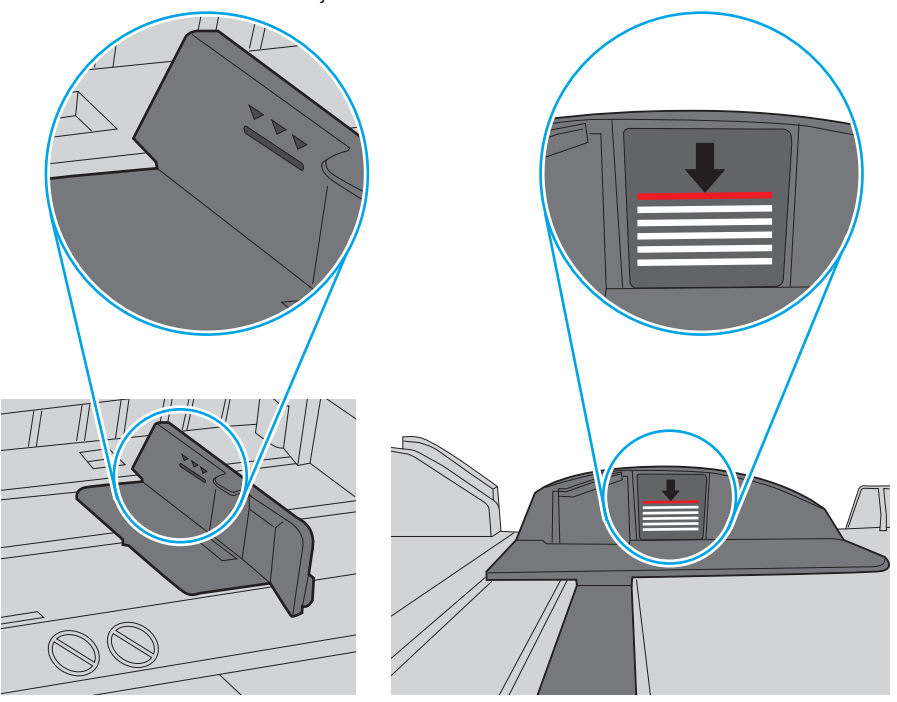

Slika 6-6 Oznake višine svežnja

Slika 6-7 Jeziček svežnja papirja

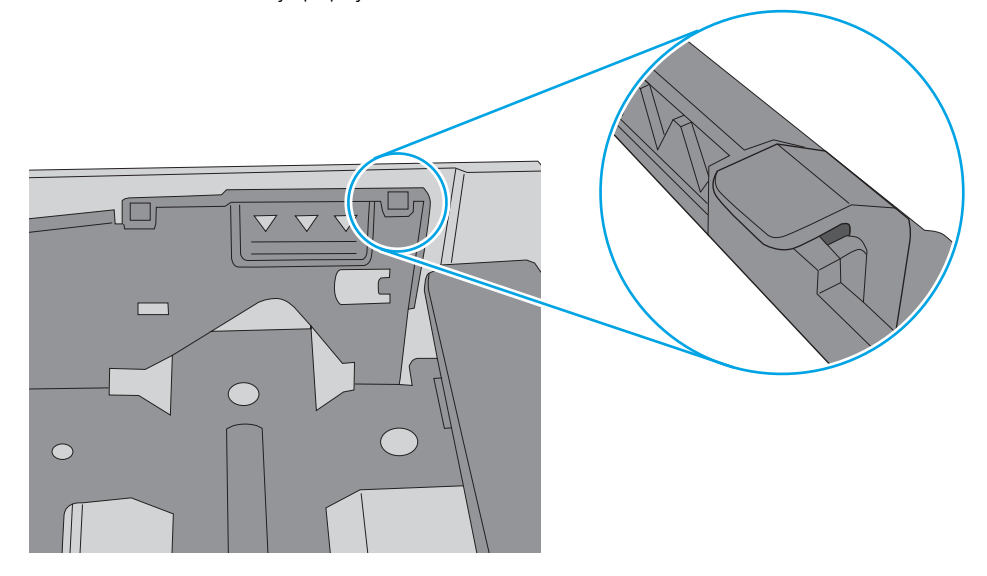

- 6. Preverite, ali sta vodili za papir v pladnju pravilno nastavljeni za uporabljeno velikost papirja. Poravnajte vodili z ustreznima utoroma na pladnju. Puščica na vodilu pladnja mora biti natančno poravnana z oznako na pladnju.
	- <sup>2</sup> OPOMBA: Vodil za papir ne prilagodite tesno ob sveženj papirja. Prilagodite jih na zareze ali oznake na pladnju.

Naslednje slike prikazujejo primere oznak velikosti papirja na pladnjih, ki veljajo za različne tiskalnike. Večina tiskalnikov HP ima oznake podobne tem.

Slika 6-8 Oznake velikosti za pladenj 1 oziroma večnamenski pladenj

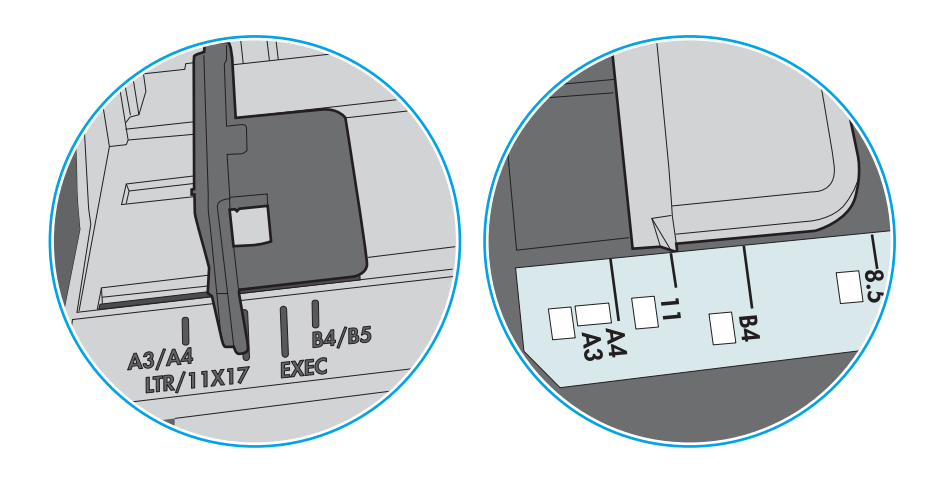

Slika 6-9 Oznake velikosti za kasetne pladnje

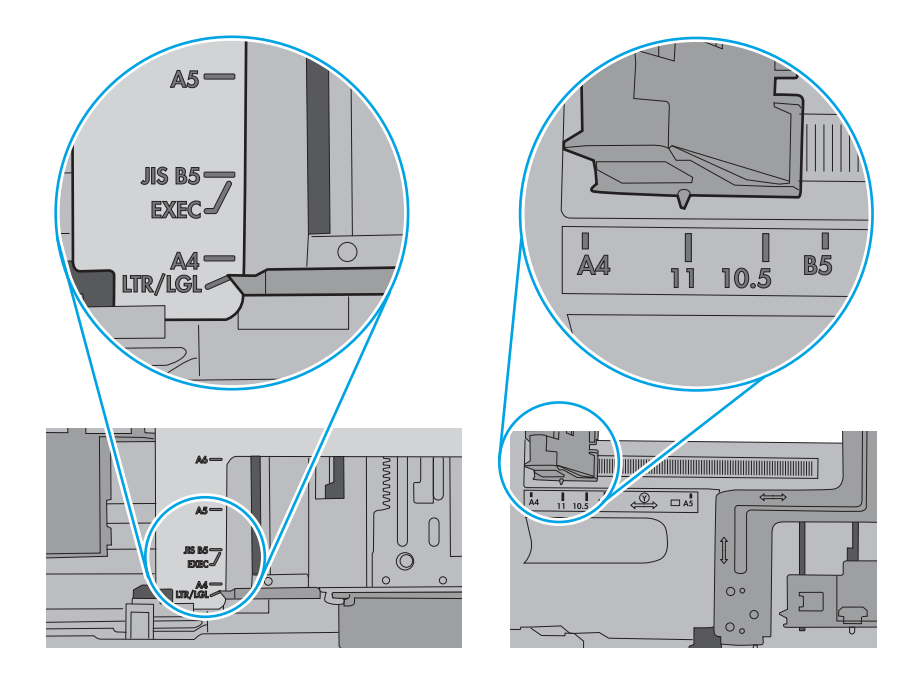

7. Poskrbite, da so pogoji okolja tiskanje znotraj priporočenih vrednosti.

## <span id="page-143-0"></span>Odstranjevanje zagozdenega papirja

Zagozdeni papir s poti papirja v tiskalniku odstranite po postopkih, ki so opisani v tem razdelku.

- **Uvod**
- Mesta zastoja papirja
- [Samodejno krmarjenje za odpravljanje zastojev papirja](#page-144-0)
- [Prihaja do pogostih ali ponavljajočih se zastojev papirja?](#page-144-0)
- [Odpravljanje zastojev papirja na pladnju 1 \(13.A1\)](#page-144-0)
- [Odpravljanje zastojev papirja na pladnju 2 \(13.A2\)](#page-149-0)
- [Odpravljanje zastojev papirja v razvijalni enoti \(13.B9, 13.B2, 13.FF\)](#page-155-0)
- [Odpravljanje zastojev papirja v izhodnem predalu \(13.E1\)](#page-160-0)
- [Odpravljanje zagozdenega papirja na območju obojestranskega tiskanja \(13.D3\)](#page-162-0)
- [Odpravljanje zastojev papirja na pladnjih za 550 listov \(13.A3, 13.A4\)](#page-167-0)
- [Odpravljanje zastojev papirja v 2 pladnjih za 550 listov \(13.A4, 13.A5\)](#page-174-0)
- Odpravljanje zastojev papirja na visokozmogljivih vhodnih pladnjih za 2700 listov (13.A3, 13.A4, 13.A5, [13.A7\)](#page-181-0)

### Uvod

Te informacije vključujejo navodila za odstranjevanje zagozdenega papirja iz tiskalnika.

## Mesta zastoja papirja

Zastoji se lahko pojavijo na teh mestih.

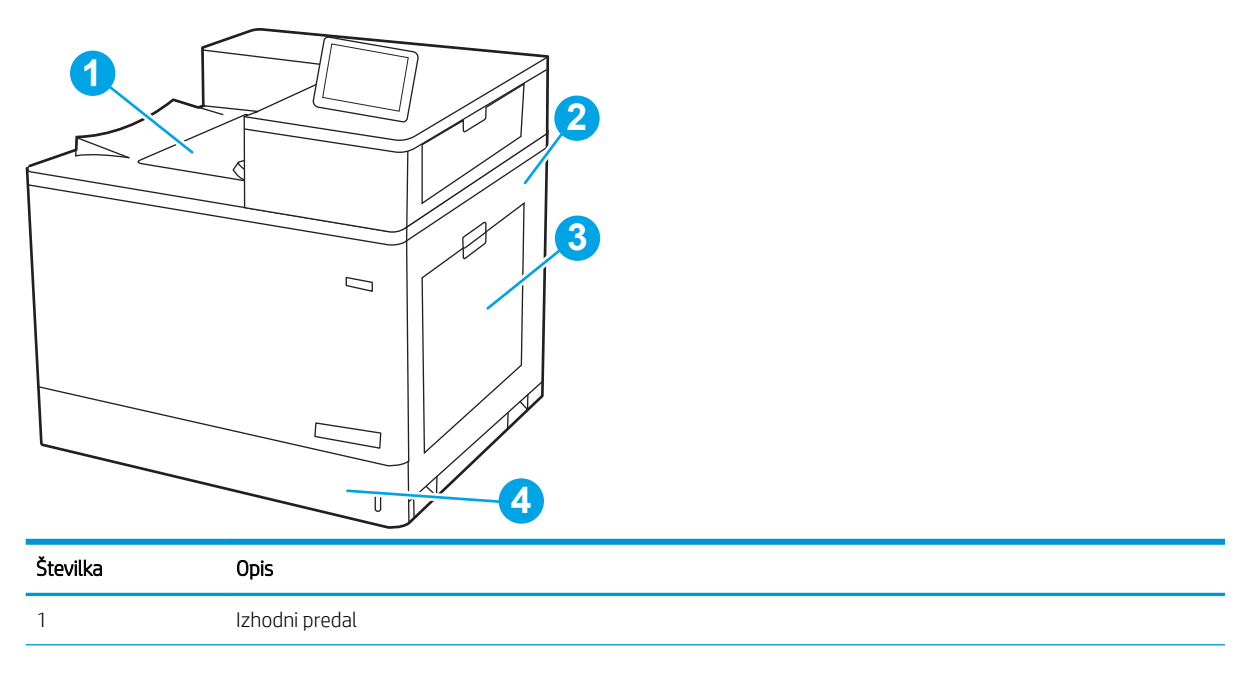
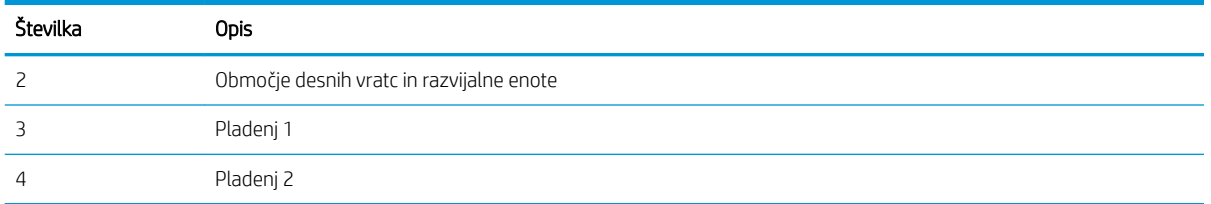

## Samodejno krmarjenje za odpravljanje zastojev papirja

Samodejno krmarjenje omogoča lažje odpravljanje zastojev s prikazom podrobnih navodil na nadzorni plošči.

Ko izvedete posamezen korak, se na tiskalniku prikažejo navodila za naslednji korak, dokler ne zaključite postopka.

#### Prihaja do pogostih ali ponavljajočih se zastojev papirja?

Število zastojev papirja poskusite zmanjšati z naslednjimi rešitvami.

**W OPOMBA:** [Ogled videa, v katerem je prikazano, kako nalagati papir, da bo čim manj zastojev papirja.](http://link.brightcove.com/services/player/bcpid1190528646001?bctid=ref:REFIDWDN41f38993-8adc-4b9f-9479-3170ab7282ef)

- 1. Uporabljajte samo papir, ki ustreza HP-jevim specifikacijam za ta tiskalnik.
- 2. Uporabljajte papir, ki ni naguban, prepognjen ali poškodovan. Po potrebi uporabite papir iz drugega paketa.
- 3. Uporabljajte papir, na katerega se še ni tiskalo ali kopiralo.
- 4. Poskrbite, da pladenj ni prenapolnjen. Če je, z njega odstranite cel sveženj papirja, tega poravnajte in nato nekaj papirja naložite nazaj na pladenj.
- 5. Preverite, ali sta vodili za papir v pladnju pravilno nastavljeni za uporabljeno velikost papirja. Vodili nastavite tako, da se svežnja papirja rahlo dotikata in ga ne upogibata.
- 6. Preverite, ali je pladenj do konca vstavljen v tiskalnik.
- 7. Če tiskate na težki, vtisnjeni ali preluknjani papir, uporabite funkcijo ročnega podajanja in podajajte po en list naenkrat.
- 8. Odprite meni Pladnji na nadzorni plošči tiskalnika. Preverite, ali je pladenj pravilno konfiguriran za uporabljeno vrsto in velikost papirja.
- 9. Poskrbite, da so pogoji okolja tiskanje znotraj priporočenih vrednosti.

### Odpravljanje zastojev papirja na pladnju 1 (13.A1)

Po spodnjih navodilih lahko na vseh možnih mestih, povezanih s pladnjem 1, in za desnimi vratci preverite, ali se je zagozdil papir.

Če pride do zastoja, je lahko na nadzorni plošči prikazano naslednje sporočilo in animacija, ki vam je v pomoč pri odstranjevanju zastoja.

#### ● 13.A1.XX Zastoj na pladnju 1

1. Če na pladnju 1 vidite zagozdeni papir, odpravite zastoj tako, da papir previdno izvlečete naravnost ven.

2. Če papirja ne morete odstraniti ali na pladnju 1 ne vidite zagozdenega papirja, zaprite pladenj 1 in odprite desna vratca.

POZOR: Ne dotikajte se prenosnega valja. Tuja snov lahko poslabša kakovost tiskanja.

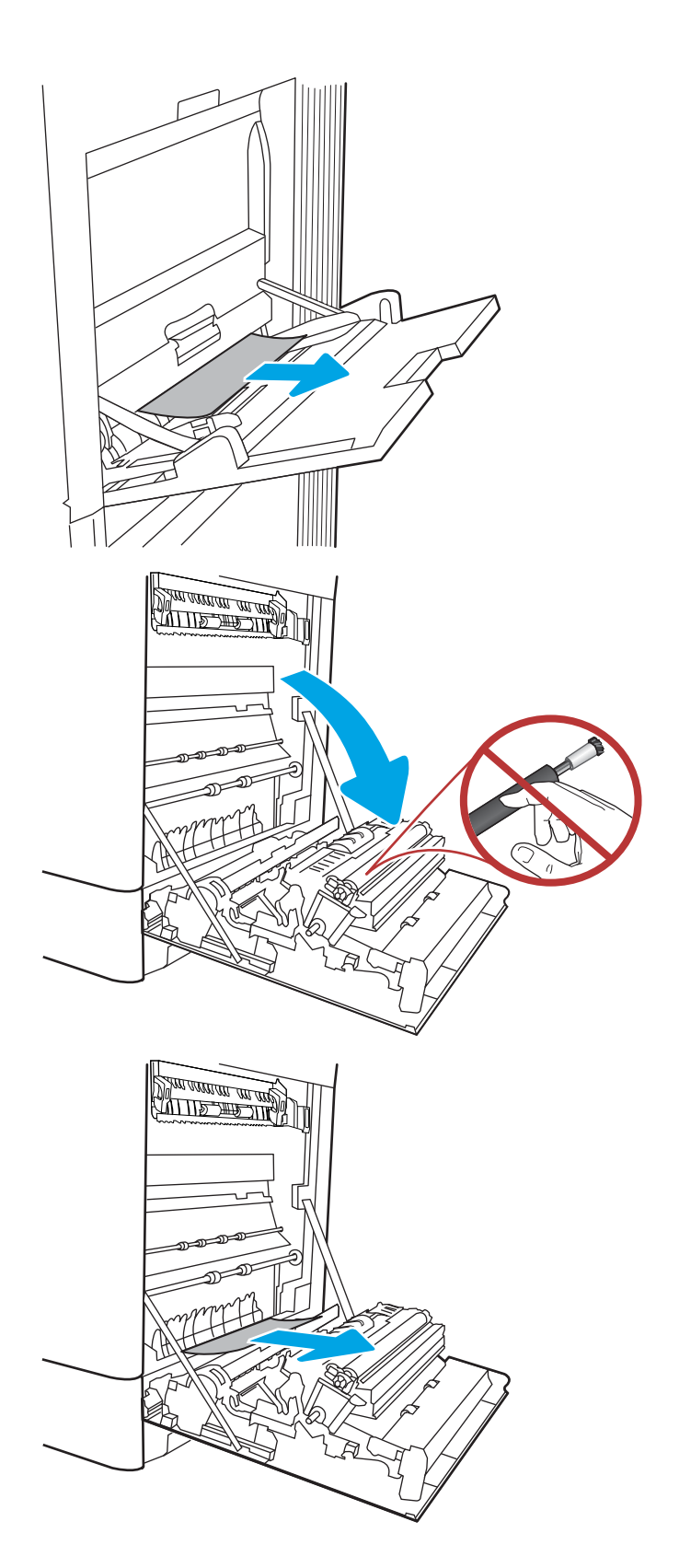

4. Previdno izvlecite zagozdeni papir na območju obojestranskega tiskanja v desnih vratcih.

5. Če vidite papir, ki vstopa v dno razvijalne enote, ga previdno povlecite navzdol in ga odstranite.

6. Papir se lahko zagozdi v razvijalni enoti, kjer ga ni mogoče videti. Primite ročici na razvijalni enoti, stisnite vzvoda za sprostitev, nato pa razvijalno enoto nekoliko dvignite in izvlecite naravnost ven.

**OPOMBA:**  $\bigwedge_{\mathcal{U}} \bigvee_{\mathcal{U}}$  Med uporabo tiskalnika je

lahko razvijalna enota vroča. Preden primete Ƭksirno enoto, počakajte, da se ohladi.

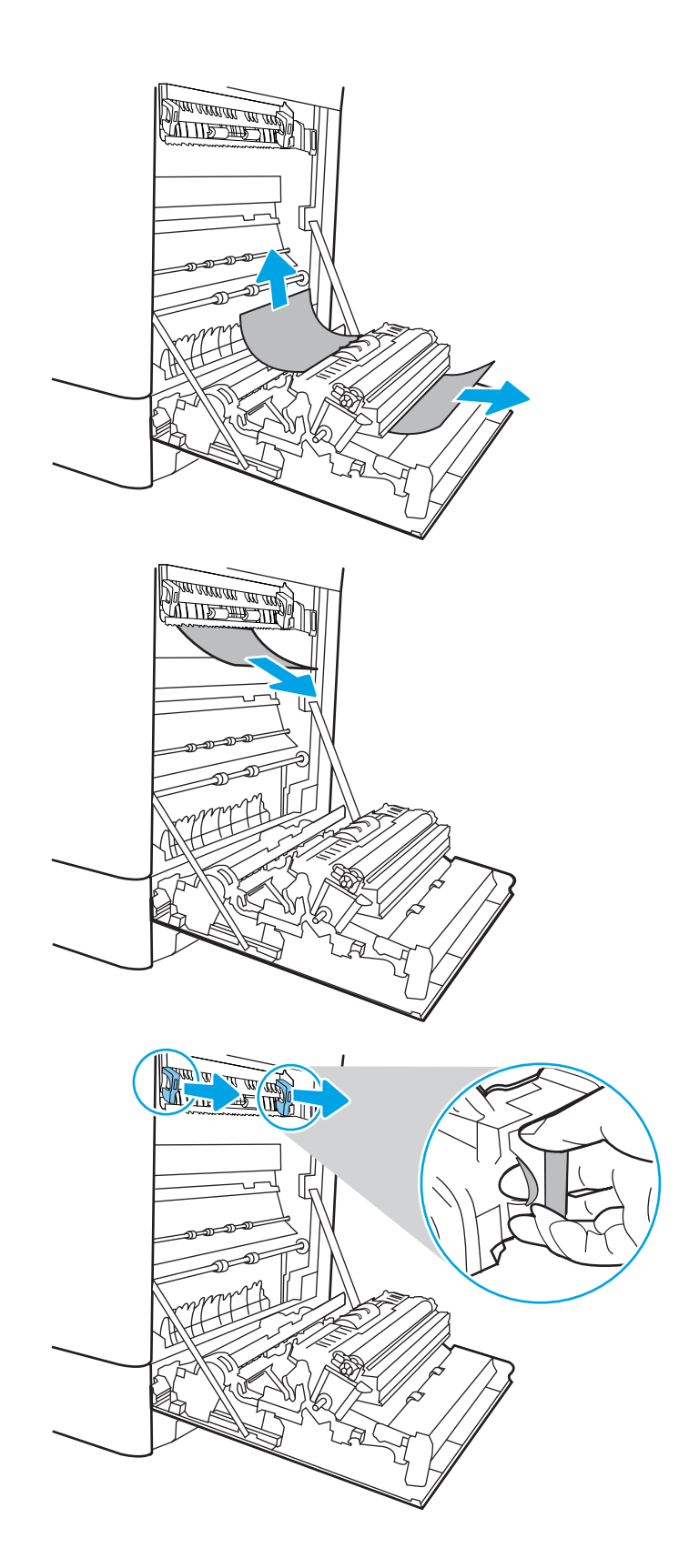

7. Odpritę vratca za dostop do zastoja v razvijalni enoti. Če se je papir zagozdil v razvijalni enoti, ga previdno izvlecite naravnost navzgor in odstranite. Če se papir strga, odstranite vse delce.

POZOR:  $\sqrt{W}$  Tudi če se je telo razvijalne enote ohladilo, so morda valji v njej še vedno vroči.

- Ne dotikajte se valjev v razvijalni enoti.
- 8. Ce se je papir zagozdil in vstopi v izhodni pladenj, ga previdno povlecite ven in odstranite.

9. Zaprite vratca za dostop do zastoja v razvijalni enoti in razvijalno enoto potisnite do konca v tiskalnik, da se zaskoči na mesto.

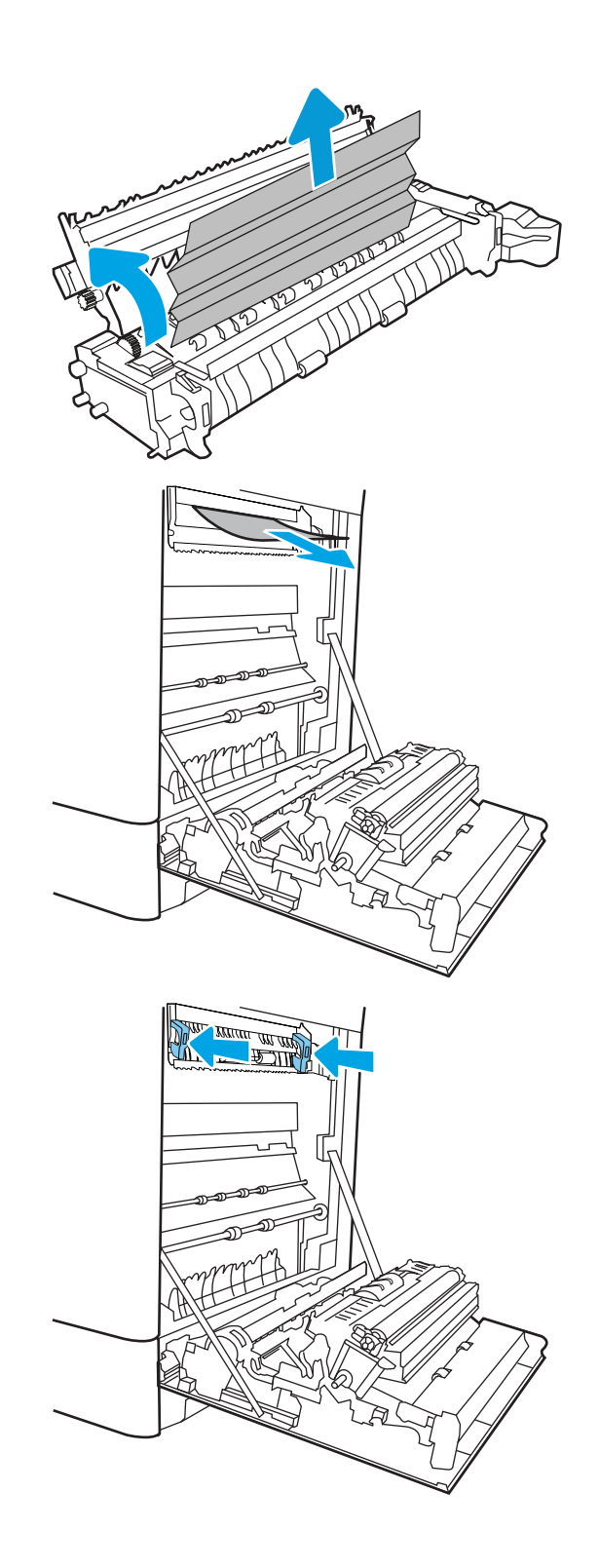

10. Zaprite desna vratca.

<u> ALLES TIMBER STAND (</u>

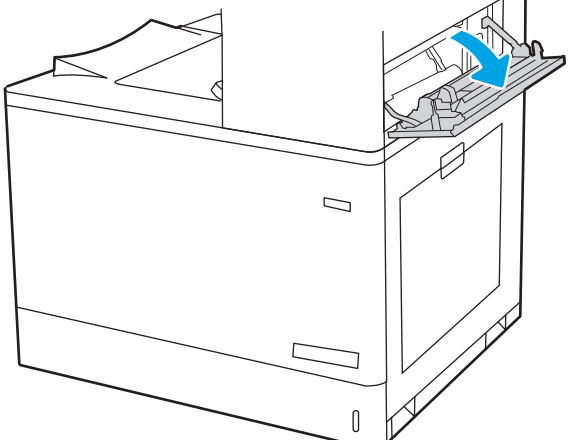

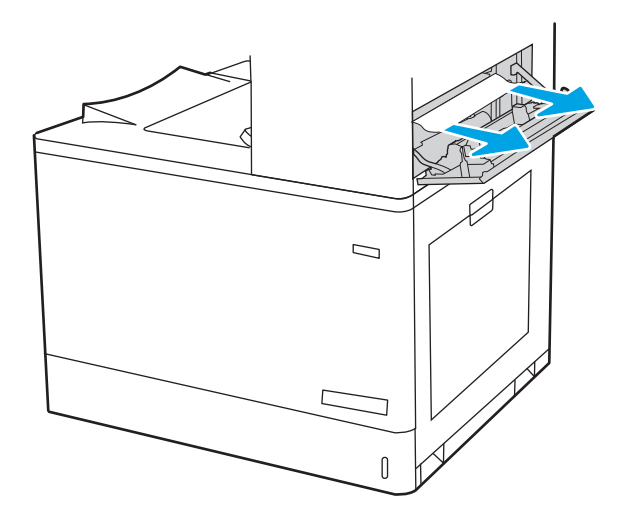

11. Odprite zgornja desna vrata.

13. Zaprite zgornja desna vrata.

- $\Box$  $\sqrt{ }$
- 14. Če v izhodnem predalu vidite papir, ga primite za vodilni rob in nežno odstranite.

# Odpravljanje zastojev papirja na pladnju 2 (13.A2)

Po spodnjih navodilih lahko na vseh možnih mestih, povezanih s pladnjem 2, in za desnimi vratci preverite, ali se je zagozdil papir.

Če pride do zastoja, je lahko na nadzorni plošči prikazano naslednje sporočilo in animacija, ki vam je v pomoč pri odstranjevanju zastoja.

● 13.A2.XX Zastoj na pladnju 2

1. Odprite pladenj in odstranite vse zagozdene ali poškodovane liste papirja. Preverite, da pladenj ni prenapolnjen in da sta vodili za papir pravilno nastavljeni.

2. Pladenj popolnoma izvlecite iz tiskalnika tako, da ga povlečete in nekoliko dvignete.

3. Nežno odstranite ves papir s podajalnih valjev v tiskalniku. Papir najprej povlecite levo, da ga sprostite, nato pa naprej, da ga odstranite.

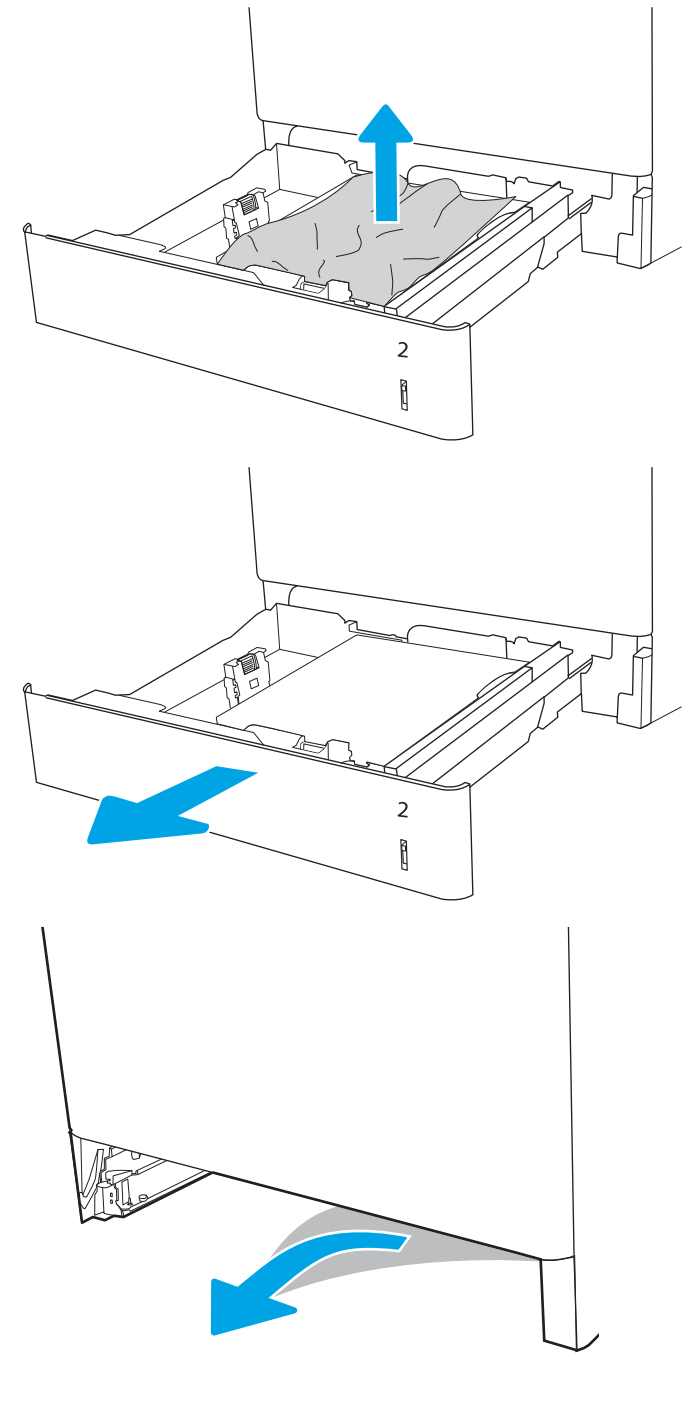

4. Namestite in zaprite pladenj.

5. Odprite desna vratca.

POZOR: Ne dotikajte se prenosnega valja. Tuja snov lahko poslabša kakovost tiskanja.

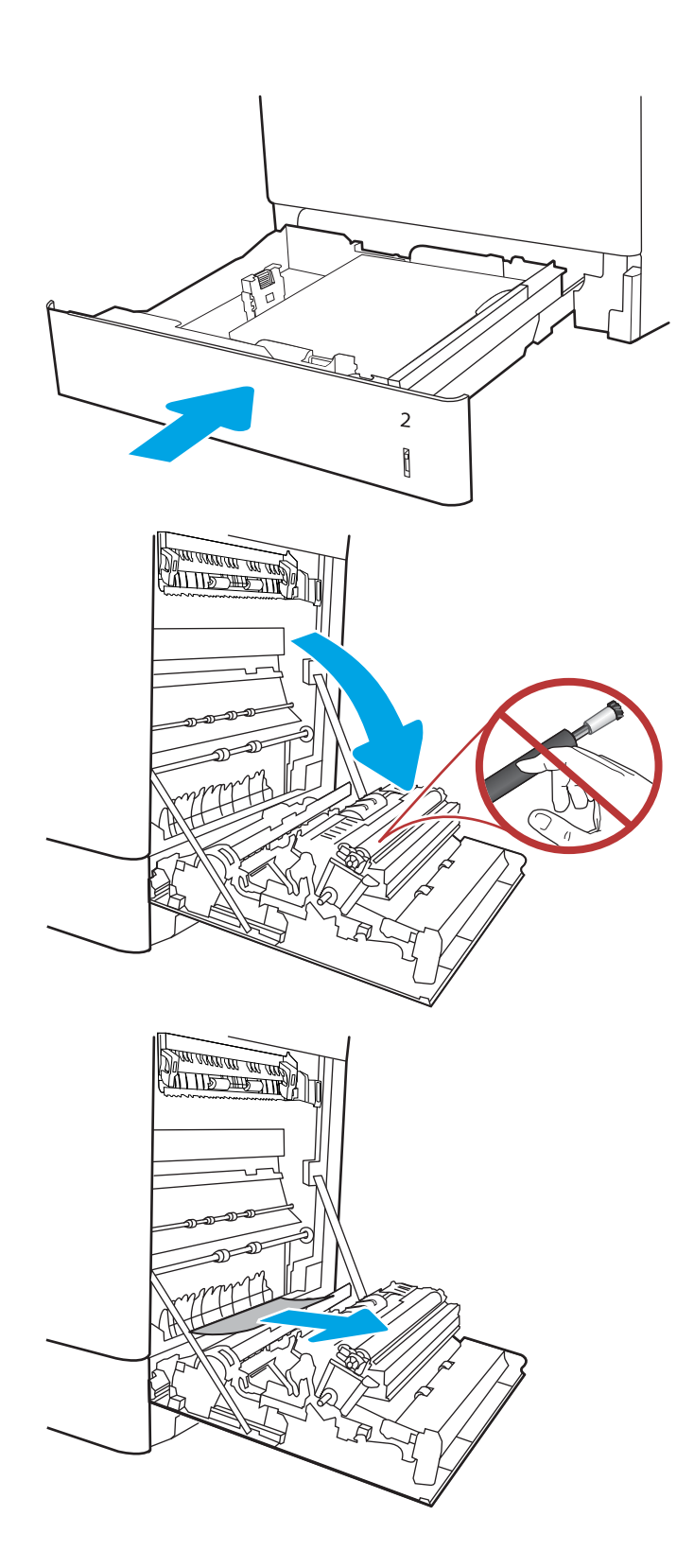

7. Previdno izvlecite zagozdeni papir na območju obojestranskega tiskanja v desnih vratcih.

8. Če vidite papir, ki vstopa v dno razvijalne enote, ga previdno povlecite navzdol in ga odstranite.

9. Papir se lahko zagozdi v razvijalni enoti, kjer ga ni mogoče videti. Primite ročici na razvijalni enoti, stisnite vzvoda za sprostitev, nato pa razvijalno enoto nekoliko dvignite in izvlecite naravnost ven.

POZOR: Wed uporabo tiskalnika je lahko

razvijalna enota vroča. Preden primete fiksirno enoto, počakajte, da se ohladi.

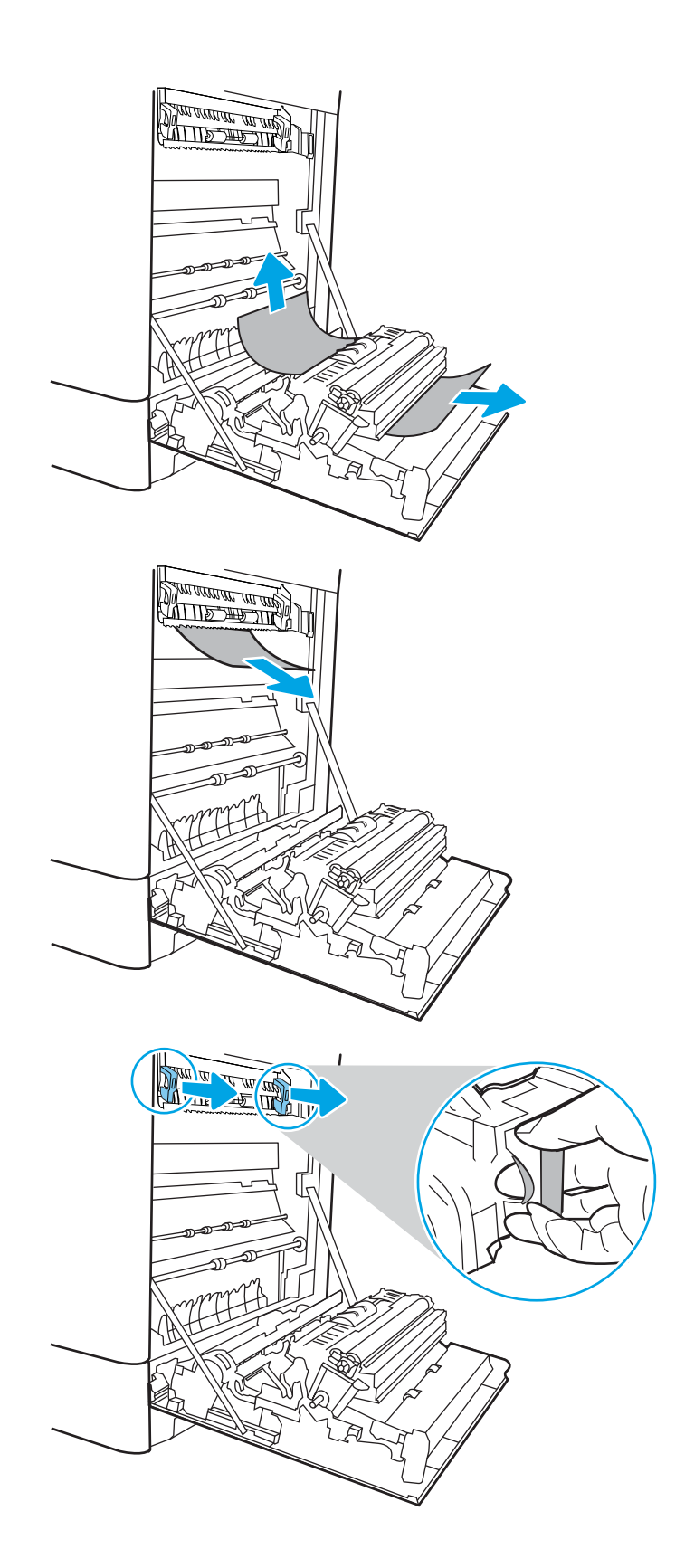

10. Odpritę vratca za dostop do zastoja v razvijalni enoti. Če se je papir zagozdil v razvijalni enoti, ga previdno izvlecite naravnost navzgor in odstranite. Če se papir strga, odstranite vse delce.

**OPOMBA:**  $\sqrt{W}$  Tudi če se je telo razvijalne

enote ohladilo, so morda valji v njej še vedno vroči. Ne dotikajte se valjev v razvijalni enoti.

11. Če se je papir zagozdil in vstopi v izhodni pladenj, ga previdno povlecite ven in odstranite.

12. Zaprite vratca za dostop do zastoja v razvijalni enoti in razvijalno enoto potisnite do konca v tiskalnik, da se zaskoči na mesto.

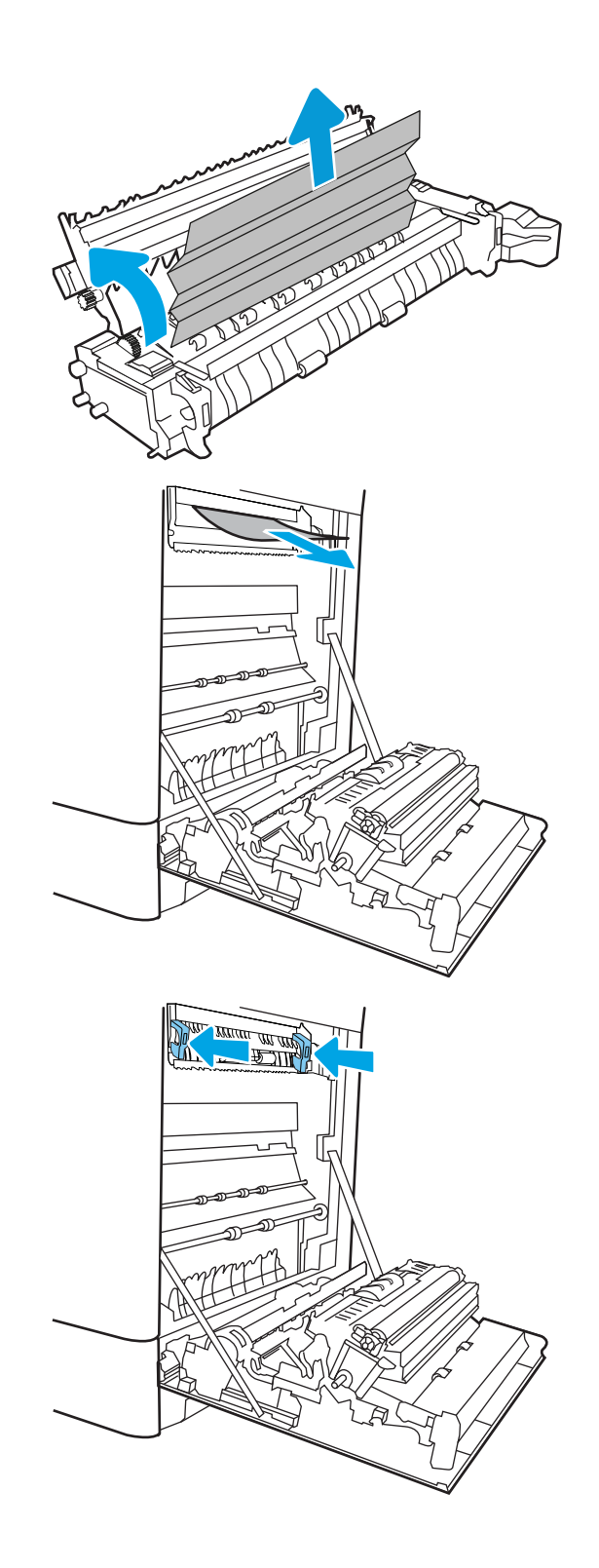

13. Zaprite desna vratca.

- **SALLAND DE STAND**  $\Box$  $\overline{\mathbb{I}}$
- $\Box$  $\begin{matrix} \end{matrix}$

14. Odprite zgornja desna vrata.

16. Zaprite zgornja desna vrata.

- $\Box$
- 
- 17. Če v izhodnem predalu vidite papir, ga primite za vodilni rob in nežno odstranite.

# Odpravljanje zastojev papirja v razvijalni enoti (13.B9, 13.B2, 13.FF)

Po spodnjih navodilih lahko na vseh možnih mestih za desnimi vratci preverite, ali se je zagozdil papir.

Če pride do zastoja, je lahko na nadzorni plošči prikazano naslednje sporočilo in animacija, ki vam je v pomoč pri odstranjevanju zastoja.

- 13.B9.XX Zastoj v razvijalni enoti
- 13.B2.XX Zastoj <na pokrovu ali v vratcih>
- 13.FF.EE Zastoj zaradi odprtih vratc

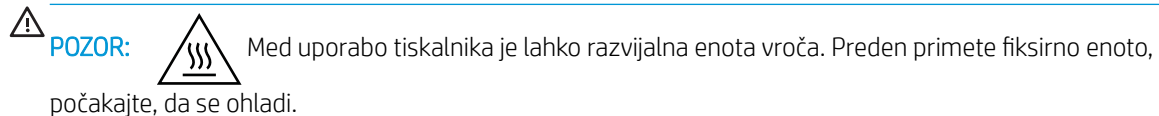

1. Odprite desna vratca.

POZOR: Ne dotikajte se prenosnega valja. Tuja snov lahko poslabša kakovost tiskanja.

2. Nežno izvlecite morebitni zagozdeni papir.

3. Previdno izvlecite zagozdeni papir na območju obojestranskega tiskanja v desnih vratcih.

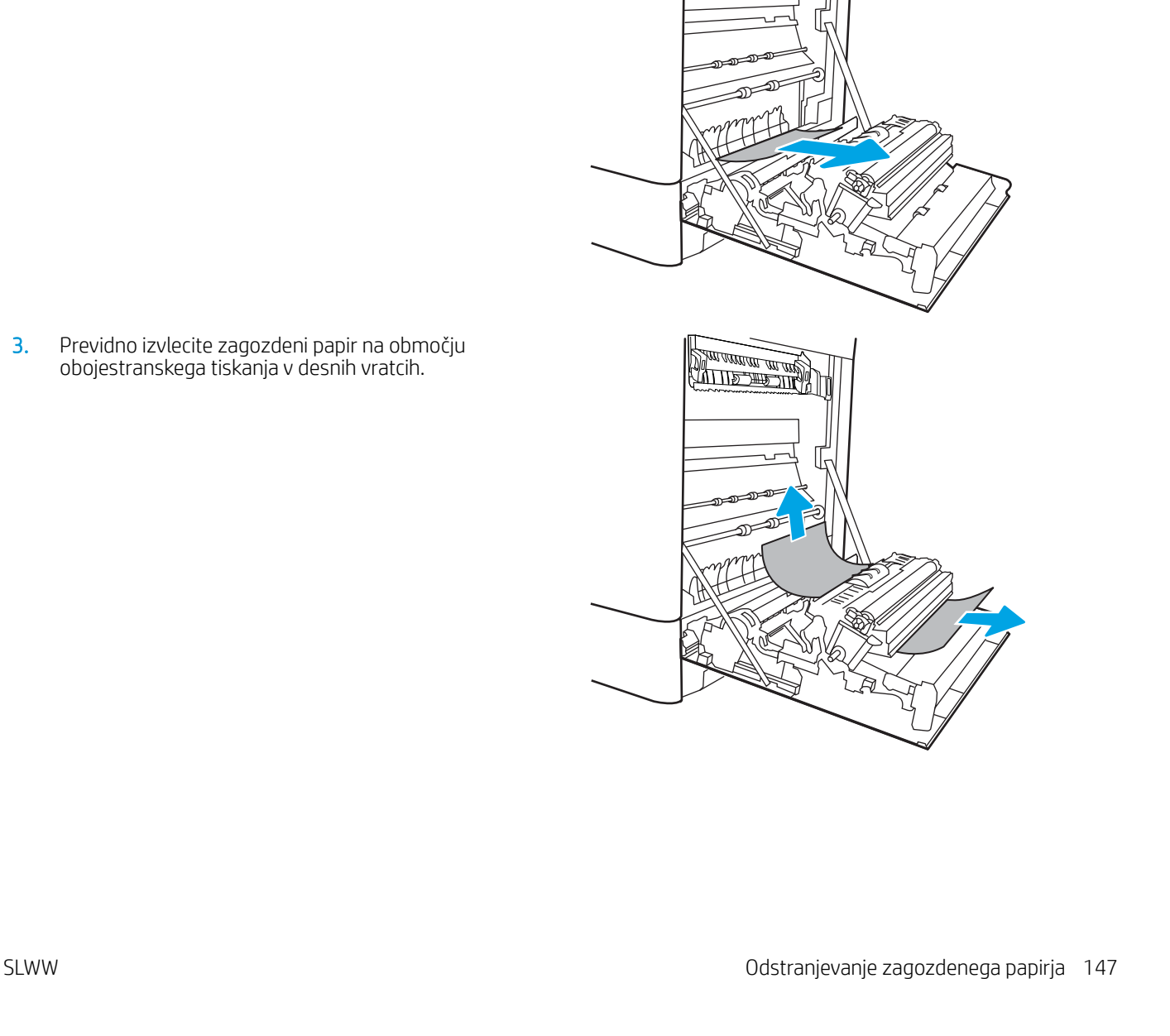

<u>de la programma del distri</u>

<u> Dan arman an ang D</u>

**4.** Ce vidite papir, ki vstopa v dno razvijalne enote, ga previdno povlecite navzdol in ga odstranite.

5. Papir se lahko zagozdi v razvijalni enoti, kjer ga ni mogoče videti. Primite ročici na razvijalni enoti, stisnite vzvoda za sprostitev, nato pa razvijalno enoto nekoliko dvignite in izvlecite naravnost ven.

**POZOR:**  $\bigwedge_{\mathcal{U}} \bigwedge_{\mathcal{U}}$  Med uporabo tiskalnika je lahko razvijalna enota vroča. Preden primete fiksirno

enoto, počakajte, da se ohladi.

6. Odprite vratca za dostop do zastoja v razvijalni enoti. Če se je papir zagozdil v razvijalni enoti, ga previdno izvlecite naravnost navzgor in odstranite. Če se papir strga, odstranite vse delce.

**POZOR:**  $\bigwedge_{\{x\}}$  Tudi če se je telo razvijalne

enote ohladilo, so morda valji v njej še vedno vroči. Ne dotikajte se valjev v razvijalni enoti.

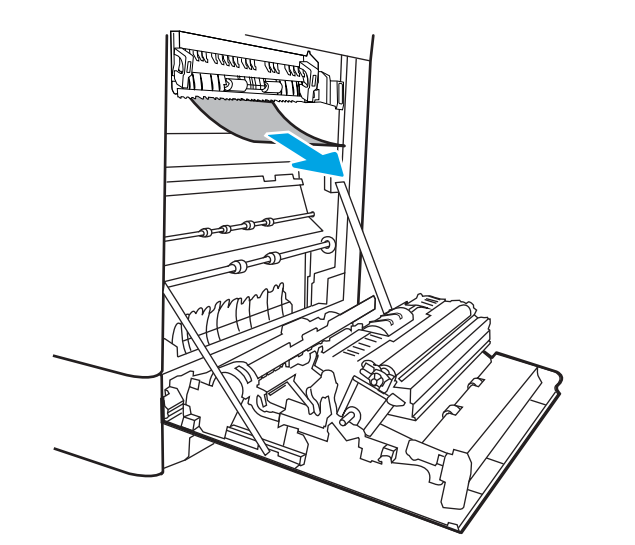

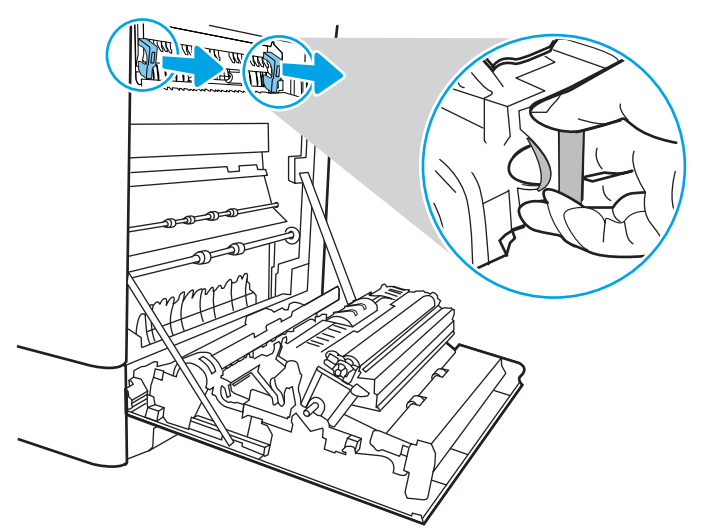

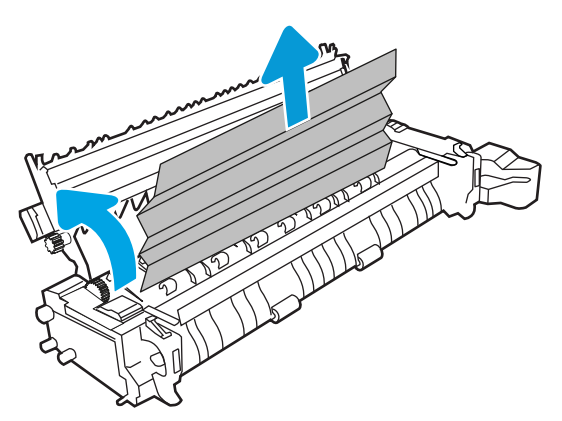

7. Če se je papir zagozdil in vstopi v izhodni pladenj, ga previdno povlecite ven in odstranite.

8. Zaprite vratca za dostop do zastoja v razvijalni enoti in razvijalno enoto potisnite do konca v tiskalnik, da se zaskoči na mesto.

9. Zaprite desna vratca.

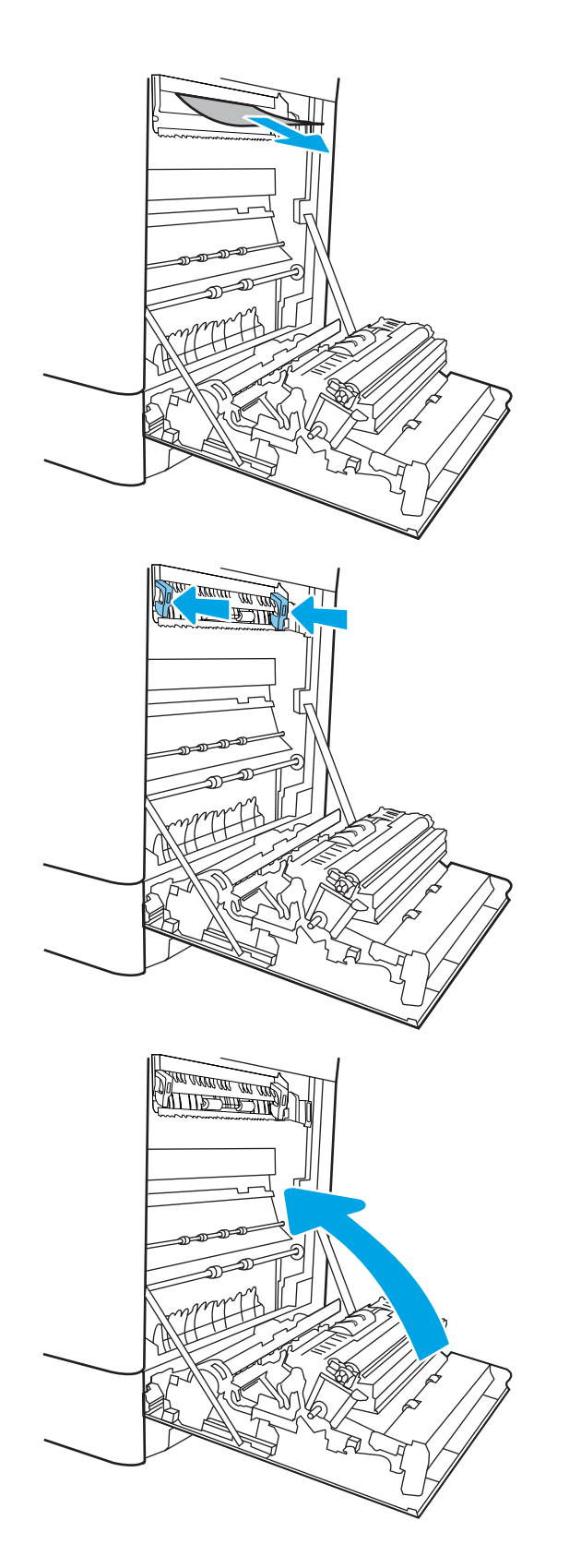

10. Odprite zgornja desna vrata.

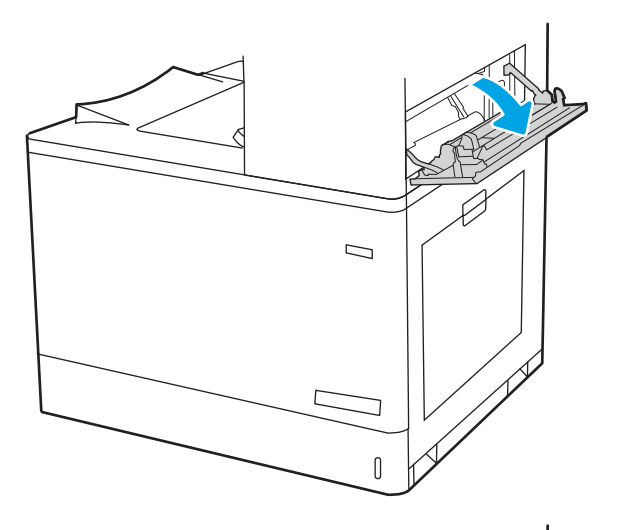

- $\mathcal{D}$  $\mathbb I$
- 11. Nežno izvlecite morebitni zagozdeni papir.

12. Zaprite zgornja desna vrata.

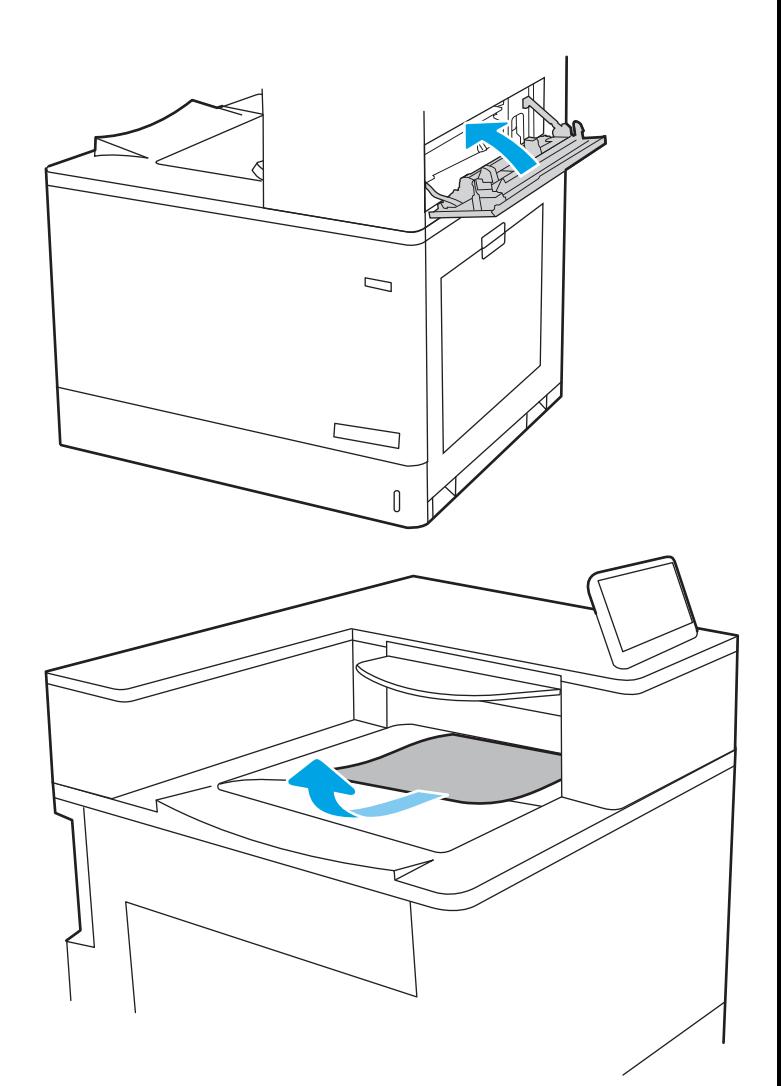

13. Če v izhodnem predalu vidite papir, ga primite za vodilni rob in nežno odstranite.

## Odpravljanje zastojev papirja v izhodnem predalu (13.E1)

Po naslednjem postopku odpravite zastoje v izhodnem predalu.

Če pride do zastoja, je lahko na nadzorni plošči prikazano naslednje sporočilo in animacija, ki vam je v pomoč pri odstranjevanju zastoja.

13.E1.XX Zastoj pri standardnem izhodnem predalu

1. Če v izhodnem predalu vidite papir, ga primite za vodilni rob in nežno odstranite.

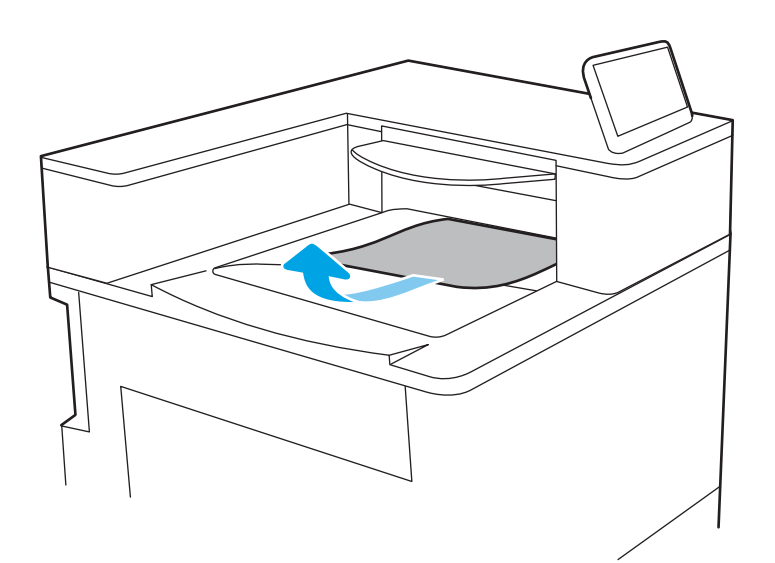

2. Odprite zgornja desna vrata.

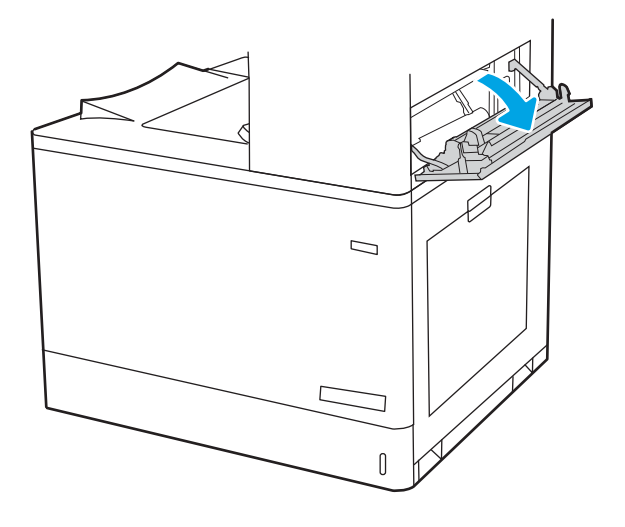

3. Nežno izvlecite morebitni zagozdeni papir.

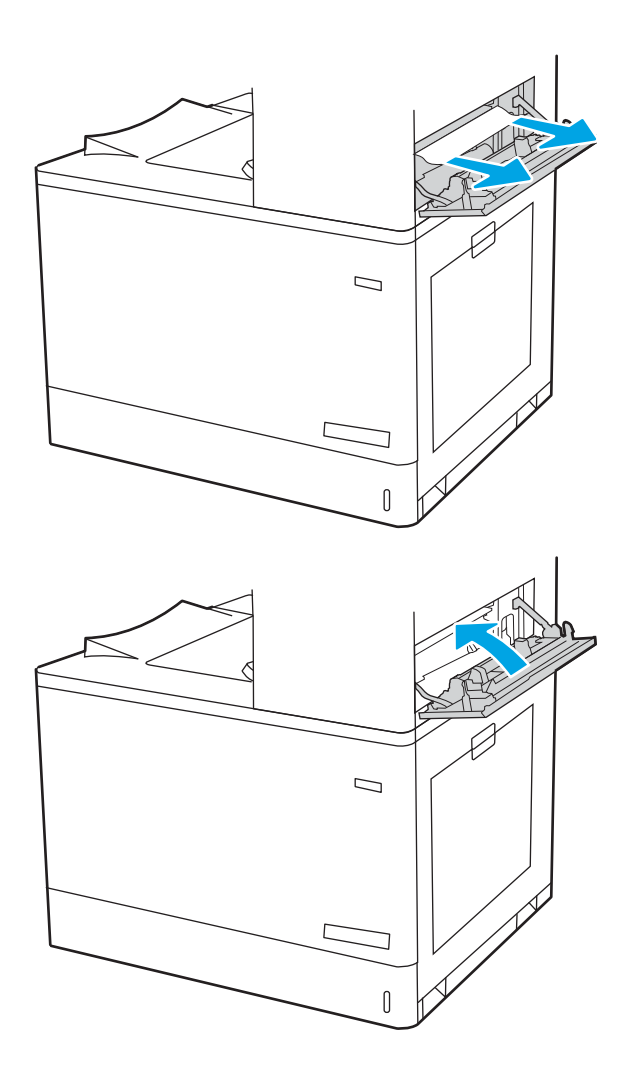

4. Zaprite zgornja desna vrata.

# Odpravljanje zagozdenega papirja na območju obojestranskega tiskanja (13.D3)

Po spodnjih navodilih lahko na vseh možnih mestih za desnimi vratci preverite, ali se je zagozdil papir.

Če pride do zastoja, je lahko na nadzorni plošči prikazano naslednje sporočilo in animacija, ki vam je v pomoč pri odstranjevanju zastoja.

13.D3.XX zastoj na območju obojestranskega tiskanja

1. Odprite desna vratca.

POZOR: Ne dotikajte se prenosnega valja. Tuja snov lahko poslabša kakovost tiskanja.

2. Nežno izvlecite morebitni zagozdeni papir.

3. Previdno izvlecite zagozdeni papir na območju obojestranskega tiskanja v desnih vratcih.

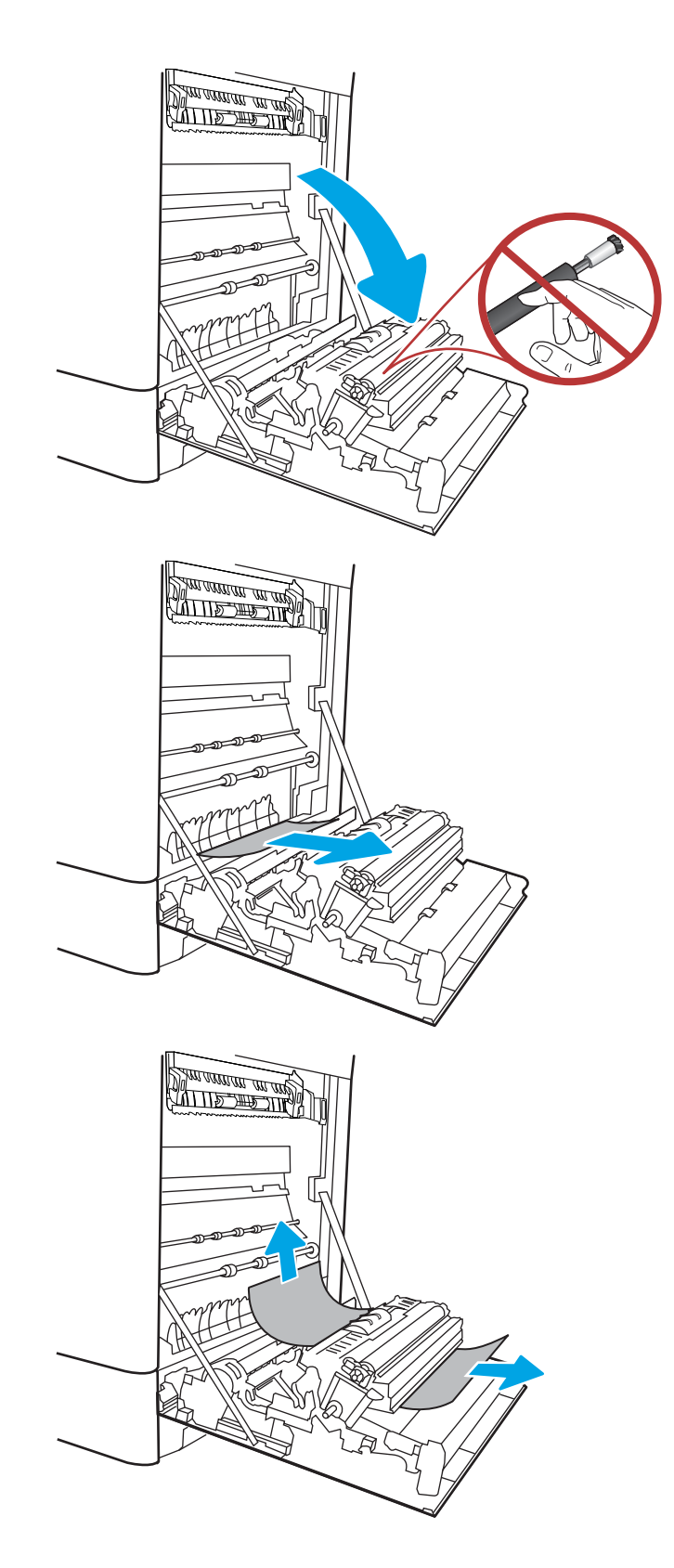

**4.** Ce vidite papir, ki vstopa v dno razvijalne enote, ga previdno povlecite navzdol in ga odstranite.

5. Papir se lahko zagozdi v razvijalni enoti, kjer ga ni mogoče videti. Primite ročici na razvijalni enoti, stisnite vzvoda za sprostitev, nato pa razvijalno enoto nekoliko dvignite in izvlecite naravnost ven.

**POZOR:**  $\bigwedge_{\mathcal{U}} \bigvee_{\mathcal{U}}$  Med uporabo tiskalnika je lahko razvijalna enota vroča. Preden primete fiksirno enoto, počakajte, da se ohladi.

6. Odprite vratca za dostop do zastoja v razvijalni enoti. Če se je papir zagozdil v razvijalni enoti, ga previdno izvlecite naravnost navzgor in odstranite. Če se papir strga, odstranite vse delce.

**POZOR:**  $\bigwedge_{\{1\}}$  Tudi če se je telo razvijalne

enote ohladilo, so morda valji v njej še vedno vroči. Ne dotikajte se valjev v razvijalni enoti.

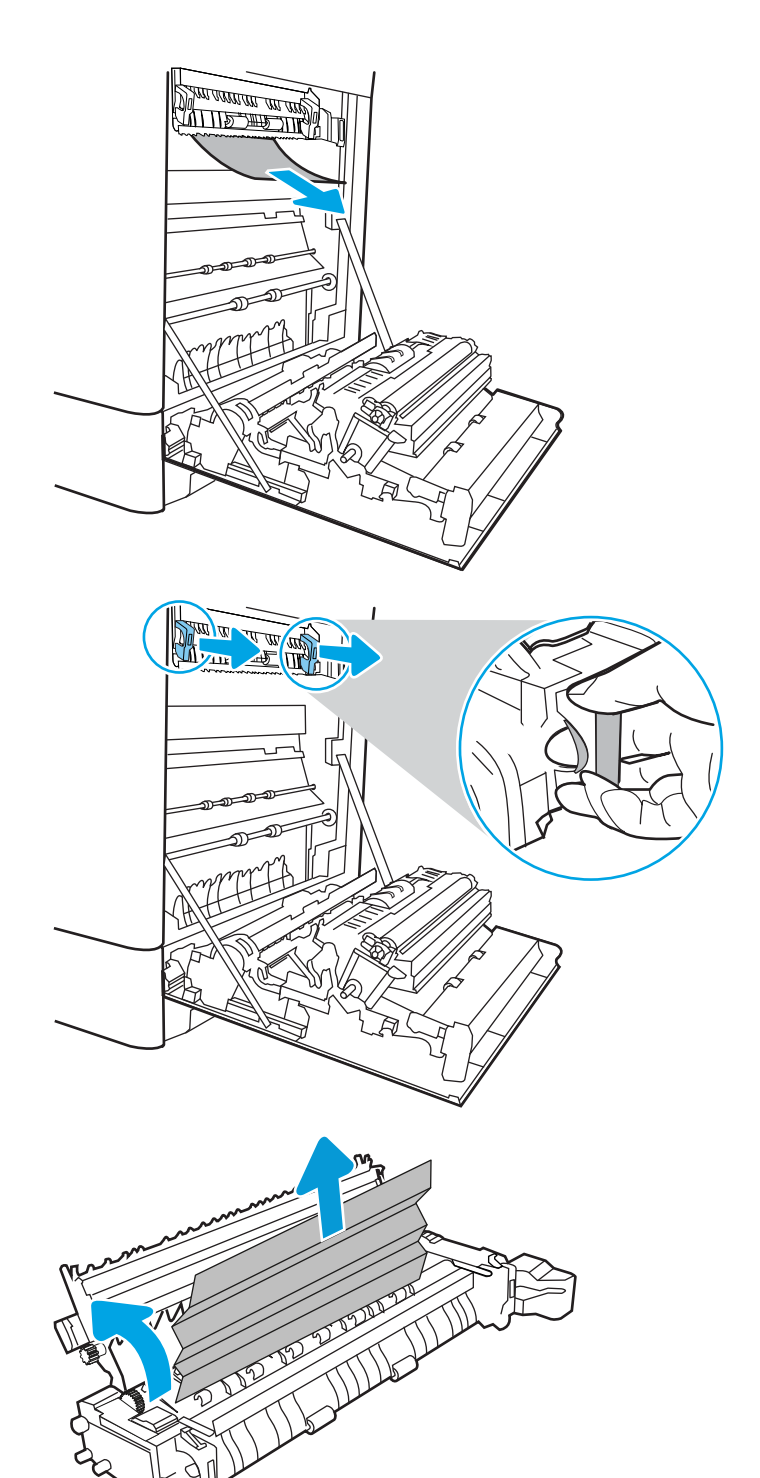

7. Če se je papir zagozdil in vstopi v izhodni pladenj, ga previdno povlecite ven in odstranite.

8. Zaprite vratca za dostop do zastoja v razvijalni enoti in razvijalno enoto potisnite do konca v tiskalnik, da se zaskoči na mesto.

9. Zaprite desna vratca.

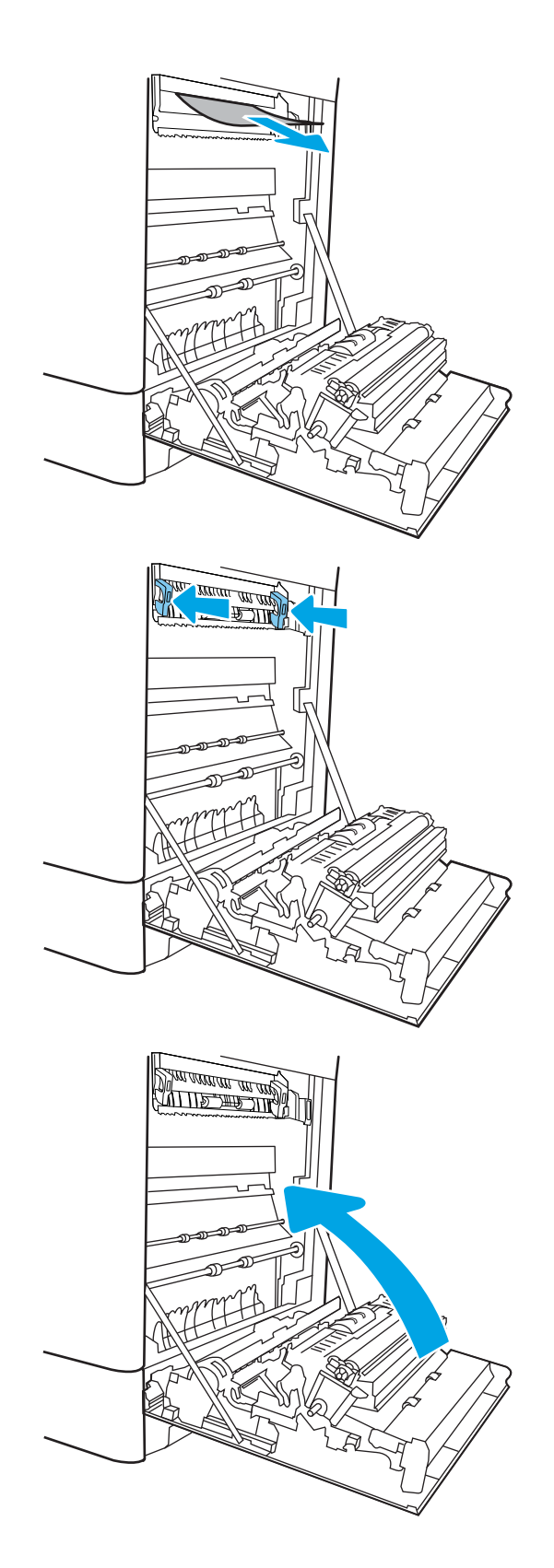

10. Odprite zgornja desna vrata.

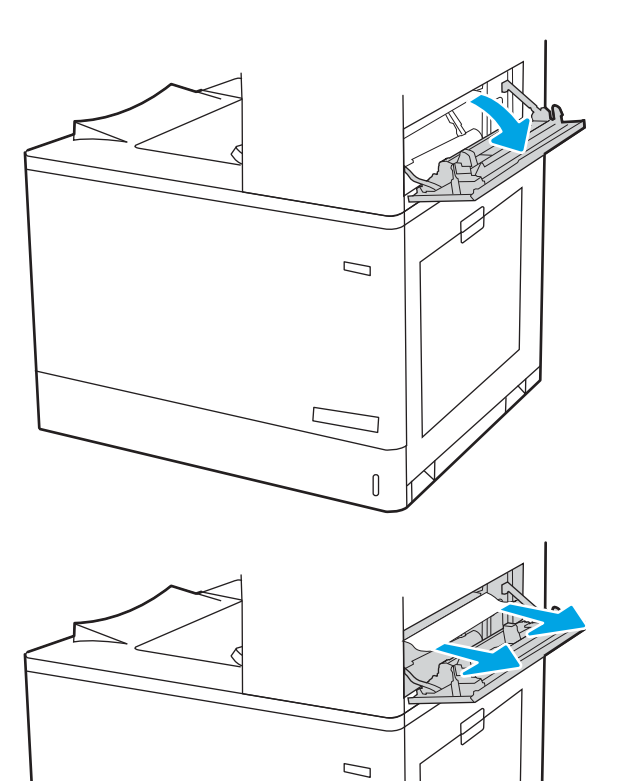

 $\mathbb{I}$ 

12. Zaprite zgornja desna vrata.

- $\Box$  $\sqrt{ }$
- 13. Če v izhodnem predalu vidite papir, ga primite za vodilni rob in nežno odstranite.

# Odpravljanje zastojev papirja na pladnjih za 550 listov (13.A3, 13.A4)

Po spodnjih navodilih lahko na vseh možnih mestih, povezanih s pladnji za 550 listov, in za desnimi vratci preverite, ali se je zagozdil papir.

Če pride do zastoja, je lahko na nadzorni plošči prikazano naslednje sporočilo in animacija, ki vam je v pomoč pri odstranjevanju zastoja.

- 13.A3.XX Zastoj na pladnju 3
- 13.A4.XX Zastoj na pladnju 4

1. Odprite pladenj in odstranite vse zagozdene ali poškodovane liste papirja. Preverite, da pladenj ni prenapolnjen in da sta vodili za papir pravilno nastavljeni.

2. Sprostite jezička na zadnji strani pladnja in nato izvlecite pladenj iz tiskalnika.

3. Odstranite ves papir izmed podajalnih valjev v tiskalniku. Papir najprej povlecite levo, da ga sprostite, nato pa naprej, da ga odstranite.

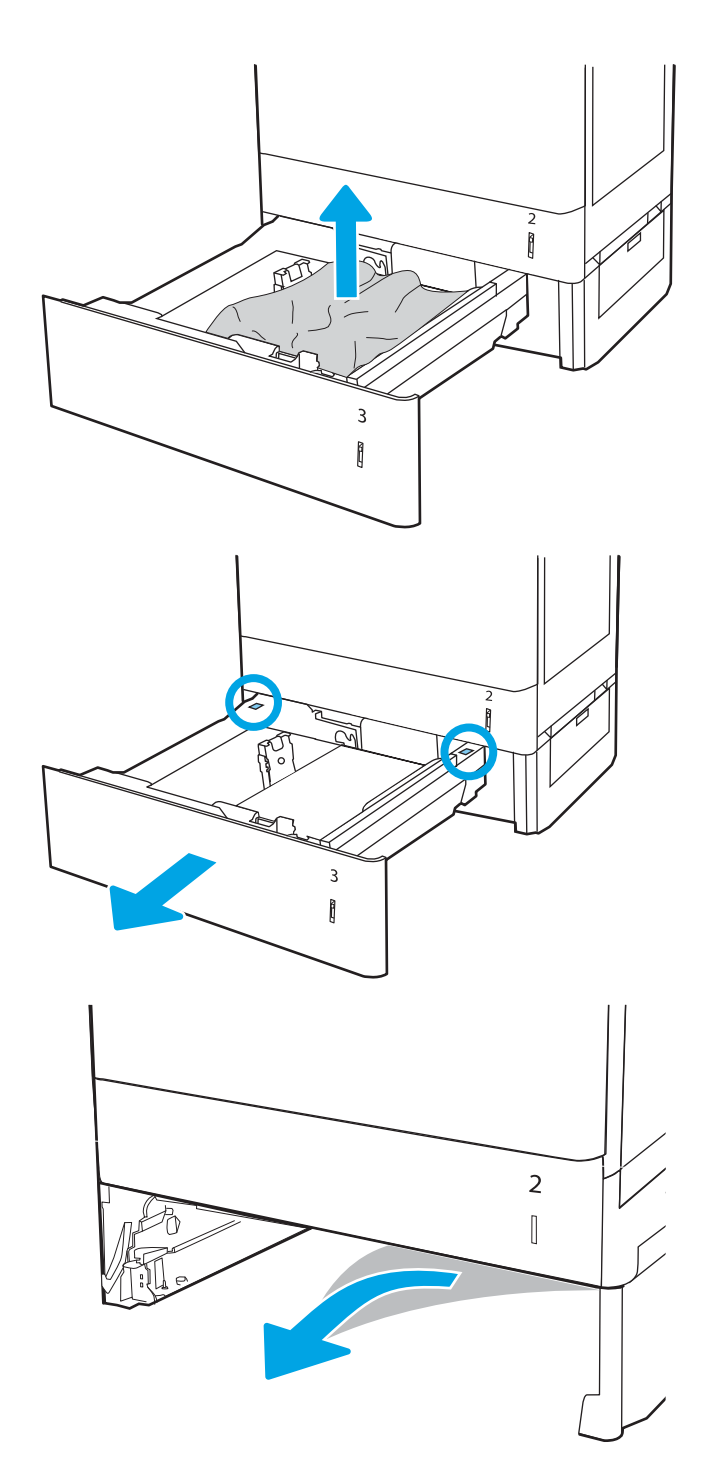

4. Namestite in zaprite pladenj.

5. Odprite spodnja desna vratca.

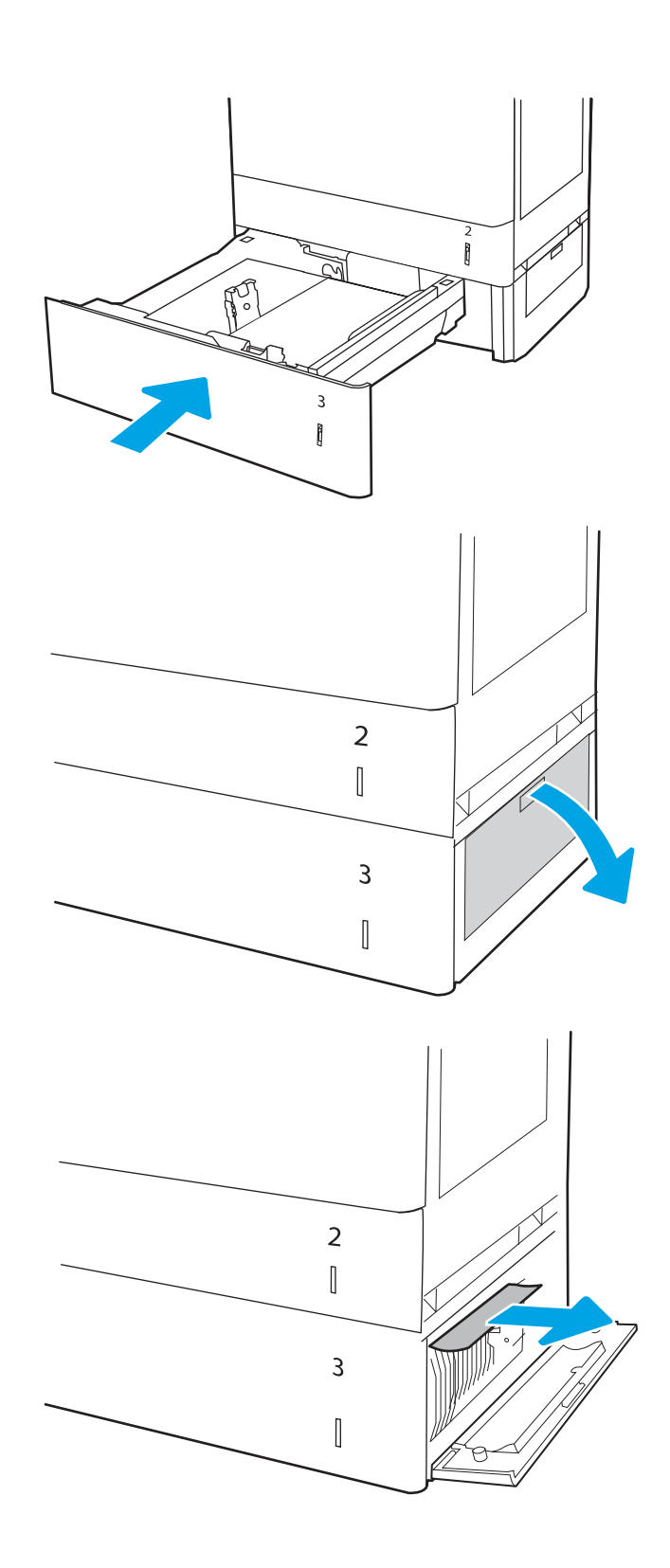

7. Zaprite spodnja desna vratca.

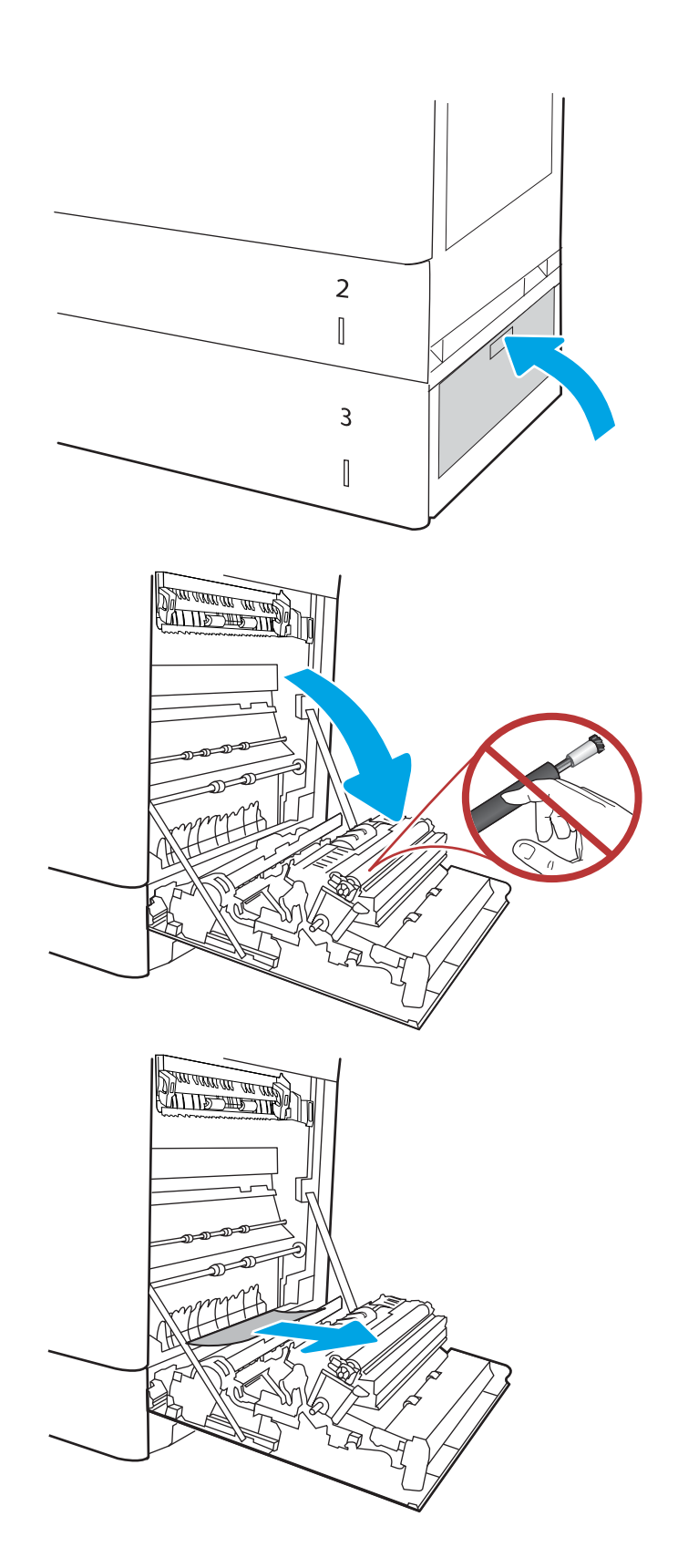

8. Odprite desna vratca.

POZOR: Ne dotikajte se prenosnega valja. Tuja snov lahko poslabša kakovost tiskanja.

10. Previdno izvlecite zagozdeni papir na območju obojestranskega tiskanja v desnih vratcih.

11. Če vidite papir, ki vstopa v dno razvijalne enote, ga previdno povlecite navzdol in ga odstranite.

12. Papir se lahko zagozdi v razvijalni enoti, kjer ga ni mogoče videti. Primite ročici na razvijalni enoti, stisnite vzvoda za sprostitev, nato pa razvijalno enoto nekoliko dvignite in izvlecite naravnost ven.

POZOR: Wed uporabo tiskalnika je lahko

razvijalna enota vroča. Preden primete fiksirno enoto, počakajte, da se ohladi.

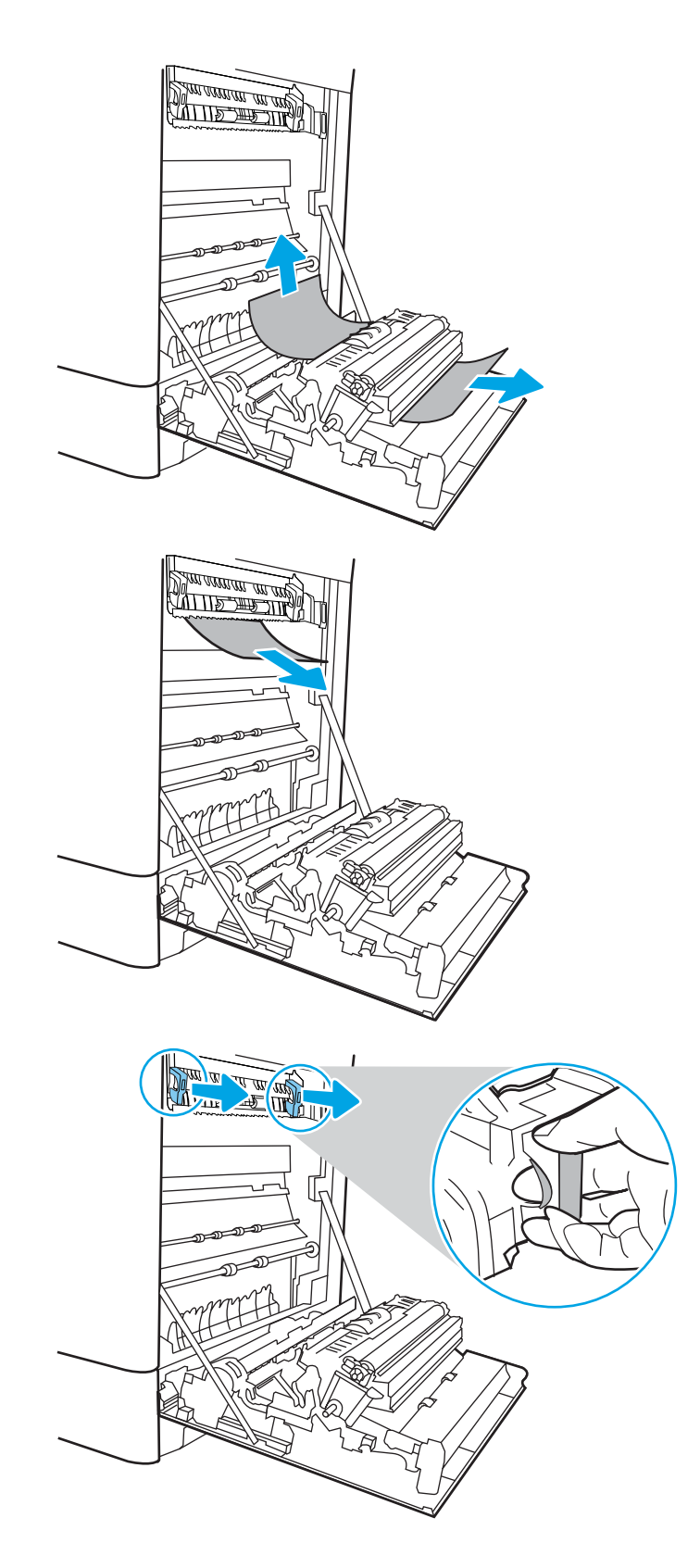

13. Odpritę vratca za dostop do zastoja v razvijalni enoti. Če se je papir zagozdil v razvijalni enoti, ga previdno izvlecite naravnost navzgor in odstranite. Če se papir strga, odstranite vse delce.

**OPOMBA:**  $\sqrt{W}$  Tudi če se je telo razvijalne enote ohladilo, so morda valji v njej še vedno vroči. Ne dotikajte se valjev v razvijalni enoti.

14. Če se je papir zagozdil in vstopi v izhodni pladenj, ga previdno povlecite ven in odstranite.

15. Zaprite vratca za dostop do zastoja v razvijalni enoti in razvijalno enoto potisnite do konca v tiskalnik, da se zaskoči na mesto.

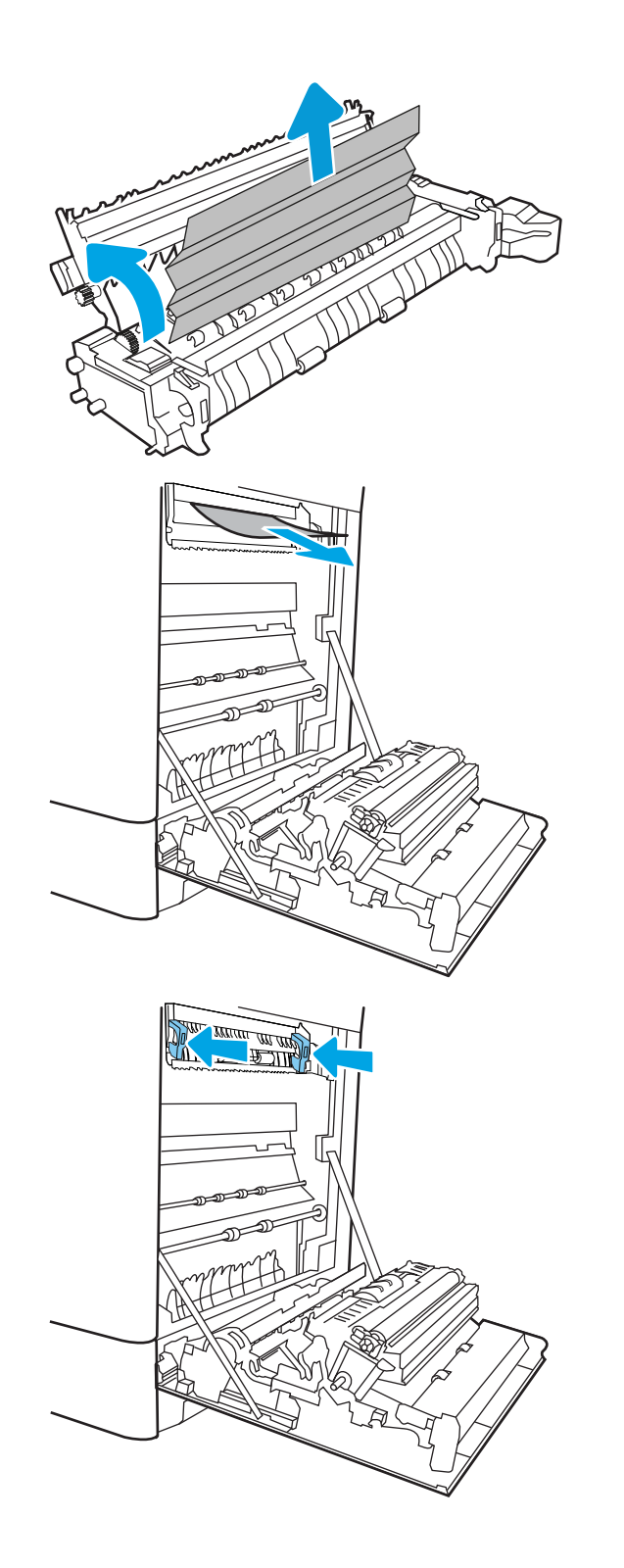

16. Zaprite desna vratca.

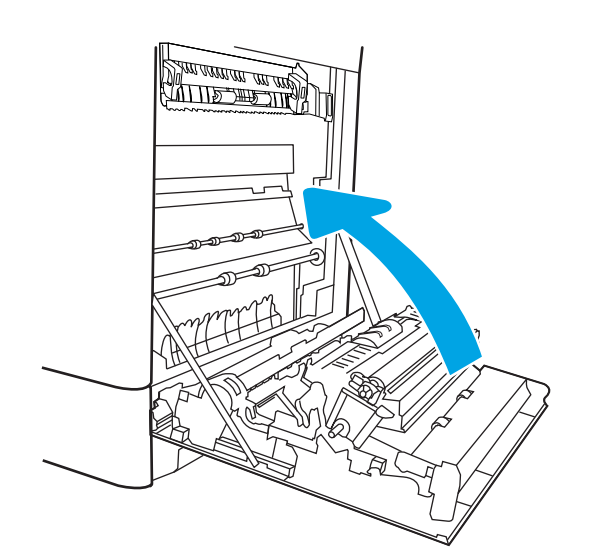

17. Odprite zgornja desna vrata.

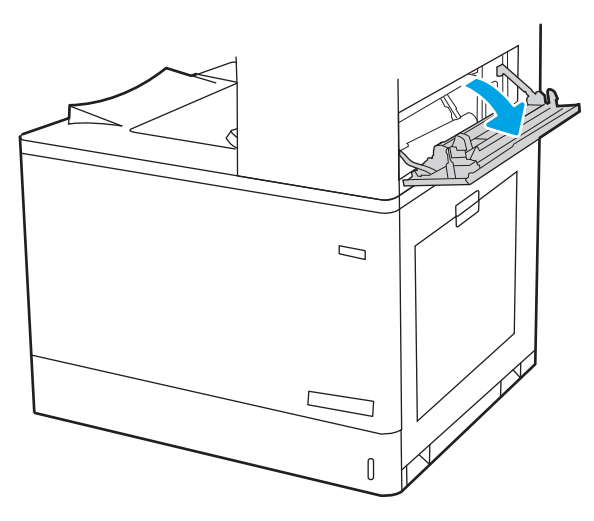

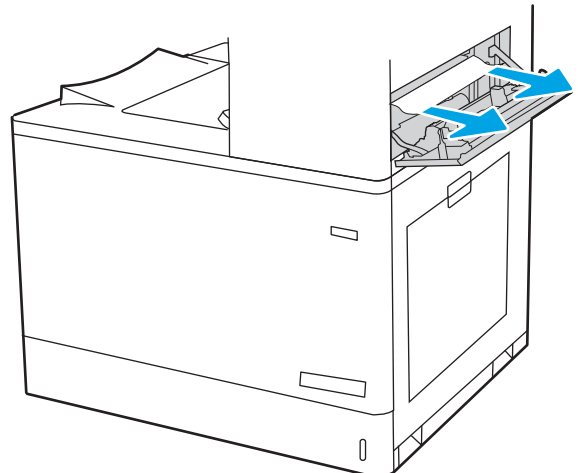

19. Zaprite zgornja desna vrata.

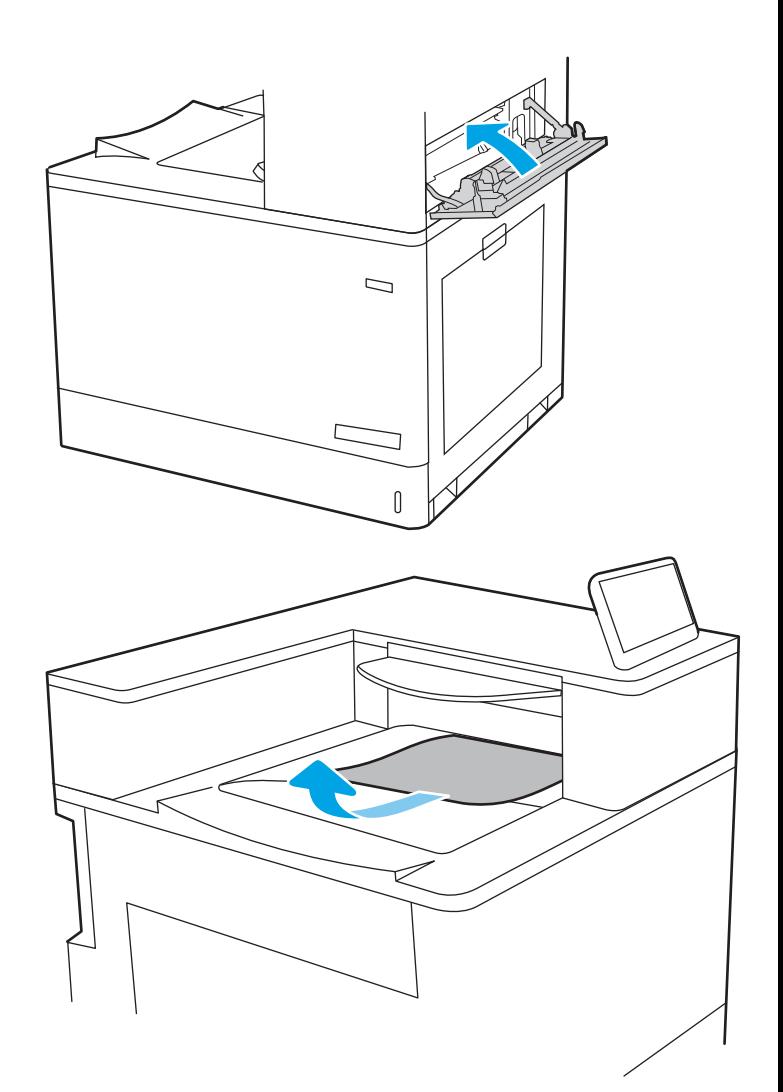

20. Če v izhodnem predalu vidite papir, ga primite za vodilni rob in nežno odstranite.

# Odpravljanje zastojev papirja v 2 pladnjih za 550 listov (13.A4, 13.A5)

Po spodnjih navodilih lahko na vseh možnih mestih, povezanih z 2 pladnjema za 550 listov, in za desnimi vratci preverite, ali se je zagozdil papir.

Če pride do zastoja, je lahko na nadzorni plošči prikazano naslednje sporočilo in animacija, ki vam je v pomoč pri odstranjevanju zastoja.

- 13.A4.XX Zastoj na pladnju 4
- 13.A5.XX Zastoj na pladnju 5

1. Odprite pladenj in odstranite vse zagozdene ali poškodovane liste papirja. Preverite, da pladenj ni prenapolnjen in da sta vodili za papir pravilno nastavljeni.

2. Sprostite jezička na zadnji strani pladnja in nato izvlecite pladenj iz tiskalnika.

3. Odstranite zagozdeni papir izmed podajalnih valjev v tiskalniku. Papir najprej povlecite levo, nato pa naprej, da ga odstranite.

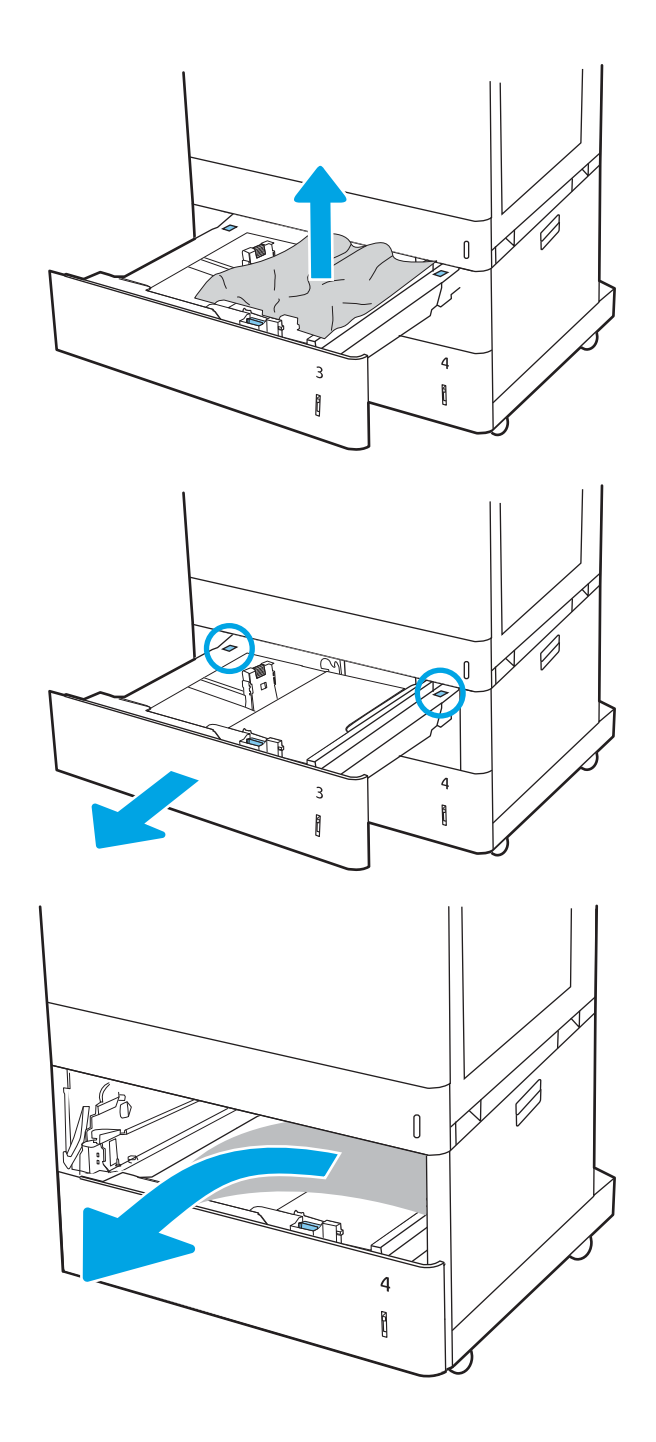

4. Odprite spodnja desna vratca.

5. Nežno izvlecite morebitni zagozdeni papir.

6. Zaprite spodnja desna vratca in nato zaprite pladenj.

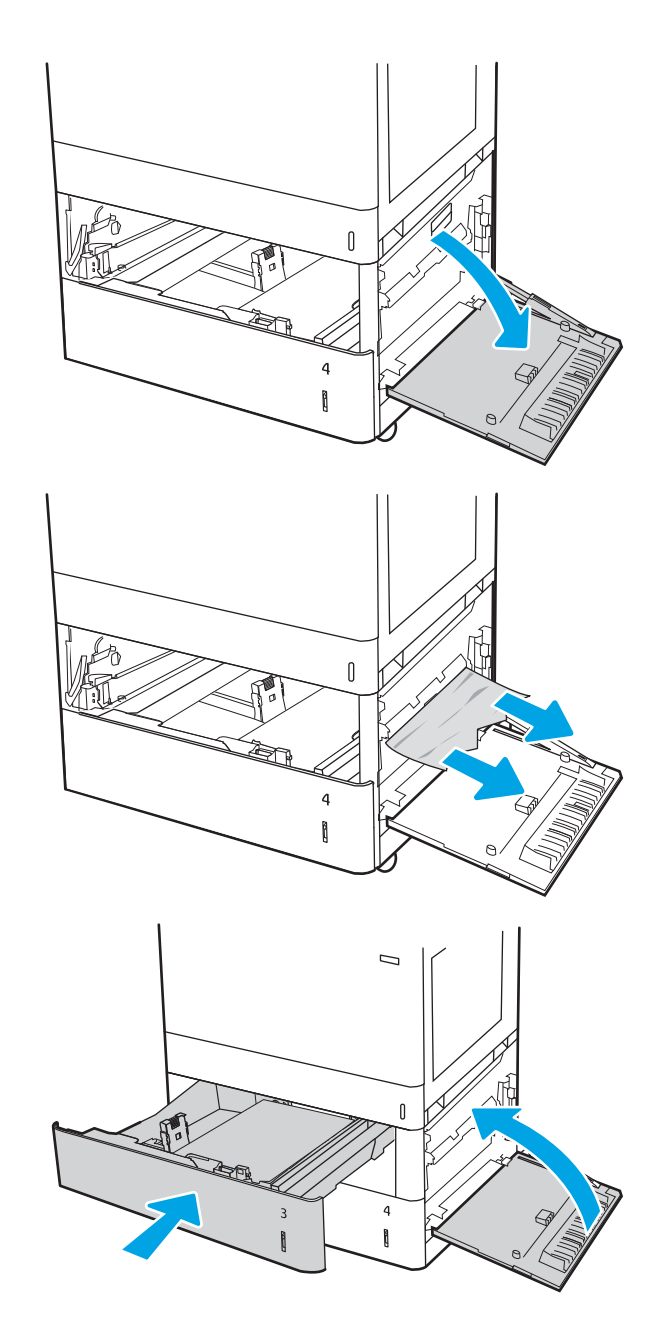

7. Odprite desna vratca.

POZOR: Ne dotikajte se prenosnega valja. Tuja snov lahko poslabša kakovost tiskanja.

8. Nežno izvlecite morebitni zagozdeni papir.

9. Previdno izvlecite zagozdeni papir na območju obojestranskega tiskanja v desnih vratcih.

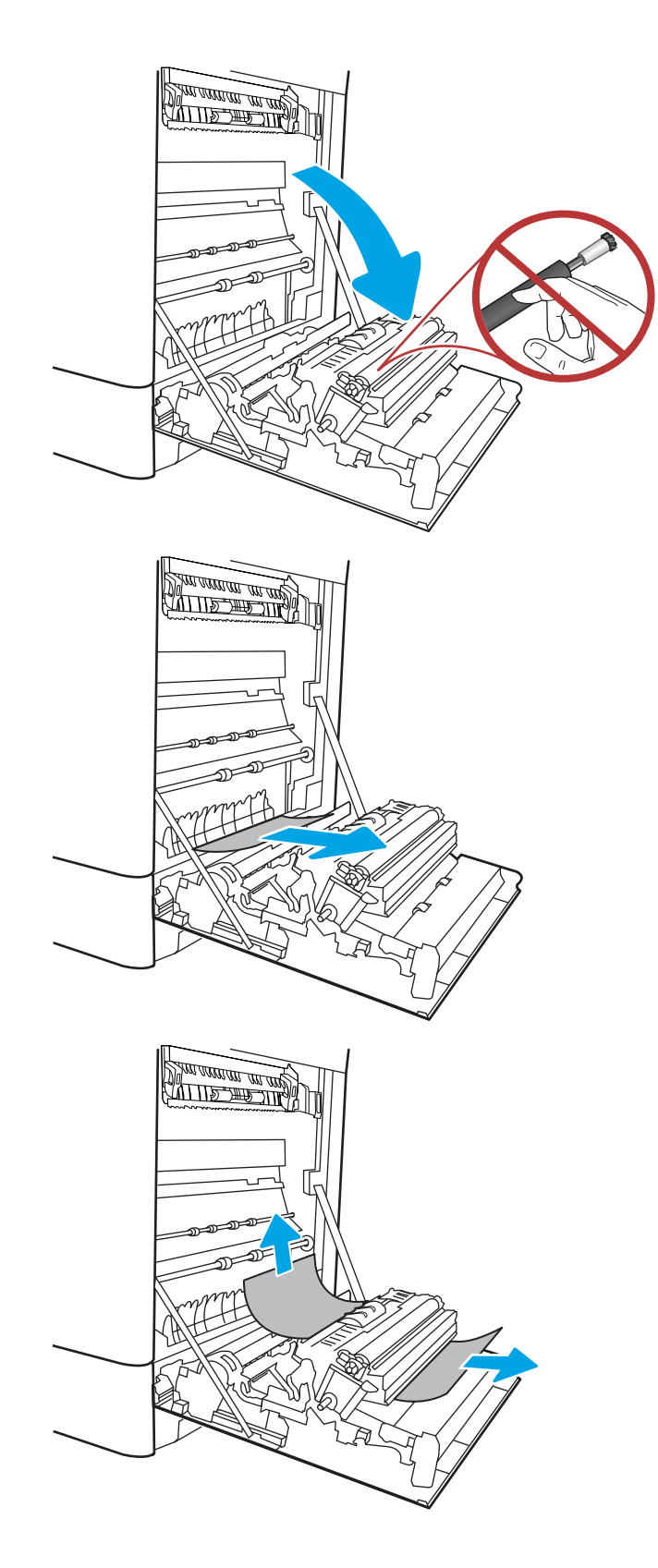

10. Če vidite papir, ki vstopa v dno razvijalne enote, ga previdno povlecite navzdol in ga odstranite.

11. Papir se lahko zagozdi v razvijalni enoti, kjer ga ni mogoče videti. Primite ročici na razvijalni enoti, stisnite vzvoda za sprostitev, nato pa razvijalno enoto nekoliko dvignite in izvlecite naravnost ven.

**POZOR:**  $\bigwedge_{\mathcal{U}} \bigvee_{\mathcal{U}}$  Med uporabo tiskalnika je lahko razvijalna enota vroča. Preden primete fiksirno enoto, počakajte, da se ohladi.

12. Odprite vratca za dostop do zastoja v razvijalni enoti. Če se je papir zagozdil v razvijalni enoti, ga previdno izvlecite naravnost navzgor in odstranite. Če se papir strga, odstranite vse delce.

**POZOR:**  $\bigwedge_{\{1\}}$  Tudi če se je telo razvijalne

enote ohladilo, so morda valji v njej še vedno vroči. Ne dotikajte se valjev v razvijalni enoti.

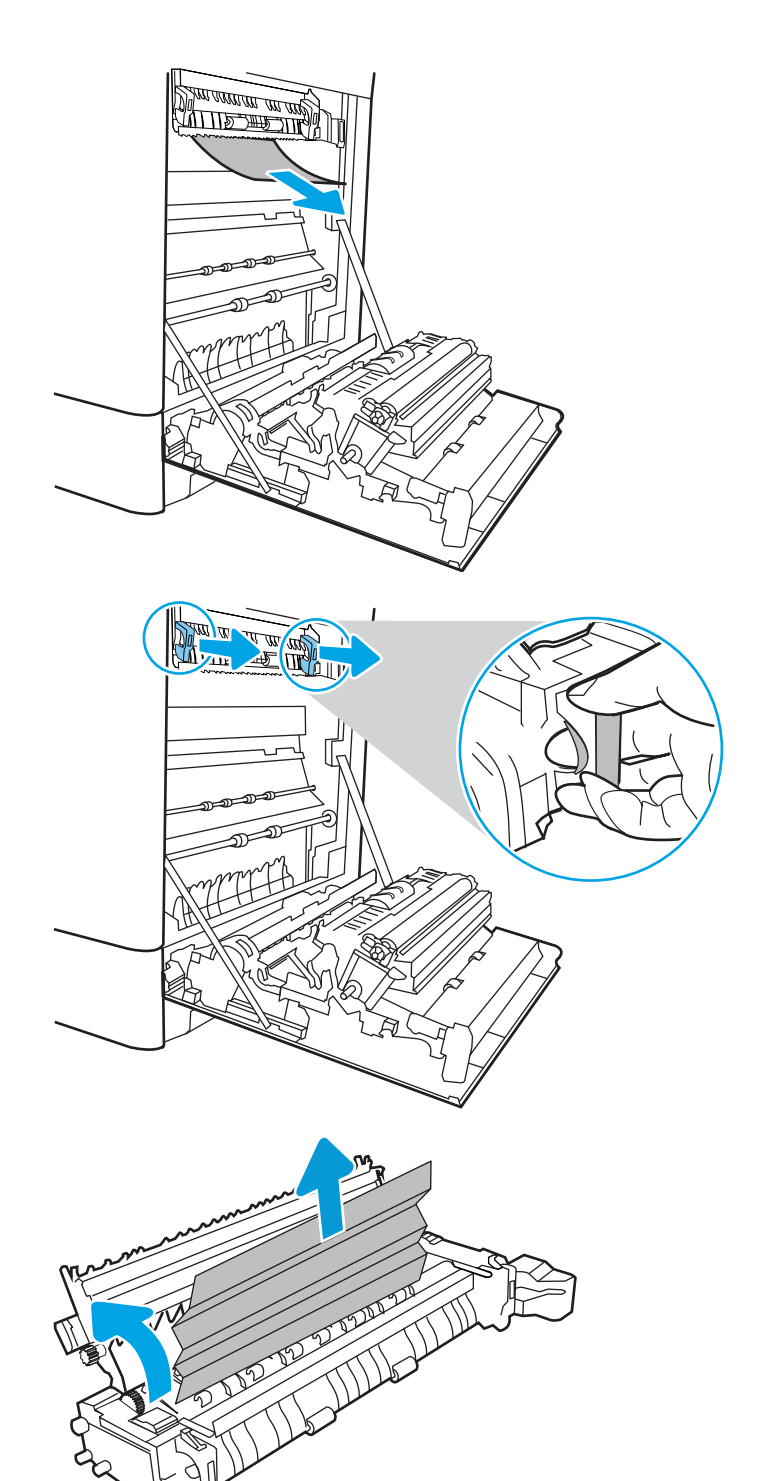

13. Če se je papir zagozdil in vstopi v izhodni pladenj, ga previdno povlecite ven in odstranite.

14. Zaprite vratca za dostop do zastoja v razvijalni enoti in razvijalno enoto potisnite do konca v tiskalnik, da se zaskoči na mesto.

15. Zaprite desna vratca.

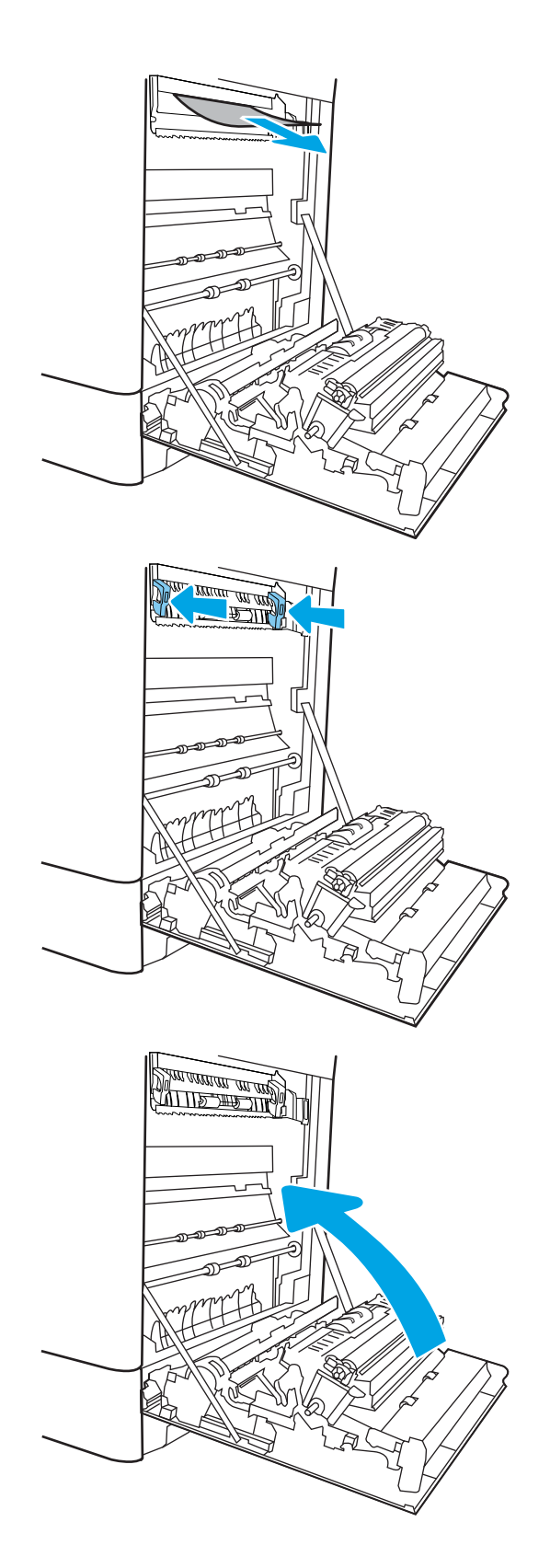
16. Odprite zgornja desna vrata.

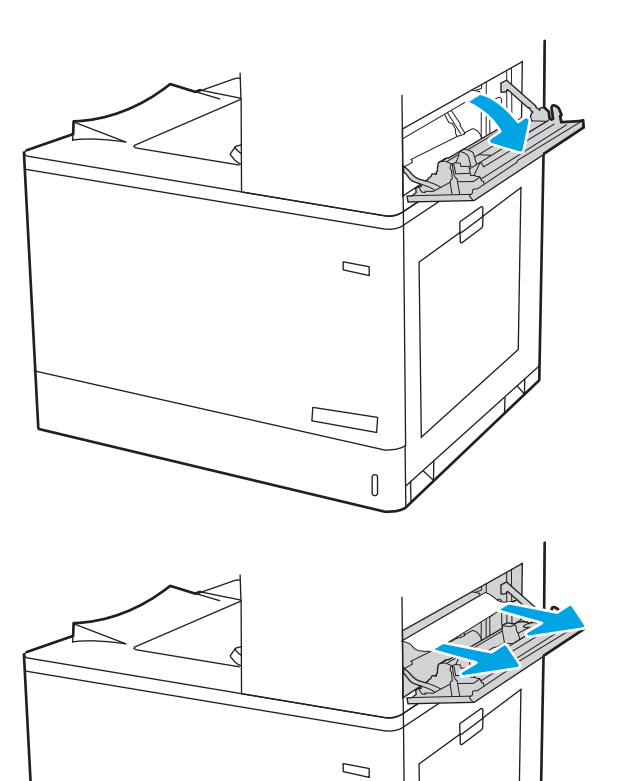

 $\mathbb{I}$ 

17. Nežno izvlecite morebitni zagozdeni papir.

18. Zaprite zgornja desna vrata.

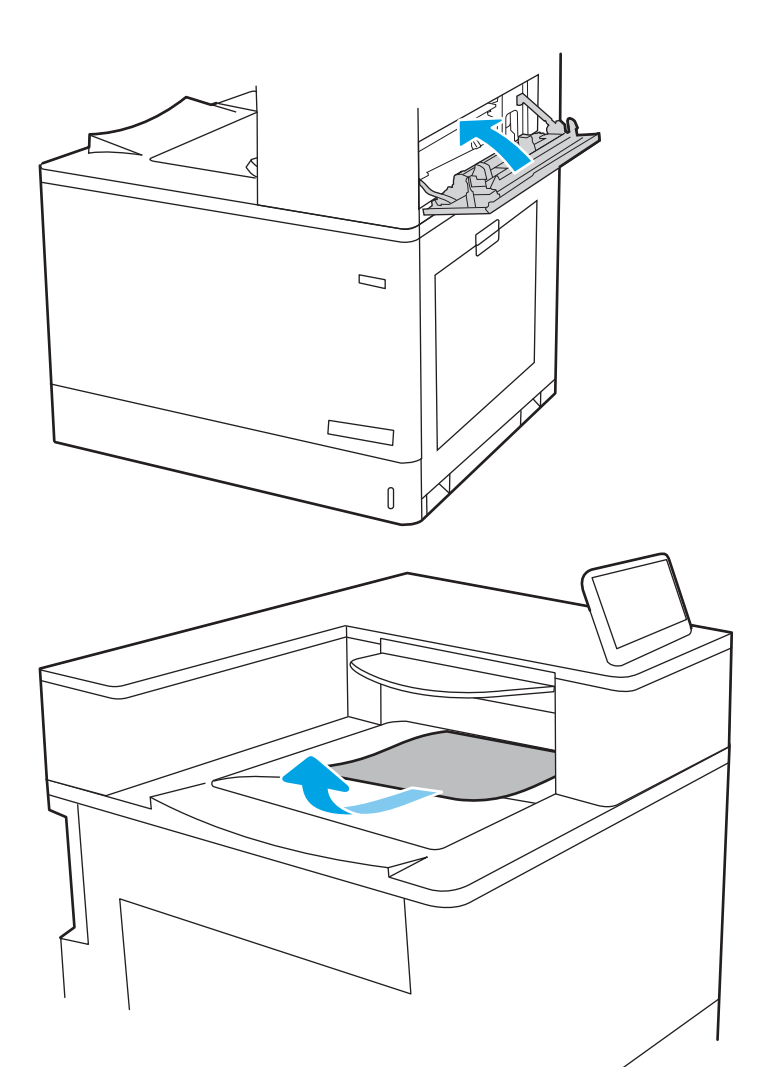

19. Če v izhodnem predalu vidite papir, ga primite za vodilni rob in nežno odstranite.

# Odpravljanje zastojev papirja na visokozmogljivih vhodnih pladnjih za 2700 listov (13.A3, 13.A4, 13.A5, 13.A7)

Po spodnjih navodilih lahko na vseh možnih mestih, povezanih z visokozmogljivimi vhodnimi pladnji za 2700 listov (HCI), in za desnimi vratci preverite, ali se je zagozdil papir.

Če pride do zastoja, je lahko na nadzorni plošči prikazano naslednje sporočilo in animacija, ki vam je v pomoč pri odstranjevanju zastoja.

1. Sprostite zaklep pladnja na levem pladnju HCI. Potisnite pladenj stran od tiskalnika, dokler se ne ustavi, in ga nato dvignite stran od tiskalnika, da ga odstranite.

2. Odstranite zagozdeni papir iz podajalnih valjev v tiskalniku. Papir najprej povlecite levo, nato pa naprej, da ga odstranite.

3. Namestite in zaprite levi pladenj HCI.

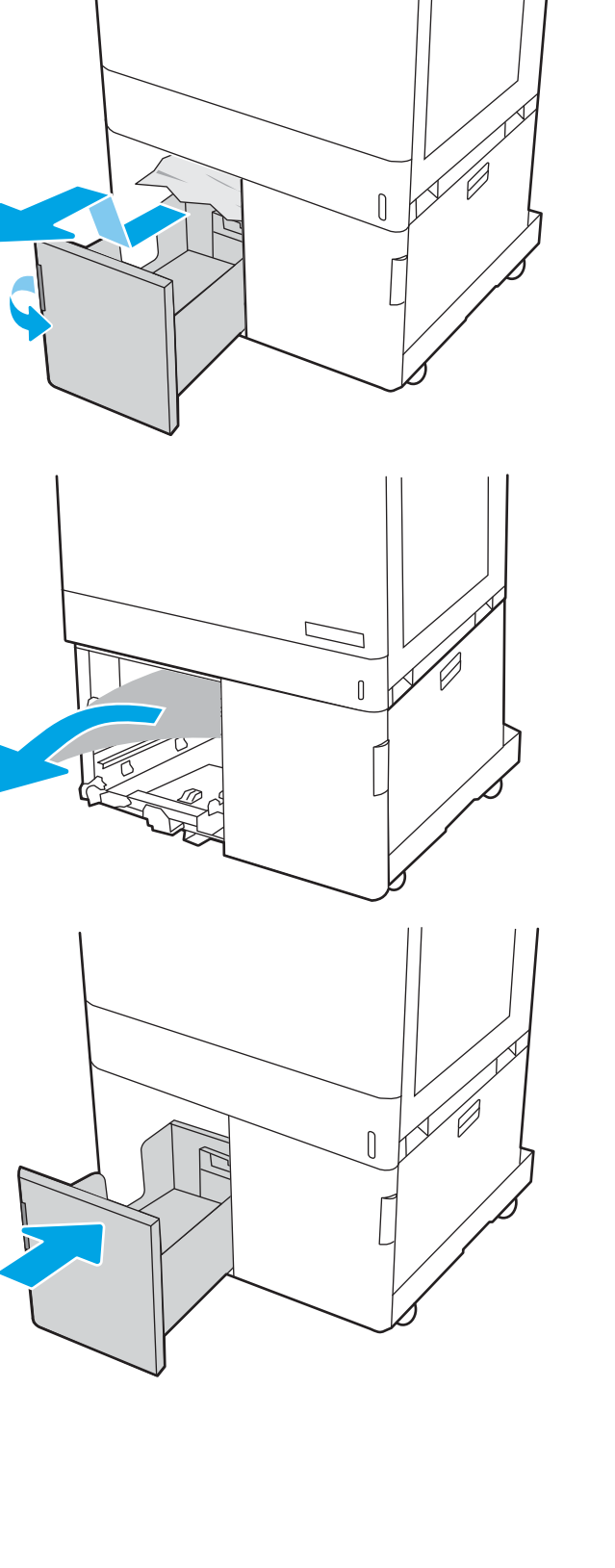

4. Sprostite zaklep pladnja na desnem pladnju HCI. Potisnite pladenj stran od tiskalnika, dokler se ne ustavi, in ga nato dvignite stran od tiskalnika, da ga odstranite.

5. Odstranite zagozdeni papir iz podajalnih valjev v tiskalniku. Papir najprej povlecite levo, nato pa naprej, da ga odstranite.

6. Odprite spodnja desna vratca.

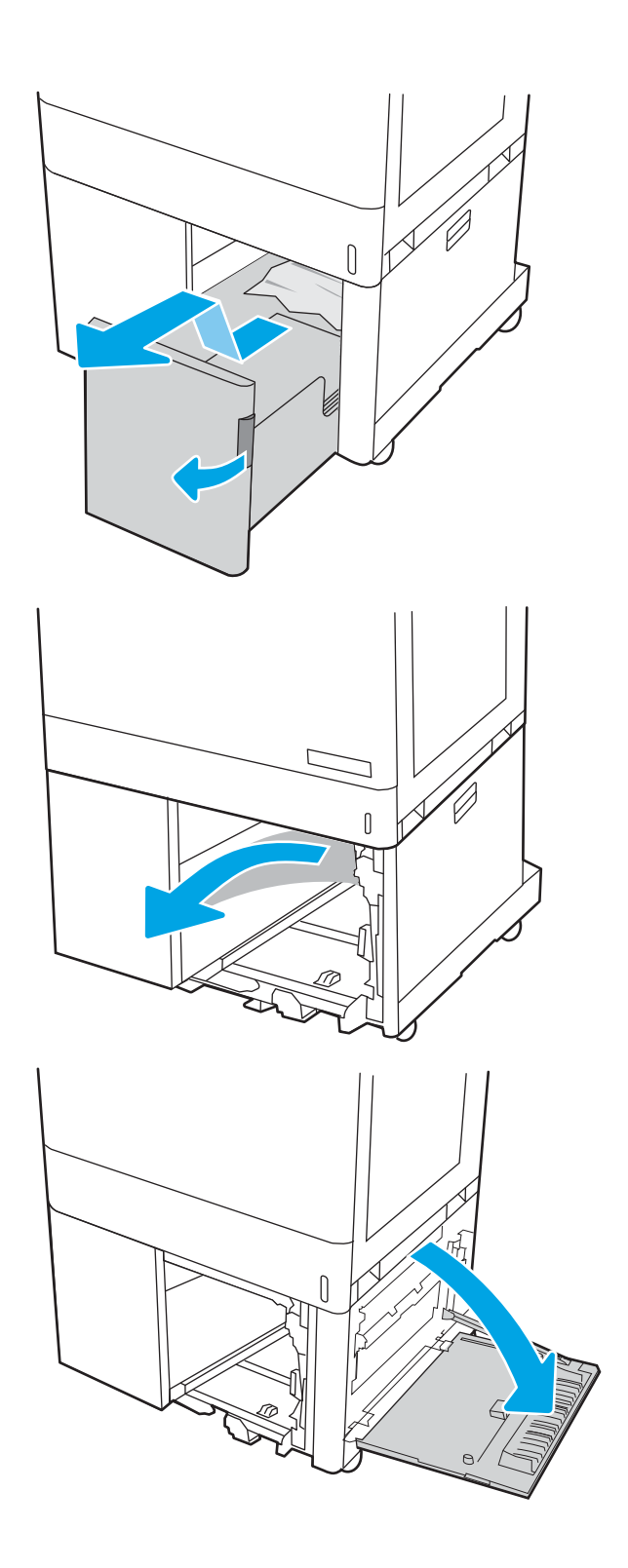

7. Odstranite poškodovane liste.

- 8. Zaprite spodnja desna vratca in nato namestite ter zaprite desni pladenj HCI.
- **SALLIE ARE LITER**

9. Odprite desna vratca.

POZOR: Ne dotikajte se prenosnega valja. Tuja snov lahko poslabša kakovost tiskanja.

10. Nežno izvlecite morebitni zagozdeni papir.

11. Previdno izvlecite zagozdeni papir na območju obojestranskega tiskanja v desnih vratcih.

12. Če vidite papir, ki vstopa v dno razvijalne enote, ga previdno povlecite navzdol in ga odstranite.

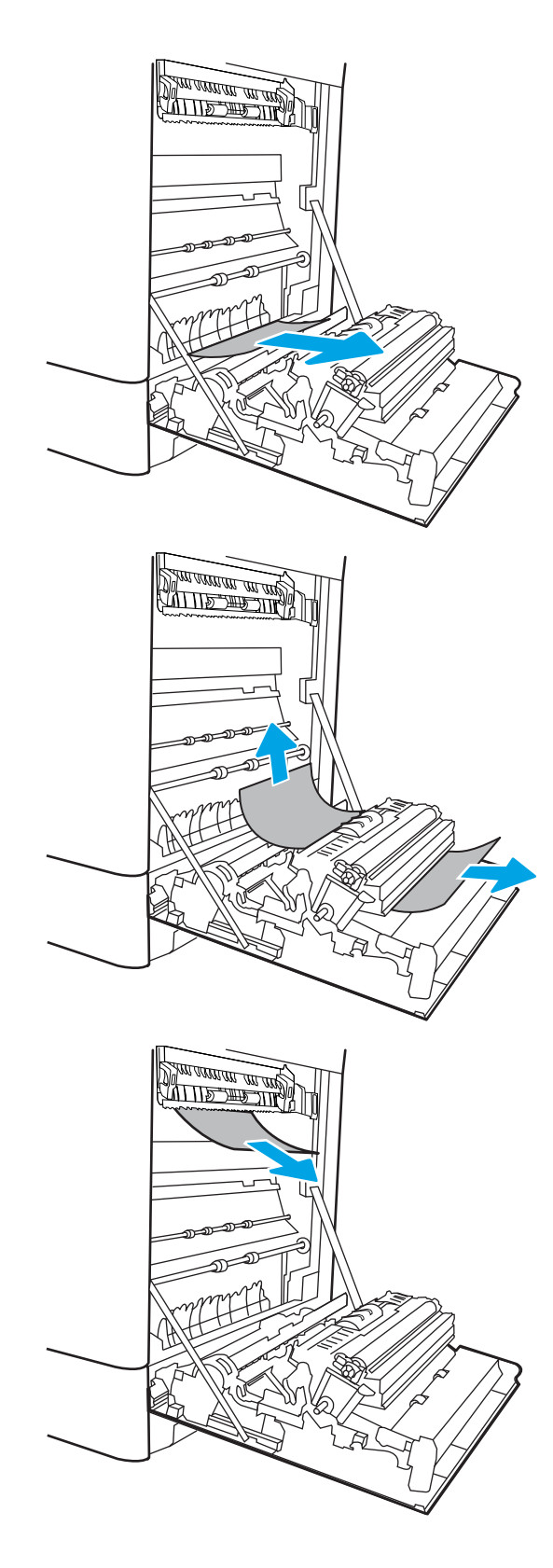

13. Papir se lahko zagozdi v razvijalni enoti, kjer ga ni mogoče videti. Primite ročici na razvijalni enoti, stisnite vzvoda za sprostitev, nato pa razvijalno enoto nekoliko dvignite in izvlecite naravnost ven.

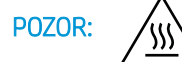

**POZOR:**  $\bigwedge_{\mathcal{U}} \bigvee_{\mathcal{U}}$  Med uporabo tiskalnika je lahko

razvijalna enota vroča. Preden primete fiksirno enoto, počakajte, da se ohladi.

14. Odpritę vratca za dostop do zastoja v razvijalni enoti. Če se je papir zagozdil v razvijalni enoti, ga previdno izvlecite naravnost navzgor in odstranite. Če se papir strga, odstranite vse delce.

POZOR:  $\sqrt{W}$  Tudi če se je telo razvijalne enote ohladilo, so morda valji v njej še vedno vroči. Ne dotikajte se valjev v razvijalni enoti.

15. Če se je papir zagozdil in vstopi v izhodni pladenj, ga previdno povlecite ven in odstranite.

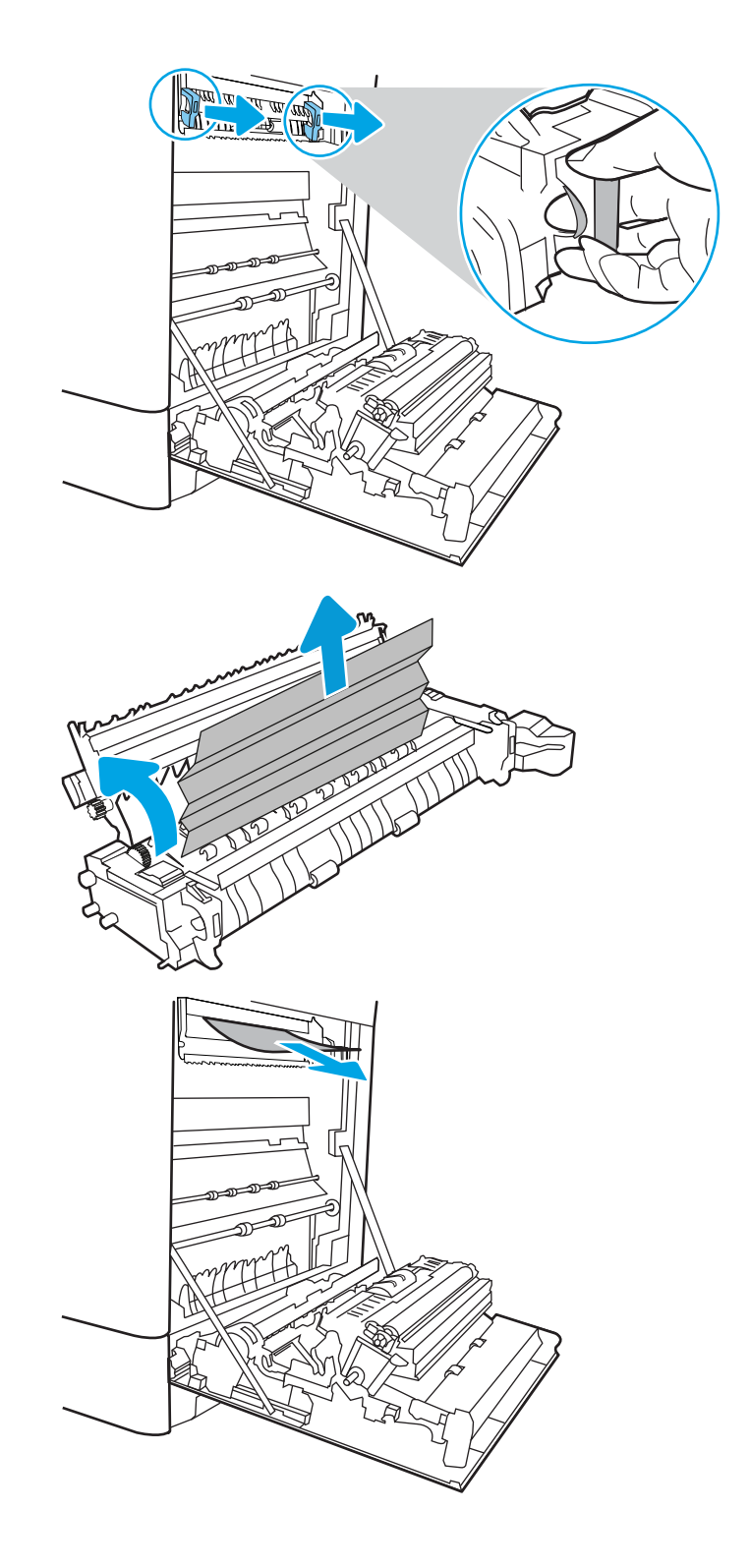

- 16. Zaprite vratca za dostop do zastoja v razvijalni enoti in razvijalno enoto potisnite do konca v tiskalnik, da se zaskoči na mesto.
- **RATTER DE CARD** V <u> MITTER MA</u>  $\Box$  $\begin{matrix} 0 \\ 0 \end{matrix}$

17. Zaprite desna vratca.

18. Odprite zgornja desna vrata.

19. Nežno izvlecite morebitni zagozdeni papir.

20. Zaprite zgornja desna vrata.

21. Če v izhodnem predalu vidite papir, ga primite za vodilni rob in nežno odstranite.

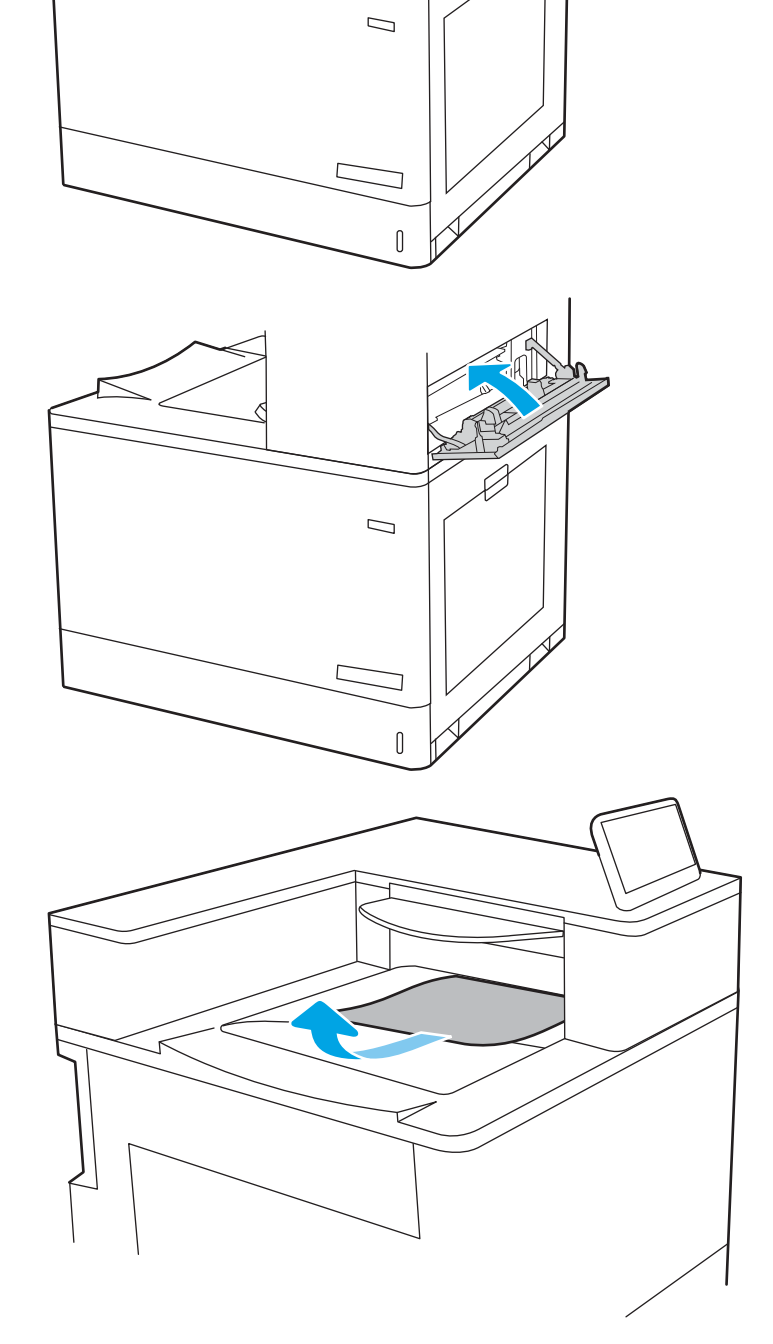

# Odpravljanje težav s kakovostjo barvnega tiskanja

Spodnje informacije vam bodo v pomoč pri odpravljanju težav s kakovostjo tiskanja, kakovostjo barv in slike v tiskalnikih HP Color LaserJet Enterprise.

- Uvod
- [Odpravljanje težav s kakovostjo tiskanja](#page-190-0)
- [Odpravljanje težav s kakovostjo barv](#page-196-0)
- [Odpravljanje napak slike](#page-196-0)

# Uvod

S koraki za odpravljanje težav lahko odpravite naslednje napake:

- Prazne strani
- Črne strani
- Neporavnane barve
- Zguban papir
- Temni ali svetli pasovi
- Temne ali svetle proge
- Nejasen natis
- Sivo ozadje ali temen natis
- Svetel natis
- Delci barvila
- **•** Toner manjka
- Razpršene pike tonerja
- Poševne slike
- Madeži
- Proge

# <span id="page-190-0"></span>Odpravljanje težav s kakovostjo tiskanja

Težave s kakovostjo tiskanja poskusite odpraviti s temi koraki v navedenem vrstnem redu.

- Posodobitev vdelane programske opreme tiskalnika
- Tiskanje iz drugega programa
- [Preverjanje nastavitve vrste papirja za tiskalni posel](#page-191-0)
- [Preverjanje stanja kartuše s tonerjem](#page-192-0)
- [Tiskanje čistilne strani](#page-192-0)
- [Vizualno preverjanje kartuš s tonerjem](#page-193-0)
- [Preverjanje papirja in okolja za tiskanje](#page-194-0)
- [Uporaba drugega gonilnika tiskalnika](#page-195-0)

Za odpravljanje posameznih napak slike glejte Odpravljanje napak slike.

### Posodobitev vdelane programske opreme tiskalnika

Poskusite s posodobitvijo vdelane programske opreme tiskalnika.

Za navodila pojdite na [www.hp.com/support.](http://www.hp.com/support)

## Tiskanje iz drugega programa

Poskusite tiskati iz drugega programa.

Če se stran pravilno natisne, je vzrok težave v programu, iz katerega ste tiskali.

### <span id="page-191-0"></span>Preverjanje nastavitve vrste papirja za tiskalni posel

Če tiskate iz programske opreme in so na natisnjenih straneh madeži, če je natis nejasen ali temen, če je papir zguban, če so na njem pike tonerja, če se je toner slabo prijel ali so na njem majhna območja, kjer ni tonerja, preverite nastavitev vrste papirja.

- Preverjanje nastavitve vrste papirja v tiskalniku
- Preverjanje nastavitve vrste papirja (Windows)
- Preverianie nastavitve vrste papiria (macOS)

### Preverjanje nastavitve vrste papirja v tiskalniku

Preverite nastavitve vrste papirja v nadzorni plošči tiskalnika ter jih po potrebi spremenite.

- 1. Odprite pladenj.
- 2. Prepričajte se, da je na pladnju naložena ustrezna vrsta papirja.
- 3. Zaprite pladenj.
- 4. Sledite navodilom na nadzorni plošči, da potrdite ali spremenite nastavitve vrste papirja za pladenj.

### Preverjanje nastavitve vrste papirja (Windows)

Preverite nastavitev vrste papirja v operacijskem sistemu Windows in jo po potrebi spremenite.

- 1. V programski opremi izberite možnost Natisni.
- 2. Izberite tiskalnik in kliknite gumb Lastnosti ali Nastavitve.
- 3. Kliknite zavihek Papir in kakovost.
- 4. Na spustnem seznamu Vrsta papirja kliknite možnost Več ....
- 5. Razširite seznam možnosti Vrsta je:.
- 6. Razširite kategorijo vrst papirja, ki se najbolj ujema z vašim papirjem.
- 7. Izberite možnost za vrsto papirja, ki ga uporabljate, in kliknite gumb V redu.
- 8. Kliknite gumb V redu, da zaprete pogovorno okno Lastnosti dokumenta. V pogovornem oknu Natisni kliknite gumb V redu, da natisnete opravilo.

### Preverjanje nastavitve vrste papirja (macOS)

Preverite nastavitev vrste papirja v operacijskem sistemu macOS in jo po potrebi spremenite.

- 1. Kliknite meni File (Datoteka) in nato možnost Print (Tiskanje).
- 2. V meniju Tiskalnik izberite tiskalnik.
- 3. Privzeto gonilnik tiskalnika prikaže meni Copies & Pages (Kopije in strani). Odprite spustni seznam menijev in kliknite meni Finishing (Zaključna obdelava).
- 4. Na spustnem seznamu Vrsta medijev izberite vrsto.
- 5. Kliknite gumb Natisni.

## <span id="page-192-0"></span>Preverjanje stanja kartuše s tonerjem

Sledite tem korakom, da preverite predvideno preostalo življenjsko dobo kartuš s tonerjem in, če je to mogoče, stanje drugih delov, ki jih lahko zamenja uporabnik.

- Prvi korak: Tiskanie strani s staniem potrošnega materiala
- Drugi korak: Preverjanje stanja potrošnega materiala

### Prvi korak: Tiskanje strani s stanjem potrošnega materiala

Stran s stanjem potrošnega materiala prikazuje stanje kartuše.

- 1. Na začetnem zaslonu na nadzorni plošči tiskalnika izberite meni Poročila.
- 2. Izberite meni Strani konfiguracije/s stanjem.
- 3. Izberite Stran s stanjem potrošnega materiala in nato Tiskanje, da natisnete stran.

### Drugi korak: Preverjanje stanja potrošnega materiala

Preverite poročilo o stanju potrošnega materiala, kot sledi.

1. Na poročilu o stanju potrošnega materiala preverite odstotek preostale življenjske dobe kartuš s tonerjem in, če je ustrezno, stanje drugih nadomestljivih delov.

Pri uporabi kartuše, ki se ji je iztekla predvidena življenjska doba, lahko pride do težav s kakovostjo tiskanja. Stran s stanjem potrošnega materiala vas opozori, ko je potrošnega materiala zelo malo. Ko HP-jev potrošni material doseže zelo nizko raven, preneha veljati HP-jeva garancija za ta potrošni material.

Kartuše s tonerjem ni treba takoj zamenjati, razen če kakovost tiskanja ni več zadovoljiva. Imejte pripravljen nadomestni del za takrat, ko kakovost tiskanja ne bo več zadovoljiva.

Če ugotovite, da morate zamenjati kartušo s tonerjem ali drug del, ki ga lahko zamenja uporabnik, so na strani s stanjem potrošnega materiala prikazane pristne HP-jeve številke delov.

2. Preverite, ali uporabljate pristne HP-jeve kartuše.

Na originalni HP-jevi kartuši s tonerjem je beseda "HP" ali HP-jev logotip. Za več informacij o prepoznavanju HP-jevih kartuš obiščite spletno stran [www.hp.com/go/learnaboutsupplies.](http://www.hp.com/go/learnaboutsupplies)

### Tiskanje čistilne strani

Med tiskanjem se lahko v tiskalniku naberejo papir, delci tonerja in prah, kar lahko povzroči težave s kakovostjo tiskanja, kot so madeži ali packe tonerja, proge, črte ali ponavljajoči se madeži.

Za čiščenje poti papirja v tiskalniku sledite spodnjim navodilom:

- 1. Na začetnem zaslonu na nadzorni plošči tiskalnika izberite meni Podporna orodja.
- 2. Izberite naslednje menije:
- <span id="page-193-0"></span>a. Vzdrževanje
- b. Umerjanje/čiščenje
- c. Čistilna stran
- 3. Izberite Natisni, da natisnete stran.

Na nadzorni plošči tiskalnika se prikaže sporočilo Čiščenje.... Postopek čiščenja bo dokončan v nekaj minutah. Tiskalnika ne izklapljajte, dokler se postopek čiščenja ne konča. Ko je končano, zavrzite natisnjeno stran.

## Vizualno preverjanje kartuš s tonerjem

Sledite tem korakom za pregled posamezne kartuše s tonerjem:

- 1. Odstranite kartušo s tonerjem iz tiskalnika in se prepričajte, da je tesnilni trak odstranjen.
- 2. Preverite, ali je pomnilniški čip poškodovan.
- 3. Preglejte površino zelenega slikovnega bobna.

A POZOR: Ne dotikajte se slikovnega bobna. Prstni odtisi na slikovnem bobnu lahko povzročijo težave s kakovostjo tiskanja.

- 4. Če na slikovnem bobnu vidite praske, prstne odtise ali druge poškodbe, zamenjajte kartušo s tonerjem.
- 5. Znova namestite kartušo s tonerjem in natisnite nekaj strani, da preverite, ali ste odpravili težavo.

## <span id="page-194-0"></span>Preverjanje papirja in okolja za tiskanje

Naslednje informacije uporabite za preverjanje izbire papirja in okolja tiskanja.

- · Prvi korak: Uporaba papirja, ki ustreza HP-jevim specifikacijam
- Drugi korak: Preverjanje okolja
- Tretji korak: Nastavitev poravnave posameznih pladnjev

### Prvi korak: Uporaba papirja, ki ustreza HP-jevim specifikacijam

Do nekaterih težav s kakovostjo tiskanja pride zaradi uporabe papirja, ki ne ustreza HP-jevim specifikacijam.

- Vedno uporabite vrsto in težo papirja, ki ju ta tiskalnik podpira.
- Uporabljajte papir, ki je kakovosten, brez vrezov, zarez, raztrganin, madežev, odpadajočih delcev, prahu, gub, lukenj, sponk in zvitih ali upognjenih robov.
- Uporabljajte papir, na katerega se še ni tiskalo.
- Uporabljajte papir, ki ne vsebuje kovine, na primer bleščic.
- Uporabljajte papir za laserske tiskalnike. Ne uporabljajte papirja, ki je zasnovan samo za brizgalne tiskalnike.
- Uporabljajte papir, ki ni pregrob. Kakovost tiskanja je običajno boljša pri uporabi bolj gladkega papirja.

### Drugi korak: Preverjanje okolja

Okolje lahko neposredno vpliva na kakovost tiskanja in je pogost vzrok težav s kakovostjo tiskanja ali podajanjem papirja. Preizkusite te rešitve:

- Tiskalnik odmaknite od prepišnih mest, na primer odprtih oken ali vrat ali klimatskih naprav.
- Poskrbite, da tiskalnik ni izpostavljen temperaturam ali vlažnosti, ki ne ustrezajo specifikacijam tiskalnika.
- Tiskalnika ne postavljajte v zaprt prostor kot je omara.
- Tiskalnik postavite na stabilno in ravno površino.
- Odstranite vse, kar blokira prezračevalne odprtine tiskalnika. Tiskalnik potrebuje dober pretok zraka na vseh straneh, tudi na vrhu.
- Tiskalnik zaščitite pred letečimi delci, prahom, paro, maščobo in drugimi elementi, ki lahko v njem pustijo umazanijo.

### Tretji korak: Nastavitev poravnave posameznih pladnjev

Če pri tiskanju z določenih pladnjev besedilo ali slike na natisnjeni strani niso poravnane na sredino ali niso poravnane pravilno, upoštevajte ta navodila.

- 1. Na začetnem zaslonu na nadzorni plošči tiskalnika izberite meni Nastavitve.
- 2. Izberite naslednje menije:
- <span id="page-195-0"></span>a. Kopiranje/tiskanje ali Tiskanje
- **b.** Kakovost tiskanja
- c. Zaznava slike
- 3. Izberite Pladenj in nato pladenj za prilagajanje.
- 4. Izberite Natisni testno stran in nato sledite navodilom na natisnjenih straneh.
- 5. Znova izberite Natisni testno stran, da preverite rezultate, nato pa naredite dodatne prilagoditve, če je to treba.
- 6. Izberite Končano, da shranite nove nastavitve.

### Uporaba drugega gonilnika tiskalnika

Z drugim gonilnikom tiskalnika poskusite, če tiskate iz programa in so na natisnjenih straneh nepričakovane črte na slikah, če manjka besedilo, če oblikovanje ni pravilno ali če so uporabljane nepravilne pisave.

S HP-jevega spletnega mesta prenesite enega od teh gonilnikov: www.hp.com/support/colorliM856.

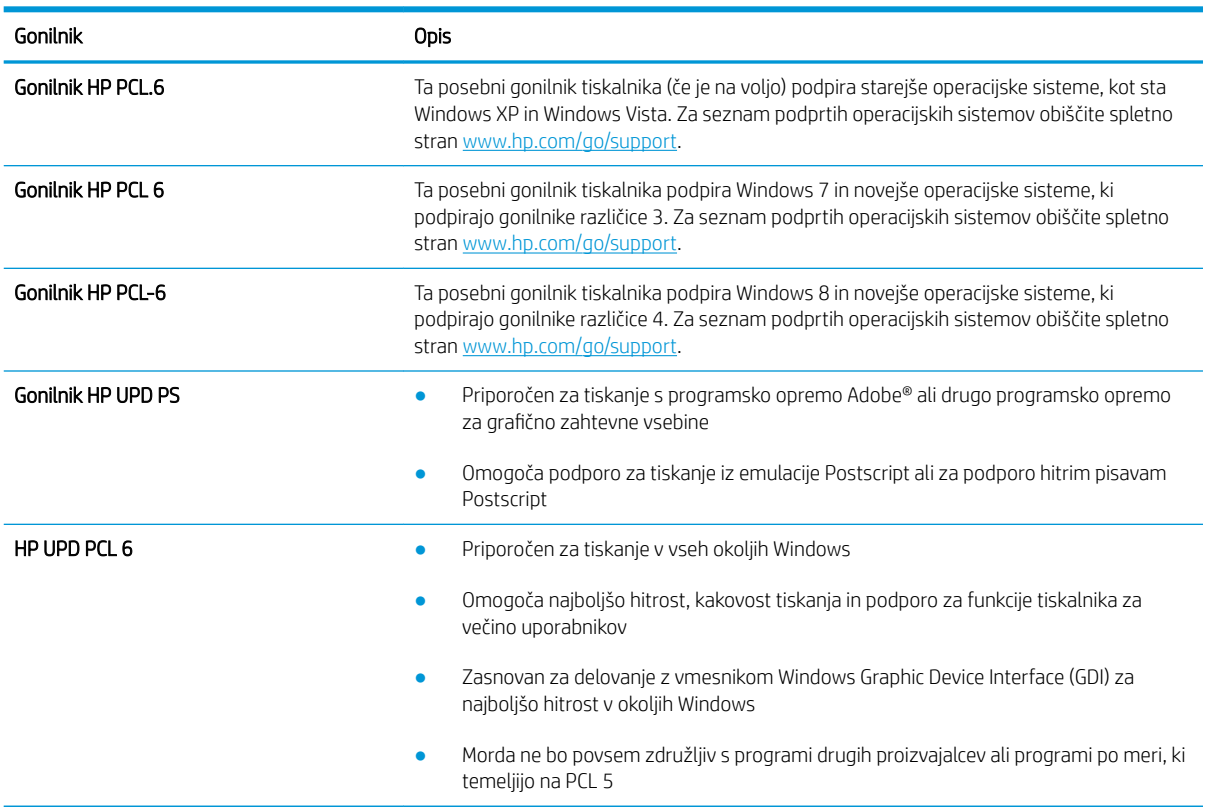

### Tabela 6-3 Gonilniki tiskalnika

# <span id="page-196-0"></span>Odpravljanje težav s kakovostjo barv

Z umerjanjem tiskalnika lahko zagotovite kakovost barvnega tiskanja.

Umerjanje tiskalnika z namenom poravnave barv

### Umerjanje tiskalnika z namenom poravnave barv

Umerjanje je funkcija tiskalnika, ki optimizira kakovost tiskanja.

Sledite tem korakom, da odpravite težave s kakovostjo tiskanja, kot so neporavnana barva, barvne sence, zamegljene grafike in druge težave s kakovostjo tiskanja.

- 1. Na začetnem zaslonu na nadzorni plošči tiskalnika izberite meni Podporna orodja.
- 2. Izberite naslednje menije:
	- Vzdrževanje
	- Umerjanje/čiščenje
	- Polno umerjanje
- 3. Izberite Začni, da začnete postopek umerjanja.

Na nadzorni plošči tiskalnika se prikaže sporočilo Umerjanje. Umerjanje traja nekaj minut. Tiskalnika ne izklapljajte, dokler se umerjanje ne konča.

4. Počakajte, da se tiskalnik umeri in znova poskusite tiskati.

# Odpravljanje napak slike

Preglejte primere napak slik in korakov, kako te napake odpraviti.

### Tabela 6-4 Hitra pomoč za tabelo napak slike

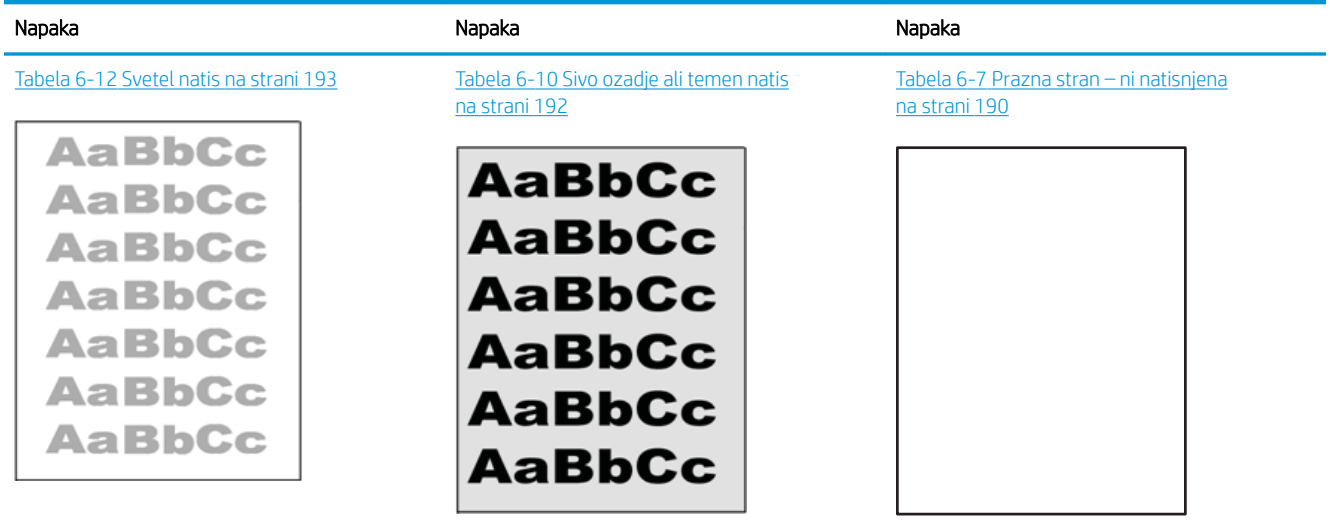

### Tabela 6-4 Hitra pomoč za tabelo napak slike (Se nadaljuje)

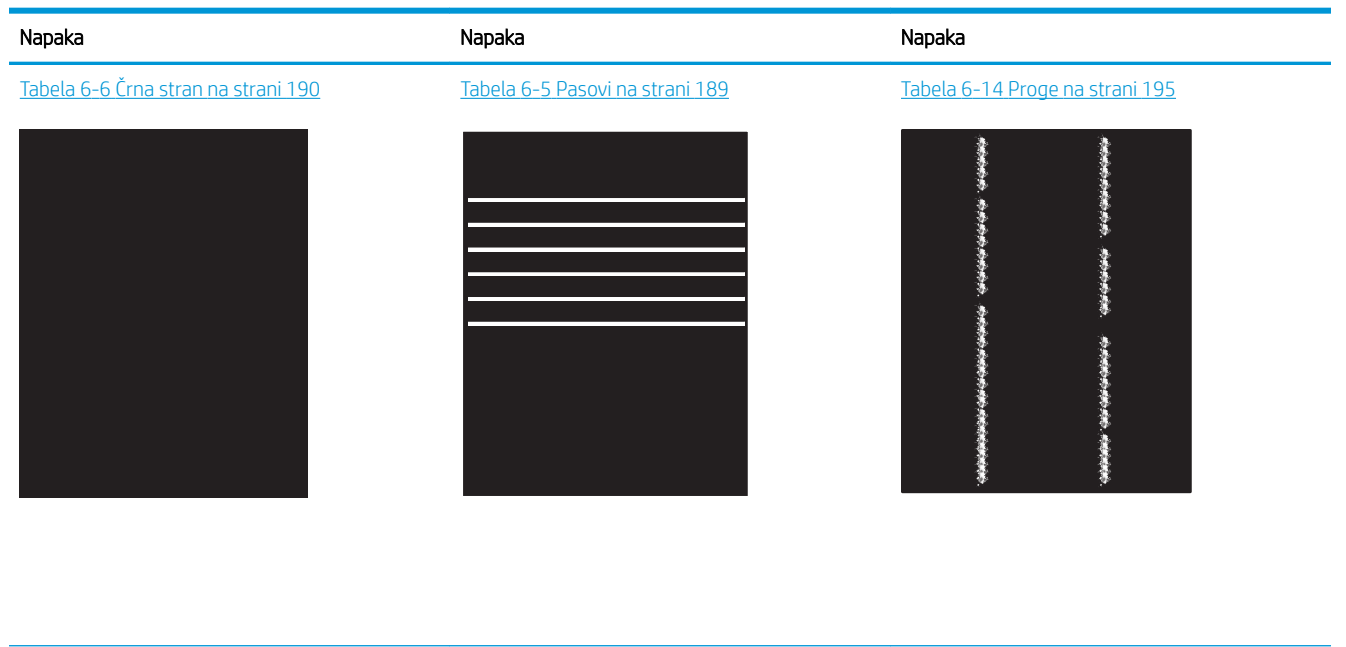

Tabela 6-9 [Napake utrjevanja/razvijalne enote](#page-200-0)  [na strani 191](#page-200-0)

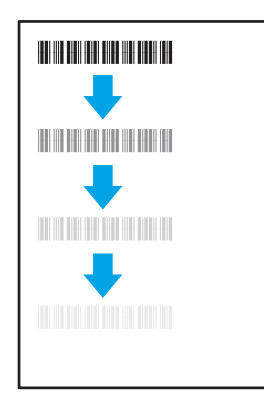

#### Tabela 6-13 [Napake izhoda na strani 194](#page-203-0)

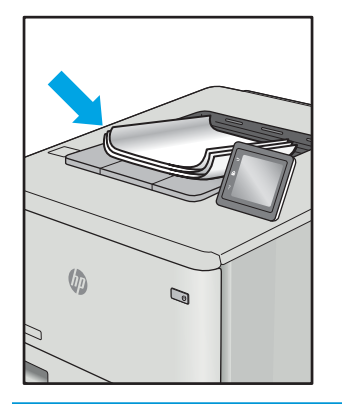

Tabela 6-11 [Napake postavitve slike](#page-201-0) [na strani 192](#page-201-0)

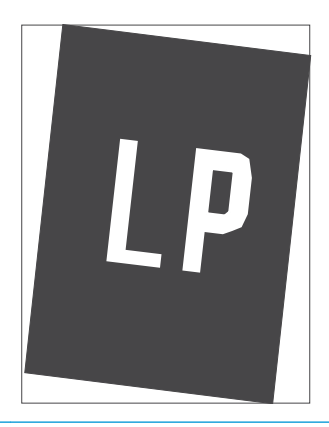

Tabela 6-8 [Napake zaznave barvnih ravnin \(samo](#page-200-0)  [barvni modeli\) na strani 191](#page-200-0)

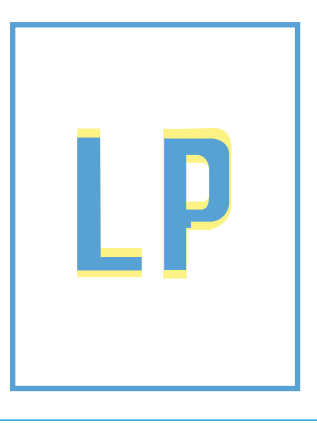

Napake slike je ne glede na vzrok pogosto možno odpraviti po istem postopku. Napake slike najprej poskusite odpraviti po naslednjem postopku.

- <span id="page-198-0"></span>1. Znova natisnite dokument. Napake kakovosti tiskanja se lahko ponavljajo in lahko pri neprekinjenem tiskanju izginejo.
- 2. Preverite stanje kartuš. Če je raven kartuše Zelo nizka (presegla je predvideno življenjsko dobo), jo zamenjajte.
- 3. Prepričajte se, da se nastavitve gonilnika in načina tiskanja za pladenj ujemajo z mediji, ki so naloženi na pladnju. Poskusite z uporabo drugega svežnja medijev ali drugega pladnja. Poskusite z uporabo drugega načina tiskanja.
- 4. Prepričajte se, da je tiskalnik znotraj podprtega območja delovne temperature in vlage.
- 5. Prepričajte se, da tiskalnik podpira vrsto, velikost in težo papirja. Oglejte si seznam podprtih velikosti in vrst papirja za tiskalnik na strani s podporo za tiskalnik na naslovu [support.hp.com](http://support.hp.com).

### **TV OPOMBA:** Izraz "oprijem" označuje del postopka tiskanja, ko se toner nanese na papir.

V naslednjih primerih je prikazan papir velikosti Letter, ki je skozi tiskalnik potoval s krajšim robom naprej.

### Tabela 6-5 Pasovi

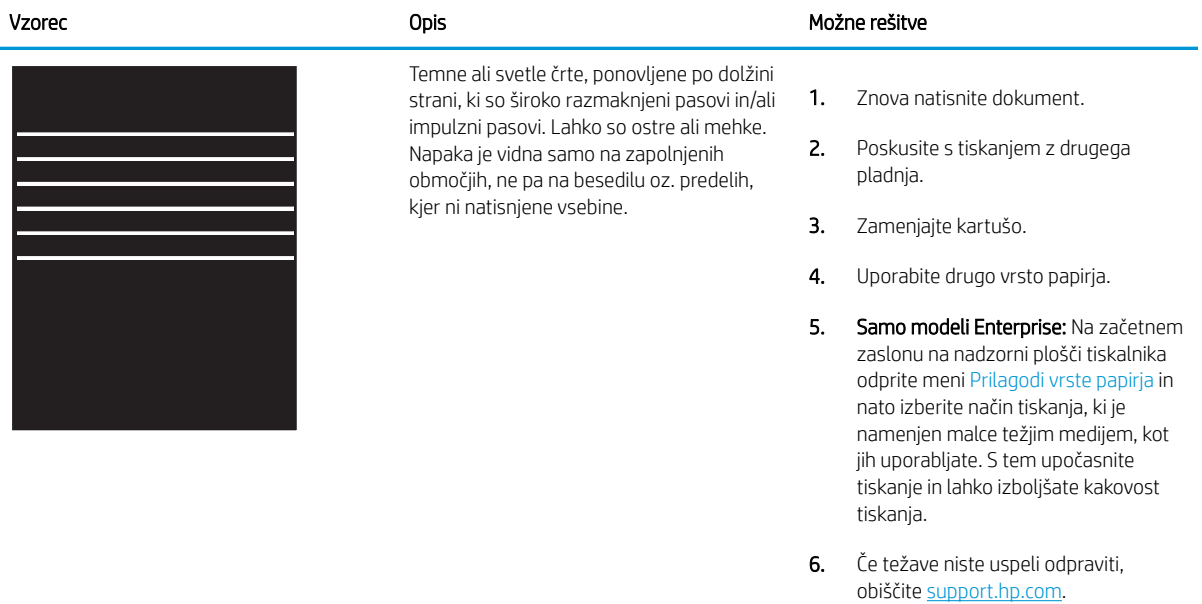

#### <span id="page-199-0"></span>Tabela 6-6 Črna stran i.

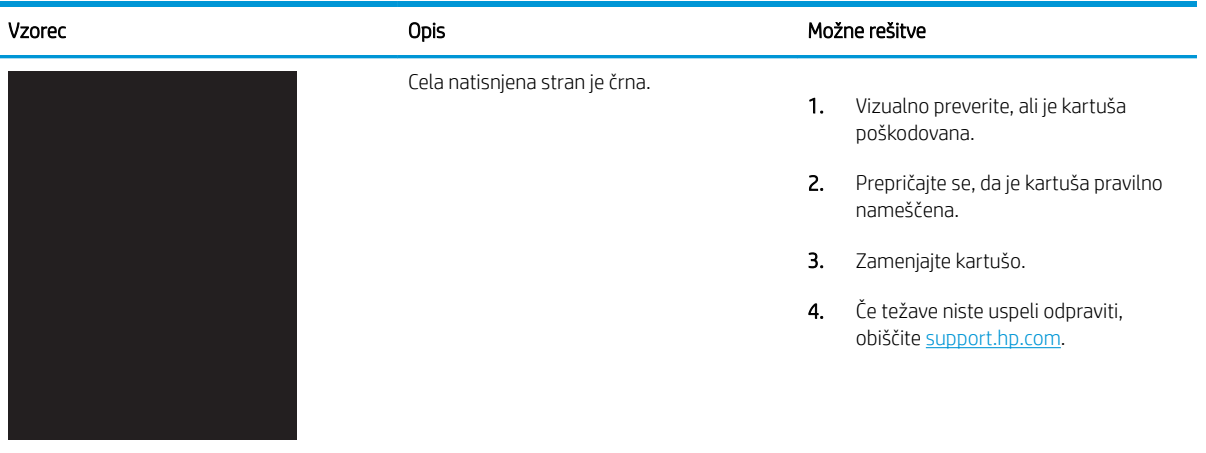

## Tabela 6-7 Prazna stran – ni natisnjena

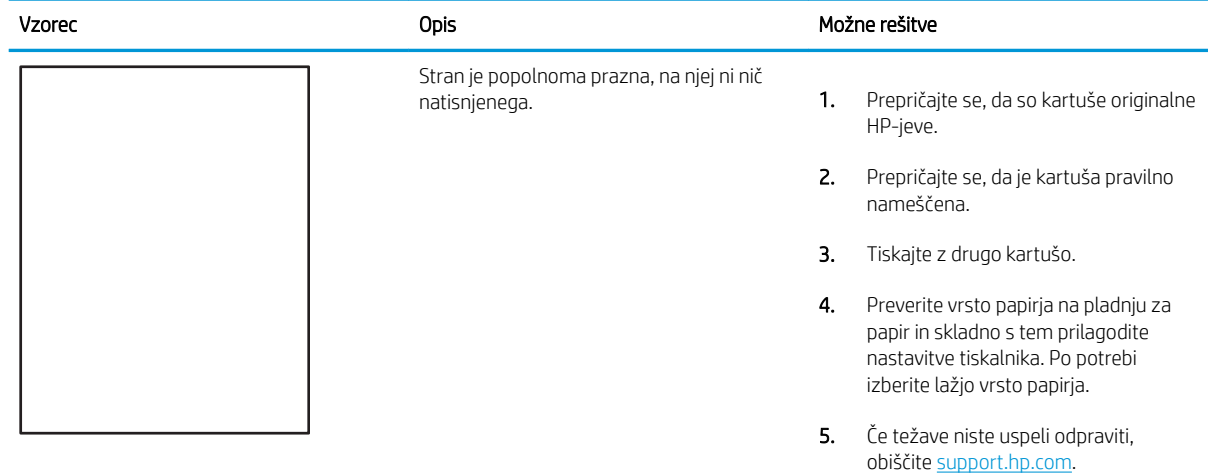

### <span id="page-200-0"></span>Tabela 6-8 Napake zaznave barvnih ravnin (samo barvni modeli)

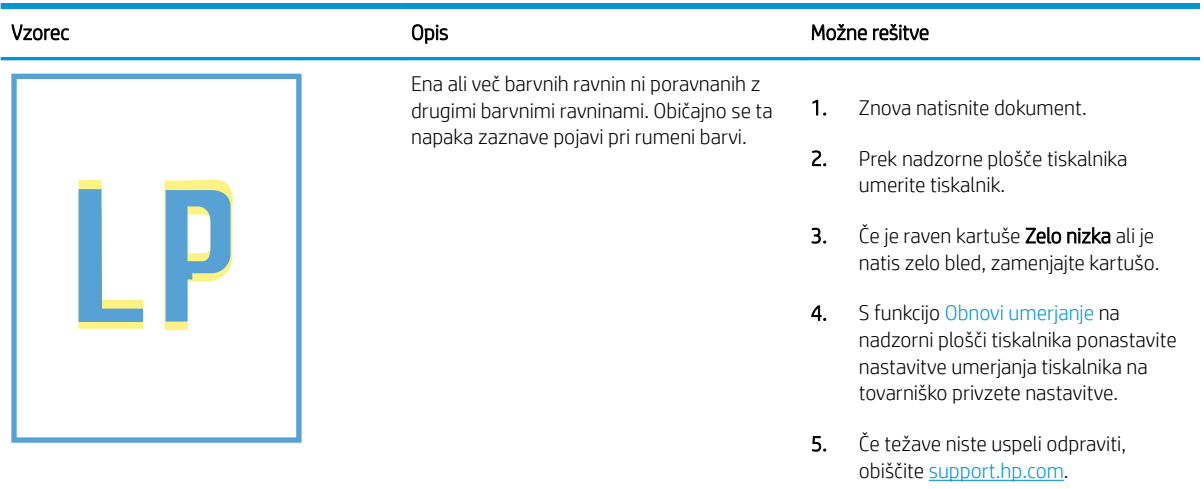

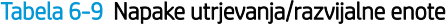

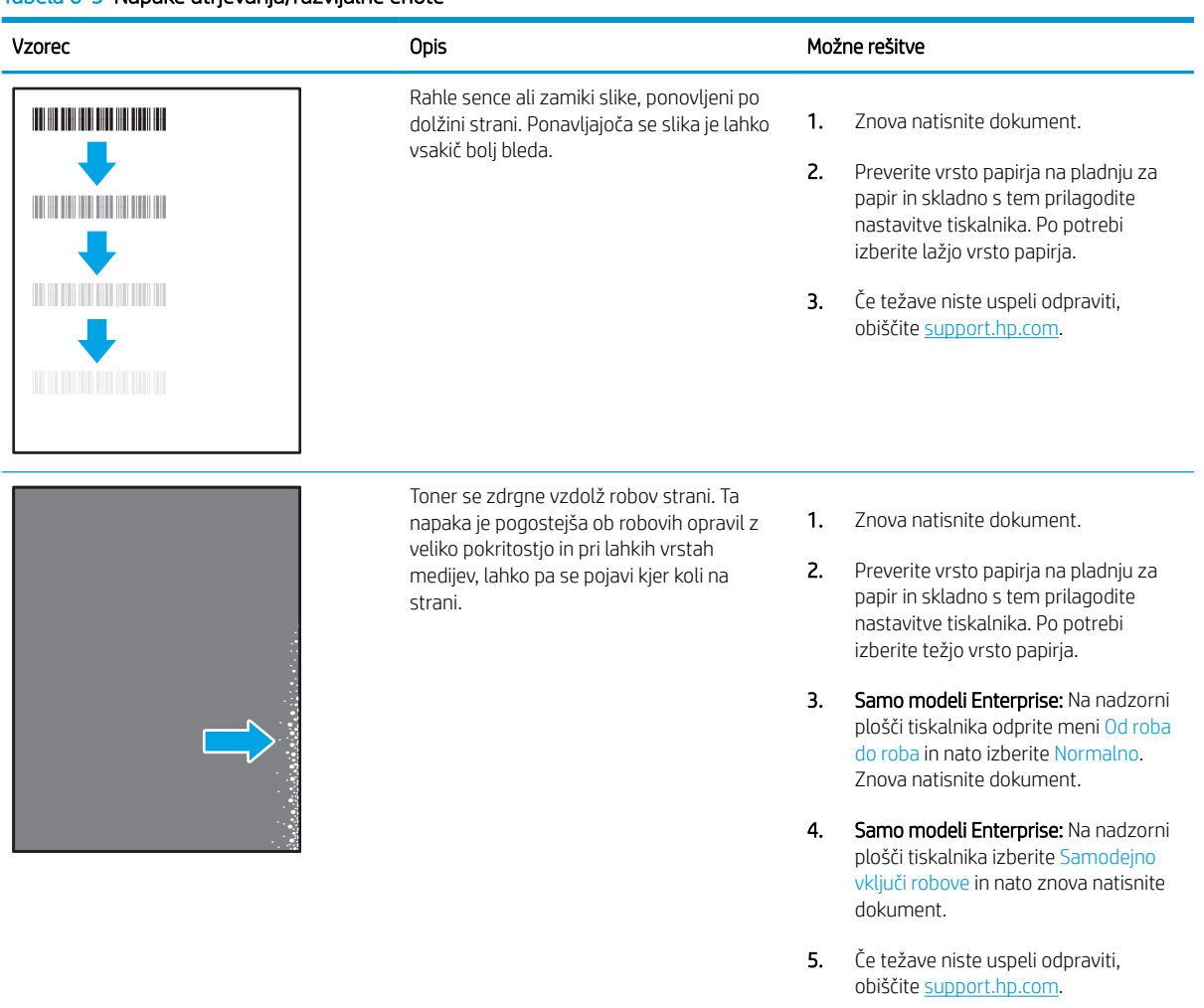

### <span id="page-201-0"></span>Tabela 6-10 Sivo ozadje ali temen natis

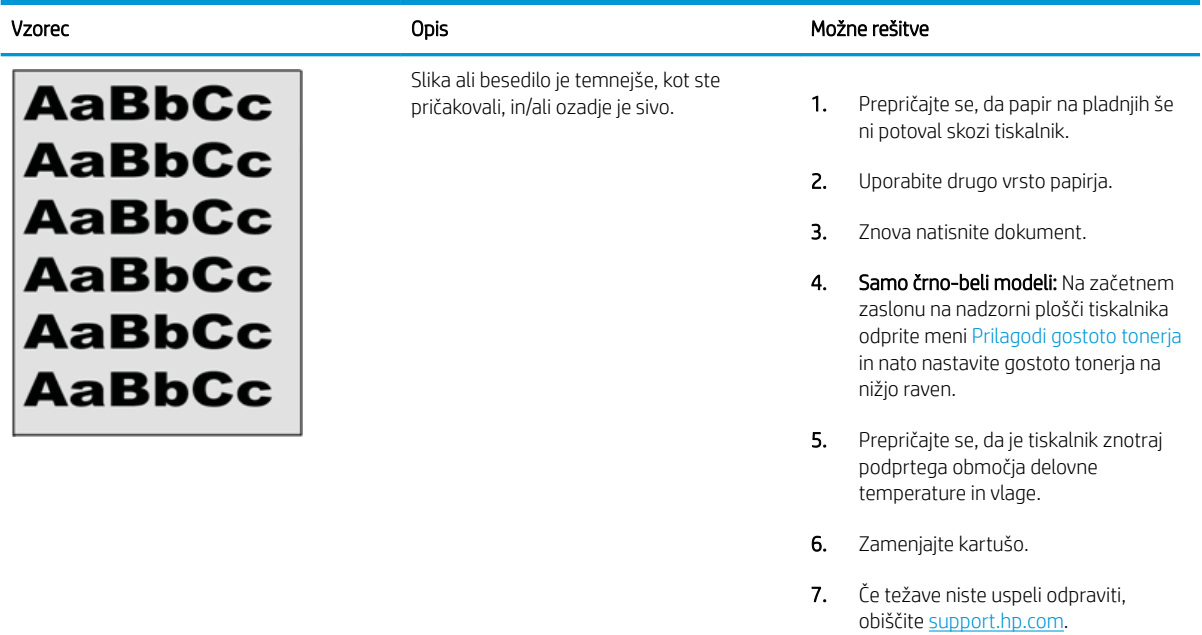

### Tabela 6-11 Napake postavitve slike

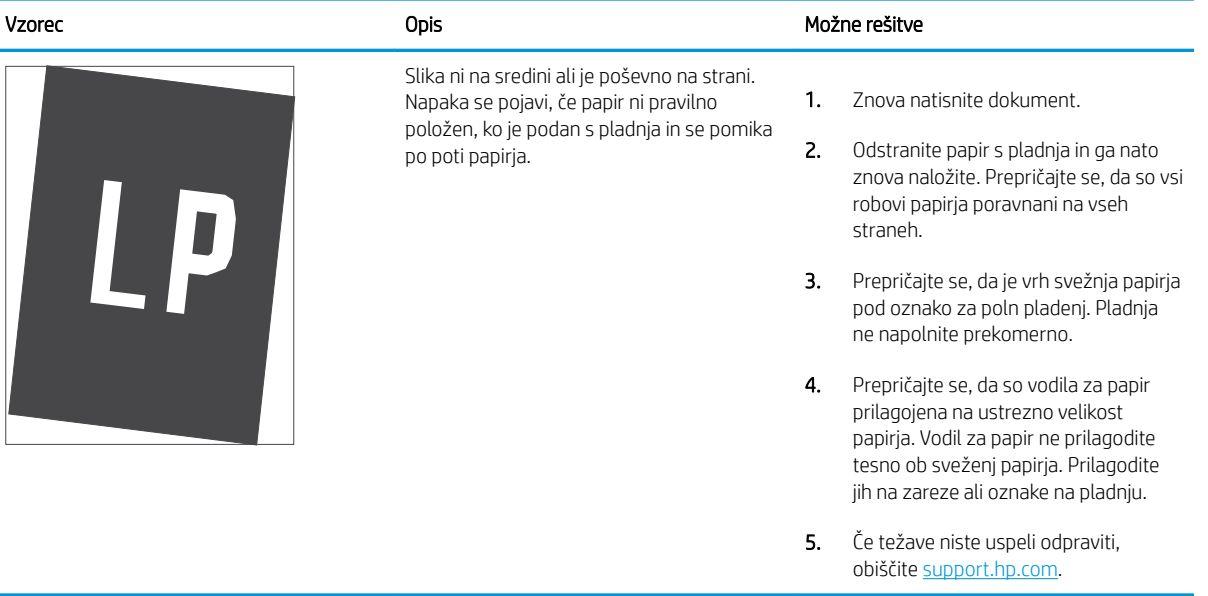

### <span id="page-202-0"></span>Tabela 6-12 Svetel natis

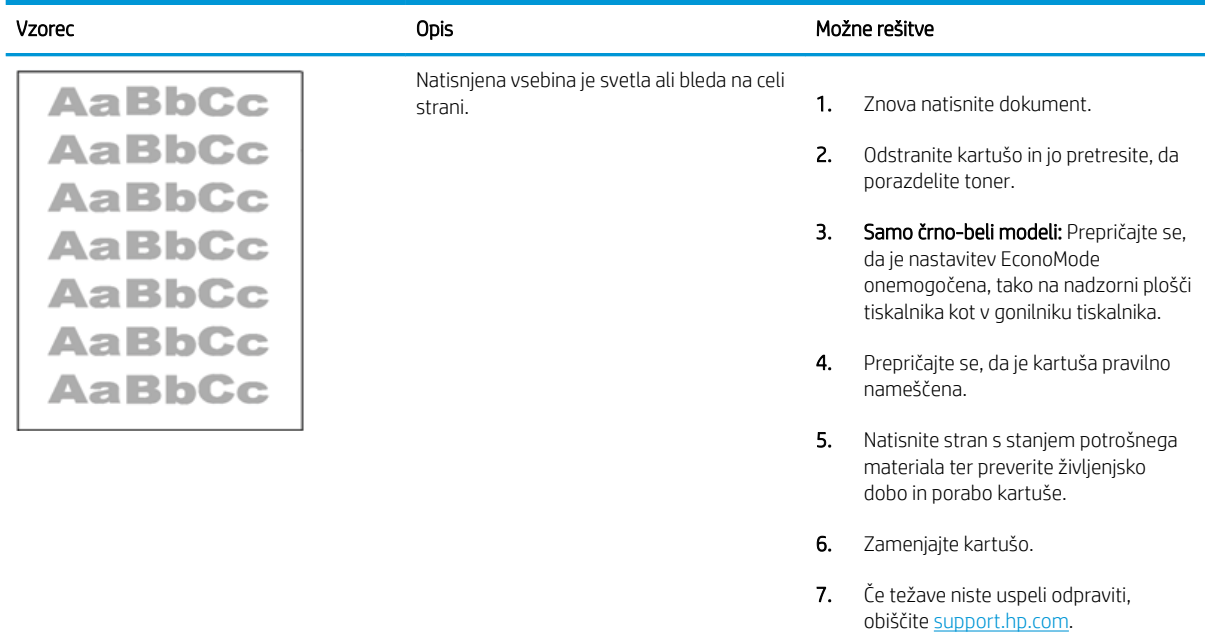

### <span id="page-203-0"></span>Tabela 6-13 Napake izhoda

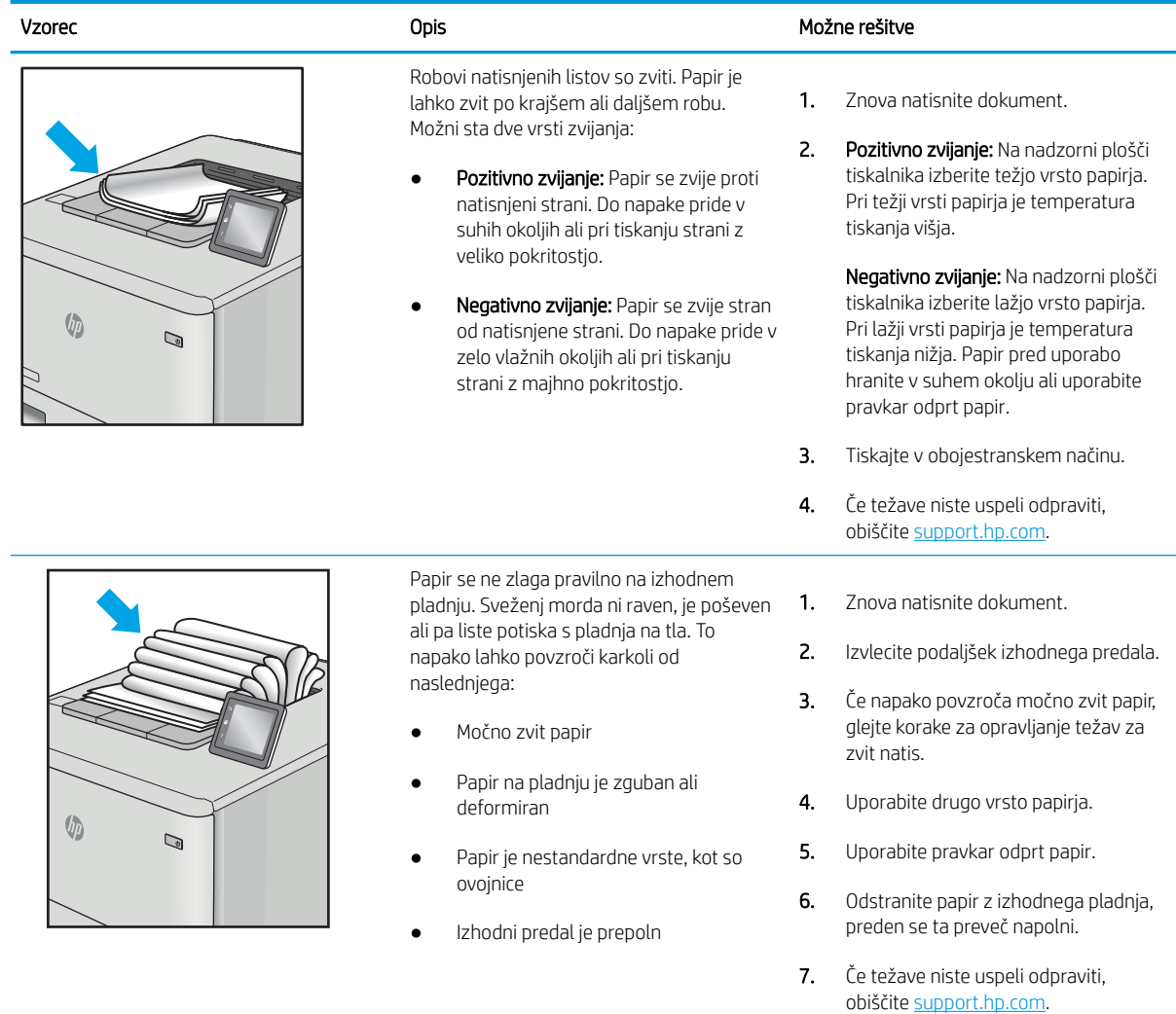

# <span id="page-204-0"></span>Tabela 6-14 Proge

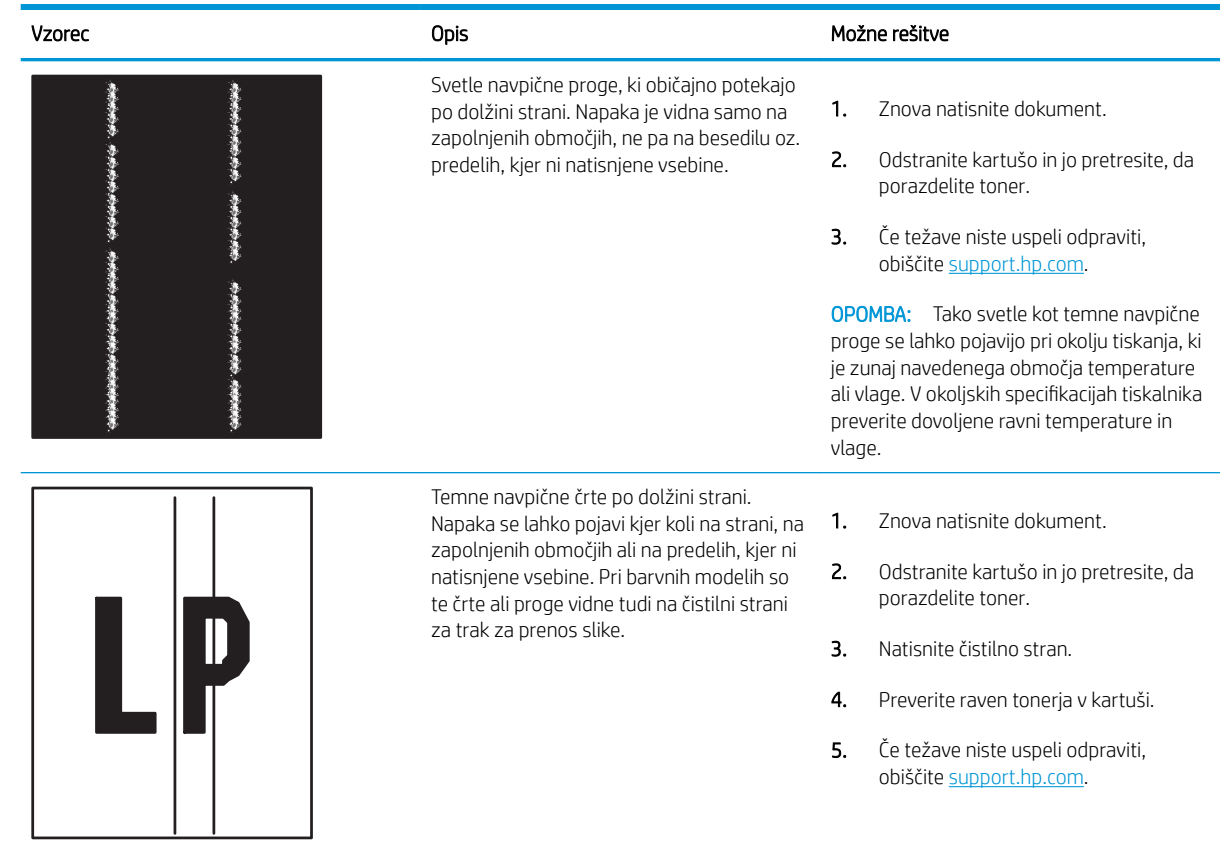

# <span id="page-205-0"></span>Odpravljanje težav z žičnim omrežjem

Preverite naslednje informacije, da razrešite težave z žičnim omrežjem.

- **Uvod**
- Slaba fizična povezava
- Računalnik ne more komunicirati s tiskalnikom
- [Tiskalnik uporablja napačne nastavitve povezave in dupleksa za omrežje](#page-206-0)
- [Nova programska oprema morda povzroča težave z združljivostjo](#page-206-0)
- [Računalnik ali delovna postaja je morda nepravilno nastavljena](#page-206-0)
- [Tiskalnik je onemogočen ali pa so napačne druge omrežne nastavitve](#page-206-0)

## Uvod

Določene vrste težav lahko pomenijo težavo z omrežno komunikacijo. Te težave so naslednje:

# Slaba fizična povezava

Preverite kabelske povezave.

- 1. Preverite, ali je izdelek priključen na pravilna omrežna vrata z ustrezno dolgim kablom.
- 2. Preverite, ali so kabli ustrezno pritrjeni.
- 3. Oglejte si povezavo z omrežnimi vrati na hrbtni strani tiskalnika in se prepričajte, da utripa rumenorjava lučka aktivnosti, ki označuje omrežni promet, in da neprekinjeno sveti zelena lučka stanja povezave, ki označuje omrežno povezavo.
- 4. Če težave ne uspete odpraviti, poskusite z uporabo drugega kabla ali vrat v zvezdišču.

## Računalnik ne more komunicirati s tiskalnikom

Preverite, ali tiskalnik komunicira z omrežjem in vašim računalnikom.

- 1. Testirajte omrežno komunikacijo tako, da preverite dosegljivost omrežja.
	- a. Odprite ukazno vrstico v računalniku.
		- V operacijskem sistemu Windows kliknite Start, kliknite Zaženi, vnesite cmd in pritisnite Enter.
		- V sistemu macOS izberite Applications (Aplikacije), Utilities (Pripomočki) in odprite Terminal.
	- b. Vnesite ping in takoj nato naslov IP tiskalnika.
	- c. Če se v oknu prikažejo povratni časi, omrežje deluje.
- 2. Če ukaz ping ni uspel, preverite, ali so omrežna zvezdišča vklopljena, nato pa preverite, ali so omrežne nastavitve, tiskalnik in računalnik konfigurirani za isto omrežje (znano tudi kot podomrežje).
- 3. Odprite nastavitev lastnosti tiskalnika in kliknite zavihek Vrata. Preverite, ali je izbran trenutni naslov IP tiskalnika. Naslov IP tiskalnika je naveden na konfiguracijski strani.
- <span id="page-206-0"></span>4. Če ste tiskalnik namestili prek HP-jevih standardnih vrat TCP/IP, izberite polje Vedno natisni s tem tiskalnikom, tudi če se naslov IP spremeni.
- 5. Če ste tiskalnik namestili prek Microsoftovih standardnih vrat TCP/IP, namesto naslova IP uporabite ime gostitelja tiskalnika.
- 6. Če je naslov IP pravilen, izbrišite tiskalnik in ga nato znova dodajte.
- 7. Znova namestite programsko opremo in gonilnik tiskalnika.

## Tiskalnik uporablja napačne nastavitve povezave in dupleksa za omrežje

HP priporoča, da te nastavitve pustite v samodejnem načinu (privzeta nastavitev). Če te nastavitve spremenite, jih morate spremeniti tudi za omrežje.

## Nova programska oprema morda povzroča težave z združljivostjo

Preverite, ali so novi programi pravilno nameščeni in ali uporabljajo ustrezen gonilnik tiskalnika.

# Računalnik ali delovna postaja je morda nepravilno nastavljena

Nepravilno konfiguriran računalnik lahko povzroči težave s tiskanjem.

- 1. Preverite omrežne gonilnike, gonilnike tiskalnika in nastavitve preusmeritve omrežja.
- 2. Preverite, ali je operacijski sistem pravilno konfiguriran.

# Tiskalnik je onemogočen ali pa so napačne druge omrežne nastavitve

Preverite nastavitve omrežja.

- 1. Preglejte strani tiskalnika s podatki o konfiguraciji/omrežju, da preverite stanje omrežnih nastavitev in protokolov.
- 2. Po potrebi znova konfigurirajte omrežne nastavitve.

# Stvarno kazalo

### **Številke**

2 pladnja za 550 listov vstavljanje [42](#page-51-0) 2 pladnja za 550 listov in stojalo številka dela [60](#page-69-0)

### A

AirPrint [95](#page-104-0), [97](#page-106-0)

## B

barve umerjanje [187](#page-196-0) Bonjour prepoznavanje [104](#page-113-0) brezžični tiskalni strežnik številka dela [60](#page-69-0) brisanje shranjena opravila [91](#page-100-0), [94](#page-103-0)

# Č

čiščenje pot papirja [181](#page-190-0)

## D

deli, ki jih lahko stranka popravi sama [62](#page-71-0) desna vrata zastoji [134](#page-143-0) dimenzije, tiskalnik [10](#page-19-0), [13](#page-22-0) DIMM številka dela [60](#page-69-0) dinamična varnost kartuša s tonerjem [63](#page-72-0) dodatna oprema naročanje [60](#page-69-0) številke delov [60](#page-69-0)

### E

električne specifikacije [10](#page-19-0), [16](#page-25-0)

elektronska pomoč, nadzorna plošča [122](#page-131-0) enota za obojestransko tiskanje zastoji [134](#page-143-0) enota za zbiranje tonerja informacije [79](#page-88-0) številka dela [60](#page-69-0), [61](#page-70-0), [79](#page-88-0) zamenjava [79](#page-88-0) Ethernet (RJ-45) mesto [5](#page-14-0) Explorer, podprte različice HP-jev vgrajeni spletni strežnik [104](#page-113-0)

## F

FIH (Foreign Interface Harness) številka dela [60](#page-69-0) fiksirna enota številka dela [61](#page-70-0) zastoji [134](#page-143-0)

## G

gonilniki tiskalnika Linux [12](#page-21-0) macOS [12](#page-21-0) UNIX [12](#page-21-0) Windows [12](#page-21-0) gonilniki tiskalnika, podprti [10](#page-19-0) gonilniki, podprti [10](#page-19-0) Gumb Domov mesto [7](#page-16-0) Gumb Informacije mesto [7](#page-16-0) Gumb Odjavi mesto [7](#page-16-0) Gumb Pomoč mesto [7](#page-16-0) Gumb Vpis mesto [7](#page-16-0)

gumb za vklop/izklop mesto [4](#page-13-0)

### H

hitrost, optimiziranje [119](#page-128-0) HP ePrint [95](#page-104-0) HP-jev vgrajeni spletni strežnik HP-jeve spletne storitve [104,](#page-113-0) [106](#page-115-0), [109](#page-118-0) nastavitve potrošnega materiala [104](#page-113-0), [106,](#page-115-0) [108](#page-117-0) nastavitve tiskanja [104](#page-113-0), [106,](#page-115-0) [107](#page-116-0) odpiranje [112](#page-121-0) omrežna povezava [104](#page-113-0) omrežne nastavitve [104](#page-113-0), [106,](#page-115-0) [109](#page-118-0) orodja za odpravljanje težav [104](#page-113-0), [106](#page-115-0), [108](#page-117-0) seznam drugih povezav [104](#page-113-0), [106](#page-115-0), [111](#page-120-0) splošna konfiguracija [104,](#page-113-0) [106](#page-115-0) spreminjanje imena tiskalnika [112](#page-121-0) spreminjanje omrežnih nastavitev [112](#page-121-0) strani z informacijami [104,](#page-113-0) [106](#page-115-0) varnostne nastavitve [104,](#page-113-0) [106](#page-115-0), [108](#page-117-0) značilnosti [104](#page-113-0) HP-jeva podpora za stranke [121](#page-130-0) HP‑jeve spletne storitve omogočanje [104,](#page-113-0) [106](#page-115-0), [109](#page-118-0) HP Web Jetadmin [120](#page-129-0)

## I

IP Security (Varnost IP) [118](#page-127-0) IPsec [116](#page-125-0), [118](#page-127-0)

izhodni predal mesto [4](#page-13-0) odpravljanje zastojev [134](#page-143-0)

### J

Jetadmin, HP Web [120](#page-129-0)

### K

kakovost slike preverjanje stanja kartuše s tonerjem [181,](#page-190-0) [183](#page-192-0) kartuša dinamična varnost [63](#page-72-0) številka naročila [71](#page-80-0) zamenjava [72](#page-81-0) kartuša s tonerjem dinamična varnost [63](#page-72-0) nastavitve praga za nizko raven [124](#page-133-0) uporaba pri nizki ravni [124](#page-133-0) kartuše s tonerjem komponente [71](#page-80-0) številka naročila [71](#page-80-0) številke delov [60](#page-69-0) zamenjava [72](#page-81-0)

## L

leva vratca mesto [5](#page-14-0) lokalno omrežje (LAN) mesto [5](#page-14-0)

### M

maska podomrežja [112](#page-121-0) matična plošča mesto [5](#page-14-0) Microsoft Internet Explorer, podprte različice HP-jev vgrajeni spletni strežnik [104](#page-113-0) minimalne sistemske zahteve macOS [12](#page-21-0) Windows [12](#page-21-0) mobilno tiskanje naprave Android [95](#page-104-0), [98](#page-107-0) mobilno tiskanje, podprta programska oprema [10,](#page-19-0) [13](#page-22-0) možna nevarnost električnega udara [2](#page-11-0)

### N

Način nadomestnega pisemskega papirja z glavo [21](#page-30-0), [28](#page-37-0), [29](#page-38-0), [34,](#page-43-0) [35,](#page-44-0) [41,](#page-50-0) [42,](#page-51-0) [48,](#page-57-0) [49,](#page-58-0) [54](#page-63-0) nadomestni deli številke delov [62](#page-71-0) nadzorna plošča mesto [4](#page-13-0) mesto funkcije na nadzorni plošči na dotik [7](#page-16-0) pomoč [122](#page-131-0) nalepka, usmerjenost [57](#page-66-0) nalepke tiskanje [57](#page-66-0) tiskanje (Windows) [84](#page-93-0) nalepke, nalaganje [57](#page-66-0) napajanje potrošnja [10,](#page-19-0) [16](#page-25-0) naprave Android tiskanje iz [95](#page-104-0), [98](#page-107-0) naročanje potrošni material in dodatna oprema [60](#page-69-0) naslov IPv4 [112](#page-121-0) naslov IPv6 [112](#page-121-0) nastavitve ponastavitev tovarniških (privzetih) nastavitev [123](#page-132-0) nastavitve dupleksne omrežne povezave, spreminjanje [112](#page-121-0) Nastavitve gonilnika za računalnike Mac Pomnilnik opravil [91](#page-100-0) nastavitve hitrosti omrežne povezave, spreminjanje [112](#page-121-0) nastavitve potrošnega materiala HP-jev vgrajeni spletni strežnik [104](#page-113-0), [106,](#page-115-0) [108](#page-117-0) nastavitve tiskanja HP-jev vgrajeni spletni strežnik [104](#page-113-0), [106,](#page-115-0) [107](#page-116-0) natisni na obe strani Mac [88](#page-97-0) ročno, Windows [84](#page-93-0) Windows [84](#page-93-0) Netscape Navigator, podprte različice HP-jev vgrajeni spletni strežnik [104](#page-113-0) NFC za vzpostavljanje povezave in tiskanje [95,](#page-104-0) [96](#page-105-0)

notranja vrata USB številka dela [60](#page-69-0)

### O

obojestransko tiskanje Mac [88](#page-97-0) nastavitve (Windows) [84](#page-93-0) ročno (Mac) [88](#page-97-0) ročno (Windows) [84](#page-93-0) Windows [84](#page-93-0) odpravljanje težav preverjanje stanja kartuše s tonerjem [181,](#page-190-0) [183](#page-192-0) težave s podajanjem papirja [127](#page-136-0) težave z omrežjem [196](#page-205-0) zastoji [134](#page-143-0), [135](#page-144-0) žično omrežje [196](#page-205-0) omrežja HP Web Jetadmin [120](#page-129-0) maska podomrežja [112](#page-121-0) naslov IPv4 [112](#page-121-0) naslov IPv6 [112](#page-121-0) podprto [10](#page-19-0) privzeti prehod [112](#page-121-0) omrežje ime tiskalnika, spreminjanje [112](#page-121-0) nastavitve, ogled [112](#page-121-0) nastavitve, spreminjanje [112](#page-121-0) omrežne nastavitve HP-jev vgrajeni spletni strežnik [104](#page-113-0), [106,](#page-115-0) [109](#page-118-0) operacijski sistemi, podprti [10](#page-19-0), [12](#page-21-0) opravila, shranjena brisanje [91](#page-100-0), [94](#page-103-0) izdelovanje (Windows) [91](#page-100-0) Nastavitve za računalnike Mac [91](#page-100-0) tiskanje [91](#page-100-0) originalne HP-jeve kartuše [64](#page-73-0), [65](#page-74-0) orodja za odpravljanje težav HP-jev vgrajeni spletni strežnik [104](#page-113-0), [106,](#page-115-0) [108](#page-117-0) ovojnice usmerjenost [21](#page-30-0), [22](#page-31-0) ovojnice, nalaganje [55](#page-64-0)

## P

papir izbira [181,](#page-190-0) [185](#page-194-0) nalaganje na pladenj 1 [21](#page-30-0) nalaganje na pladenj 2 [29](#page-38-0)

nalaganje na pladnja za 550 listov [35](#page-44-0) nalaganje na pladnje HCI za 2700 listov [49](#page-58-0) papirja v 2 pladnja za 550 listov [42](#page-51-0) pladenj 1 usmerjenost [21,](#page-30-0) [22](#page-31-0) zastoji [134,](#page-143-0) [135](#page-144-0) papir, naročanje [60](#page-69-0) Pladenj 1 nalaganje ovojnic [55](#page-64-0) usmerjenost papirja [21](#page-30-0), [22](#page-31-0) zastoji [134](#page-143-0) Pladenj 2 vstavljanje [29](#page-38-0) zastoji [134](#page-143-0) Pladenj za 550 listov papirja številka dela [60](#page-69-0) pladenj, izhodni mesto [4](#page-13-0) pladnji mesto [4](#page-13-0) uporaba načina nadomestnega pisemskega papirja z glavo [28](#page-37-0), [34,](#page-43-0) [41,](#page-50-0) [48,](#page-57-0) [54](#page-63-0) vključeno [10](#page-19-0) zmogljivost [10](#page-19-0) pladnji HCI za 2700 listov papirja vstavljanje [49](#page-58-0) Pladnji za 550 listov vstavljanje [35](#page-44-0) zastoji [134](#page-143-0) pladnji za papir številke delov [60](#page-69-0) podajalnik dokumentov težave s podajanjem papirja [127](#page-136-0) podpora spletna [121](#page-130-0) podpora za stranke spletna [121](#page-130-0) podprti operacijski sistemi [12](#page-21-0) pomnilnik vključeno [10](#page-19-0) pomnilniško vezje (toner) mesto [71](#page-80-0) pomoč, nadzorna plošča [122](#page-131-0) ponastavitev tovarniških nastavitev [123](#page-132-0) poraba energije 1 W ali manj [119](#page-128-0)

poraba energije, optimiziranje [119](#page-128-0) poseben papir tiskanje (Windows) [84](#page-93-0) potrošni material menjava enote za zbiranje tonerja [79](#page-88-0) menjava slikovnih bobnov [76](#page-85-0) naročanje [60](#page-69-0) nastavitve praga za nizko raven [124](#page-133-0) številke delov [60](#page-69-0) uporaba pri nizki ravni [124](#page-133-0) zamenjava kartuš s tonerjem [72](#page-81-0) pravilnik o kartušah [64](#page-73-0), [65](#page-74-0) prehod, nastavitev privzetega [112](#page-121-0) prenosni komplet številka dela [61](#page-70-0) priključek za napajanje mesto [5](#page-14-0) Pripomoček NFC številka dela [60](#page-69-0) pripomoček za Wi-Fi Direct in Bluetooth številka dela [60](#page-69-0) privzeti prehod, nastavitev [112](#page-121-0) Programska oprema HP ePrint [95](#page-104-0) prosojnice tiskanje (Windows) [84](#page-93-0)

## R

ročno obojestransko tiskanje Mac [88](#page-97-0) Windows [84](#page-93-0)

# S

serijska številka mesto [5](#page-14-0) seznam drugih povezav HP-jev vgrajeni spletni strežnik [104](#page-113-0), [106,](#page-115-0) [111](#page-120-0) shranjena opravila brisanje [91](#page-100-0), [94](#page-103-0) izdelovanje (Mac) [91](#page-100-0) izdelovanje (Windows) [91](#page-100-0) tiskanje [91](#page-100-0) shranjevalni dodatki USB tiskanje iz [99](#page-108-0) shranjevanje opravil za Windows [91](#page-100-0) shranjevanje tiskalniških poslov [91](#page-100-0) shranjevanje, opravilo Nastavitve za računalnike Mac [91](#page-100-0) sistemske zahteve HP-jev vgrajeni spletni strežnik [104](#page-113-0) najnižje [10](#page-19-0) slikovni boben informacije [75](#page-84-0) komponente [75](#page-84-0) slikovni bobni številka dela [60](#page-69-0) zamenjava [76](#page-85-0) SODIMM številka dela [60](#page-69-0) specifikacije električne in zvočne [10](#page-19-0), [16](#page-25-0) spletna mesta HP Web Jetadmin, prenašam [120](#page-129-0) podpora za stranke [121](#page-130-0) spletna podpora [121](#page-130-0) splošna konfiguracija HP-jev vgrajeni spletni strežnik [104](#page-113-0), [106](#page-115-0) stikalo za napajanje mesto [4](#page-13-0) stojalo številka dela [60](#page-69-0) strani na minuto [10](#page-19-0) strani z informacijami HP-jev vgrajeni spletni strežnik [104](#page-113-0), [106](#page-115-0)

# Š

številka dela enota za zbiranje tonerja [79](#page-88-0) številka izdelka mesto [5](#page-14-0) številke delov dodatna oprema [60](#page-69-0) enota za zbiranje tonerja [60,](#page-69-0) [61](#page-70-0) fiksirna enota [61](#page-70-0) kartuše s tonerjem [60](#page-69-0) nadomestni deli [62](#page-71-0) potrošni material [60](#page-69-0) prenosni komplet [61](#page-70-0) slikovni bobni [60](#page-69-0) število strani na list izbiranje (Mac) [88](#page-97-0) izbiranje (Windows) [84](#page-93-0)

T

TCP/IP ročno konfiguriranje parametrov IPv4 [112](#page-121-0) ročno konfiguriranje parametrov IPv6 [112](#page-121-0) tehnična podpora spletna [121](#page-130-0) teža, tiskalnik [10](#page-19-0), [13](#page-22-0) težave s pobiranjem papirja odpravljanje [127](#page-136-0), [130](#page-139-0) tiskalni mediji nalaganje papirja na pladnju 1 [21](#page-30-0) tiskanje iz shranjevalnih dodatkov USB [99](#page-108-0) shranjena opravila [91](#page-100-0) tiskanje na obe strani nastavitve (Windows) [84](#page-93-0) tiskanje s komunikacijo s tehnologijo bližnjega polja [95](#page-104-0), [96](#page-105-0) tiskanje s preprostim dostopom USB [99](#page-108-0) trdi disk številka dela [60](#page-69-0) trdi diski šifrirano [116](#page-125-0), [118](#page-127-0)

### U

umerjanje barve [187](#page-196-0) upravljanje omrežja [112](#page-121-0)

## $\overline{V}$

varnost šifrirani trdi disk [116,](#page-125-0) [118](#page-127-0) Varnost IP [116](#page-125-0) varnostne nastavitve HP-jev vgrajeni spletni strežnik [104](#page-113-0), [106](#page-115-0), [108](#page-117-0) več strani na en list tiskanje (Mac) [88](#page-97-0) tiskanje (Windows) [84](#page-93-0) Vgrajeni spletni strežnik dodeljevanje gesel [117](#page-126-0) odpiranje [112](#page-121-0) spreminjanje imena tiskalnika [112](#page-121-0) spreminjanje omrežnih nastavitev [112](#page-121-0)

vgrajeni spletni strežnik dodeljevanje gesel [116](#page-125-0) omrežna povezava [104](#page-113-0) značilnosti [104](#page-113-0) visokozmogljivi vhodni pladenj za 2700 listov in stojalo številka dela [60](#page-69-0) visokozmogljivi vhodni pladnji za papir. *Glejte* HCI vmesniška vrata mesto [5](#page-14-0) vrata mesto [5](#page-14-0) Vrata Hi-Speed USB 2.0 za tiskanje mesto [5](#page-14-0) Vrata LAN mesto [5](#page-14-0) Vrata RJ-45 mesto [5](#page-14-0) Vrata USB mesto [5](#page-14-0) omogočanje [99](#page-108-0), [100,](#page-109-0) [102](#page-111-0) vrata USB, izbirno številka dela [60](#page-69-0) vrsta papirja izbiranje (Windows) [84](#page-93-0) vrste papirja izbiranje (Mac) [88](#page-97-0) vstavljanje papir v pladnju 1 [21](#page-30-0) papir v pladnju 2 [29](#page-38-0) papirja na pladnja za 550 listov [35](#page-44-0) papirja na pladnje HCI za 2700 listov [49](#page-58-0) papirja v 2 pladnja za 550 listov [42](#page-51-0)

W

Wi-Fi Direct Print [10,](#page-19-0) [13,](#page-22-0) [95,](#page-104-0) [96](#page-105-0)

## Z

zahteve brskalnika HP-jev vgrajeni spletni strežnik [104](#page-113-0) zahteve spletnega brskalnika HP-jev vgrajeni spletni strežnik [104](#page-113-0) zakasnitev mirovanja nastavitev [119](#page-128-0)

zaklep matična plošča [116](#page-125-0), [118](#page-127-0) zamenjava enota za zbiranje tonerja [79](#page-88-0) kartuše s tonerjem [72](#page-81-0) slikovni bobni [76](#page-85-0) zasebno tiskanje [91](#page-100-0) zaslon na dotik mesto funkcij [7](#page-16-0) zastoji 2 pladnji za 550 listov papirja [134](#page-143-0) desna vrata [134](#page-143-0) enota za obojestransko tiskanje [134](#page-143-0) fiksirna enota [134](#page-143-0) izhodni predal [134](#page-143-0) mesta [134](#page-143-0) Pladenj 1 [134](#page-143-0) Pladenj 2 [134](#page-143-0) Pladnji za 550 listov [134](#page-143-0) samodejno krmarjenje [134,](#page-143-0) [135](#page-144-0) visokozmogljivi vhodni pladnji za papir [134](#page-143-0) vzroki [134](#page-143-0), [135](#page-144-0) zastoji papirja 2 pladnji za 550 listov papirja [134](#page-143-0) desna vrata [134](#page-143-0) enota za obojestransko tiskanje [134](#page-143-0) fiksirna enota [134](#page-143-0) izhodni predal [134](#page-143-0) mesta [134](#page-143-0) Pladenj 1 [134](#page-143-0) Pladenj 2 [134](#page-143-0) Pladnji za 550 listov [134](#page-143-0) visokozmogljivi vhodni pladnji za papir [134](#page-143-0) zaščita kartuše [64](#page-73-0), [68](#page-77-0) zaščiti kartuše [64](#page-73-0), [68](#page-77-0) zvočne specifikacije [10,](#page-19-0) [16](#page-25-0)